# Edición de vídeo

# y croma

Sara Salgado Santos

**DATE SCENE** TAKE

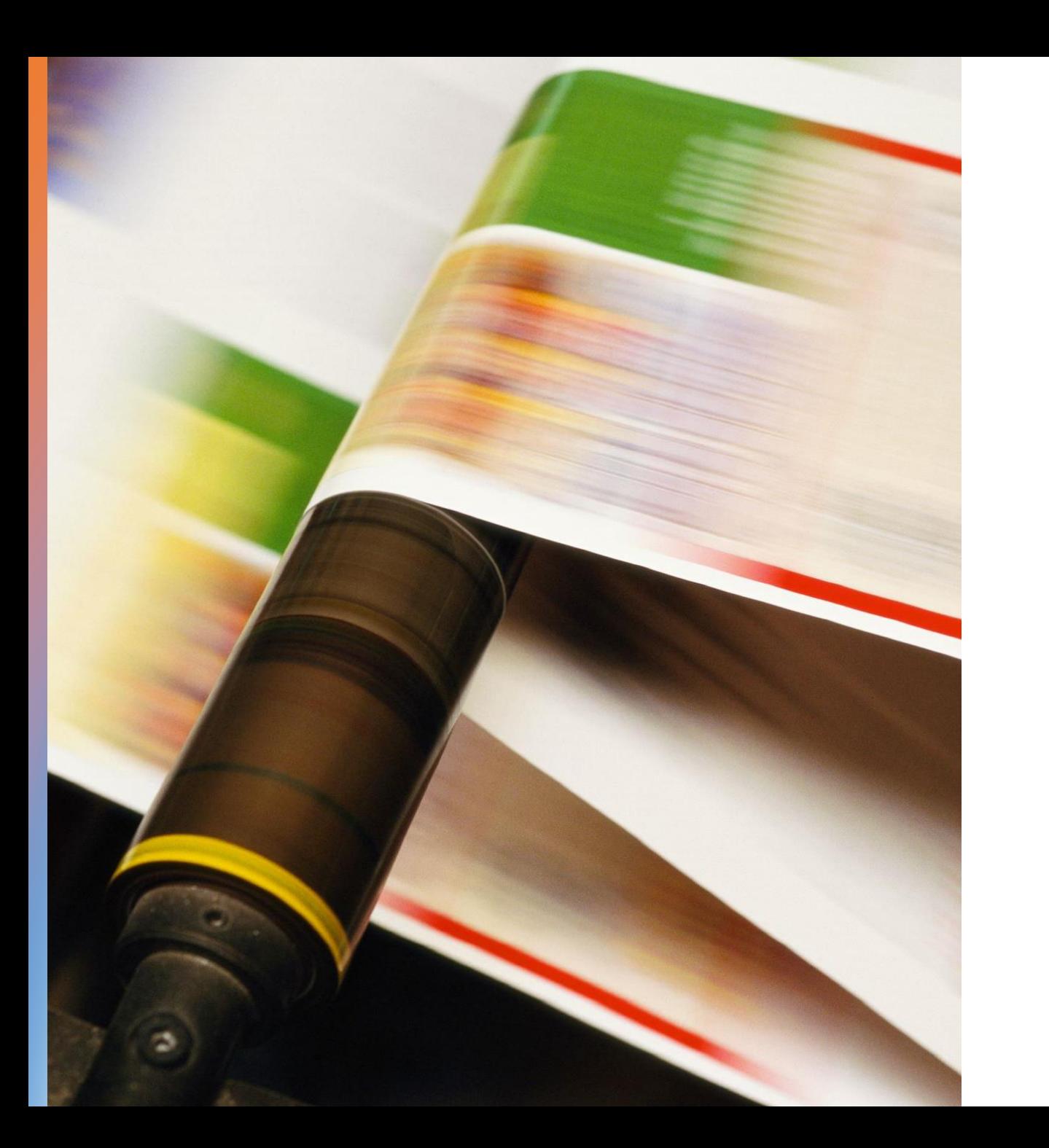

*La misión del editor de vídeo es combinar todos los elementos en un orden de secuencias coherente y con un resultado atractivo.*

#### Principales funciones de un editor de vídeo

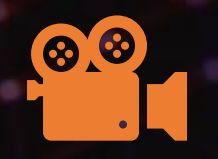

Conocer y entender todos los formatos de vídeo

Cortar, modificar y seleccionar los mejores clips de vídeo

Añadir efectos, transiciones y clips de audio

Exportar y compartir el resultado final

#### Antes de empezar a editar…

Crea el guion, tu historia o las escenas

Conoce las características de tu equipo humano y técnico

Comienza a grabar

Ordena el material

Empieza a editar

#### Crea el guion

*1) Brainstorming*

- Idea. Punto de partida
- 3) Elección de actores y personajes
- 4) Diálogo, narración
- 5) Espacios y tiempos (croma)

"La idea es utilizar el contraste de los colores para cambiar la realidad y recortar sujetos de un fondo para colocarlos en un lugar completamente diferente". Colin Dougan

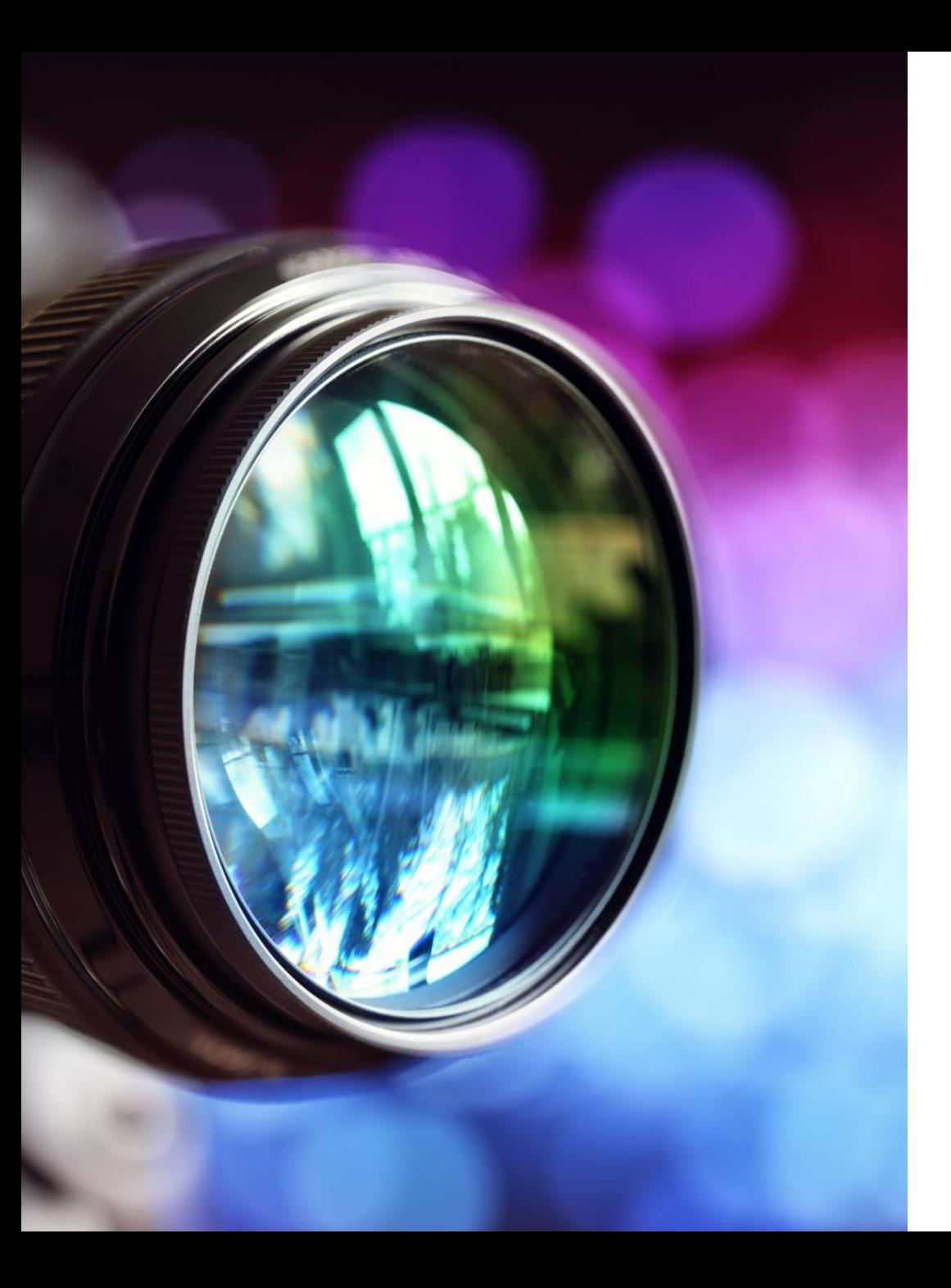

Conoce las características de tu equipo humano y equipo técnico

- ¿Quién va a formar parte de la historia? ¿Niños? ¿Adultos? ¿Adolescentes?
- ¿Qué tipo de cámara tengo para grabar? ¿Un móvil? ¿Una cámara réflex? ¿Una cámara de vídeo y una grabadora zoom?
- "El sonido es algo más que una simple ilustración de lo que está sucediendo en la pantalla." Andréi Tarkovski

#### Comienza a grabar

- ¿Dónde se va a reproducir mi vídeo? Dispositivo móvil, redes sociales  $\rightarrow$  vertical Televisiones, pantallas digitales  $\rightarrow$  horizontal
- Todas las tomas valen. Ya recortaremos
- El sonido, por un lado. La imagen por otro.
- Importancia del trípode (o algún elemento de apoyo) especialmente para el croma.
- Cola en sonido
- Realización de toda la acción

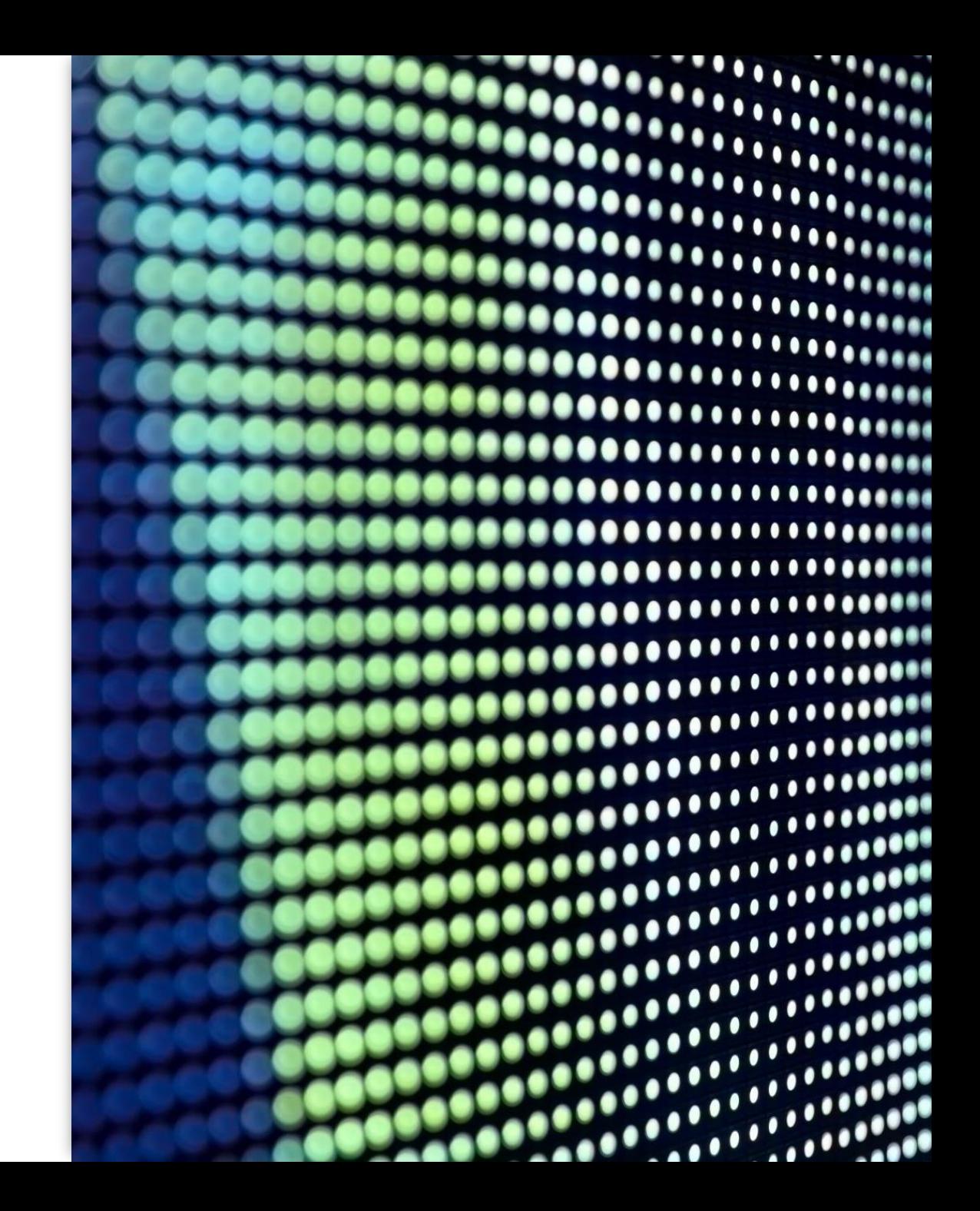

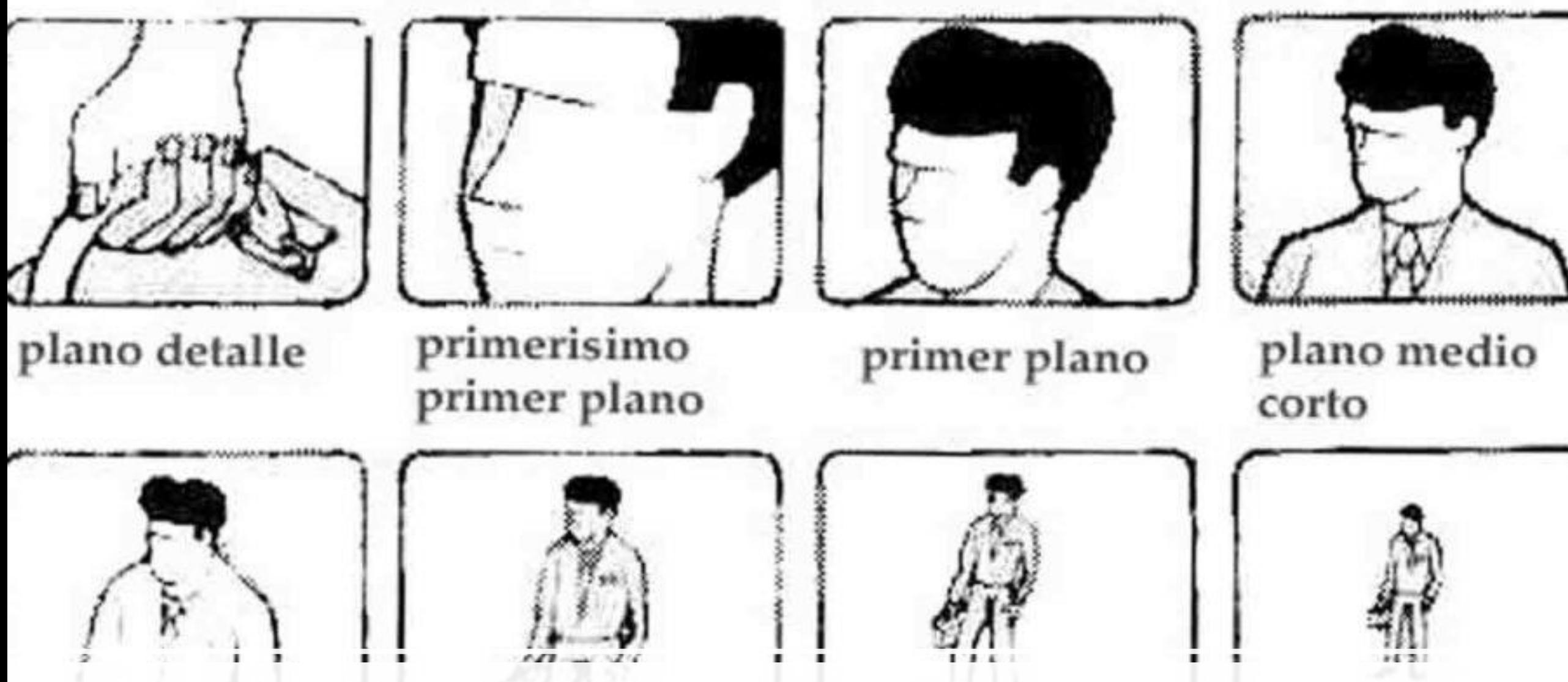

#### Tipos de planos: más abiertos o más cerrados

plano americano plano entero plano medio largo

plano general

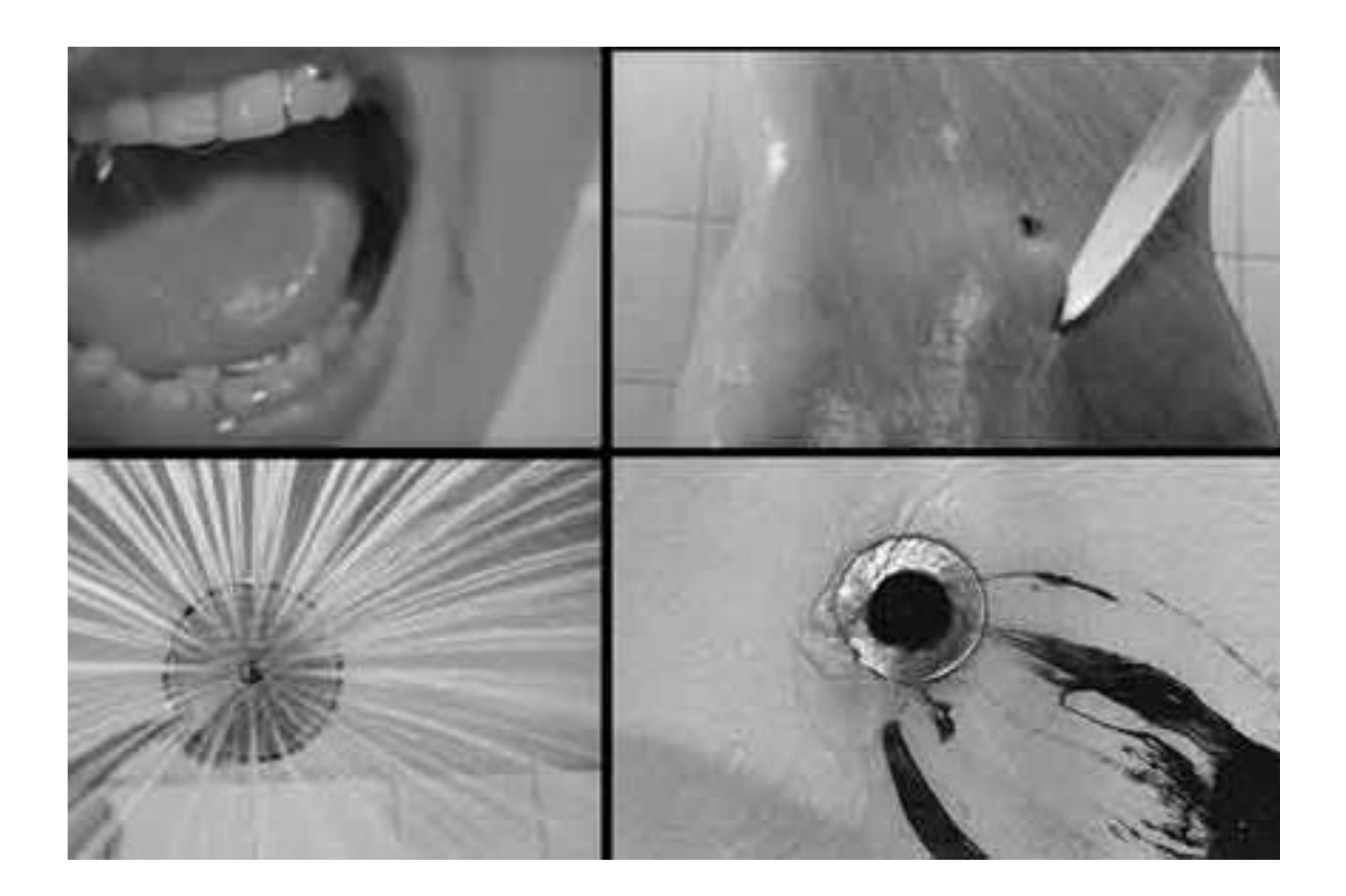

#### Planos detalles

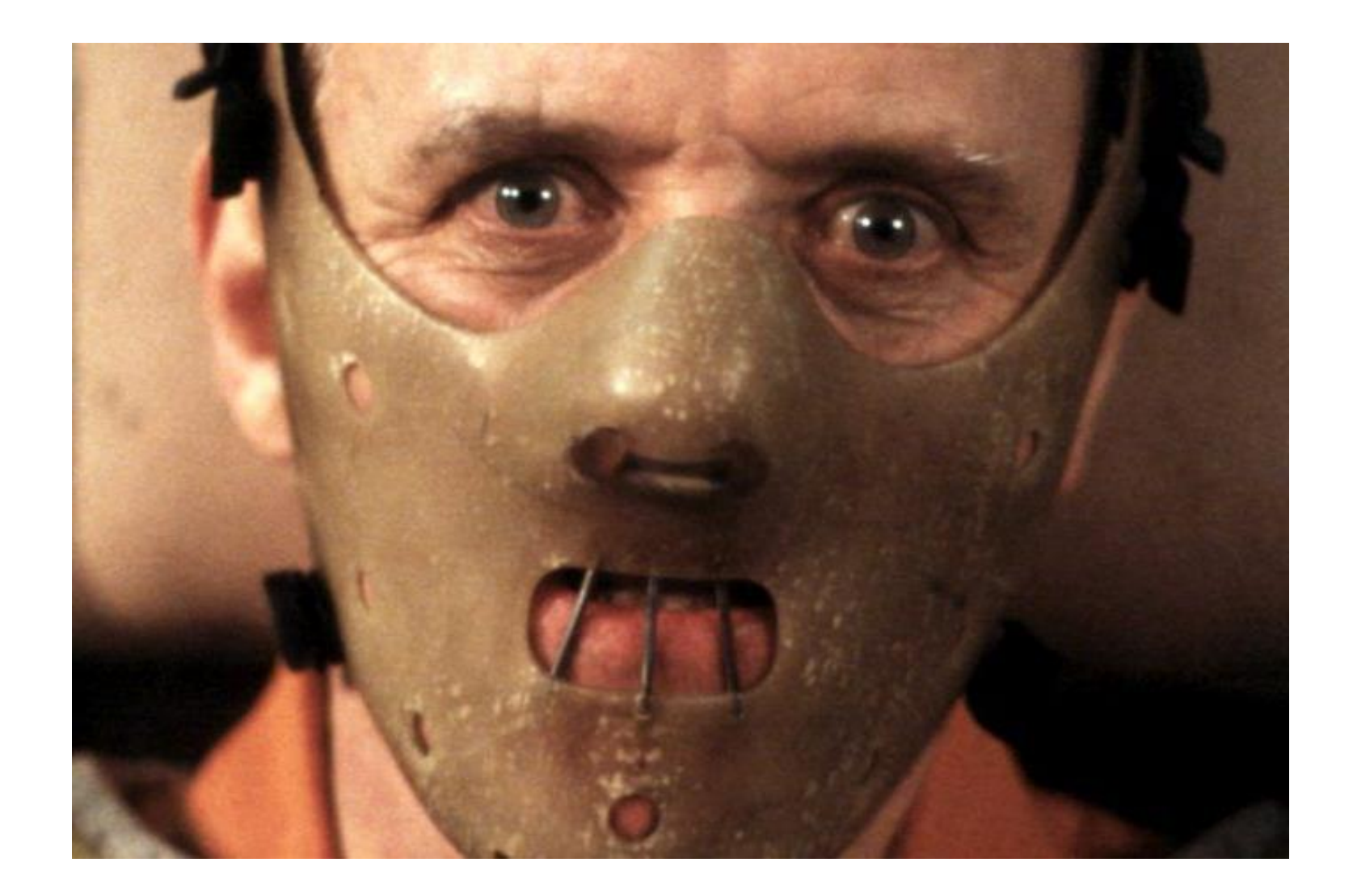

#### Primerísimo primer plano

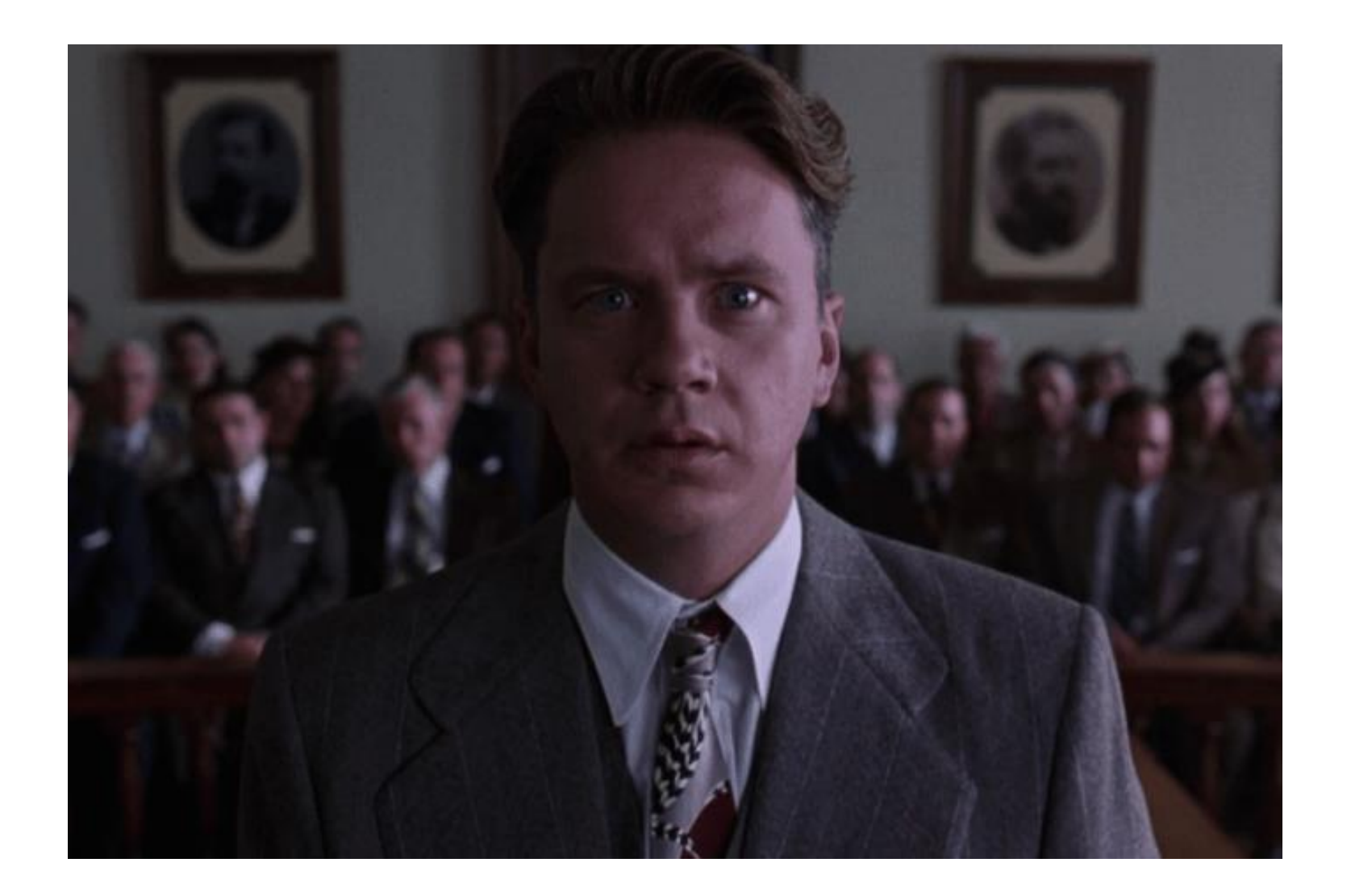

#### Plano medio corto

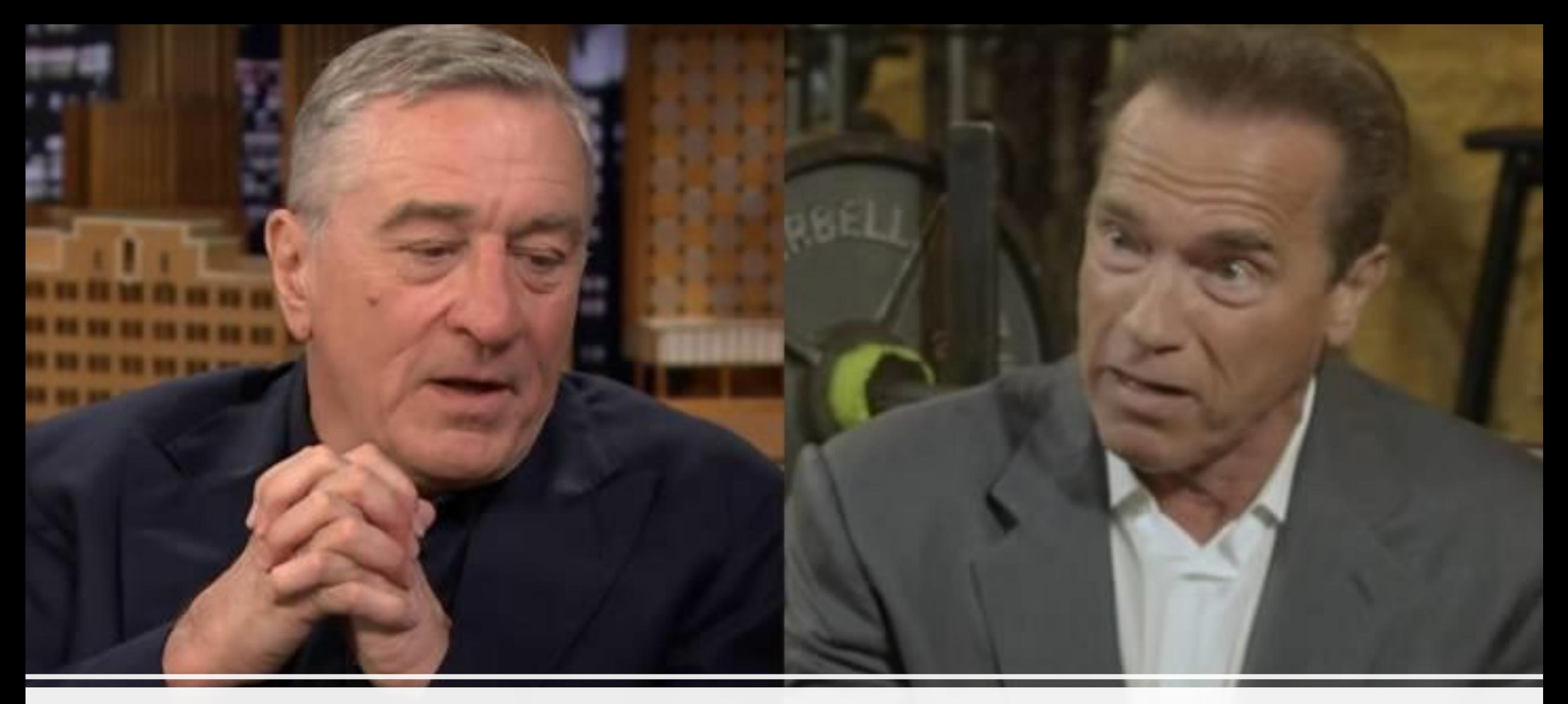

#### Plano medio

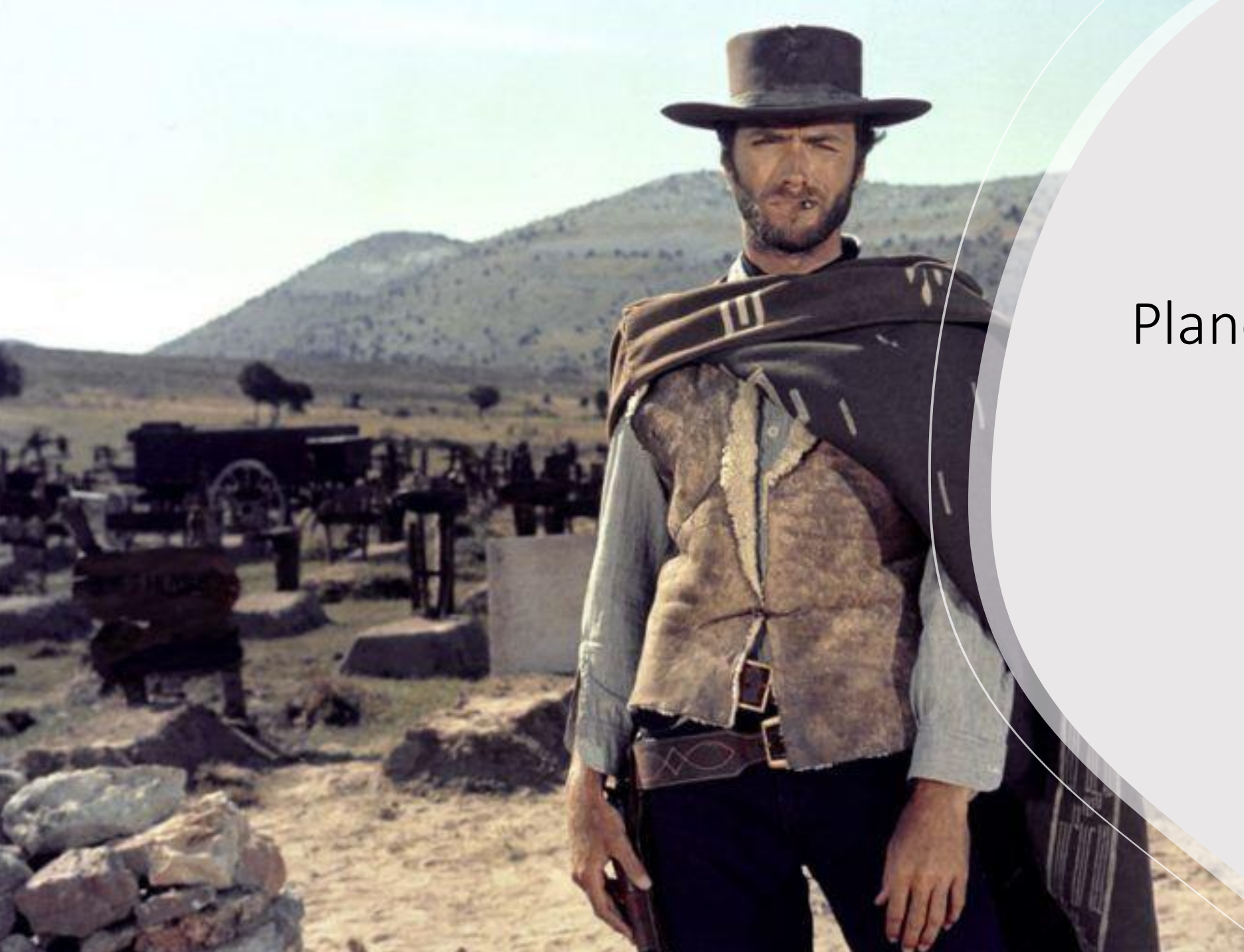

#### Plano americano

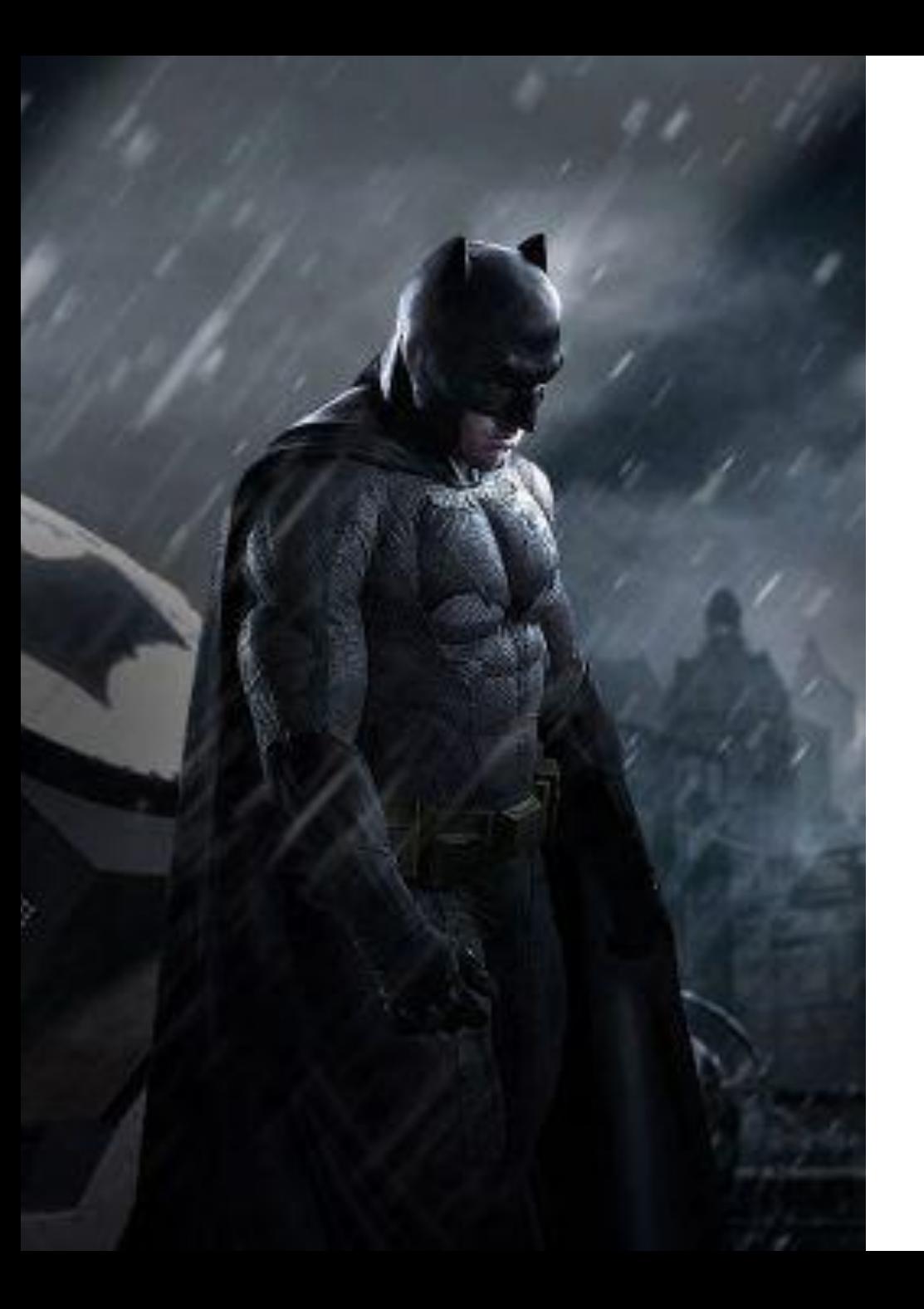

#### Plano entero

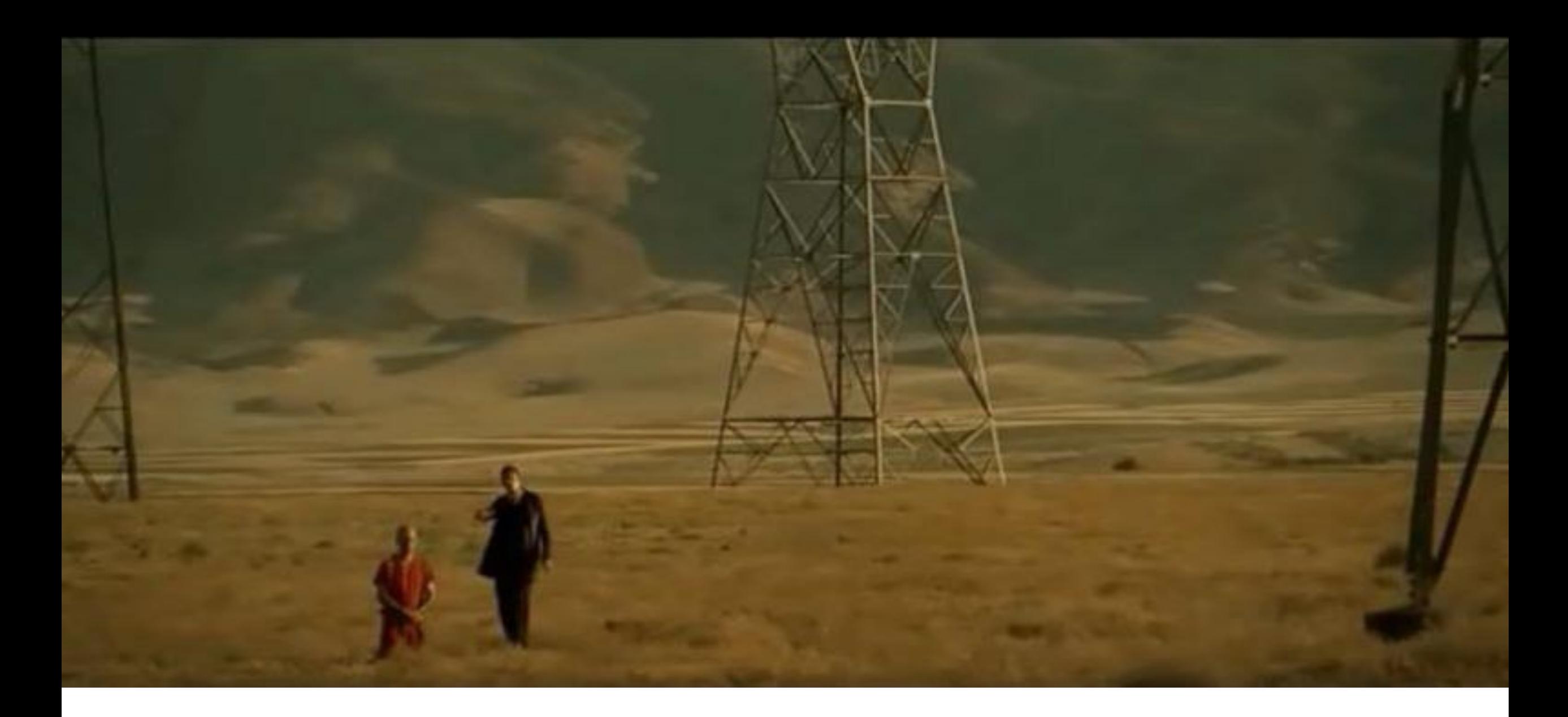

#### Plano General

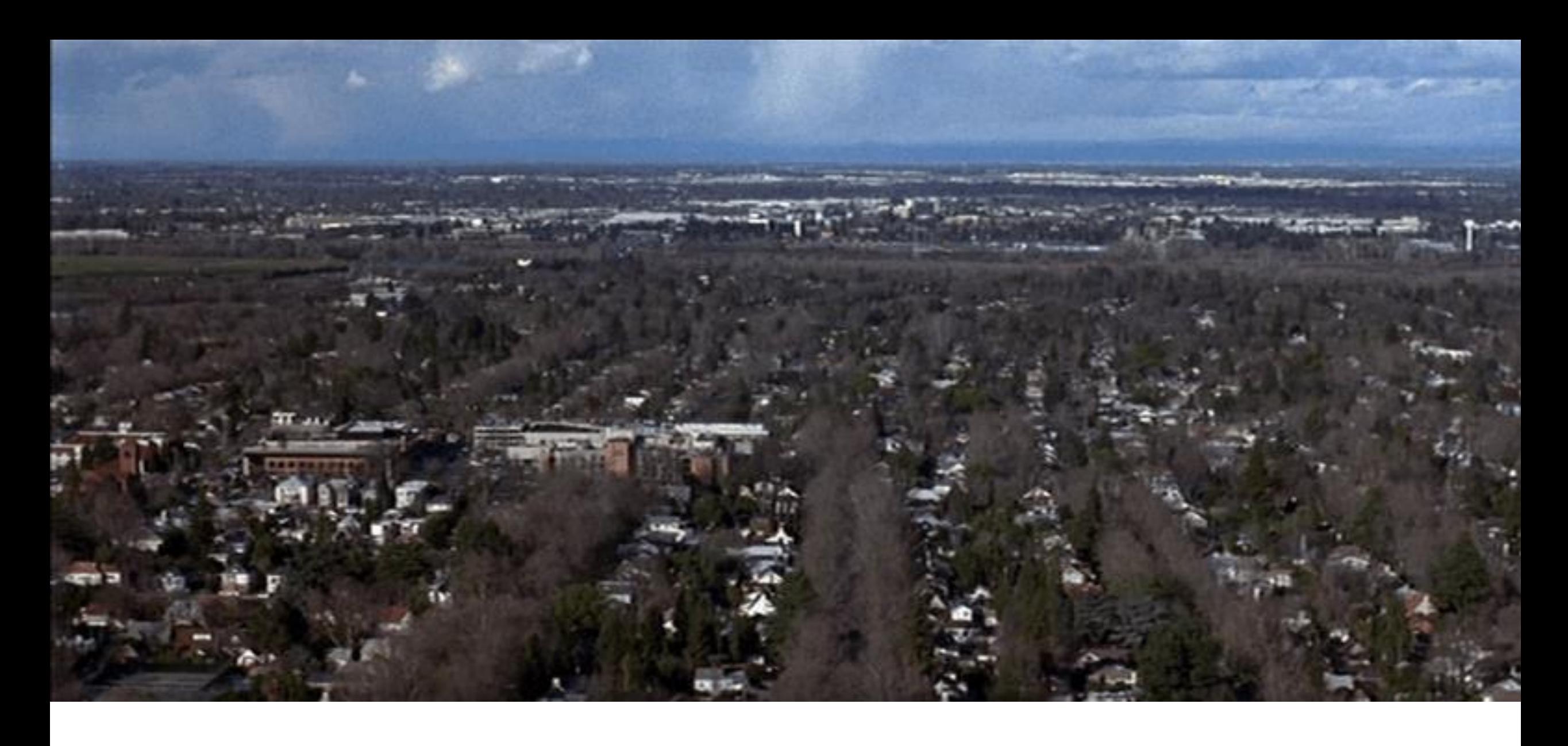

#### Gran plano general

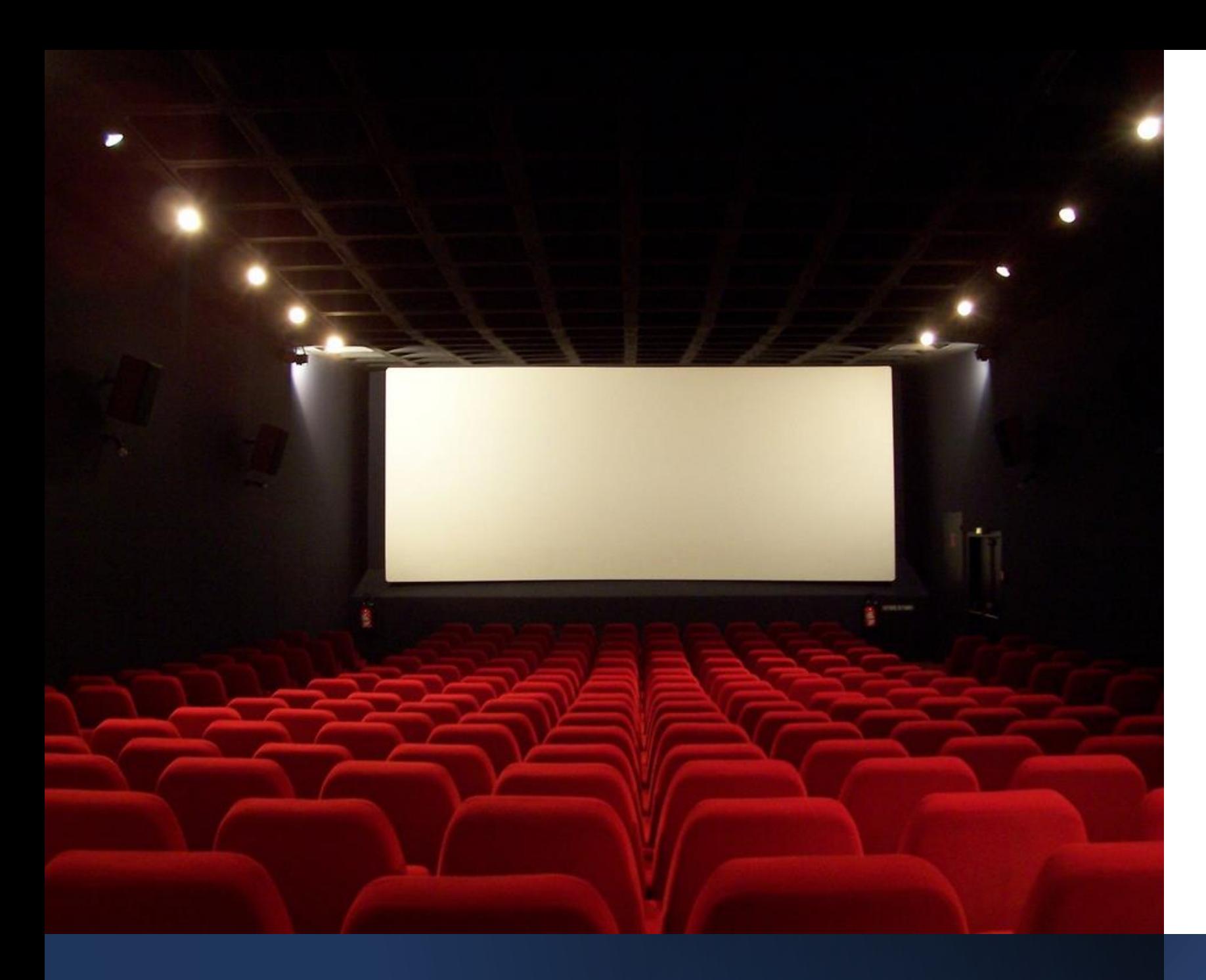

¿Sabes cuándo utilizar los distintos planos?

Los planos más largos muestran más espacio y no quieren dar énfasis a nada ni a ningún personaje.

Los planos más cortos se utilizan para dar más importancia a un detalle o a un sentimiento, acción, etc.

https://www.youtube.com/ watch?v=llgrTIbZ5Yk

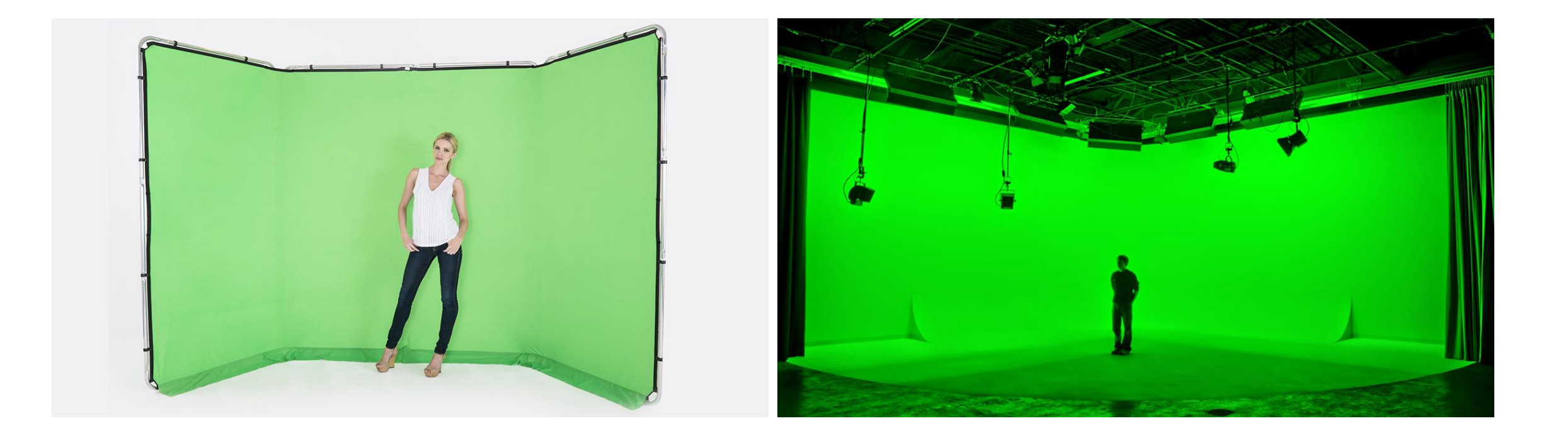

Los planos ideales para el croma son planos abiertos, con mucha profundidad. Especialmente, gran plano general, plano general o plano entero

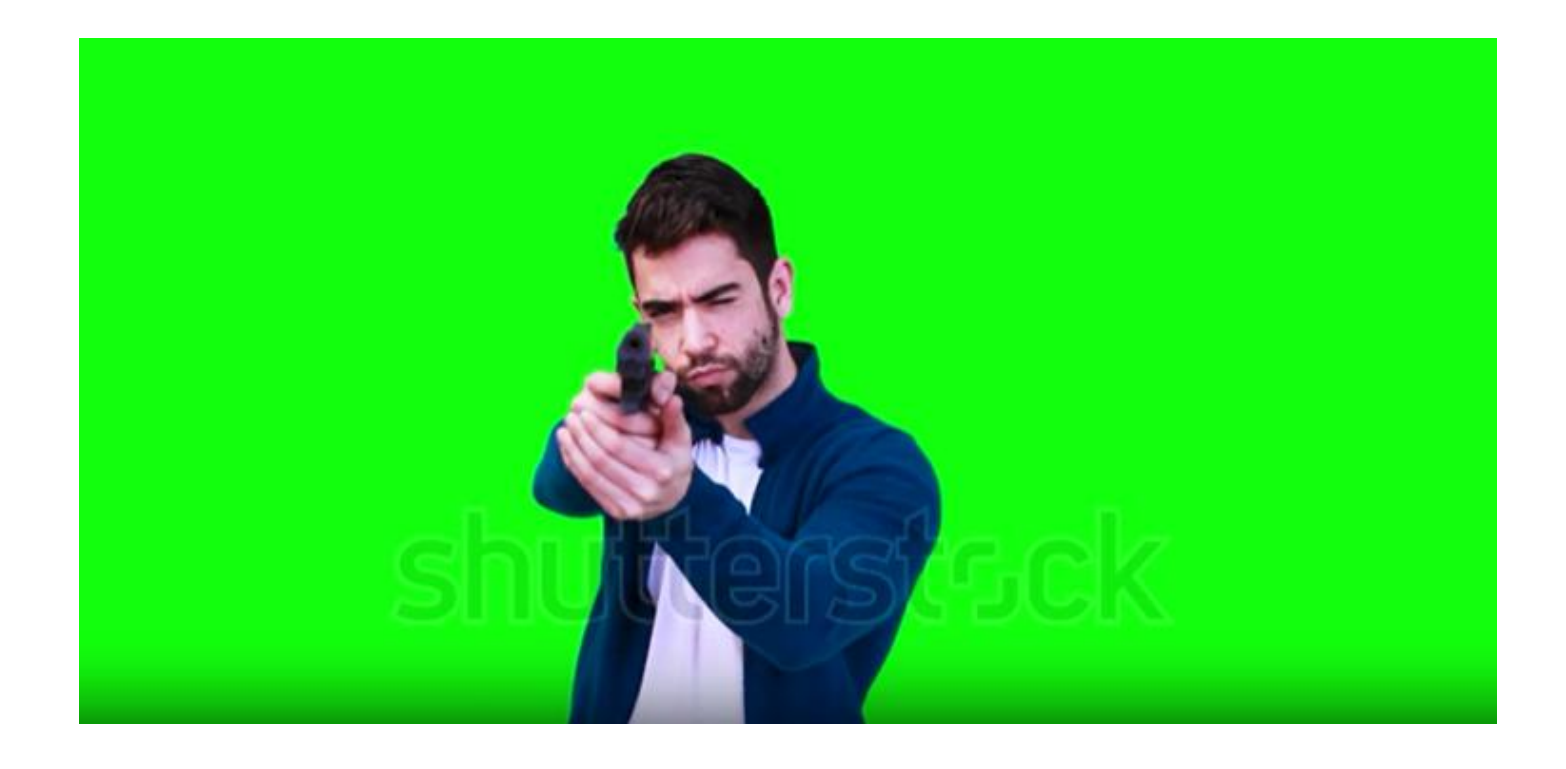

Podemos hacer un croma con cualquier tipo de plano siempre que dejemos espacio y una buena distribución

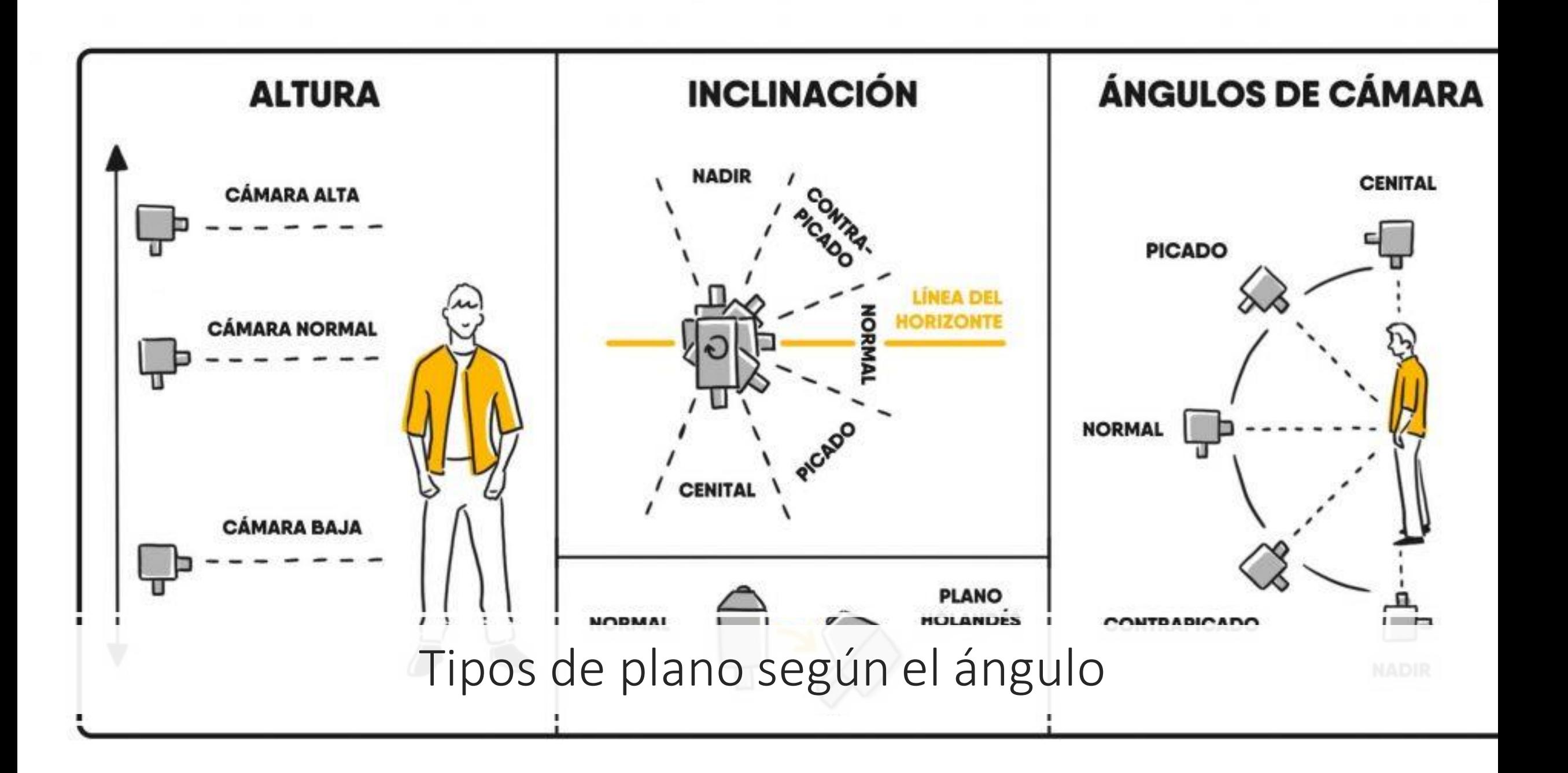

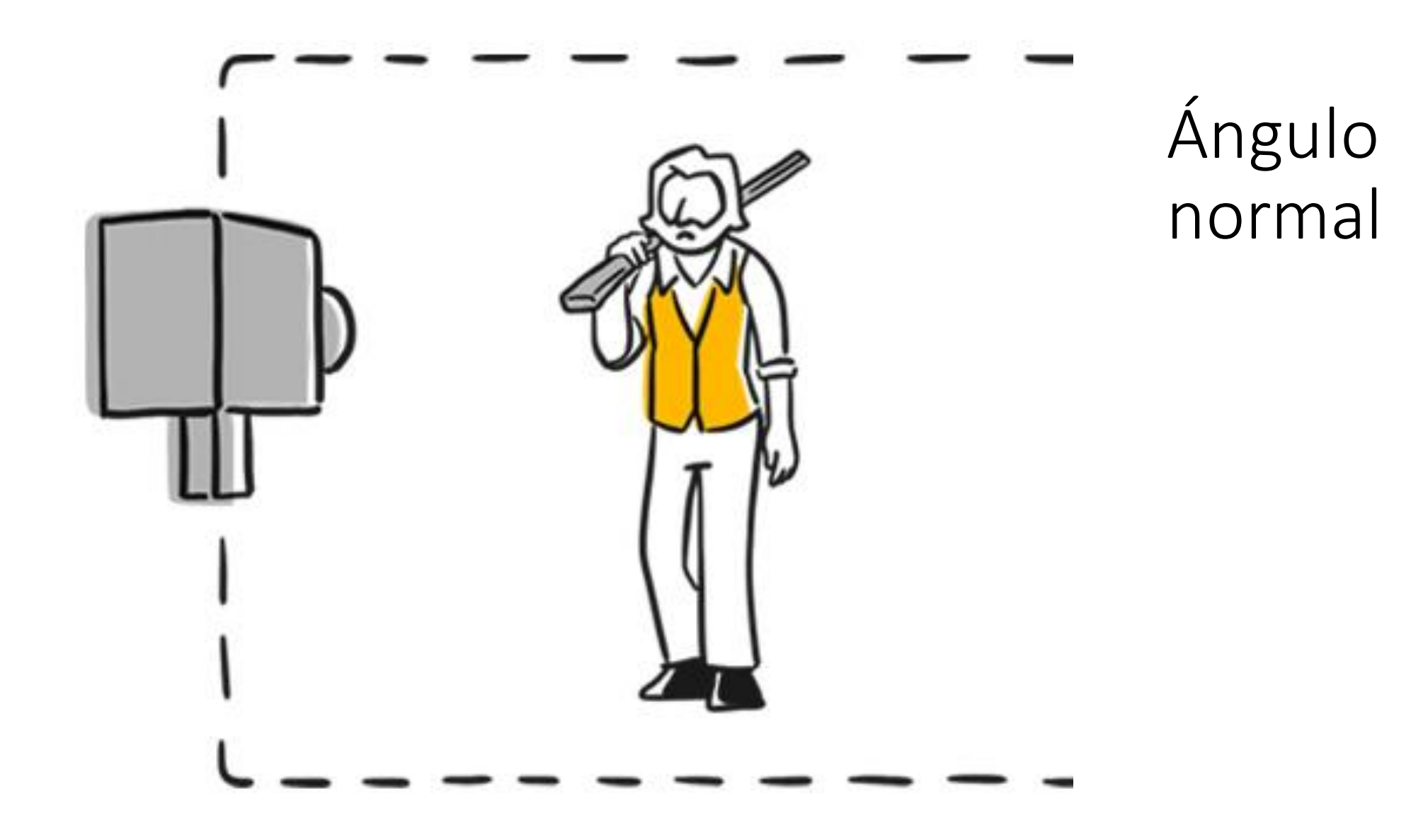

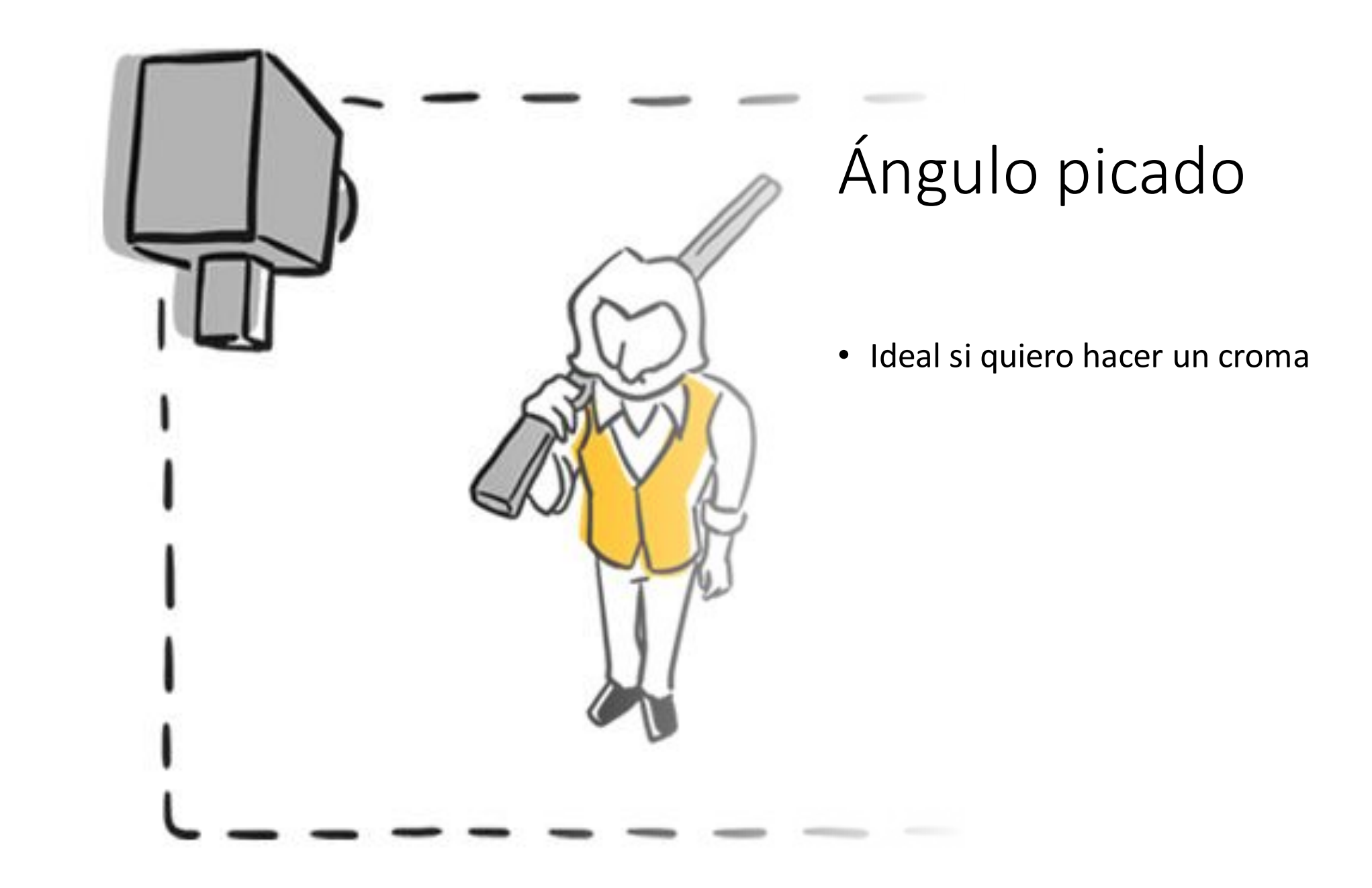

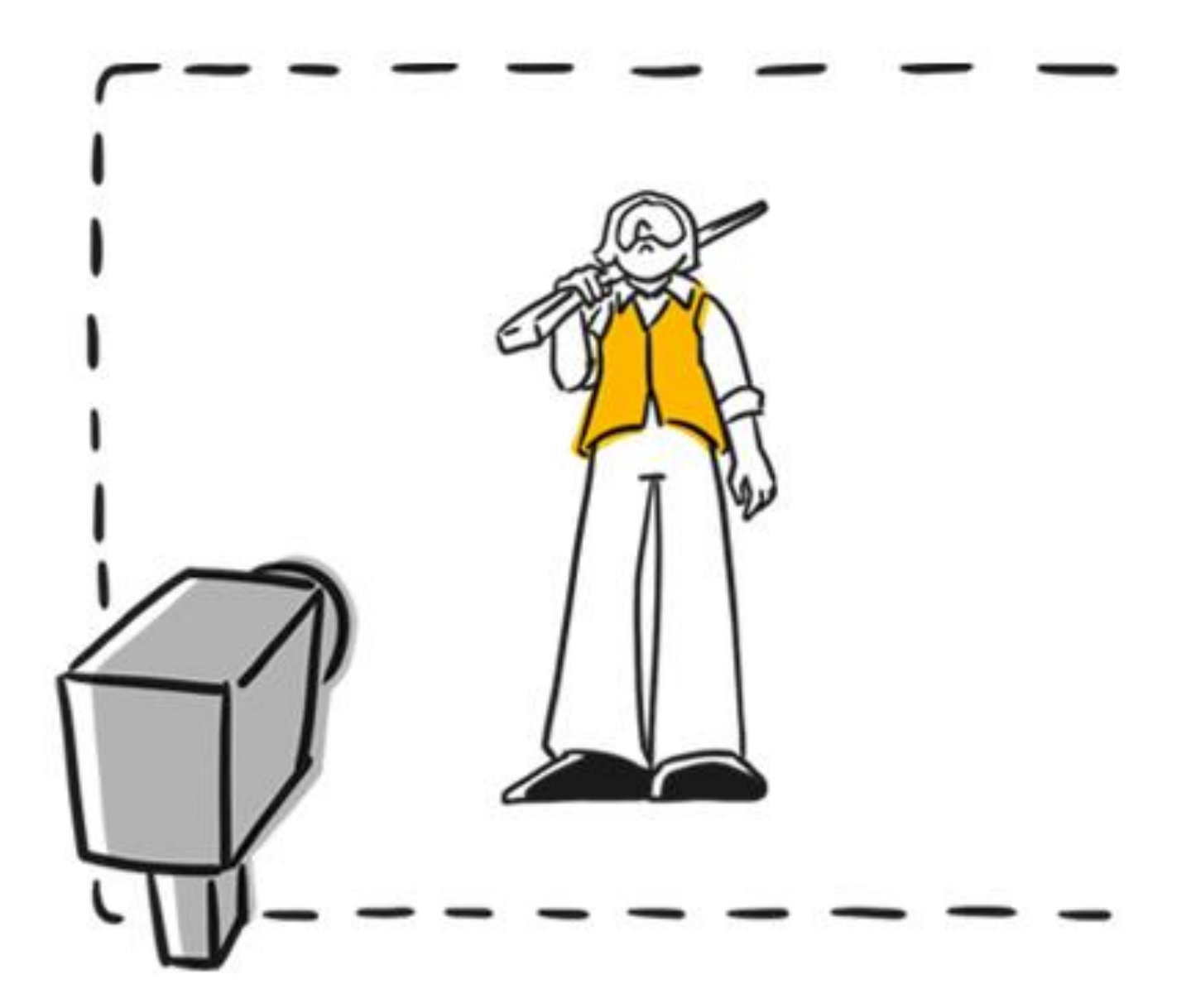

#### Ángulo contrapicado

## ¿Qué es un croma?

Es una técnica audiovisual que consiste en extraer un color (normalmente verde o azul) de una imagen o vídeo para reemplazarla por otra imagen o vídeo, con la ayuda de un programa de edición.

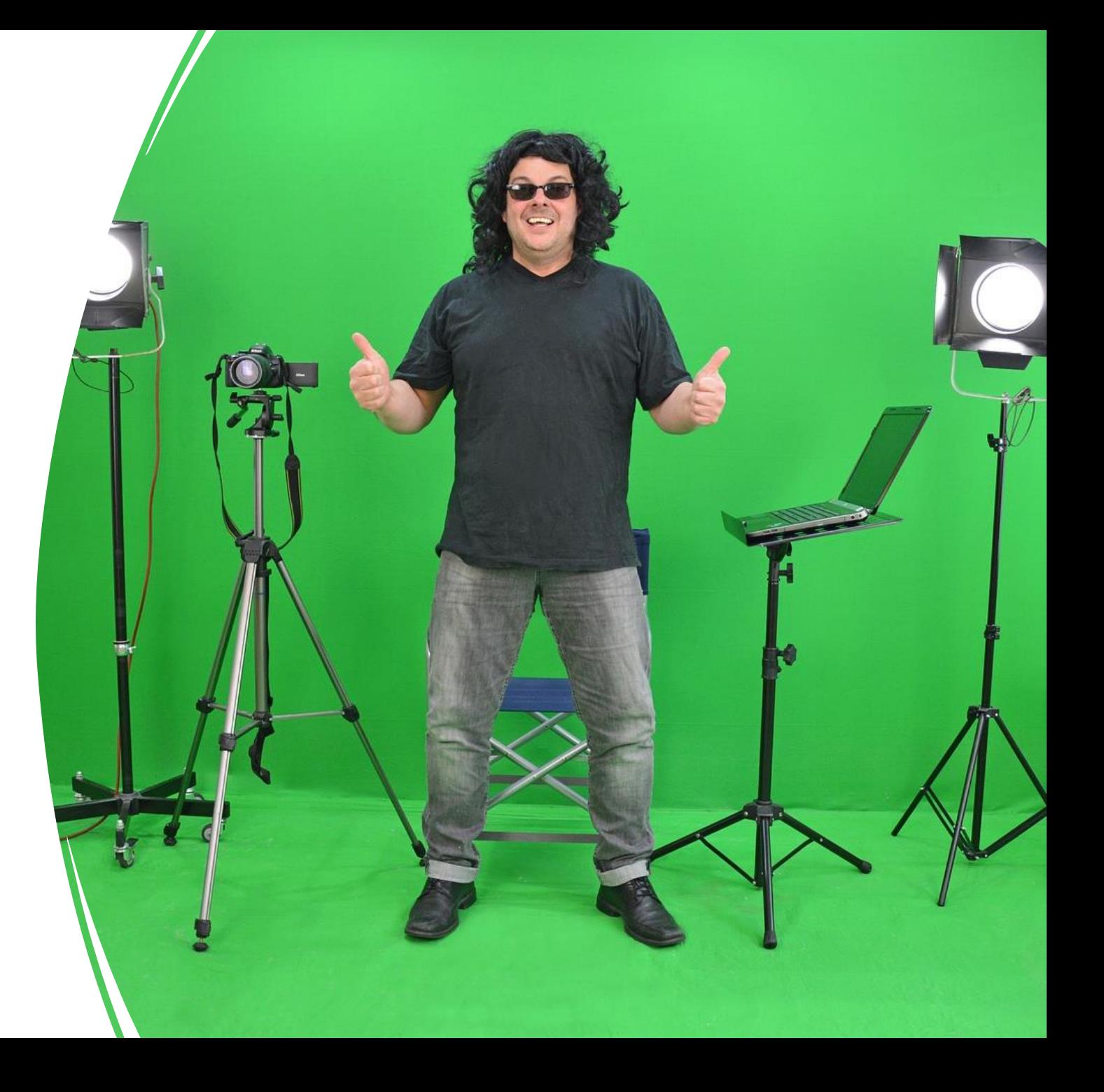

Croma, pantalla verde, pantalla azul, chroma key, llave de color

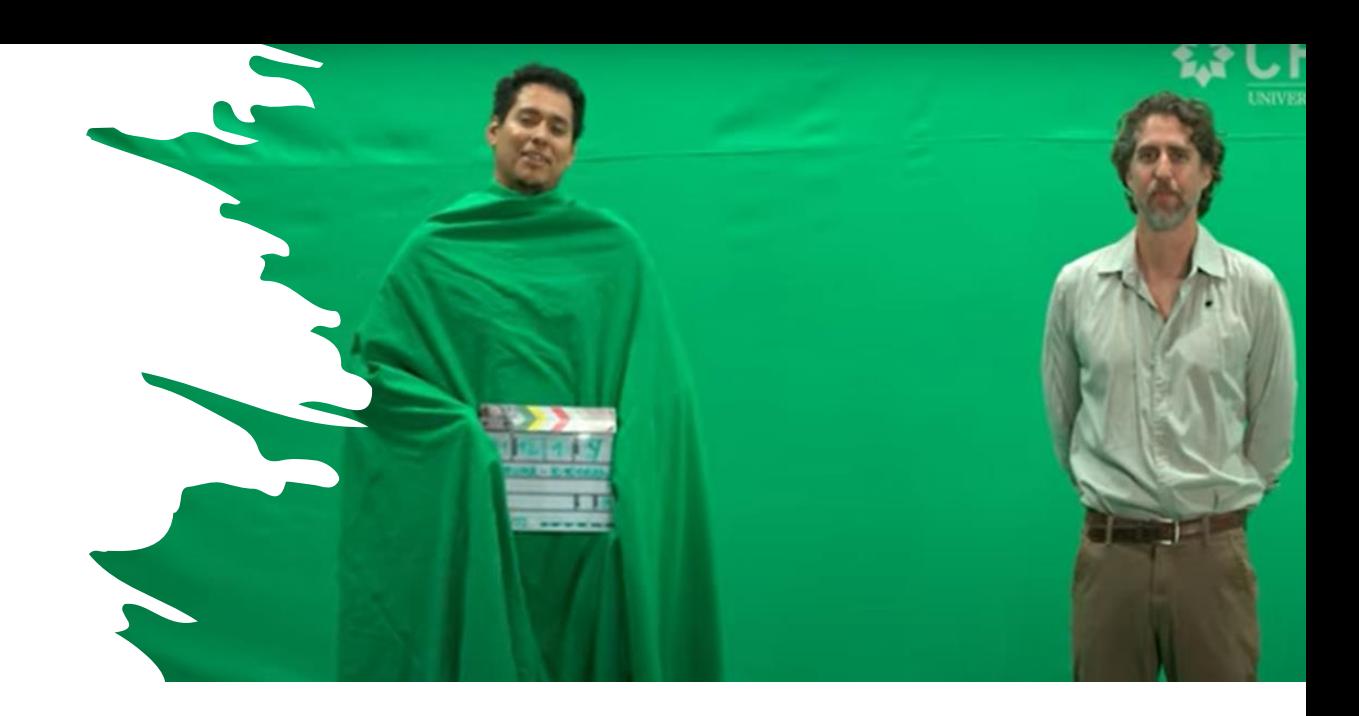

#### TIPOS

- Casero
- De estudio o de película
- Portátil
- Humano

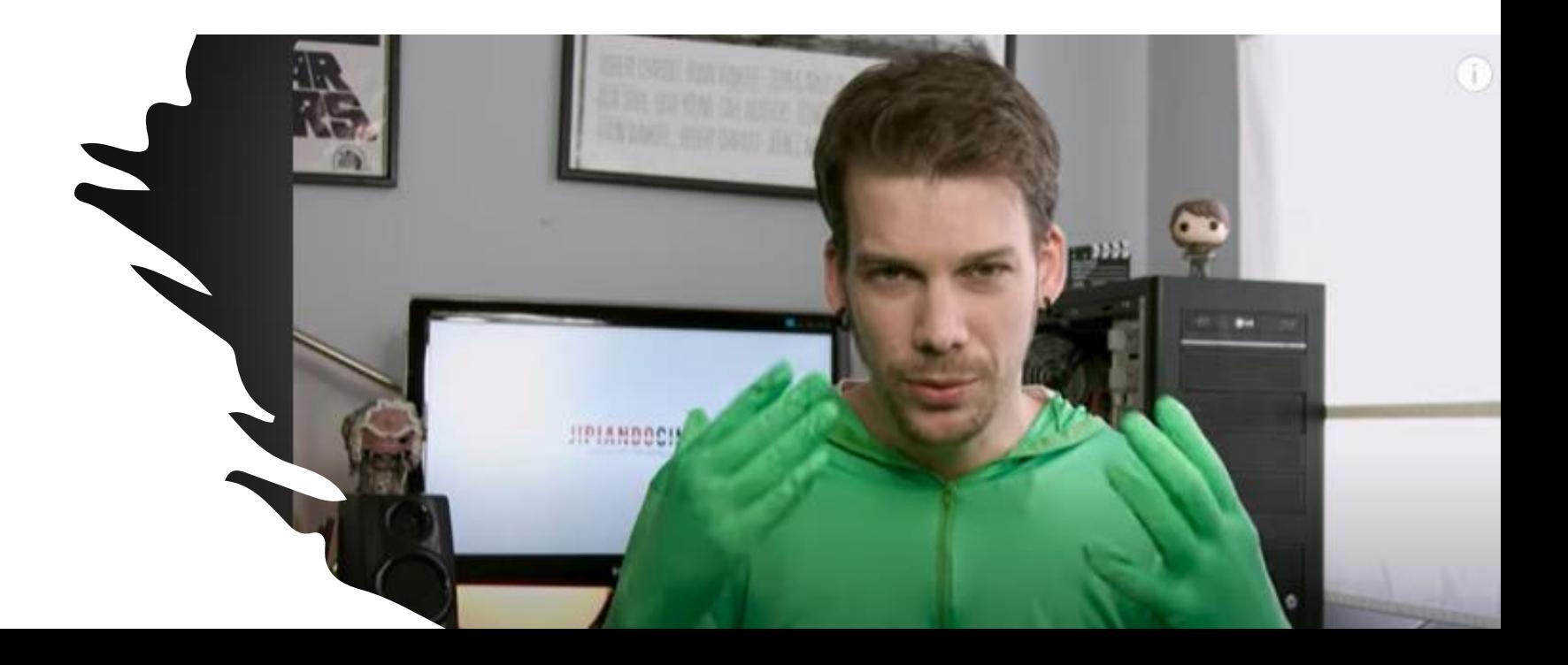

¡Cuidado con la ropa!

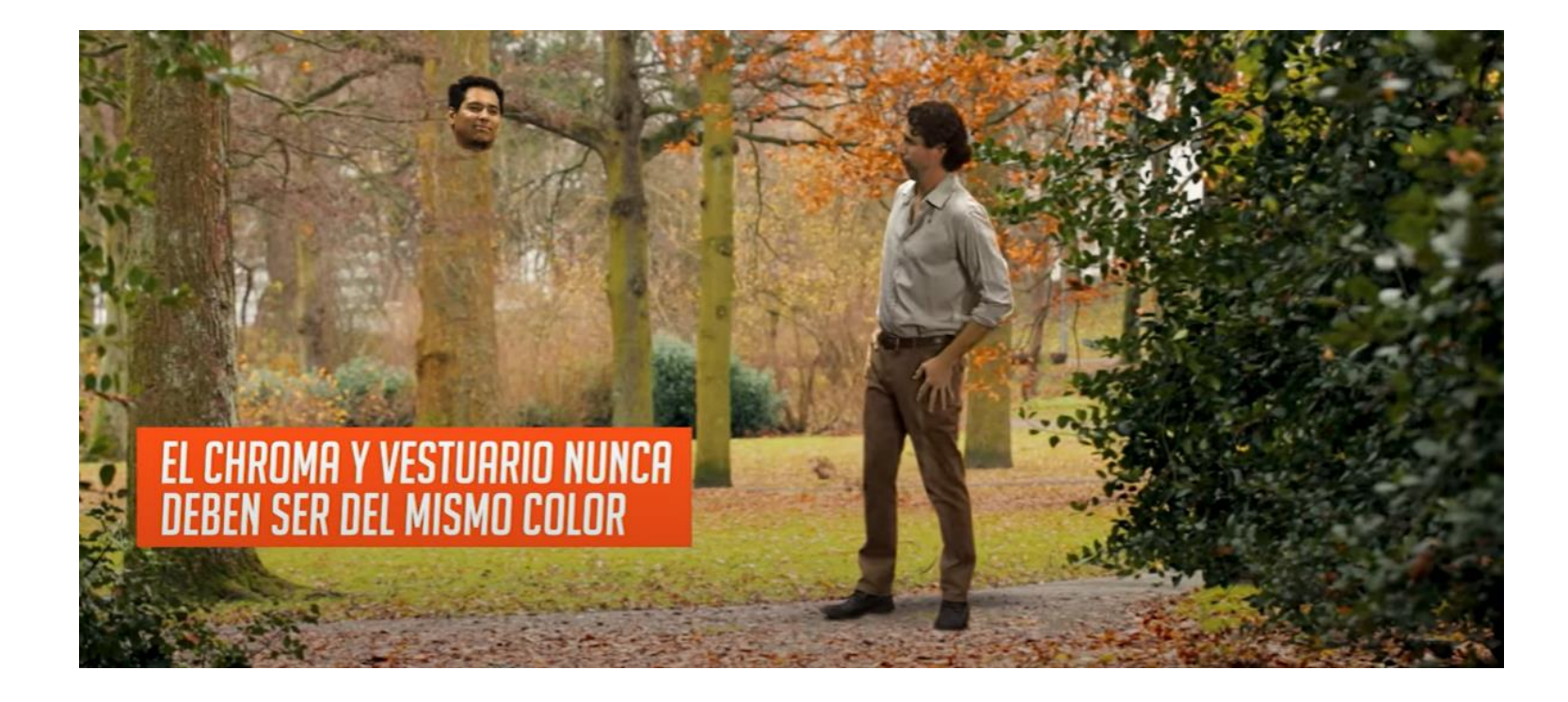

## ¿Por qué verde?

Es el color que menos presencia tiene en la piel humana. Si lo hiciésemos en exteriores se aleja también del cielo o el mar.

Es uno de los colores que mayor calidad de luz transmite a una cámara.

## Iluminación

- 1. Iluminamos a nuestro croma y al personaje (o personajes) por separado.
- 2. La iluminación del croma debe ser lo más homogénea y uniforme posible.

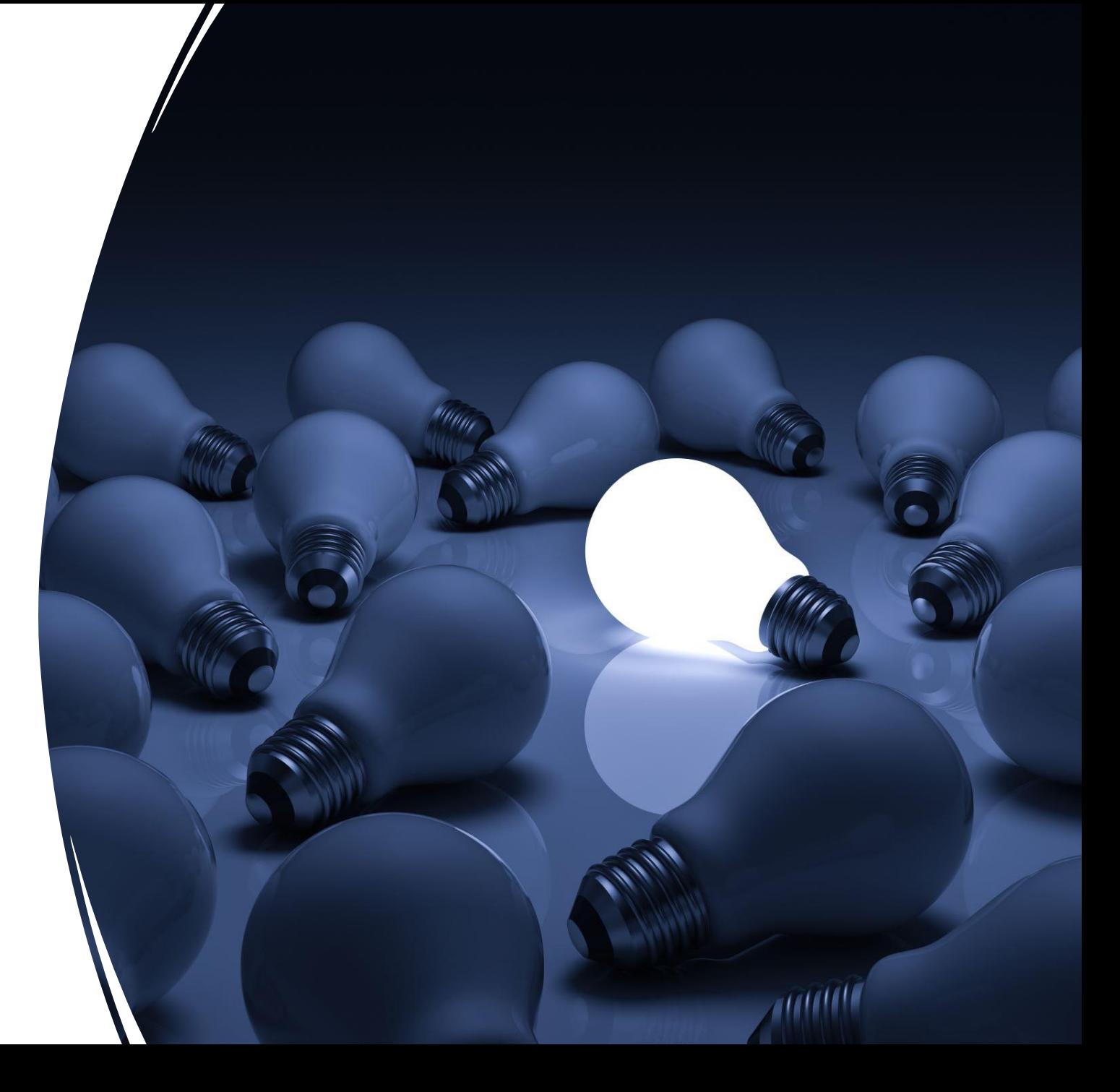

#### Para iluminar el fondo

Evitar un foco muy profundo de luz. Mejor que sea una luz desde dos puntos de vista

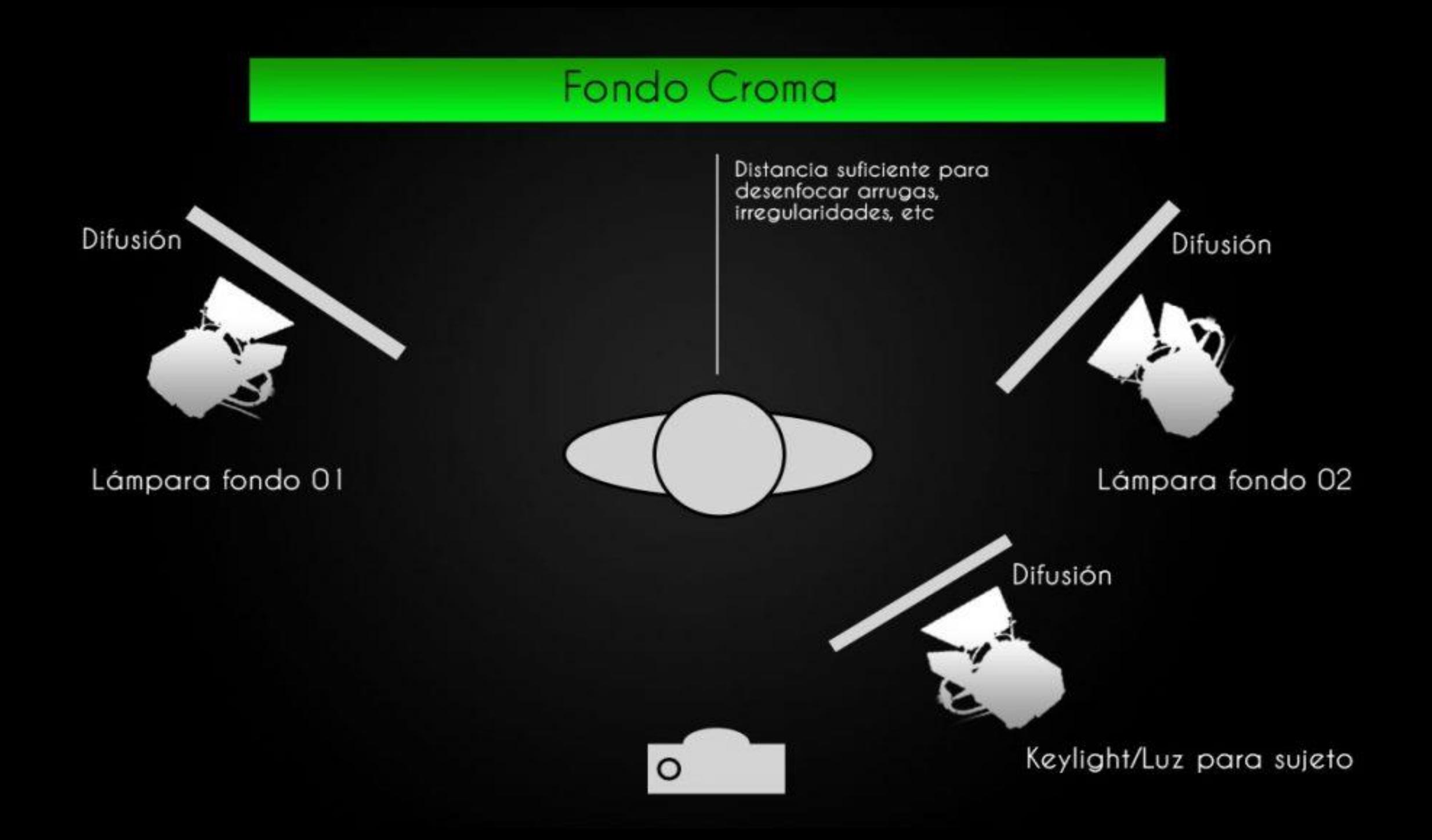

### Análisis del fondo que quiero añadir

Esto puede mover mi iluminación, mi personaje o mi atrezzo

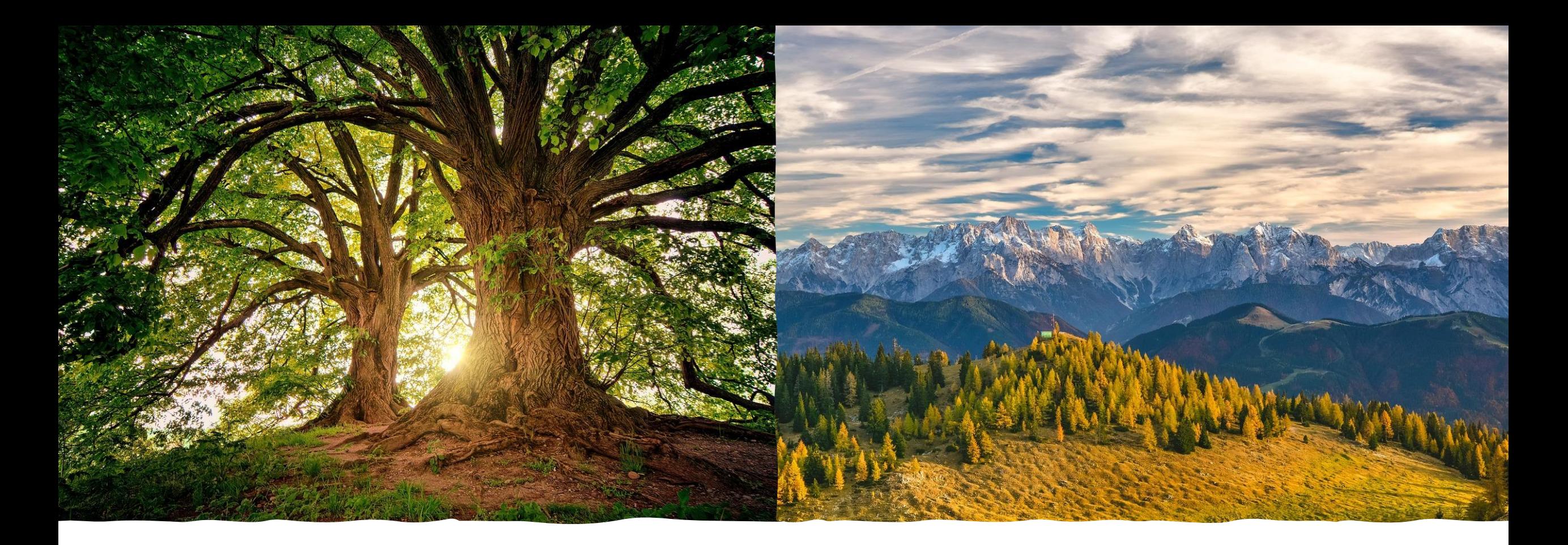

## Análisis del fondo

#### Distancia entre personaje y croma

 $\Delta$ 

La **recomendación mínima es de 2 metros** y la **idónea de 5 metros.**  Así no proyecta sombras en el fondo ni se contamina del reflejo de la luz verde.

O

## Estirar la tela croma

Cuerdas, contrapesos, trípodes.

#### Grabamos con croma

La iluminación lo es todo. Primero se ilumina el croma y después los sujetos. Buscamos un fondo limpio.

#### Espacio suficiente

Verde o azul

Evitar ropa azul o verde, elementos reflectantes o brillantes como gafas, joyas o botellas. El cabello lo más controlado posible.

#### Ordena el material

- Selecciona los vídeos que te sirvan (aunque no sea de manera completa)
- Haz, al menos, una copia de seguridad
- Importa los vídeos que necesites a tu proyecto
- Ordenar los vídeos que necesites en tu *timeline* o línea de tiempo
- Recorta, añade efectos y transiciones y clips de audio
# Empezamos a editar

- Planos recursos
- Búsqueda en youtube: footage green screen, footage croma
- Licencias libres y gratuitas

<https://pixabay.com/es/>

<https://www.pexels.com/videos/>

<https://www.freepik.com/videos>

<https://stock.adobe.com/es/>(Pruebas gratuitas)

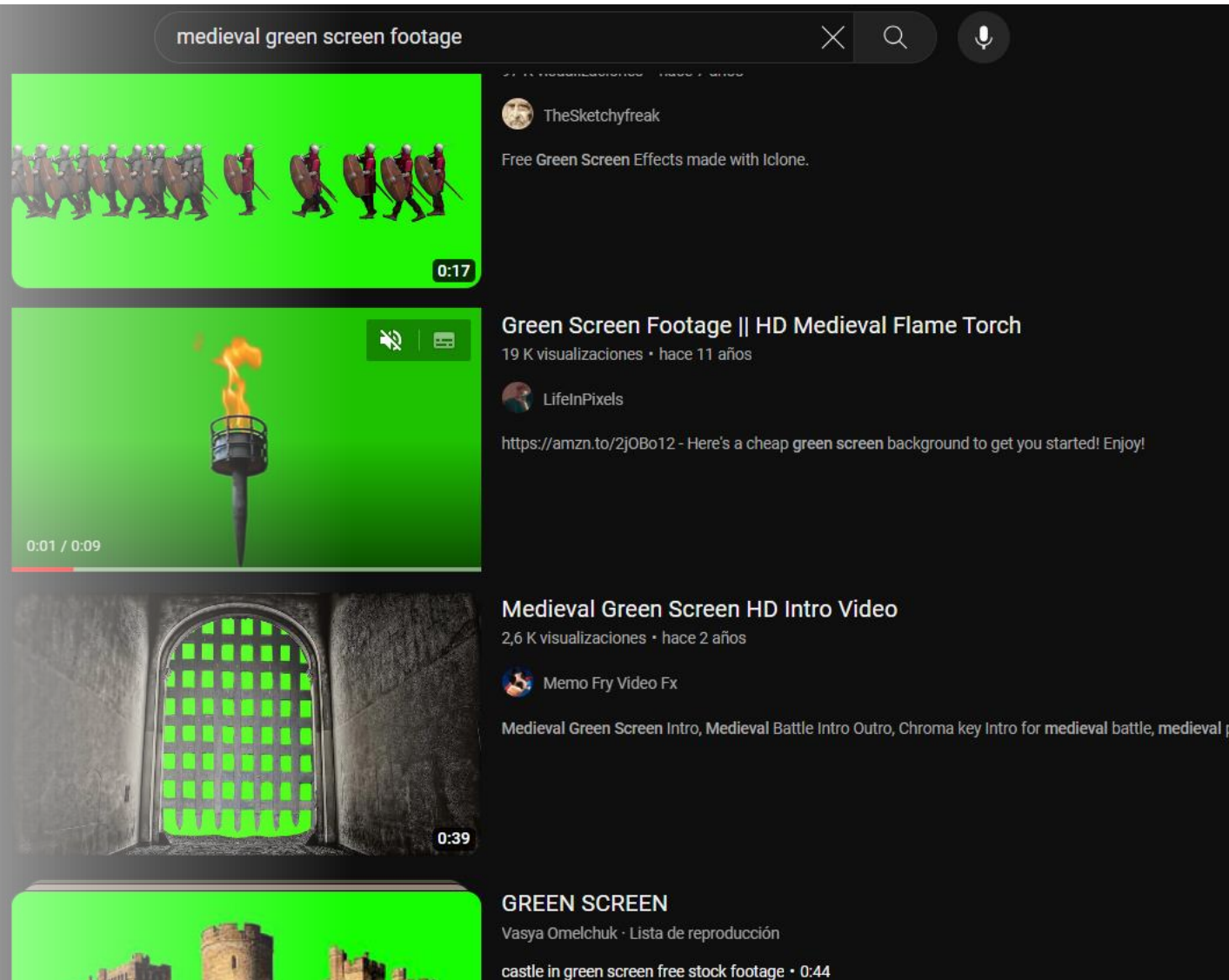

ancient castle in green screen free stock footage · 0:58

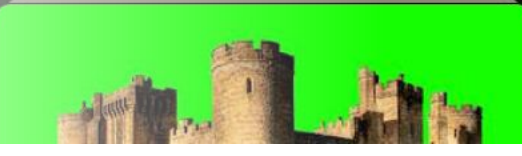

## Búsqueda licencia libre en Google

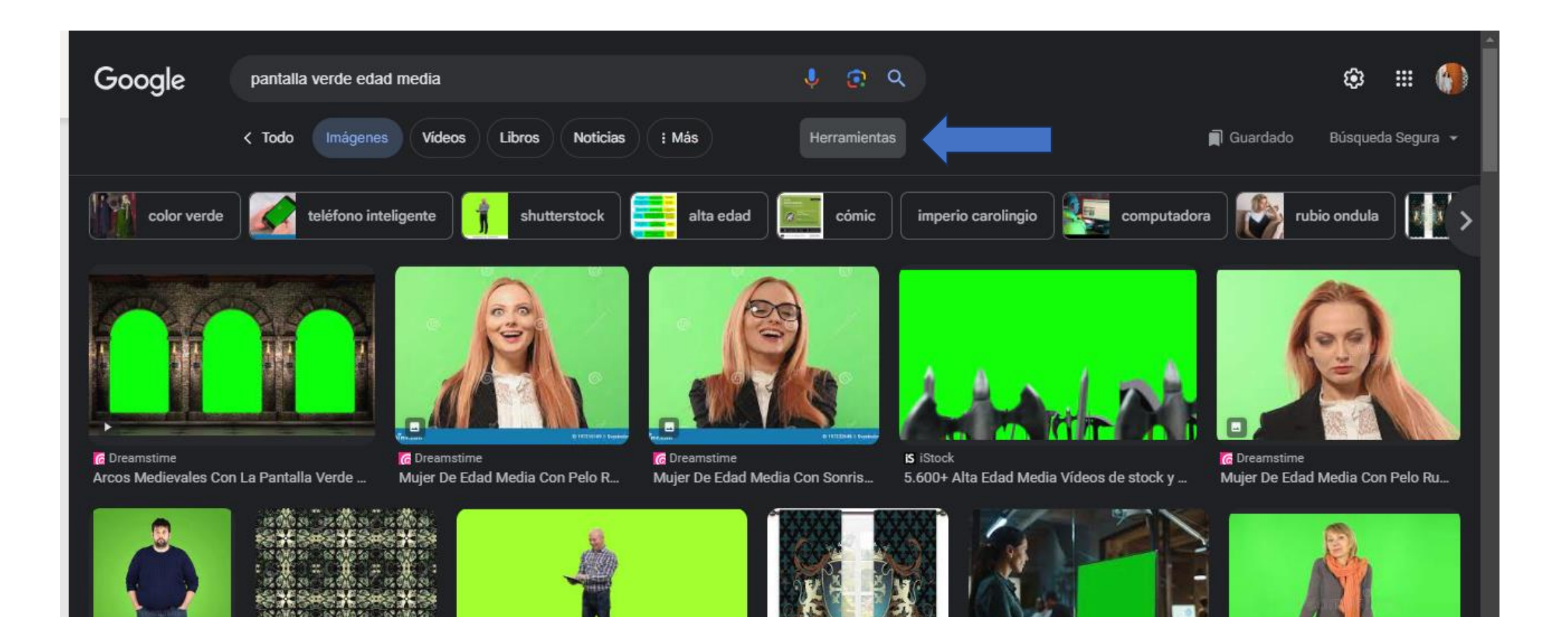

# Búsqueda licencia libre en Google

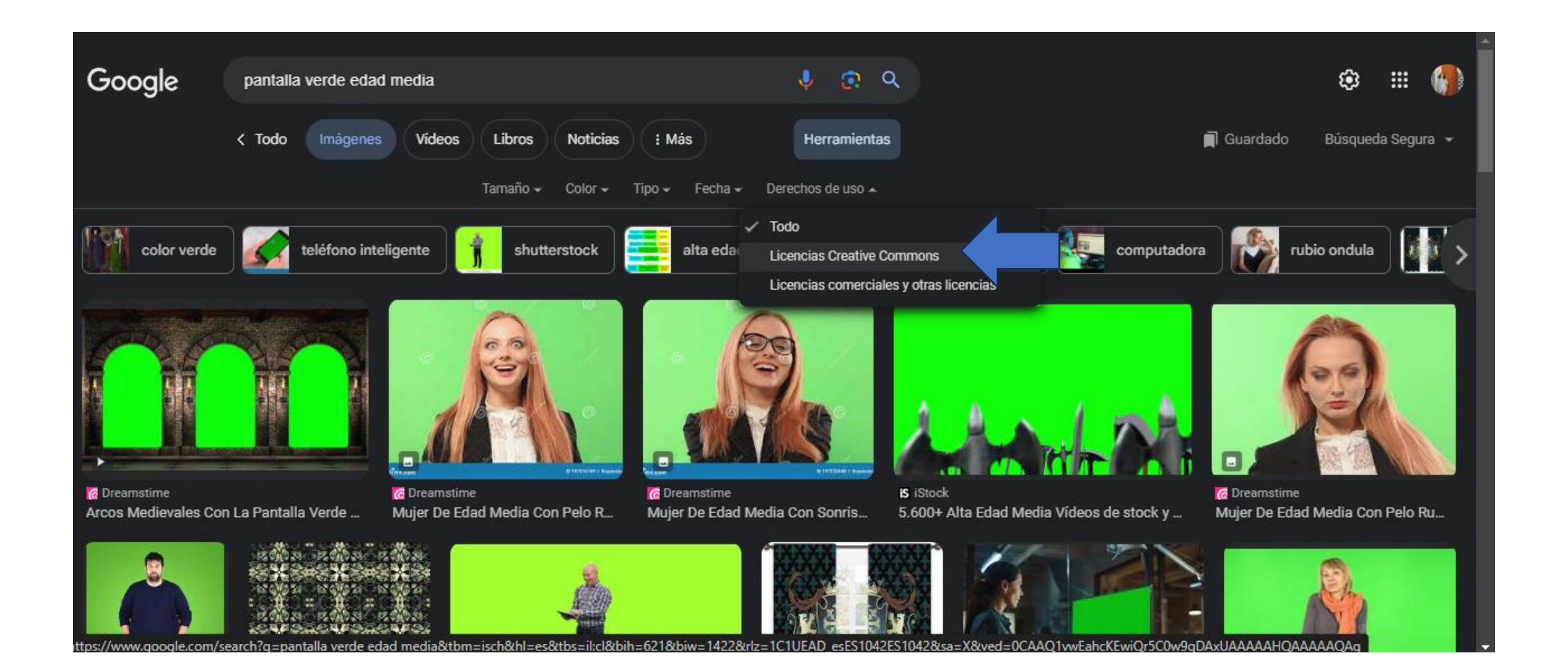

# Biblioteca de audio de Youtube

G

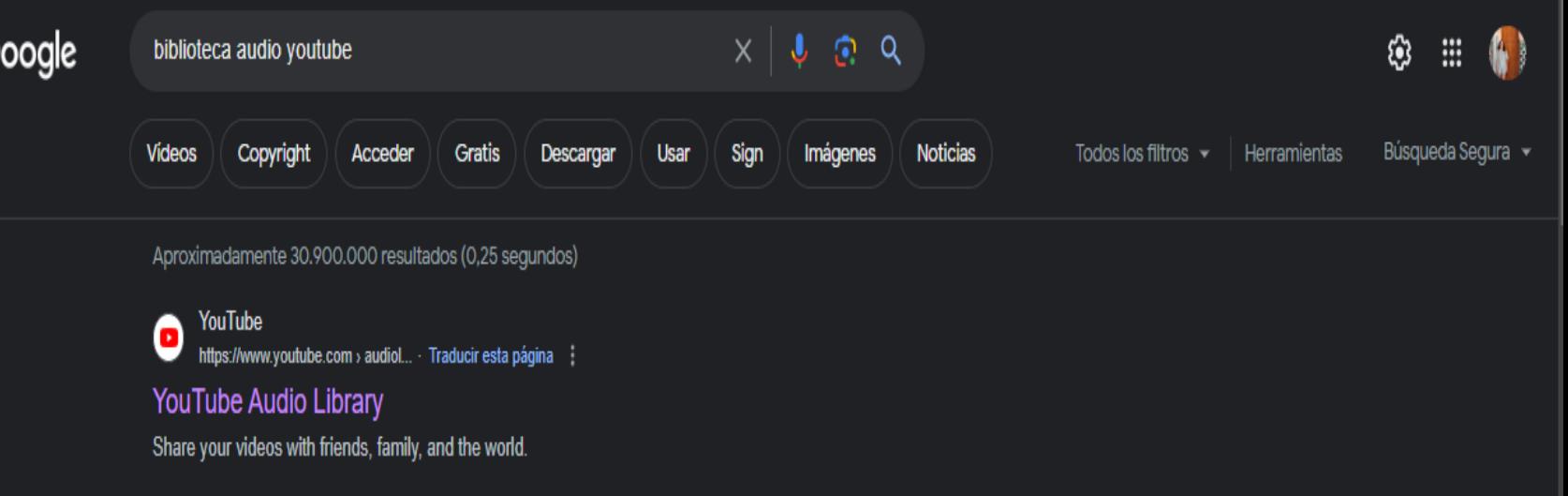

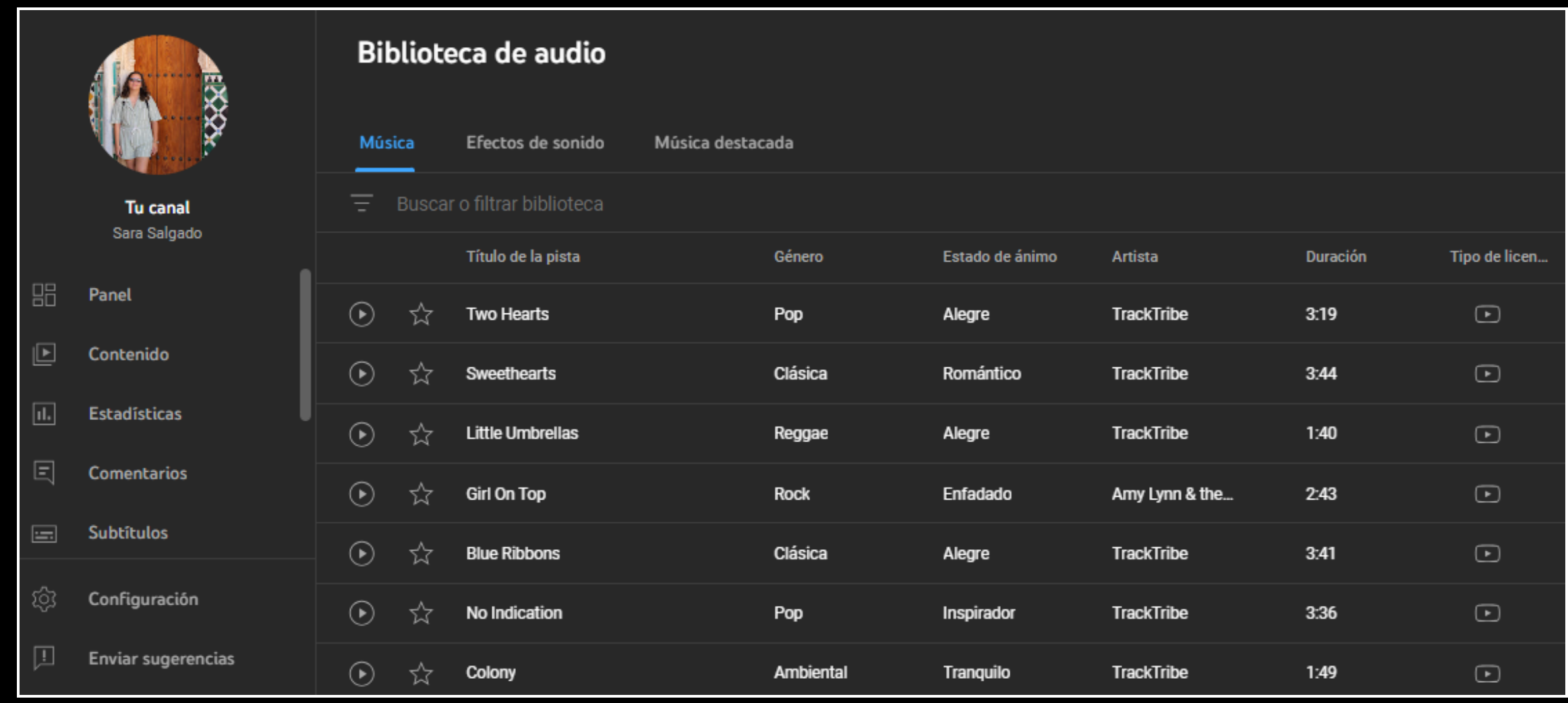

### Biblioteca audio youtube

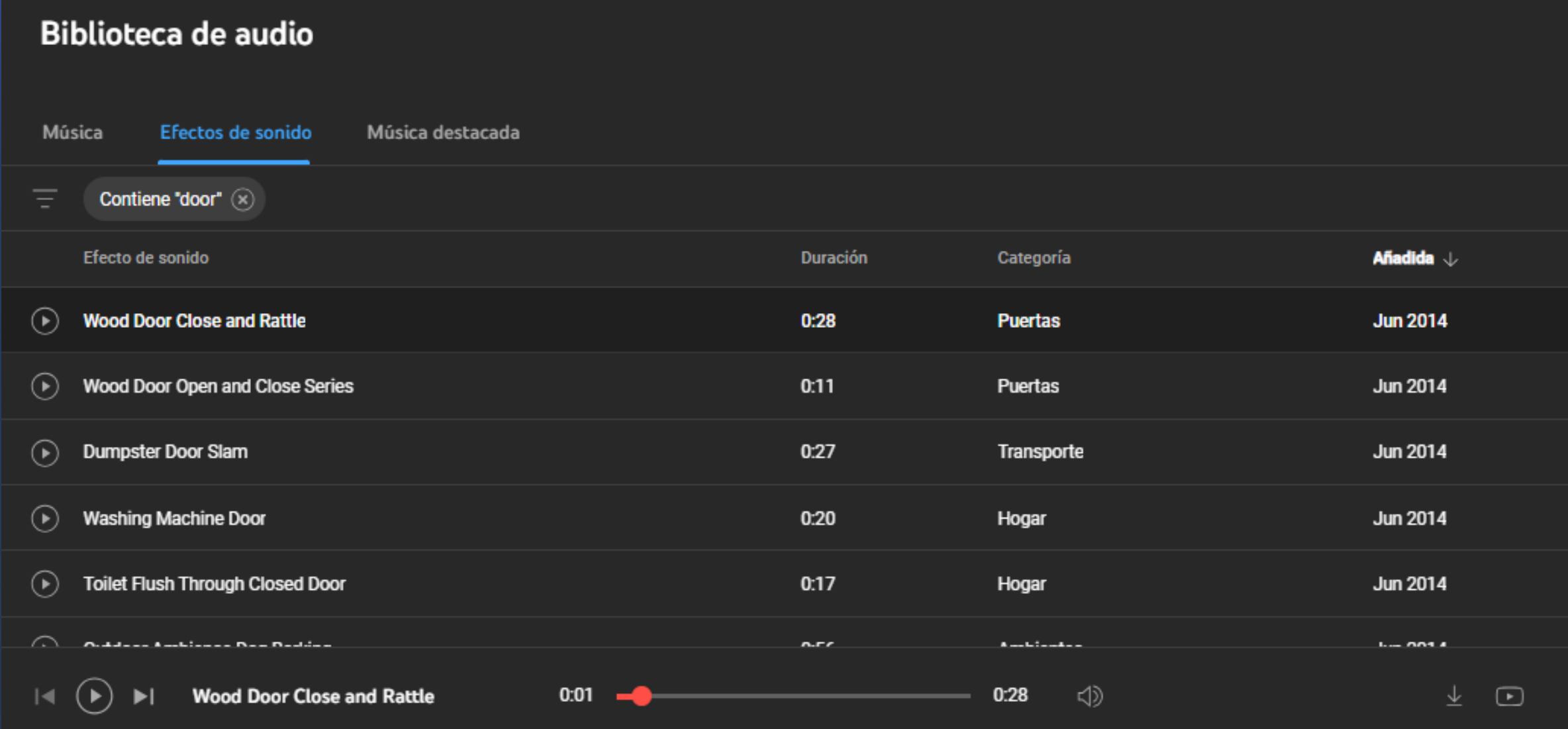

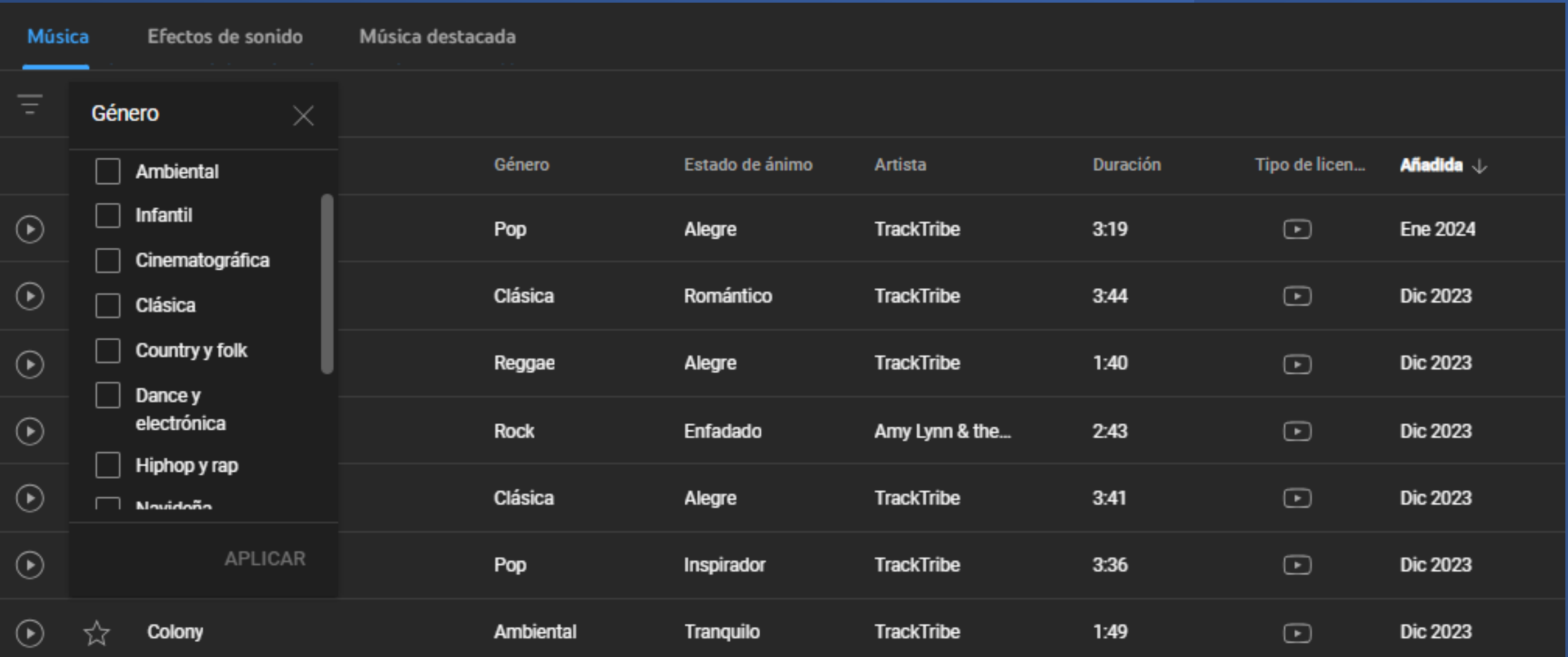

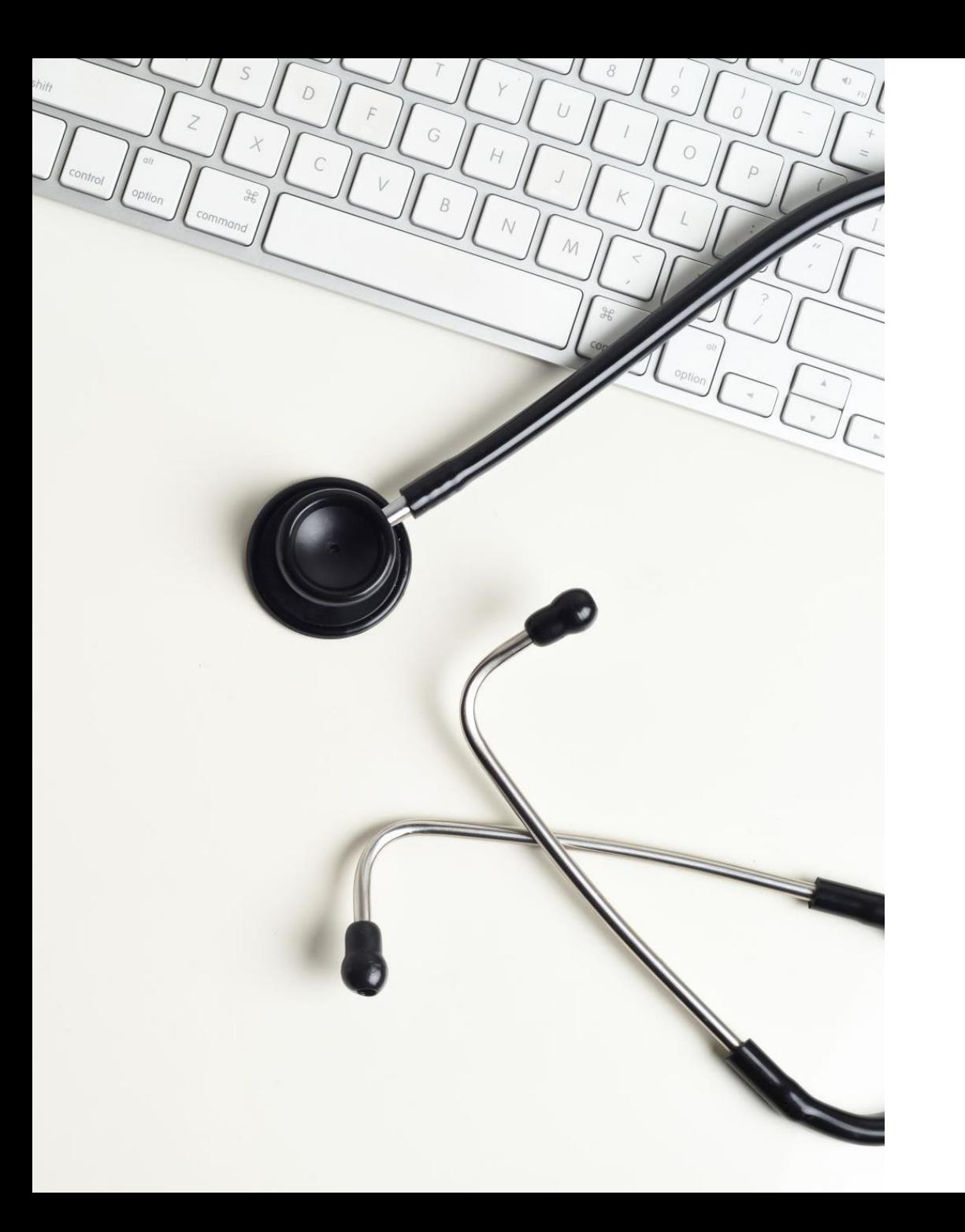

### Empezamos a editar

- Método de edición: dispositivo móvil, Tablet o iPad, PC o Mac
- Selección del programa licencia libre: *Kdenlive, Openshot, iMovie, shotcut,* etc

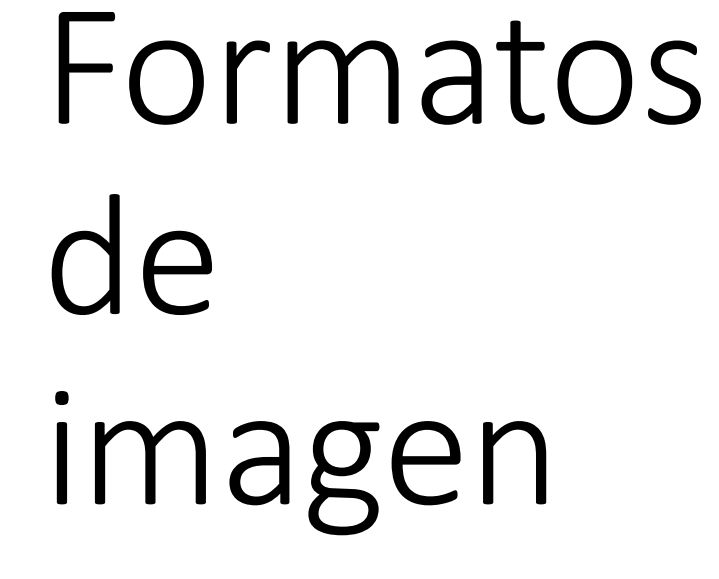

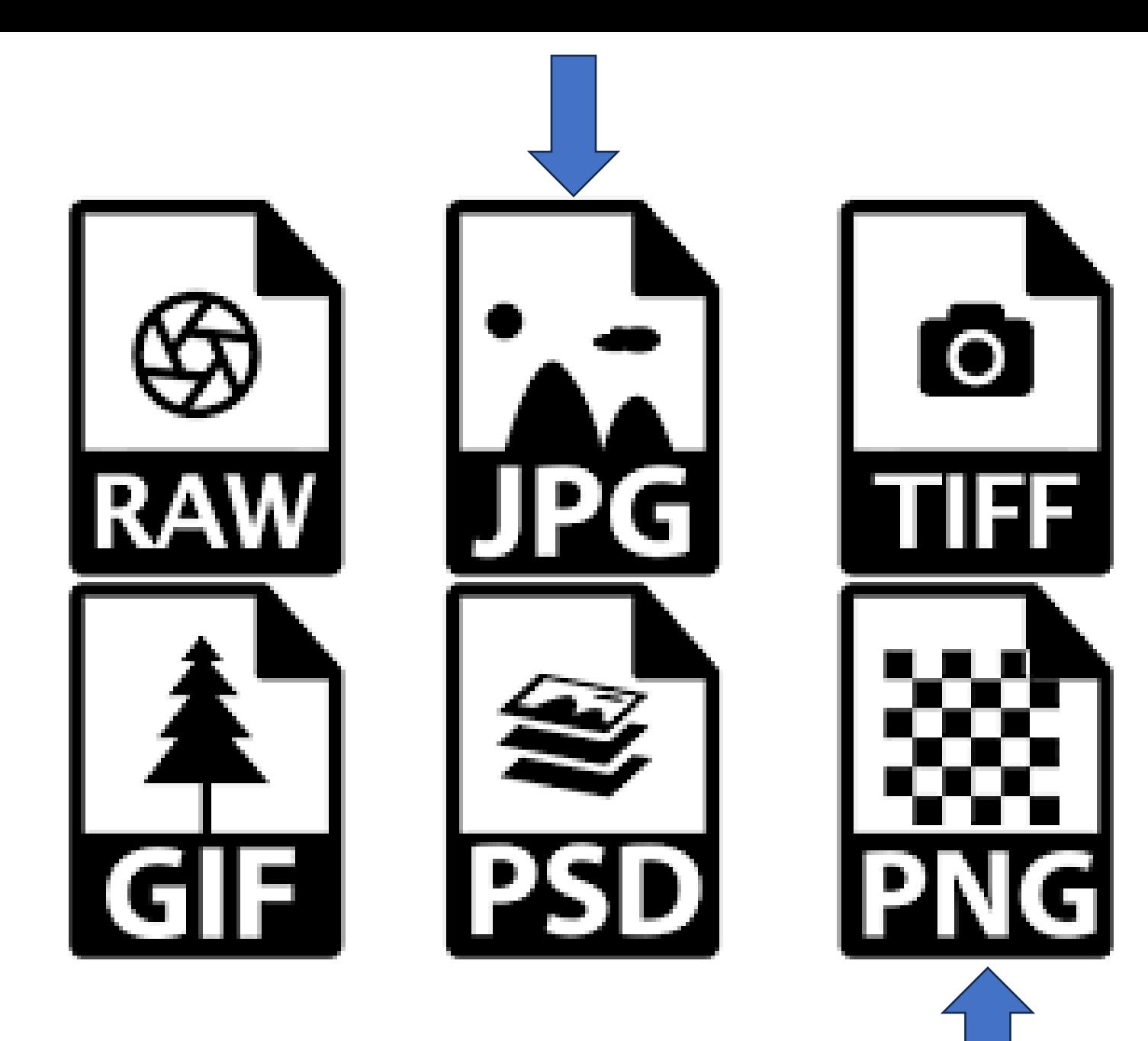

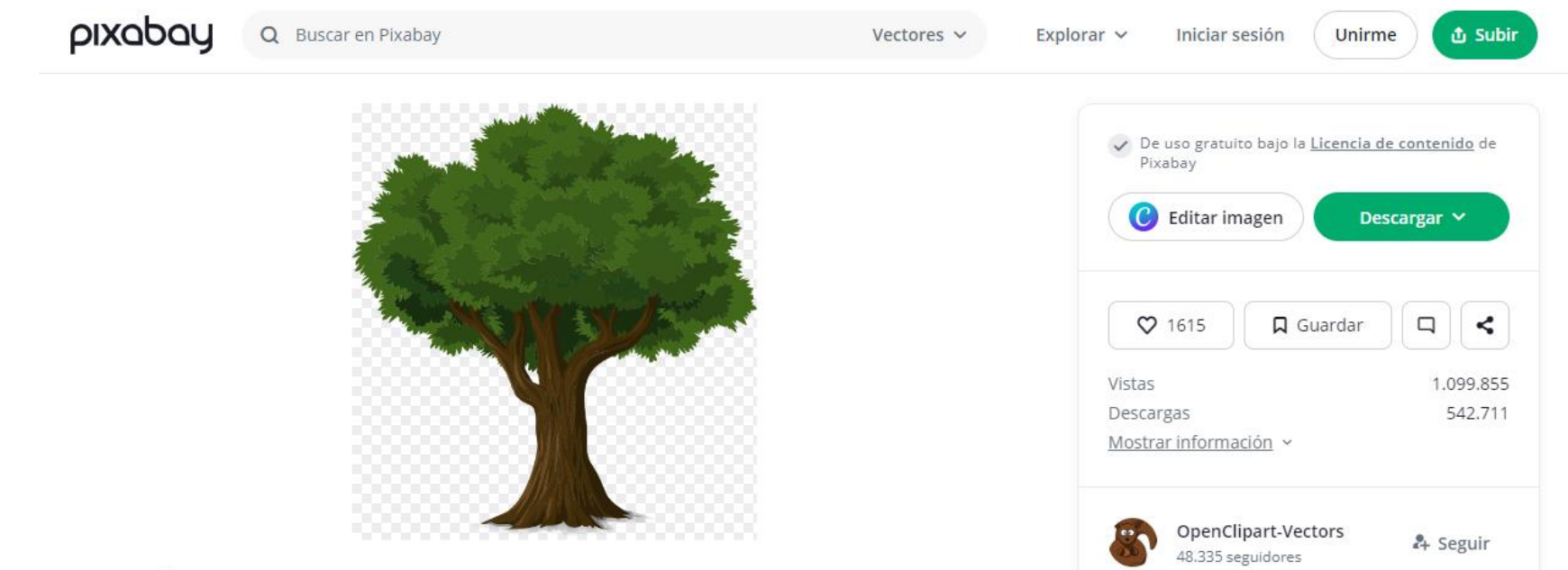

Imagen de Árbol, Tronco y Sale de. De uso gratuito.

- Mayor calidad que JPG
- Utiliza transparencias (por lo que podemos añadir un fondo debajo). Muy útil para las capas

# ¿Qué es un PNG y para qué sirve?

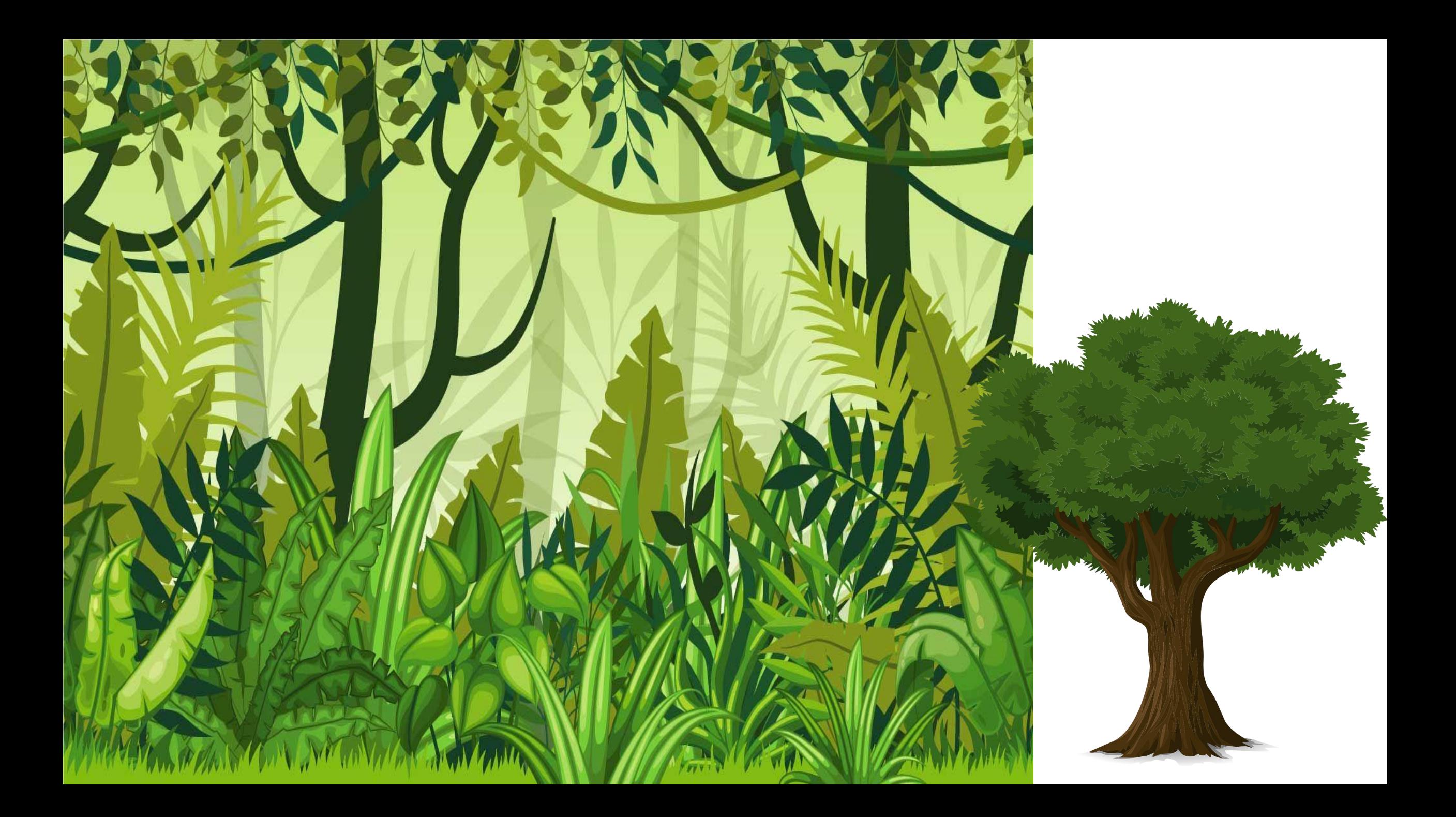

# PNG mal realizado

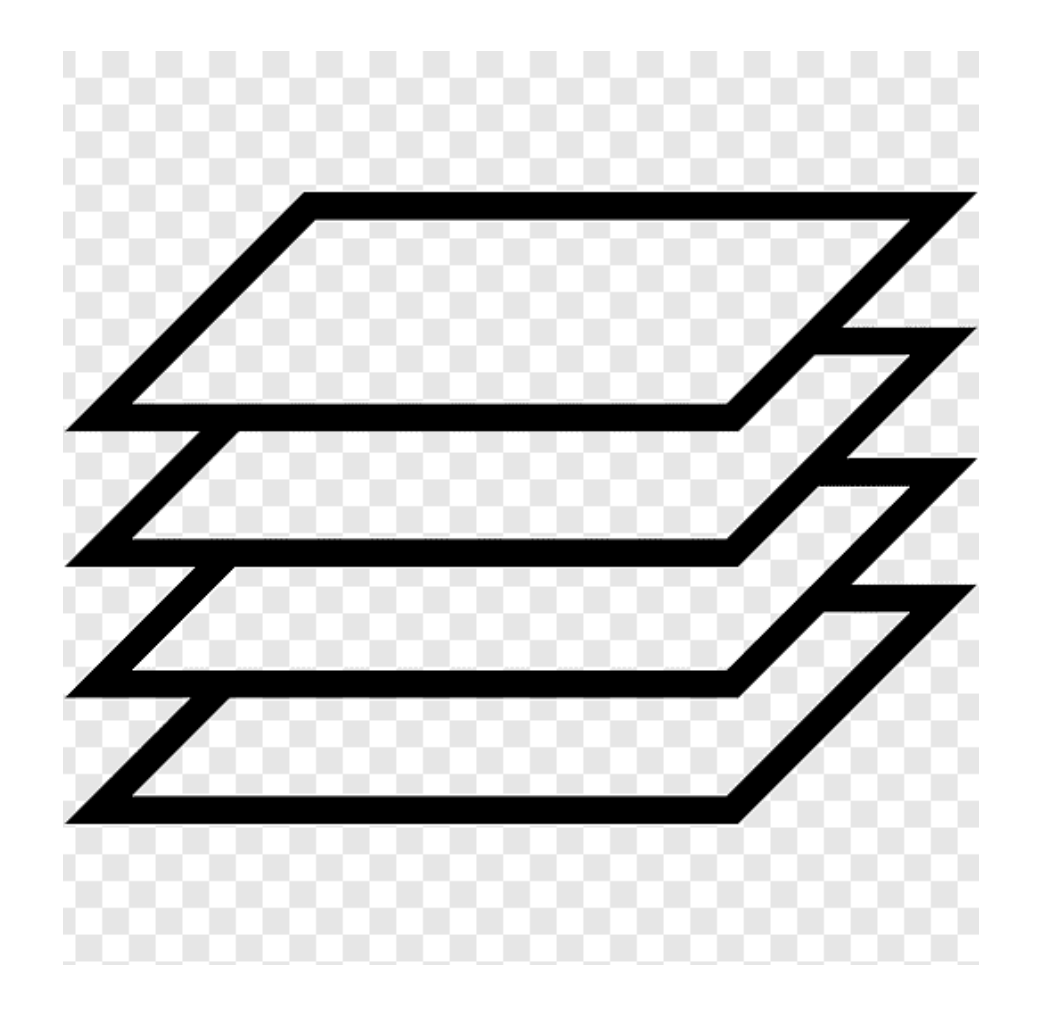

# ¿Cómo buscar PNG?

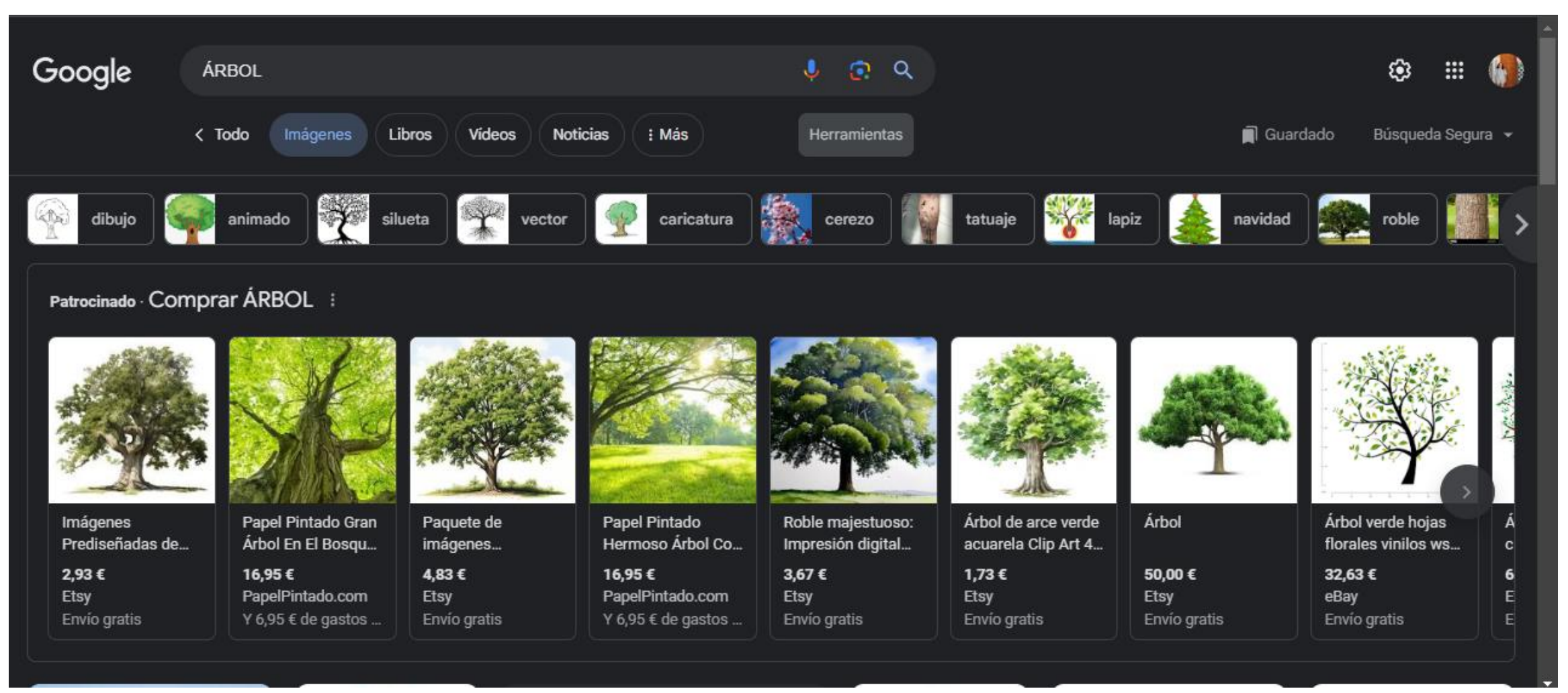

# ¿Cómo buscar PNG?

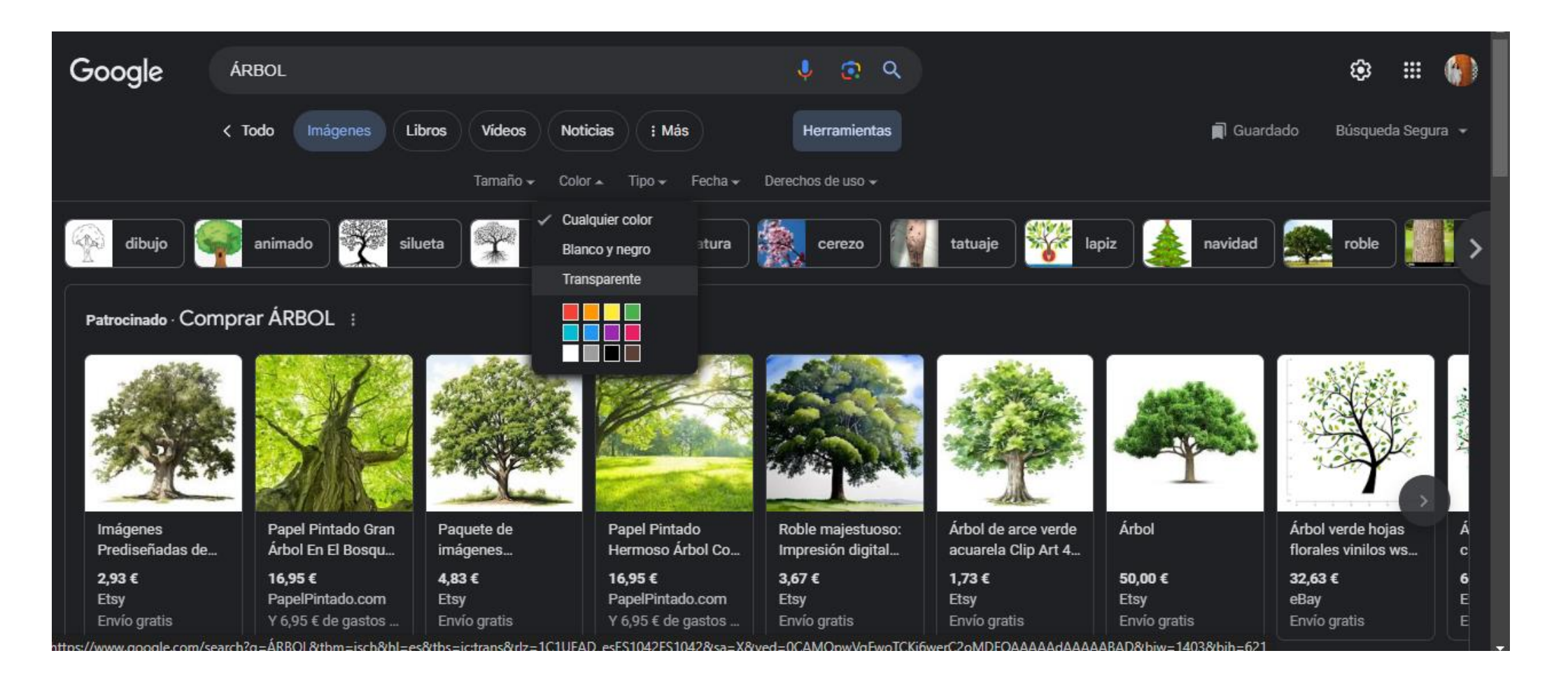

# Formatos de audio

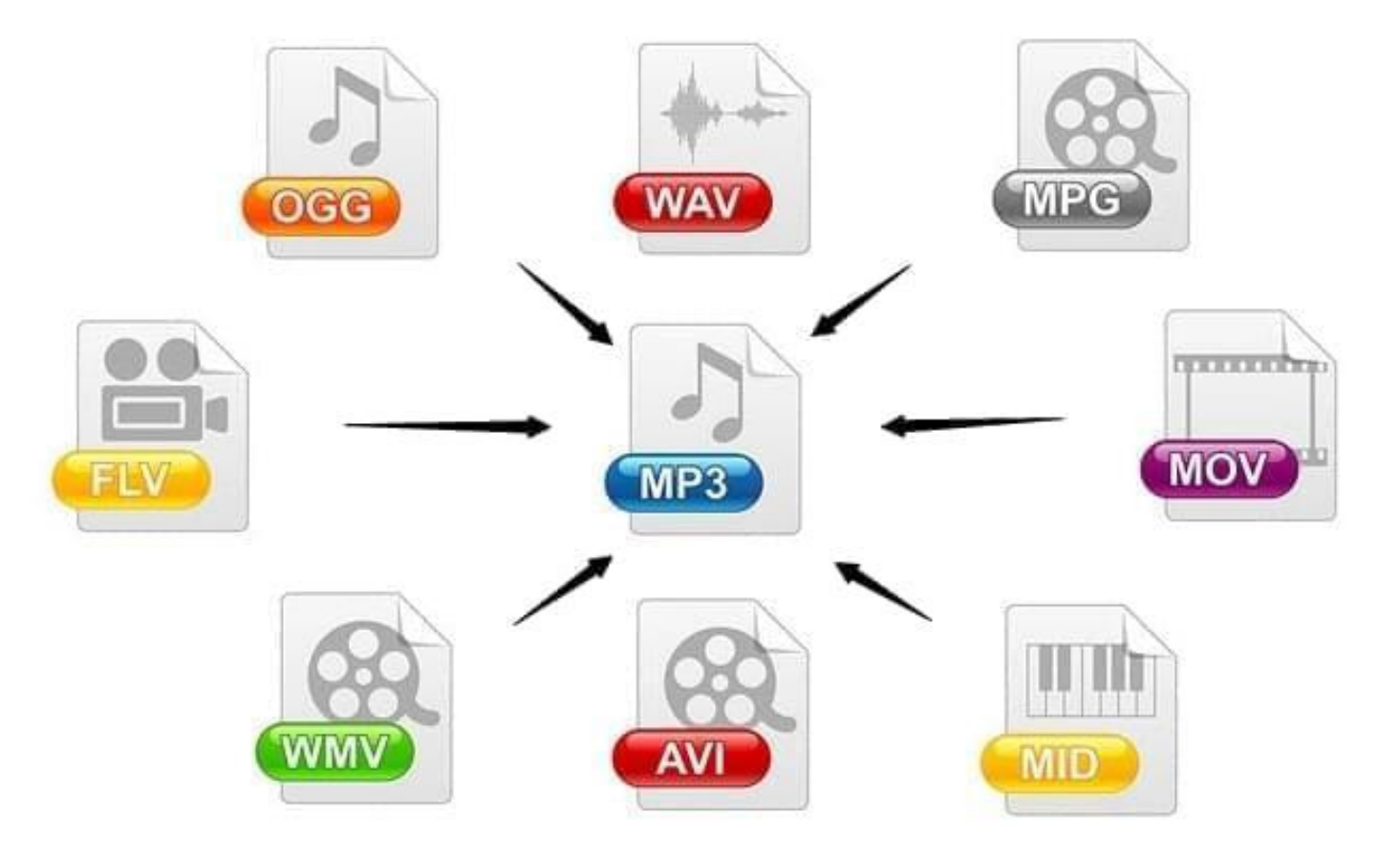

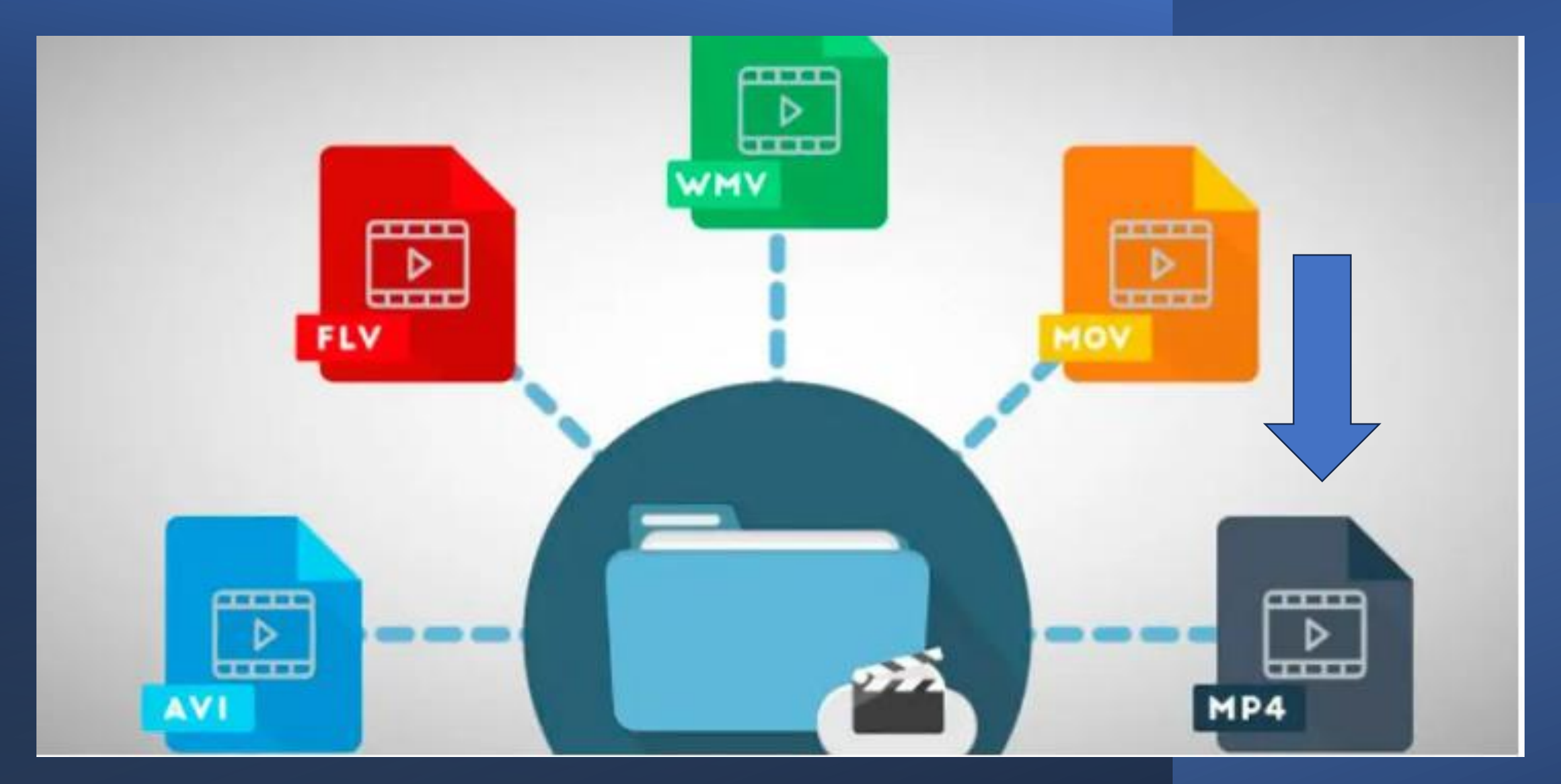

### FORMATOS DE VÍDEO

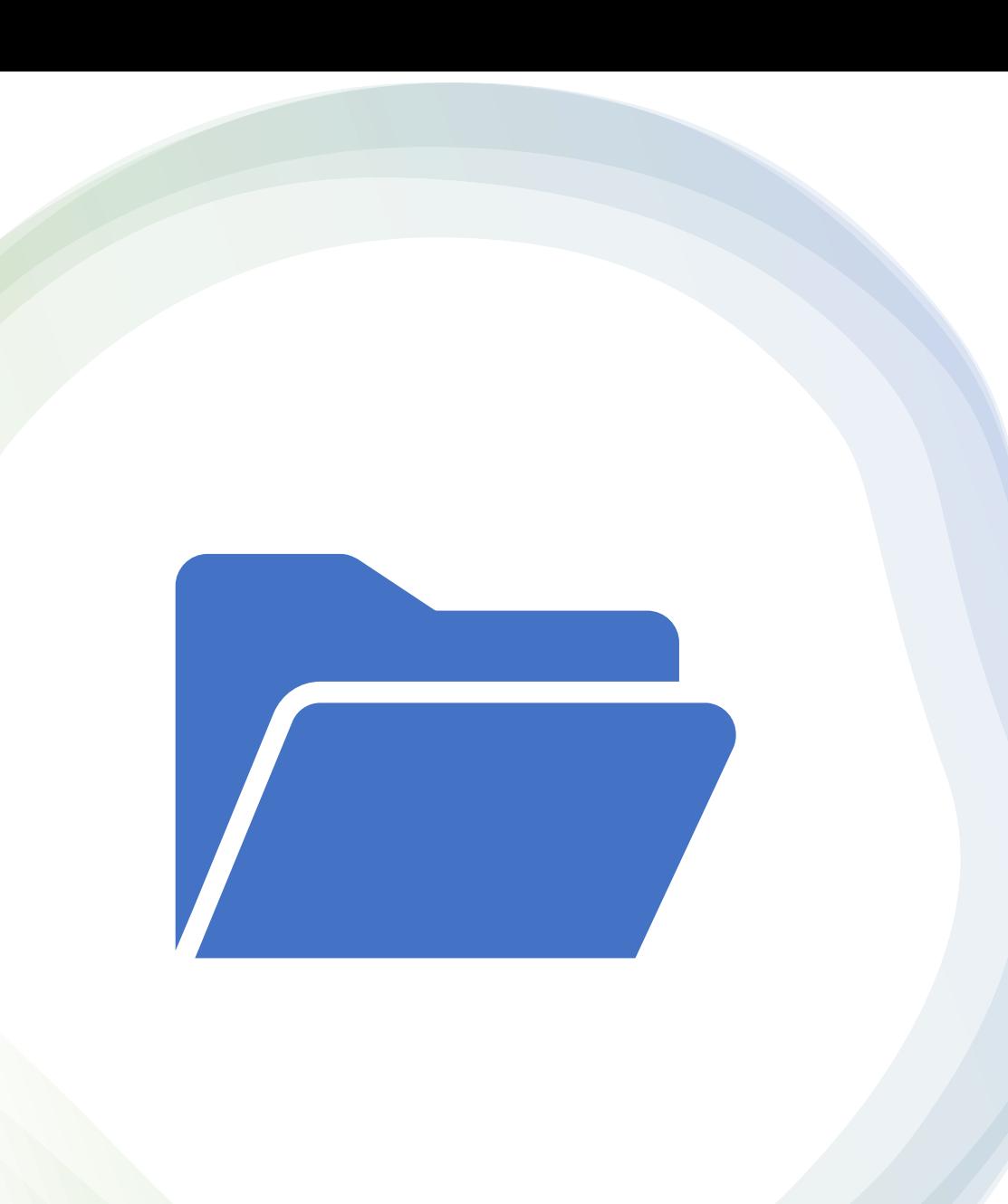

## Diferencias entre proyecto y exportación

- **Proyecto**: archivo donde trabajamos y almacenamos nuestro montaje. Solo se puede abrir con el programa de edición.
- **Exportación**: operación que transforma el montaje en un vídeo final. Se abre con cualquier reproductor. H264-MP4

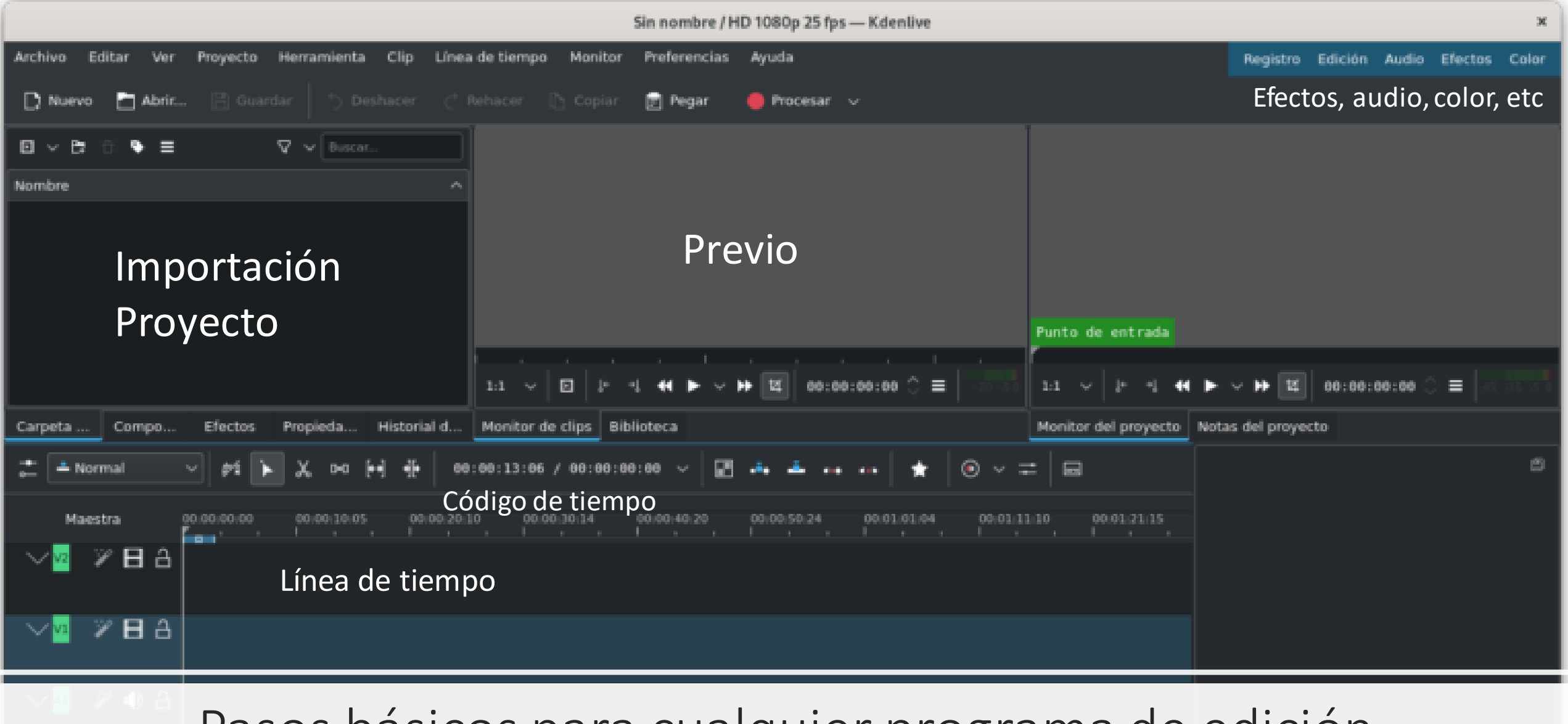

### Pasos básicos para cualquier programa de edición

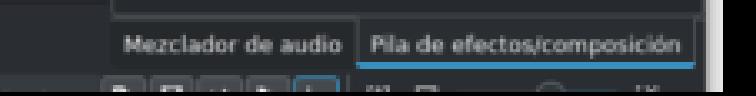

### Previo y capas

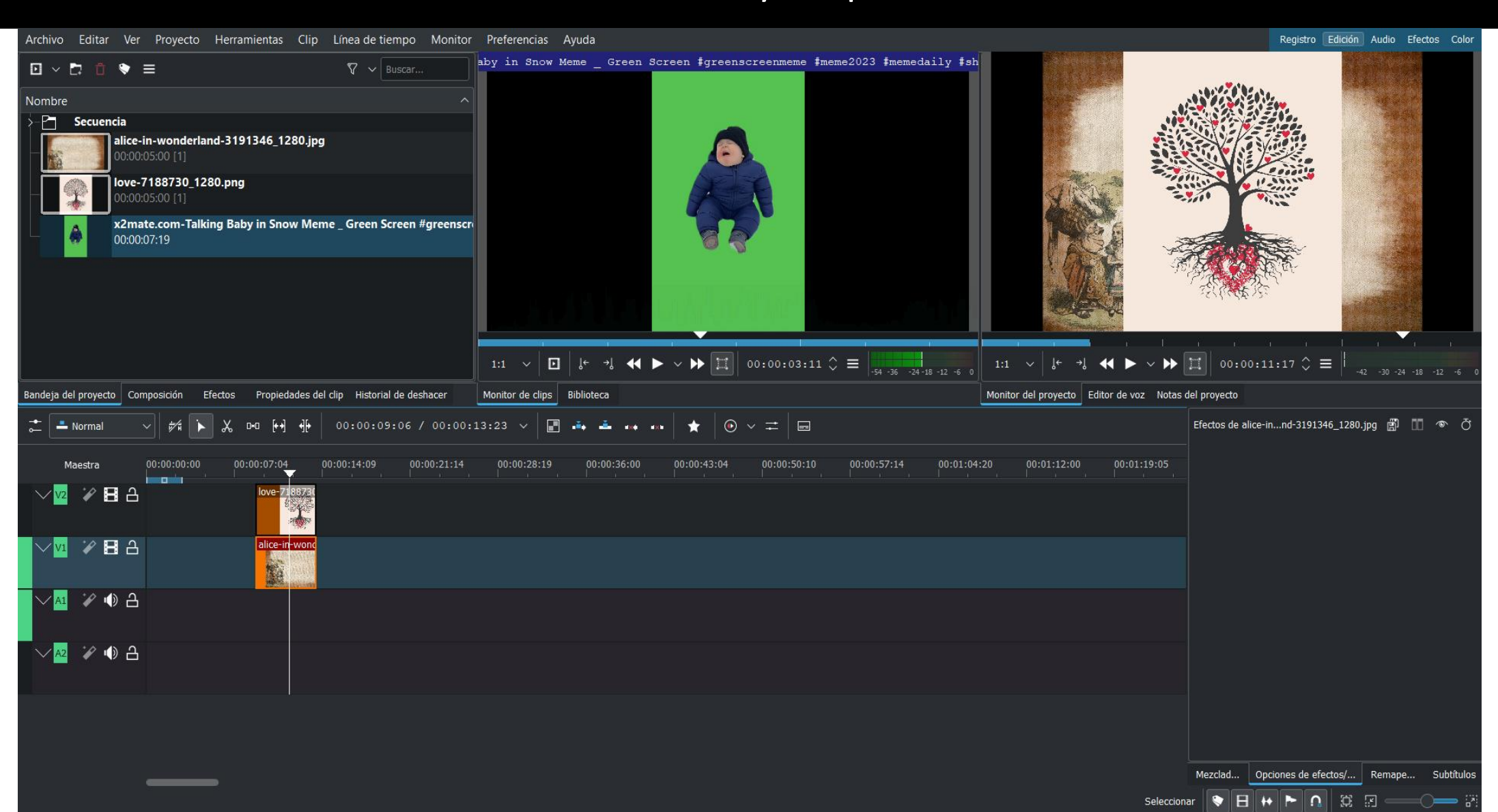

### iMovie

- Solo para Mac
- El uso es diferente para iPad que para Mac
- [https://support.apple.com/es](https://support.apple.com/es-es/guide/imovie-ipad/welcome/ipados)[es/guide/imovie-ipad/welcome/ipados](https://support.apple.com/es-es/guide/imovie-ipad/welcome/ipados)
- Crear proyecto de película mágica. Automáticamente con los archivos que selecciones se creará un vídeo
- Crear nuevo proyecto de película. Tú eres el director.

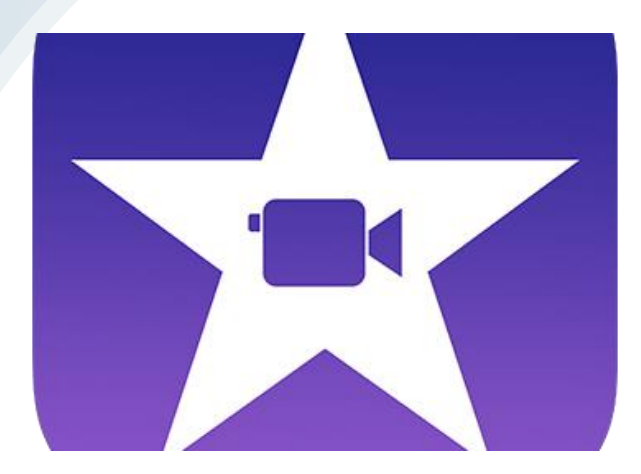

#### Proyectos

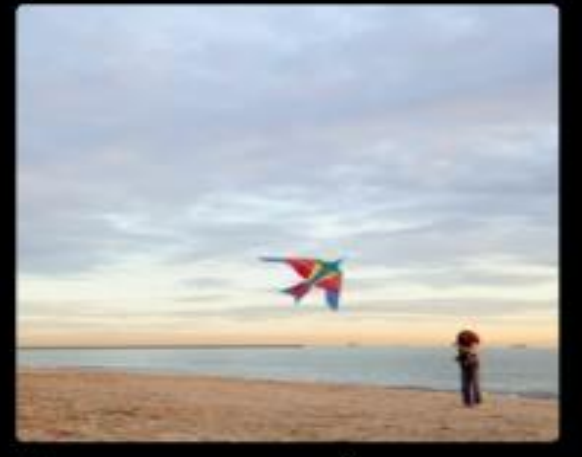

Hagamos una cometa Guion gráfico

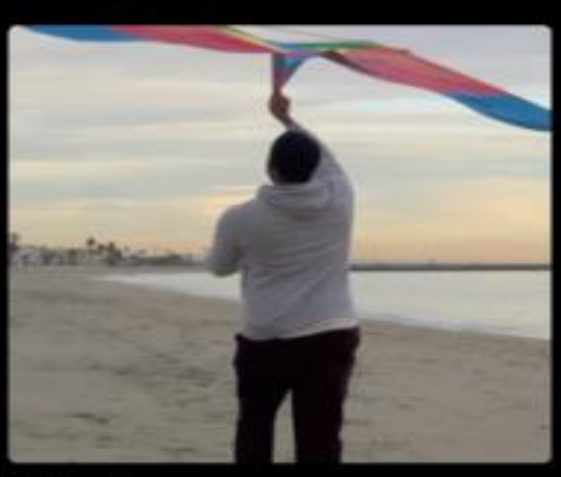

En la playa ※ Película mágica

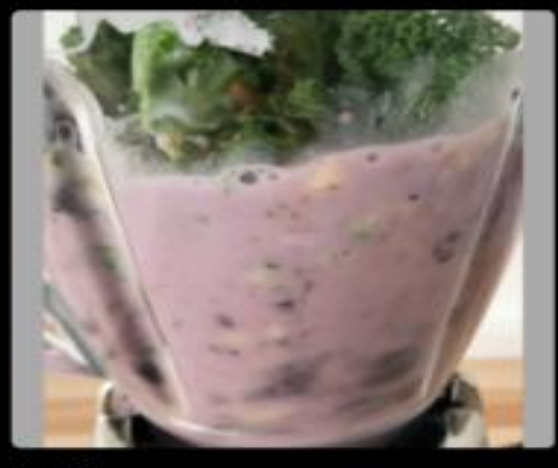

Cocina Guion gráfico

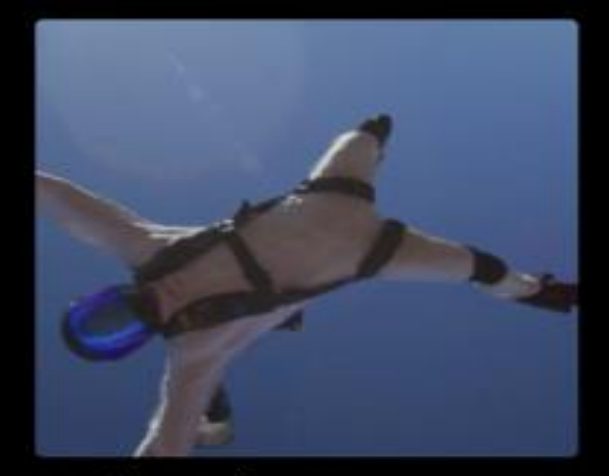

nuestra aventura ☆ Película mágica

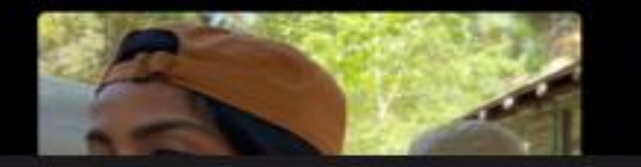

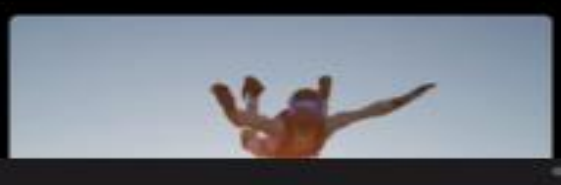

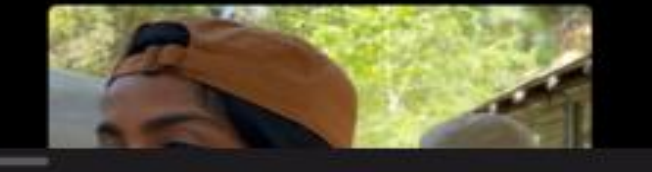

#### Crear un nuevo proyecto

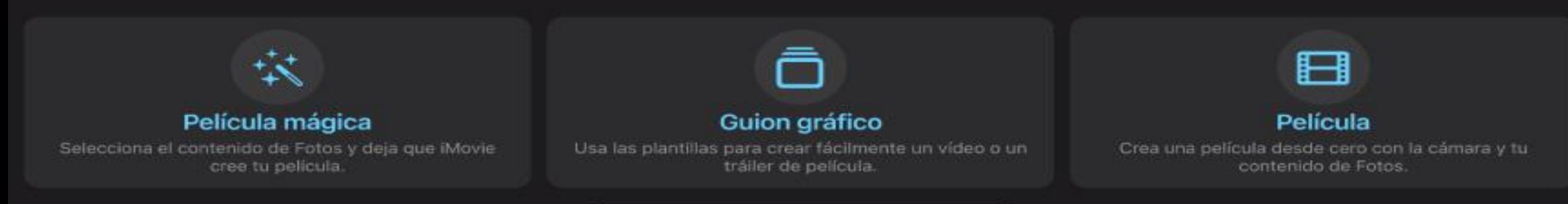

# Proyecto de película mágica (automático)

#### 1.Crear un nuevo proyecto

2.Película mágica

Si no ves la opción "Crear nuevo proyecto", toca "proyectos" para volver al explorador de proyectos.

3. Seleccionar contenido

 $\rightarrow$ Elegir contenido en los álbumes recientes o vídeos.

Toca el álbum recientes o vídeos y a continuación, toca los clips y fotos que quieres usar

 $\rightarrow$ Seleccionar contenido en un álbum que has creado tú.

Toca el álbum y después toca clips y fotos que quieras usar.

Aparecerán en el orden en que los toques.

4. Toca crear película mágica

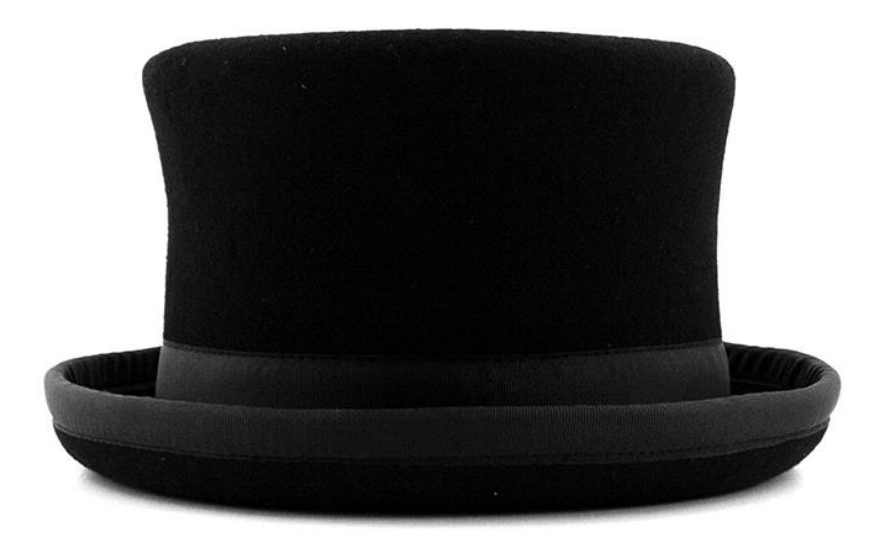

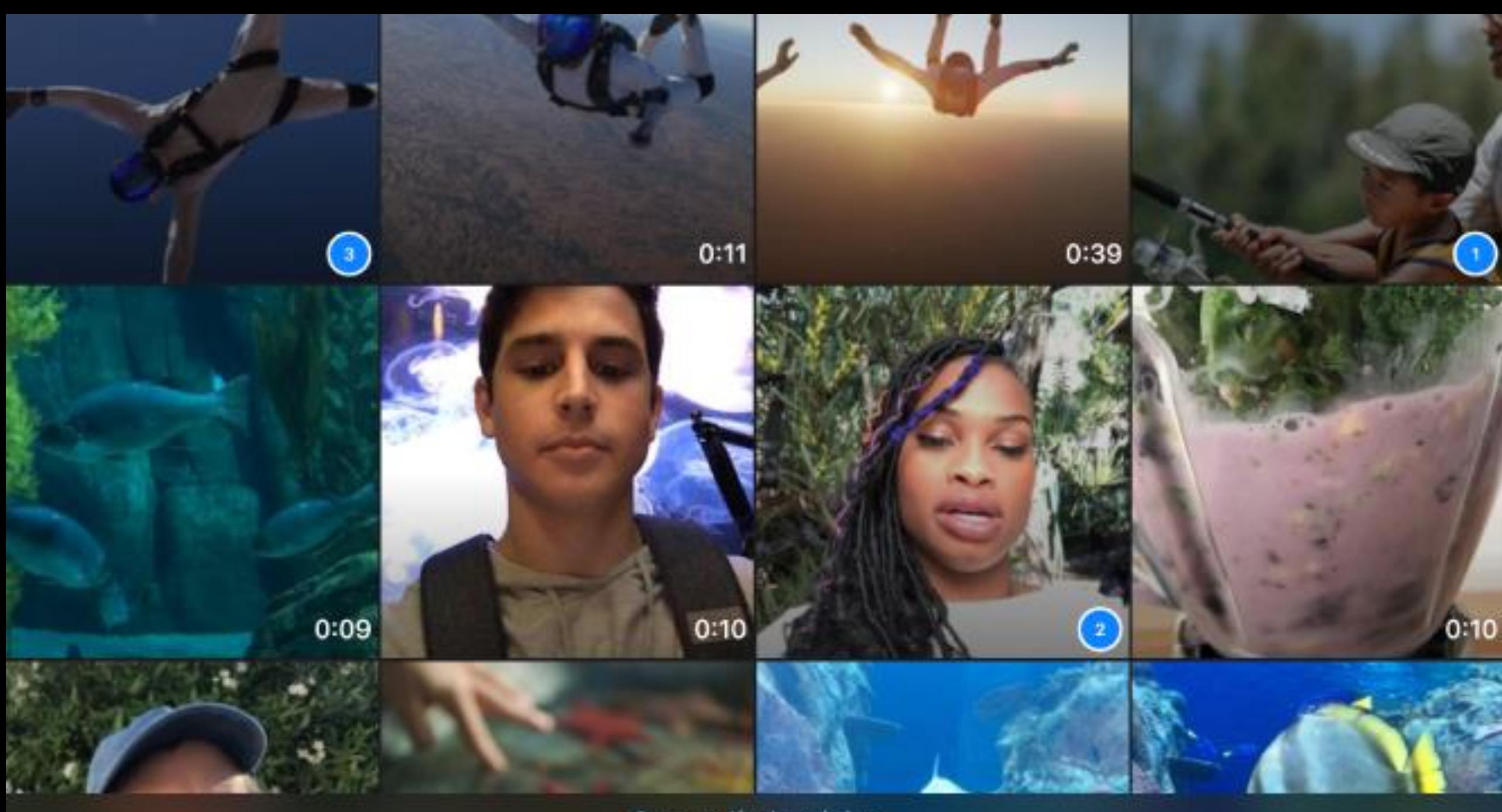

Crear película mágica

### Guion gráfico (semiautomático)

- 1. Crear un nuevo proyecto" y, a continuación, toca "Guion gráfico".
- 2. Toca para seleccionar un guion gráfico.
- 3. Cuando aparezcan las opciones de estilo, toca una de ellas para seleccionar el estilo y usarlo en el proyecto de guion gráfico. (Puede cambiarse después de haber creado el proyecto)
- 4. Si quieres añadir música, selecciona el color y el tipo de letra de los títulos, y aplica un filtro y toca los botones de la parte inferior de la pantalla.
- 5. Toca Crear en la parte inferior de la pantalla.

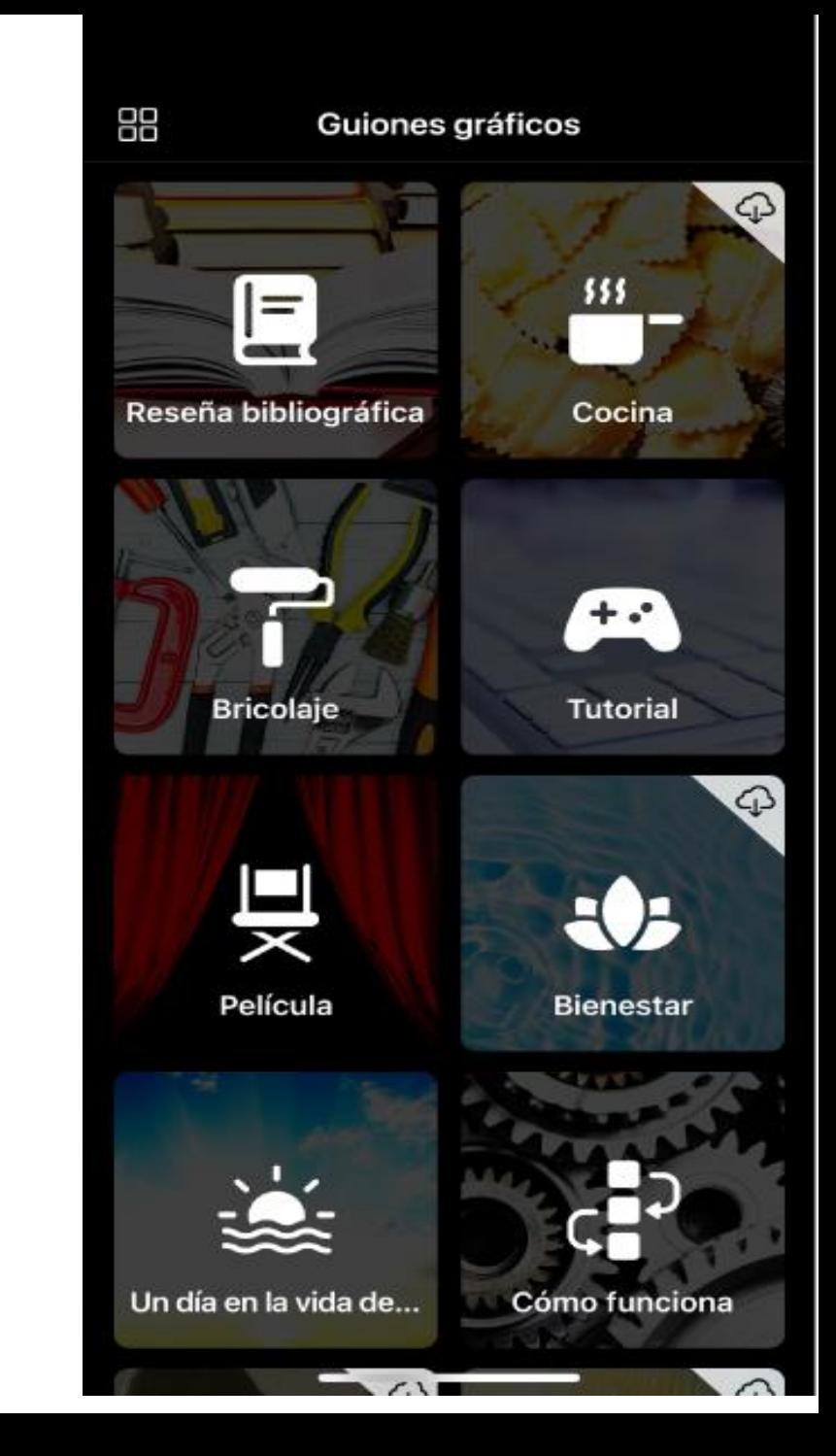

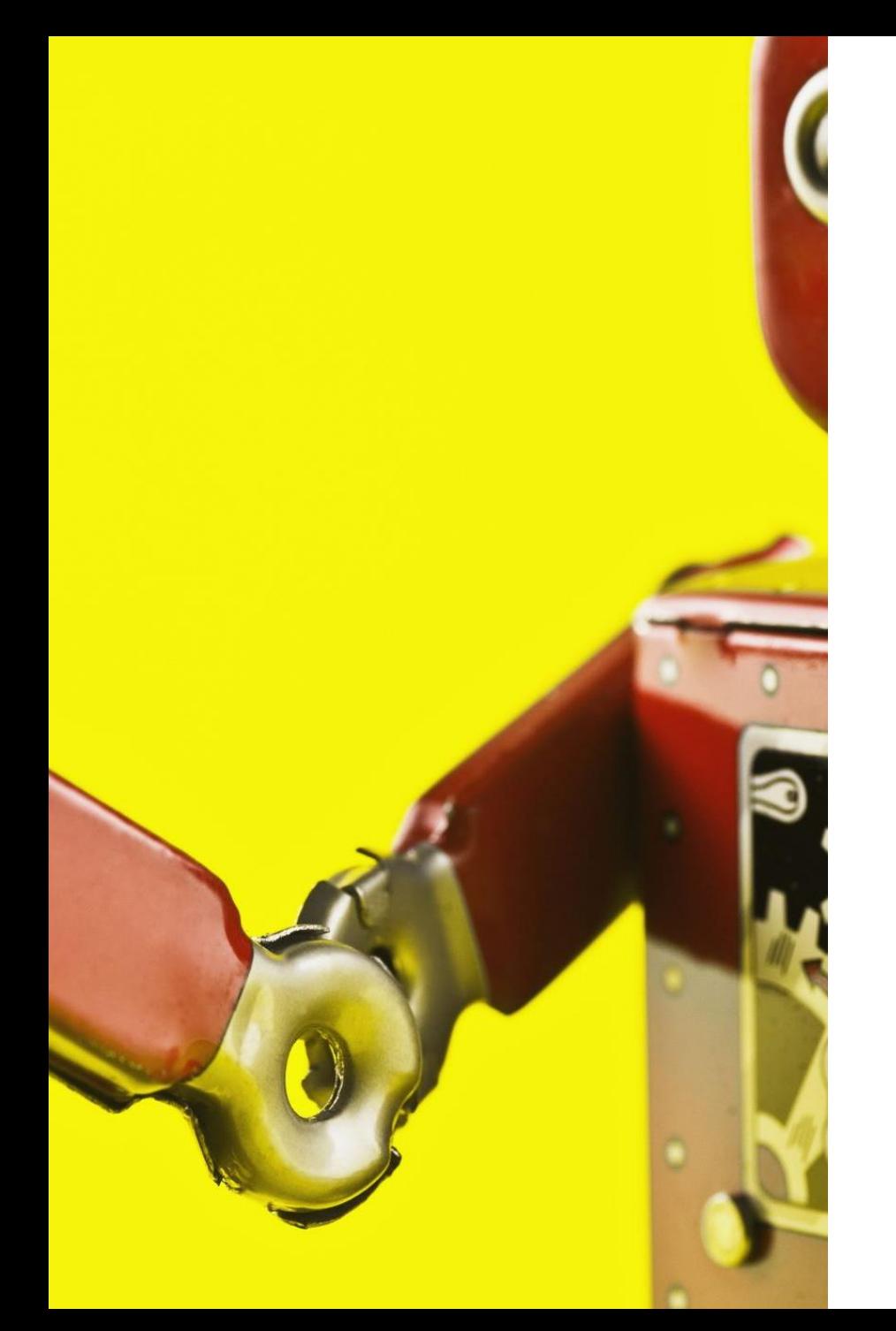

# Nuevo proyecto de película

- 1. Crear un nuevo proyecto: película
- 2. Mantener pulsadas las miniaturas para previsualizar o para reproducir
- 3. Toca las fotos y clips de vídeo que quieras incluir en la película
- 4. Toca crear película en la parte inferior de la pantalla

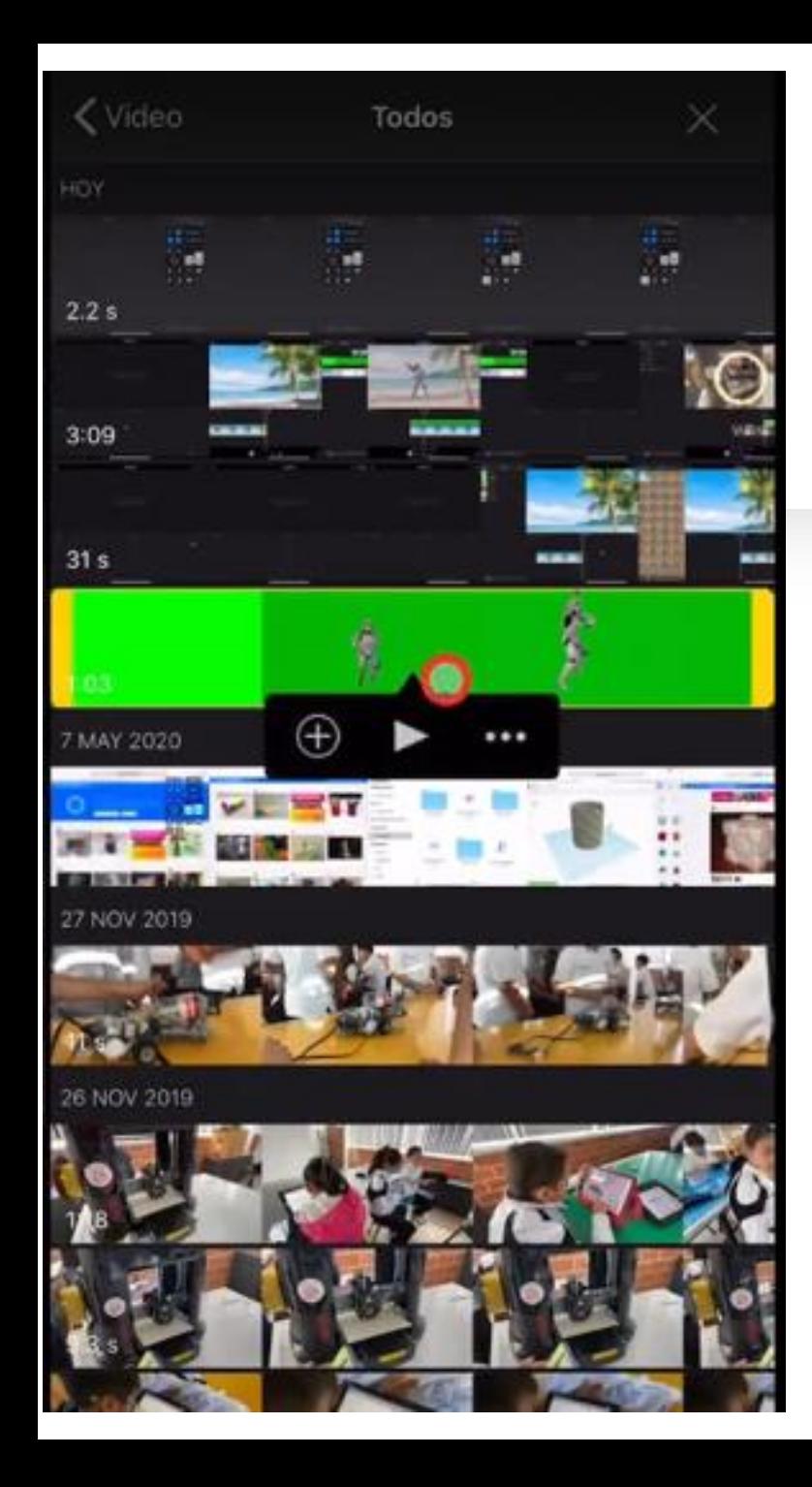

# Añadir un croma en iMovie con iPad

- 1. Seleccionar la fotografía de fondo
- 2. Desactivar el *Ken burns* (abajo a la derecha) para que la imagen no se mueva
- 3. Incluir foto o vídeo con croma. Lo buscamos y presionamos los …
- 4. Seleccionar pantalla verde/azul
- **5. Recortar el vídeo (con el cuadrado que aparece arriba a la derecha). Esencial.**
- 6. También podemos rebajar la intensidad

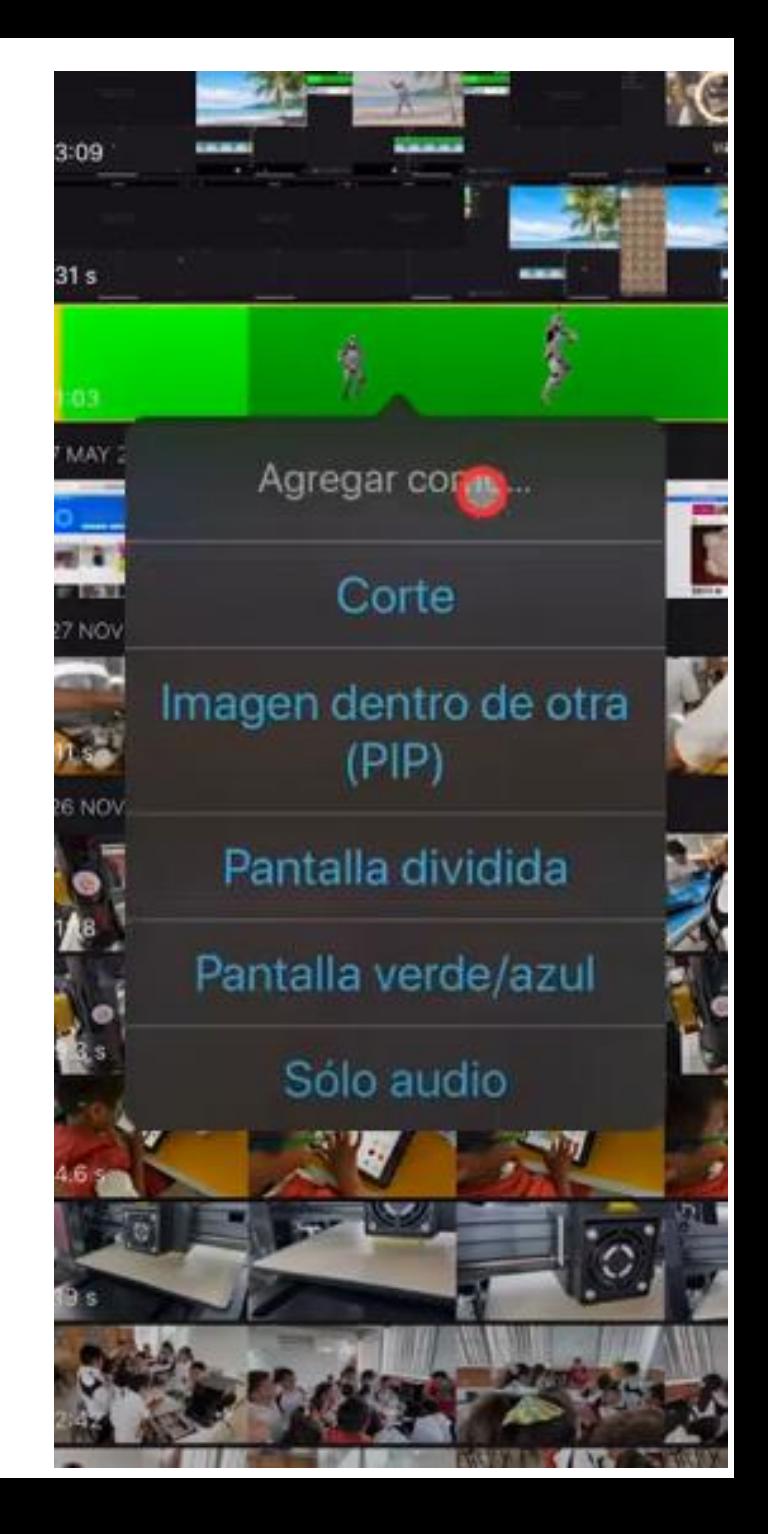

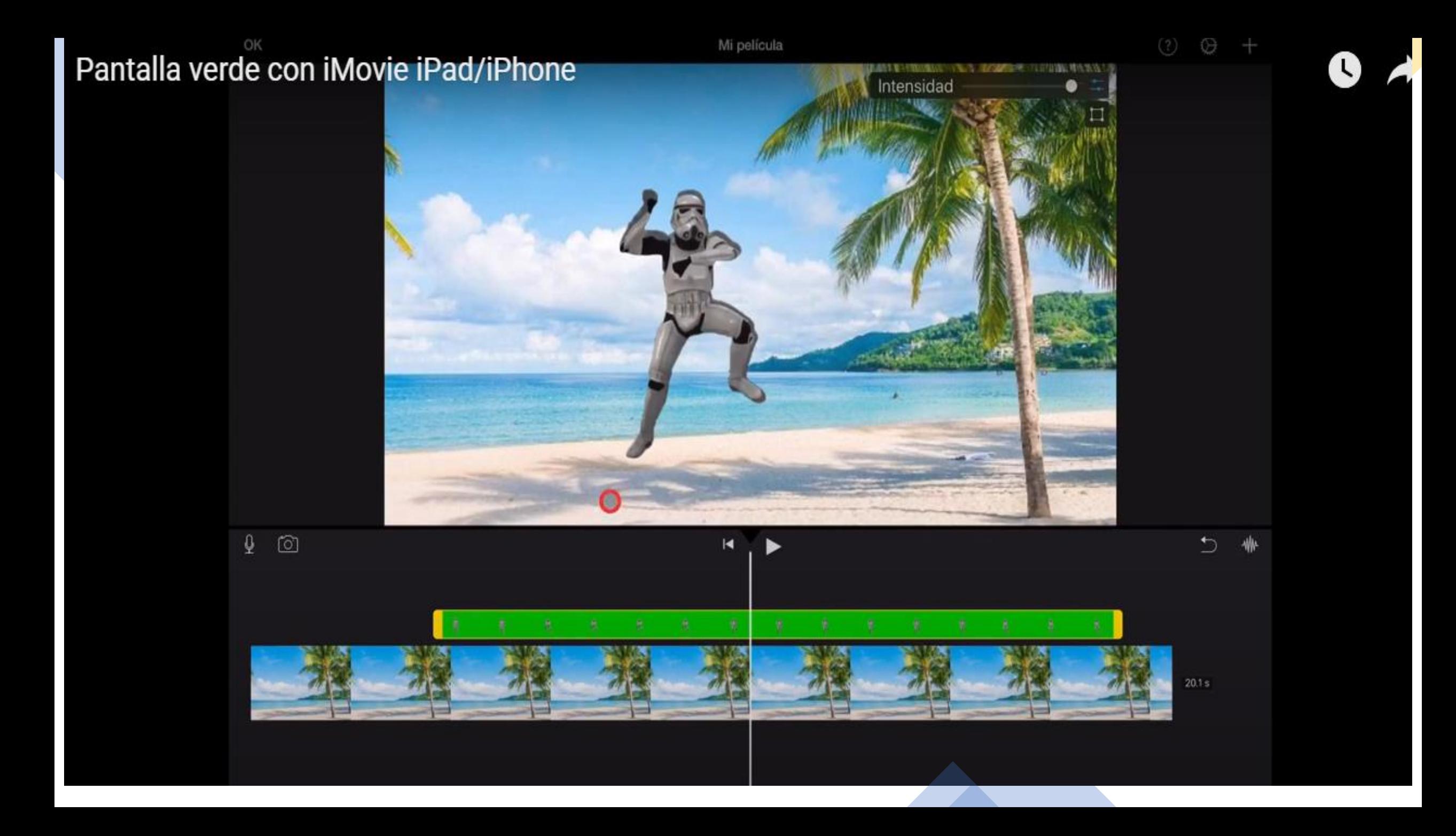

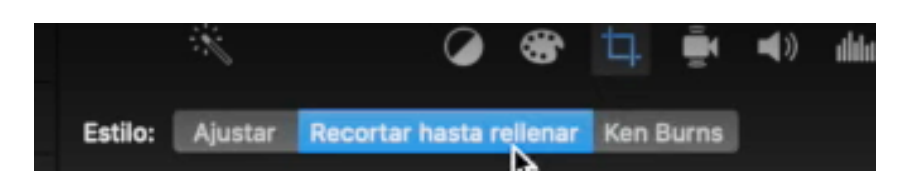

# Añadir un croma en iMovie con Mac

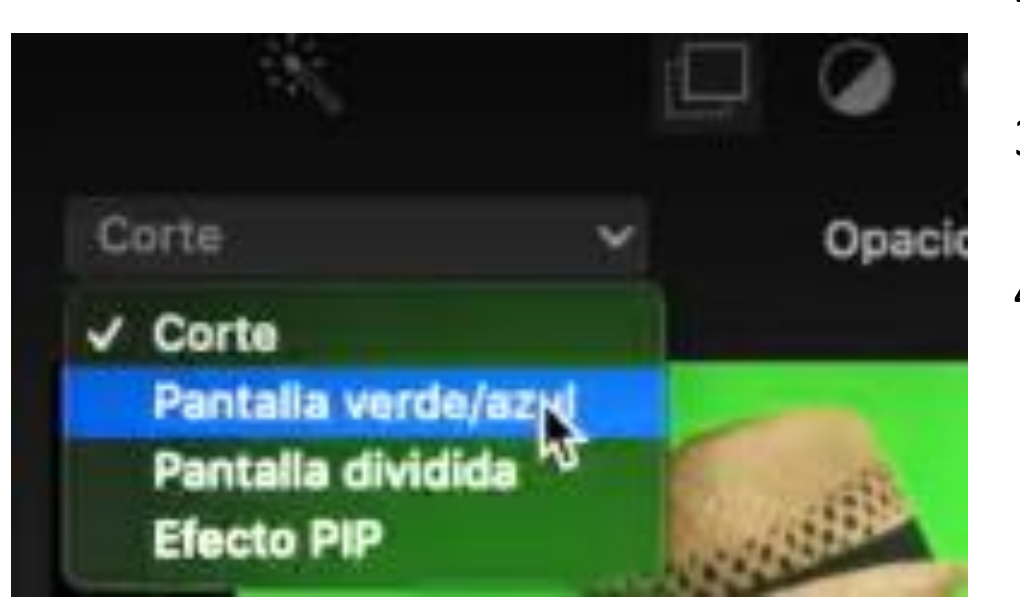

- 1. Añadir vídeo con croma y seleccionarlo
- 2. Recortar hasta rellenar (en el caso de que no todo el fondo esté verde)
- 3. Colocar el fondo y el vídeo con la duración que queramos
- 4. Seleccionamos el vídeo→ corte→ pantalla verde/azul

### Primeros pasos en iMovie

• Ajustes del proyecto: filtros, fundidos, pista de sonido, etc.

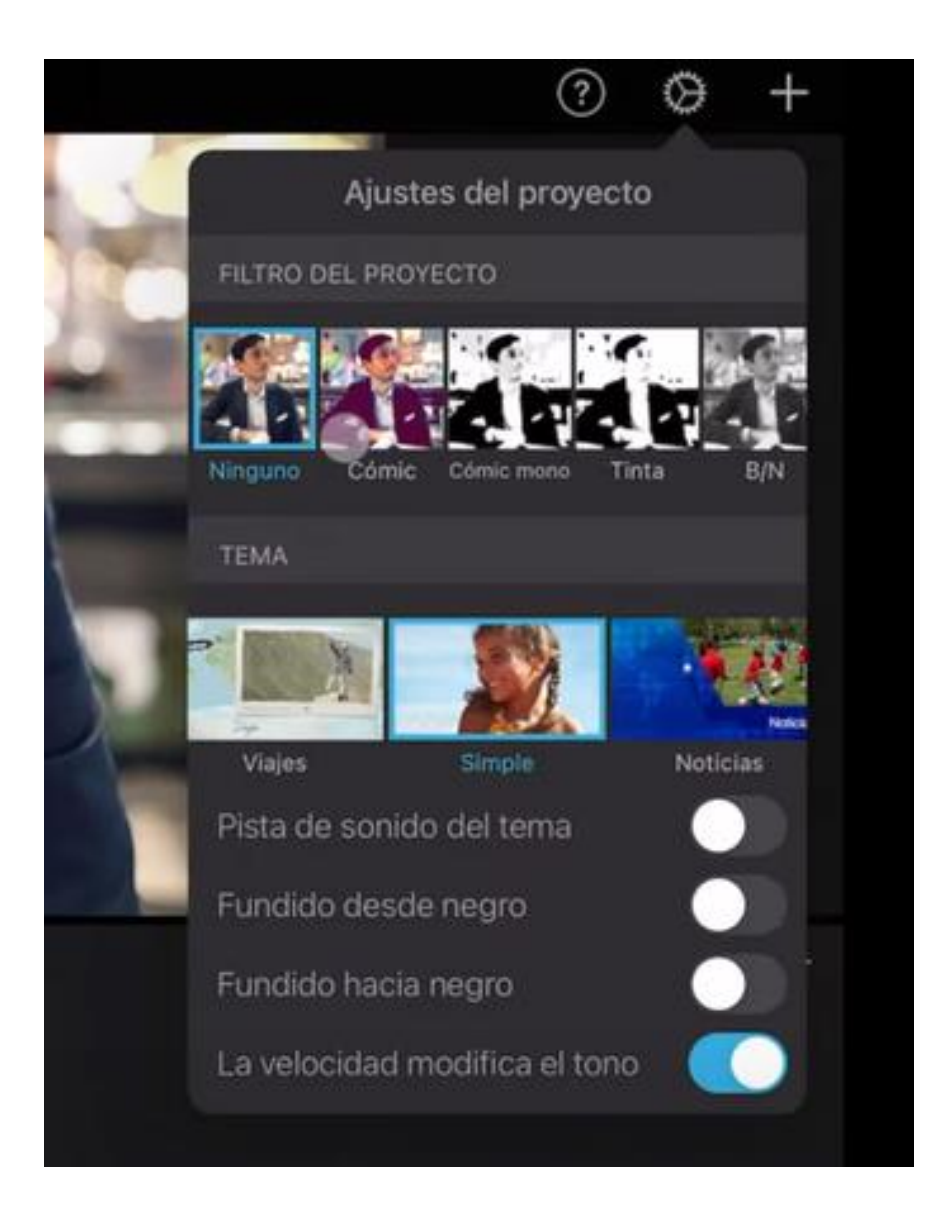

#### $\circ$  $\rightarrow$  $\blacksquare$ ▶ Simple 0,5 S 1,0 S 1,5 S 2,0 S Efectos de sonido: No Ш  $\vert \cdot \vert$ Disol. Barrido Fundido Deslizam.

 $\pmb{\varrho}$ 

### Transiciones

• Vienen creadas por defecto en iMovie pero puedes modificarlas

# Audio

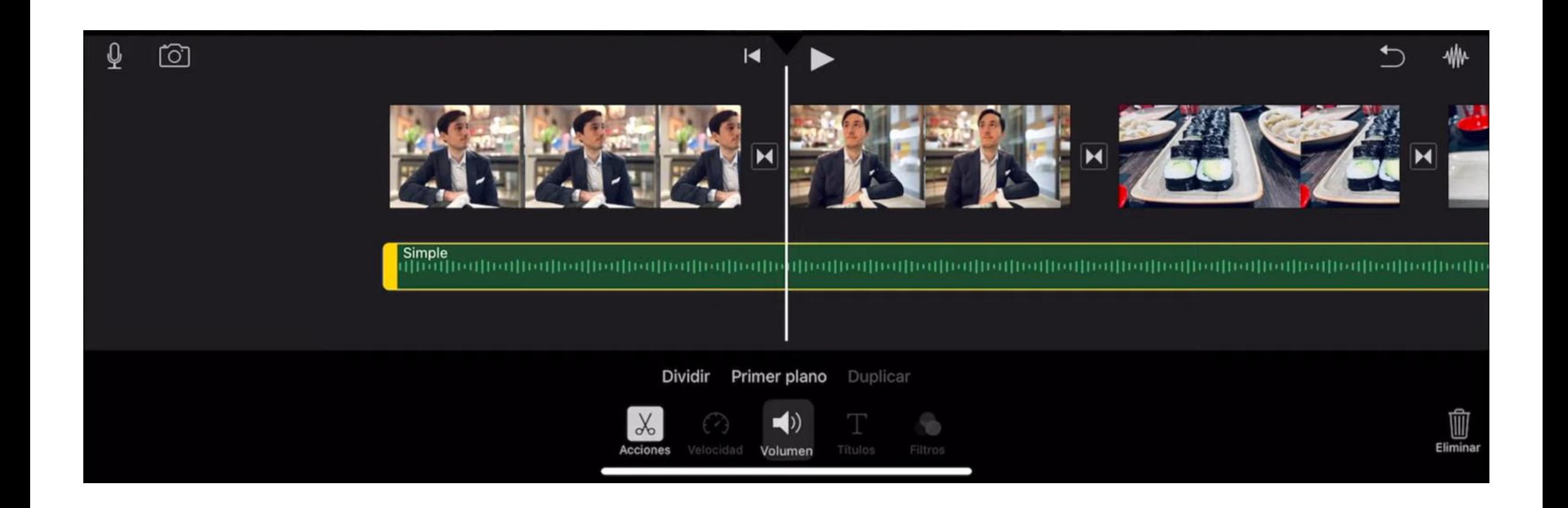

# Edición de imagen

- Podemos cortar, añadir imagen, título o desactivar el *Ken Burns.*
- El *kenburns* sirve para que la imagen deje de moverse.

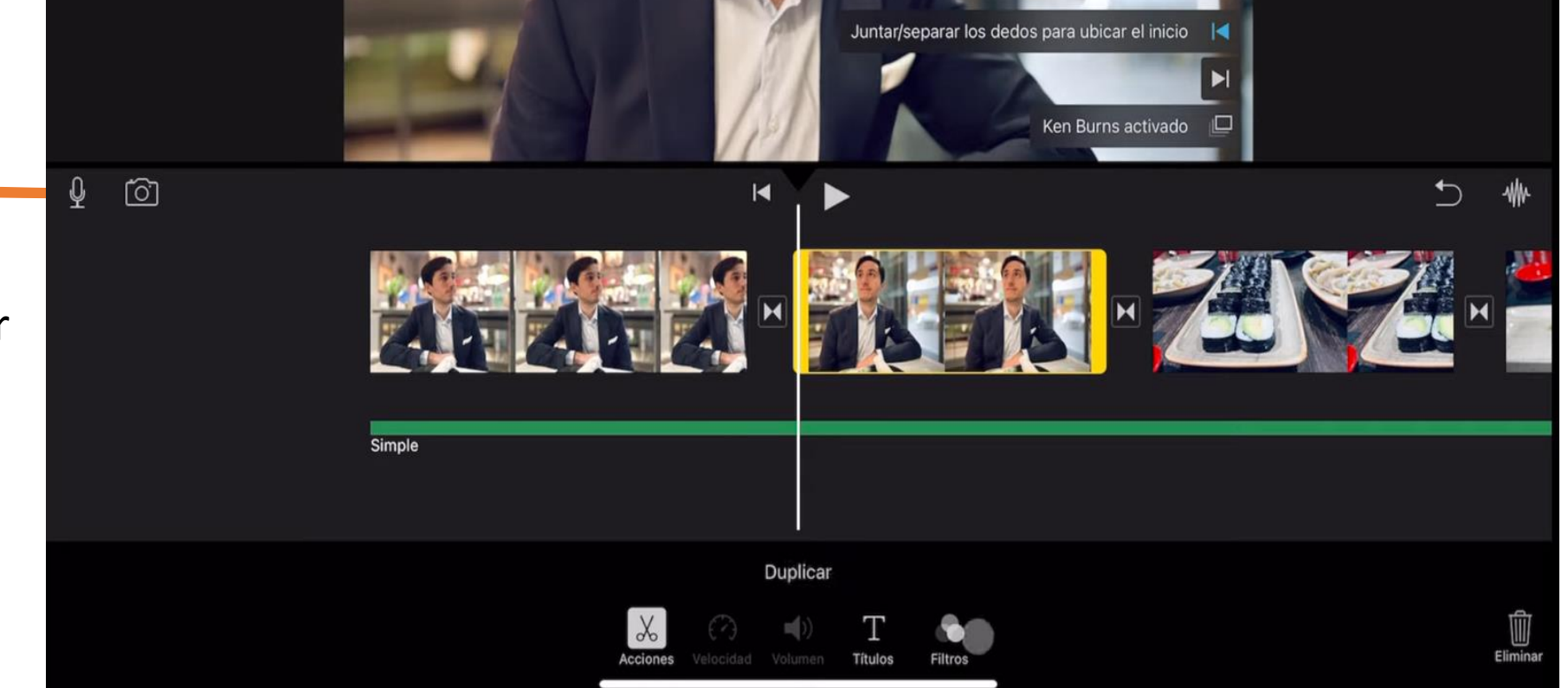

## Iniciar grabación de audio o vídeo desde el propio iPad

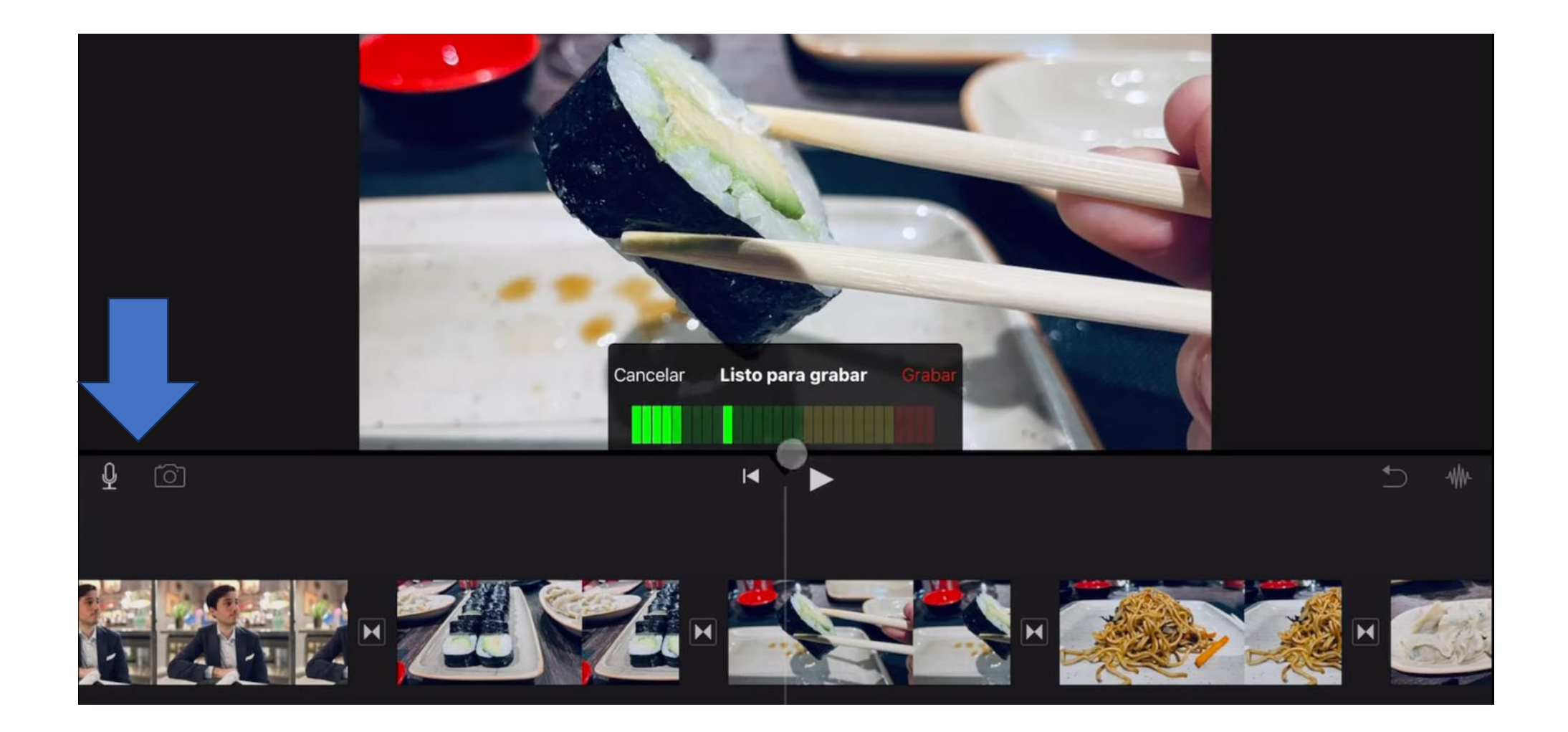

# Deshacer cualquier acción

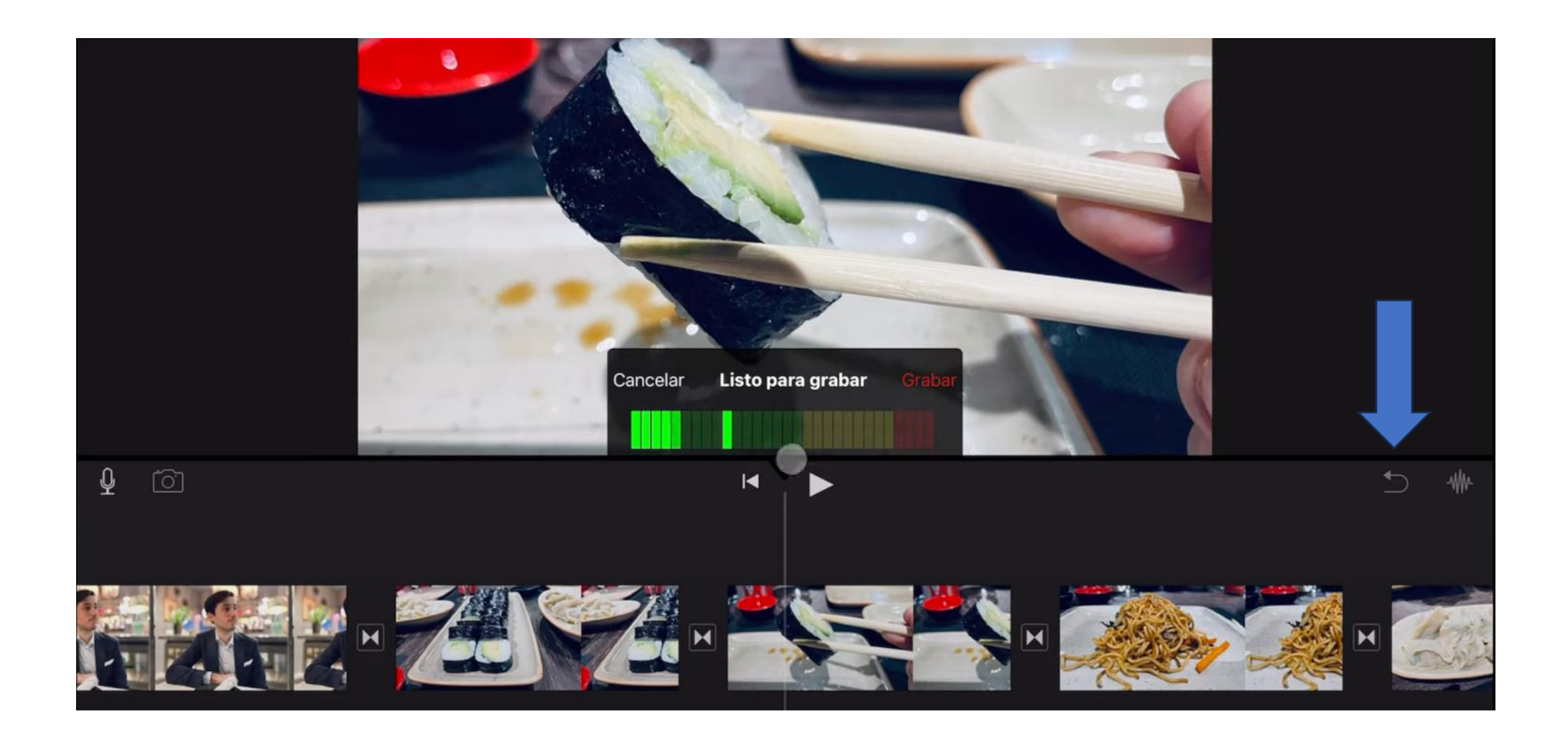

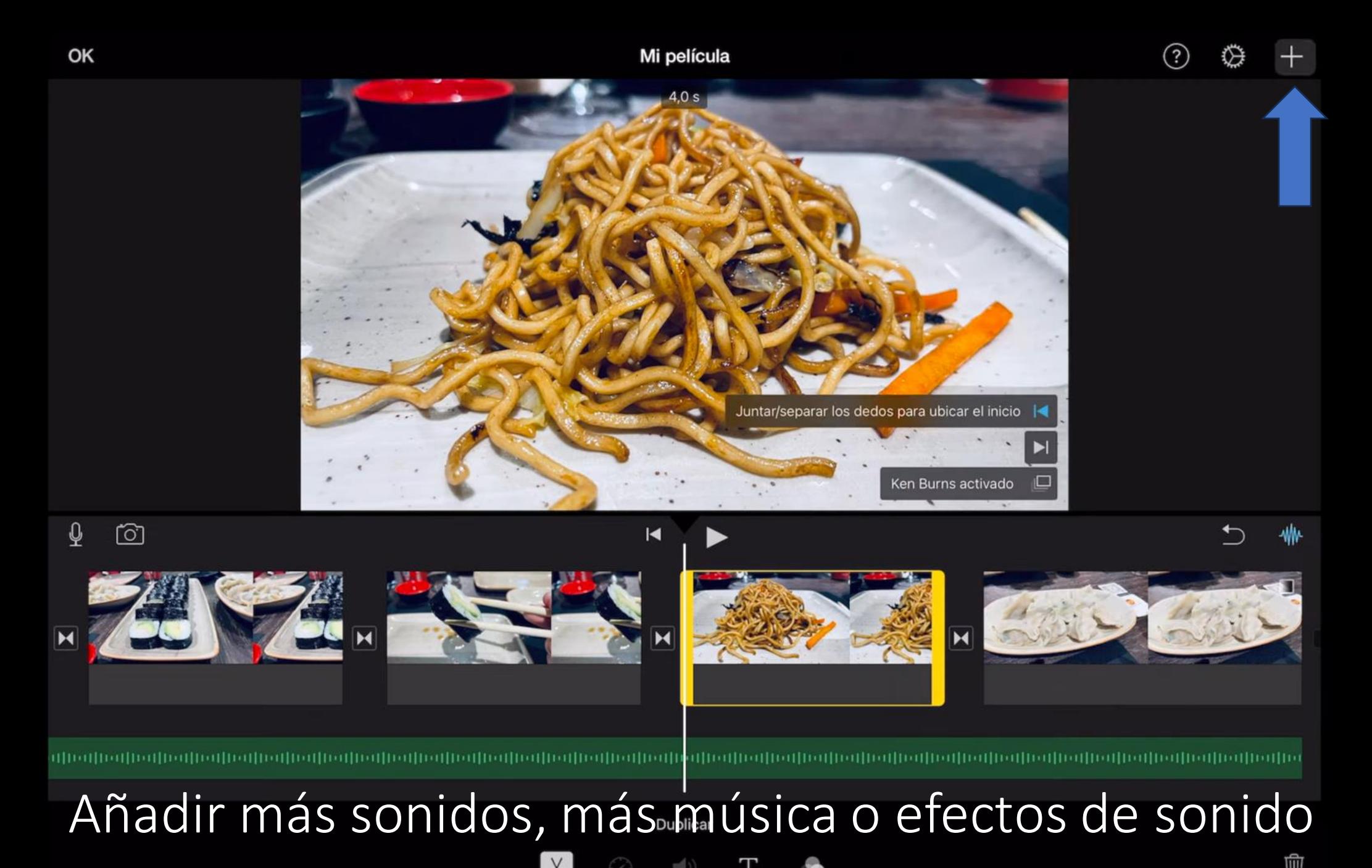

Elimina

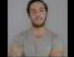

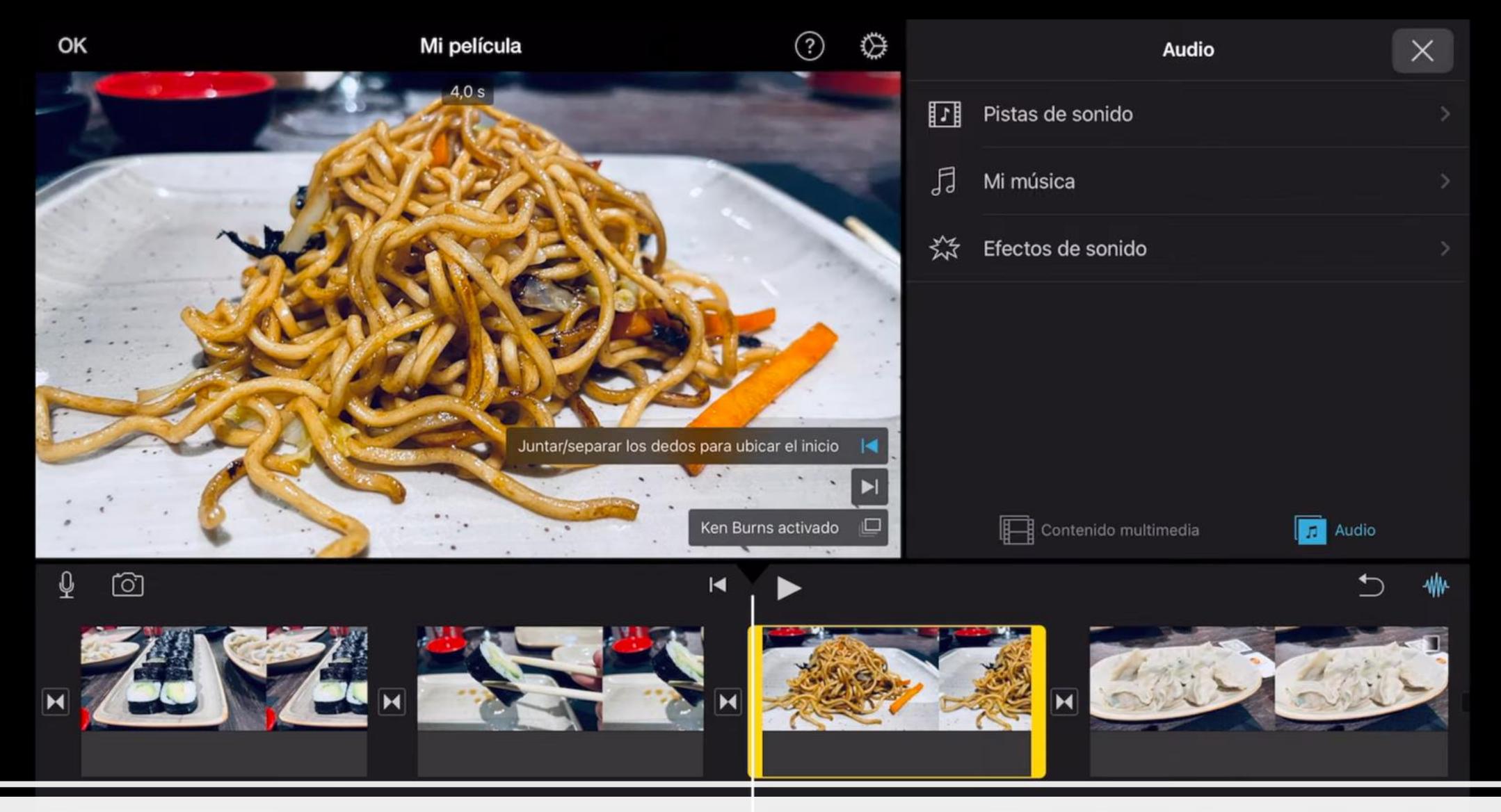

### Añadir más sonidos, más música o efectos de sonido

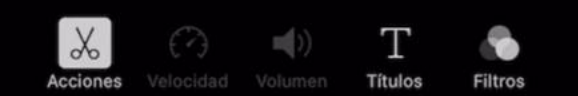

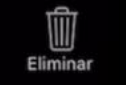

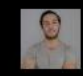
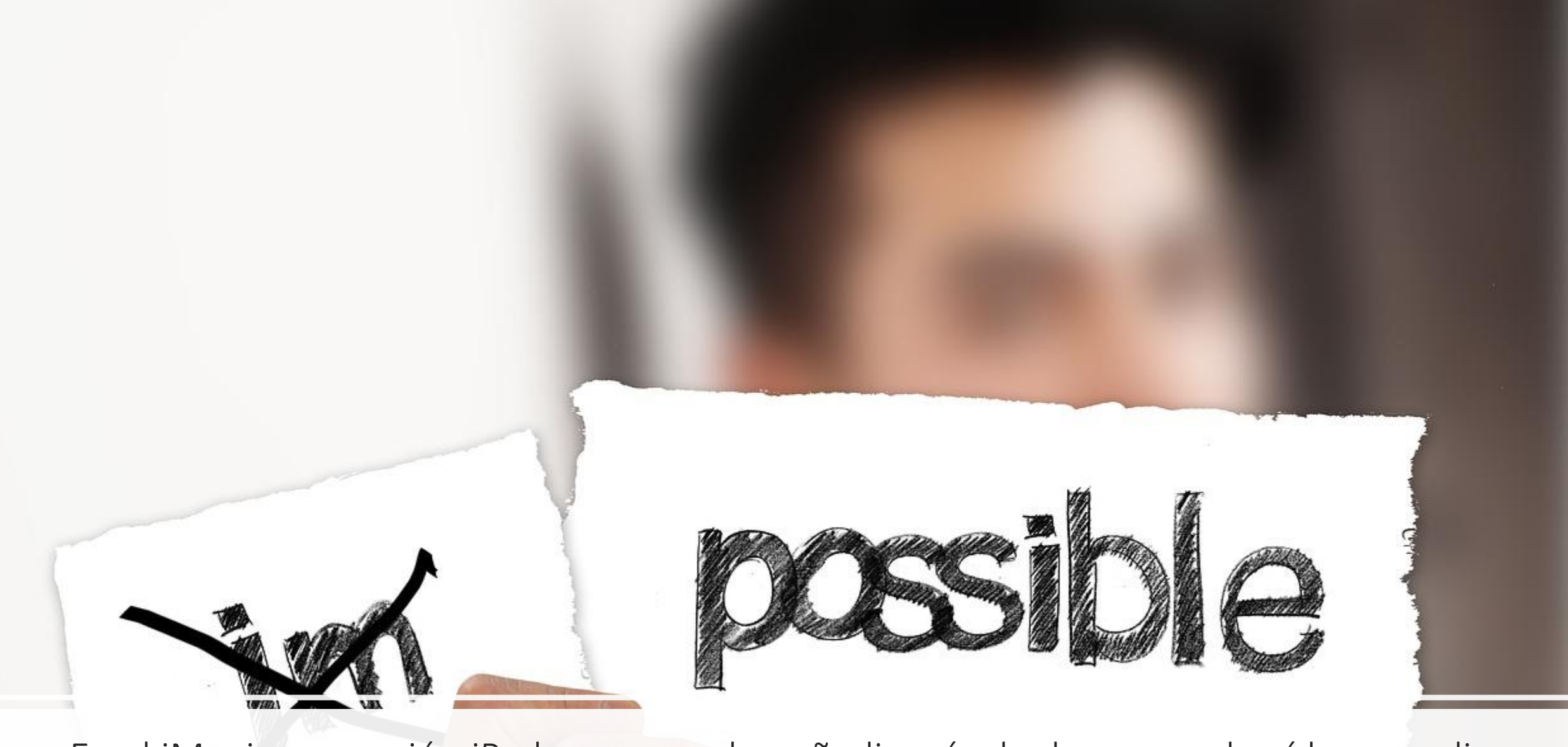

En el iMovie en versión iPad no se pueden añadir más de dos capas de vídeo o audio

# Guardar o compartir la película

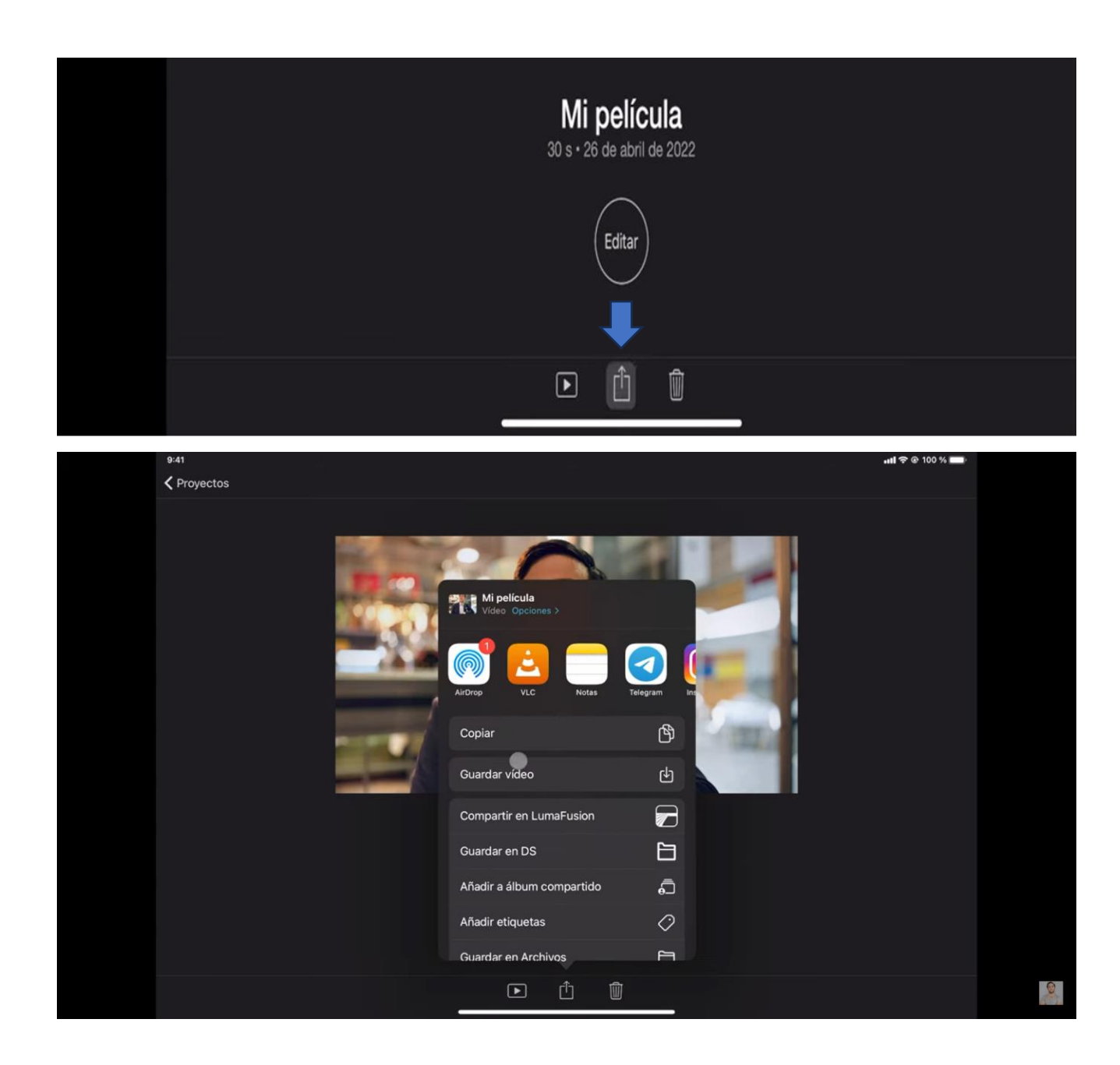

- Gratuito con la cuenta de Educacyl
- Editar imágenes, carteles y vídeos

Criva

- Con inteligencia artificial
- Croma o eliminación de cualquier fondo

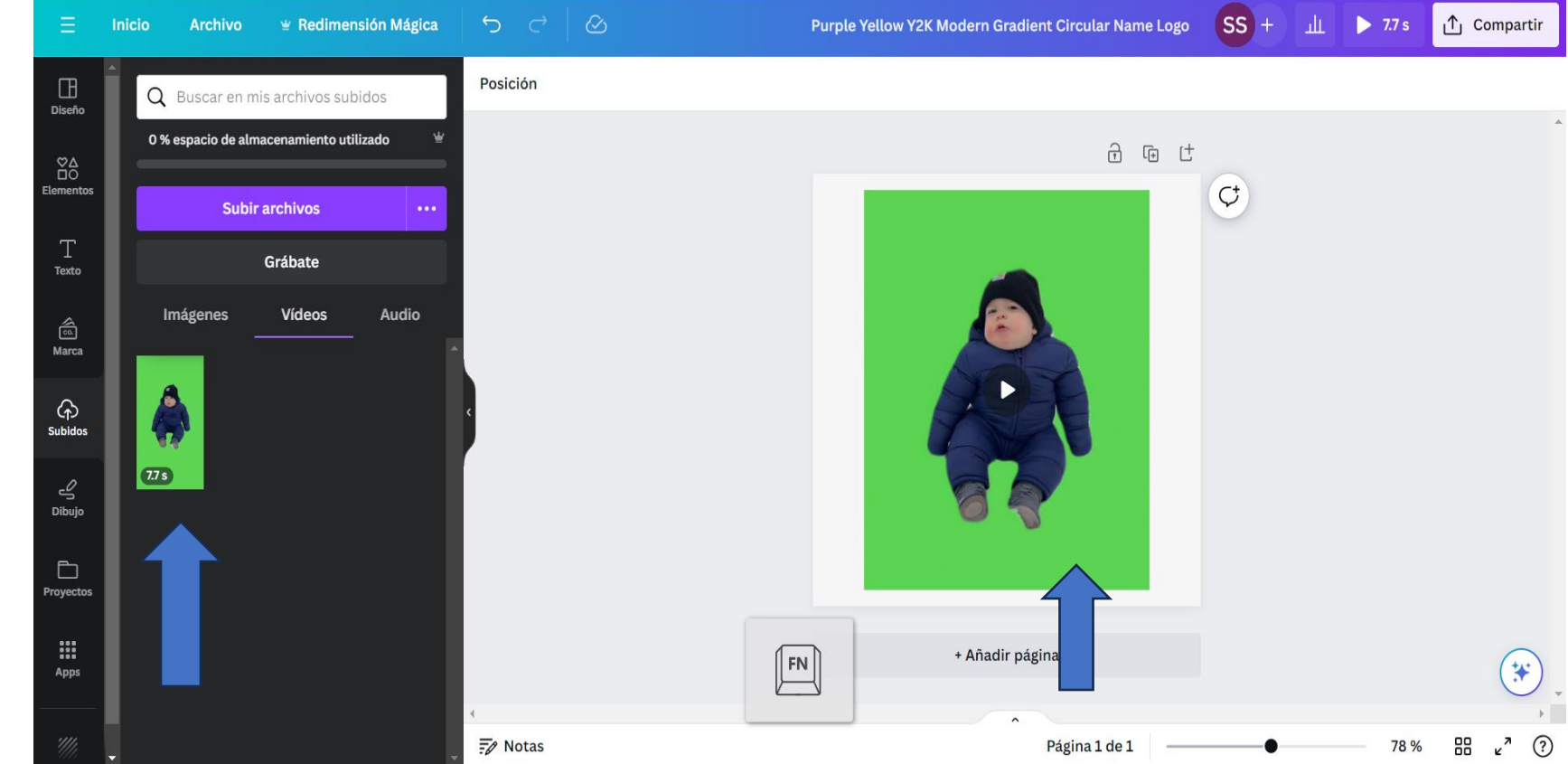

- Primero subimos el archivo con fondo verde.
- Después, lo insertamos en la plantilla que necesitemos.
- $5c8$ Purple Yellow Y2K Modern Gradient Circular Name Logo SS +  $\mathbf{u}$  > 7.7 s □ Compartir **Exercise En Exercise Exercise** Mágica Inicio Archivo 《品中 O Animar<sup>D</sup> Posición Editar el vídeo  $\frac{1}{2}$  7.7 s Reproducción Recortar Girar  $\equiv$  $\Box$ Q Buscar en mis archivos subidos Diseño 0 % espacio de almacenamiento utilizado 品 届 け  $\begin{array}{c} \heartsuit \Delta \\ \Box \bigcirc \\ \text{Elements} \end{array}$  $\mathcal{C}^{\dagger}$ **Subir archivos** Grábate Texto Vídeos Audio Imágenes  $\widehat{\widehat{\mathbb{G}}}$ Marca  $\odot$  $\bigodot$ <br>Subidos  $\sqrt{17s}$  $\overset{\mathcal{O}}{\leq}$ <br>Dibujo  $\Box$ Proyectos **「 」 「 」 …** m  $\boxed{FN}$  $\ast$ Apps  $\kappa^2$  (?)  $\overline{\mathbb{F}}\mathscr{D}$  Notas 88 Página 1 de 1 78 %
- A continuación, seleccionamos el vídeo con el fondo verde
- Le damos a editar vídeo

# A la derecha, seleccionamos Quitafondos

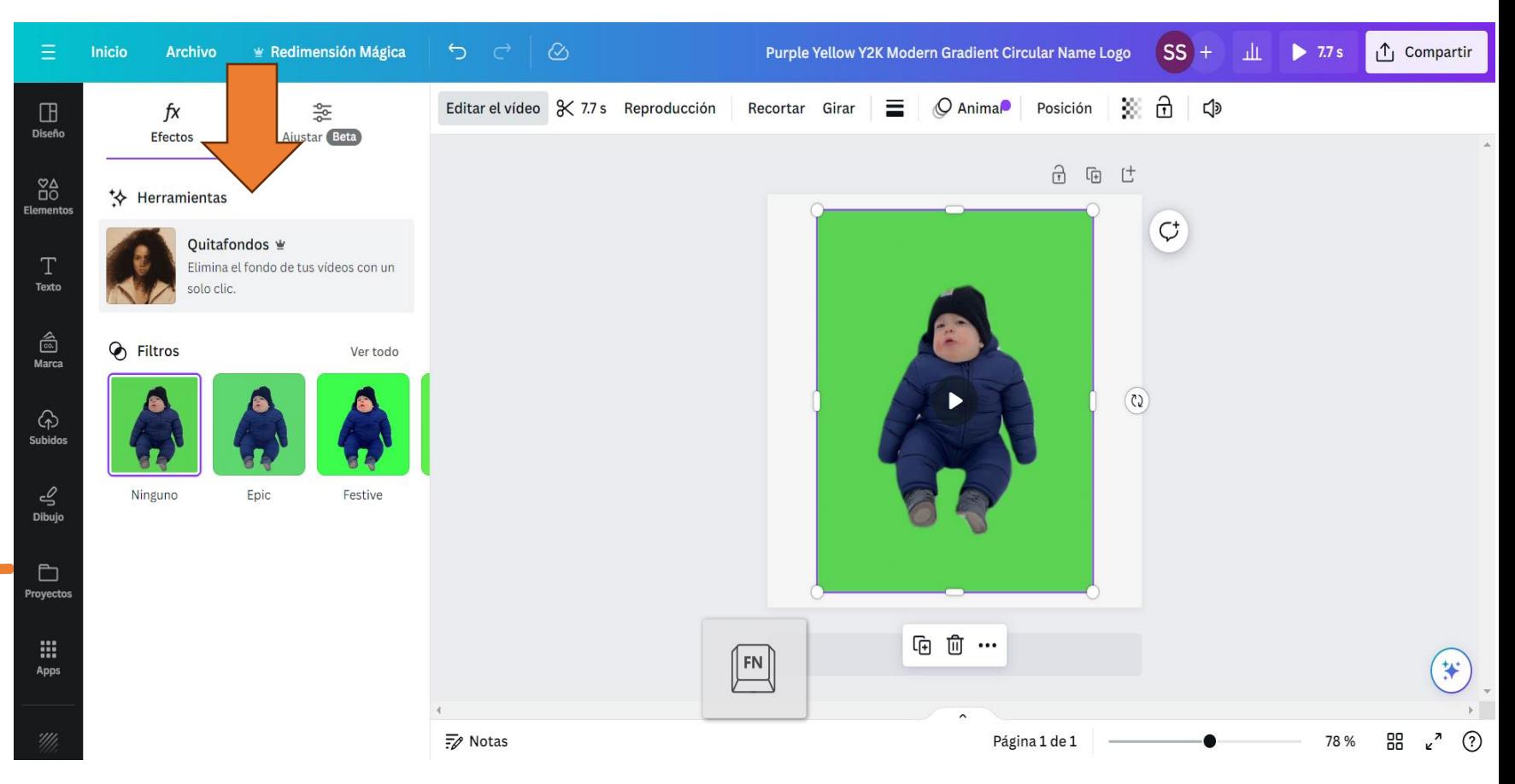

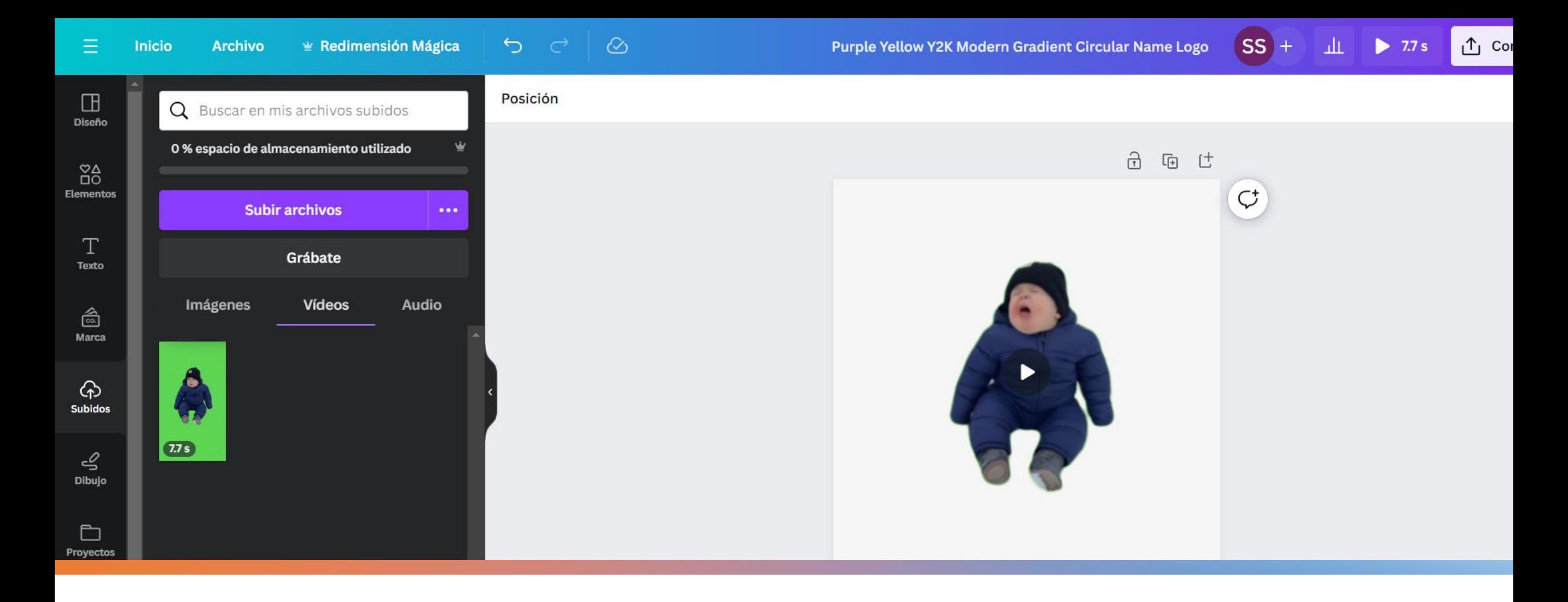

### Resultado

# Kdenlive

https://kdenlive.org/es/download-es/

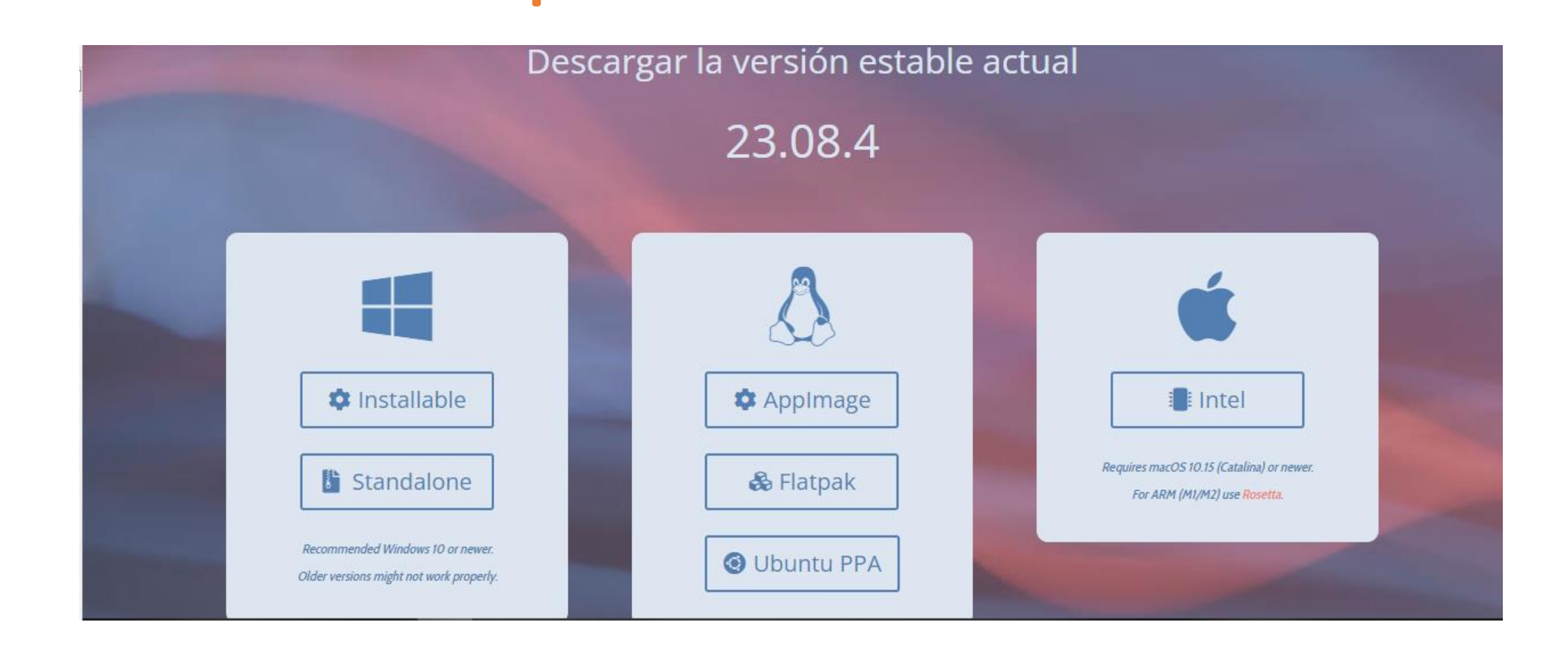

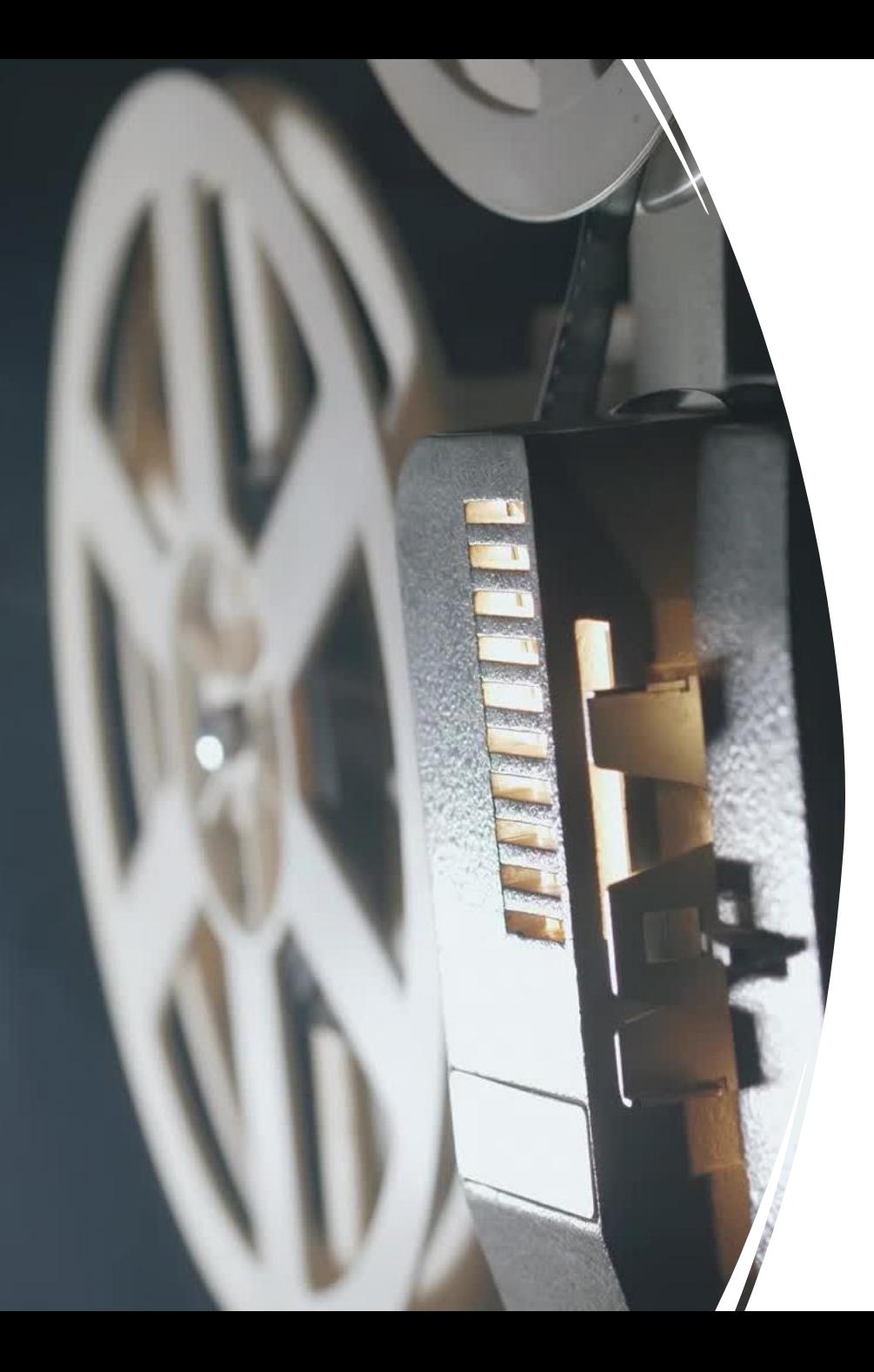

# Edición Kdenlive

- 1. Crear nuevo proyecto
- 2. Elegir preferencias (HD 1080p)
- 3. Importar todos los archivos al proyecto
- 4. Colocar en el *timeline* los archivos de vídeo por un lado, y de sonido por otro. Sincronización

₹ Sin nombre / HD 1080p 25 fps - Kdenlive

Mezclad... Opciones de efectos/... Remape... Subtítulos

Seleccionar  $\begin{array}{|c|c|c|c|c|}\n\hline\n\end{array}$   $\begin{array}{|c|c|c|c|}\n\hline\n\end{array}$   $\begin{array}{|c|c|c|c|}\n\hline\n\end{array}$   $\begin{array}{|c|c|c|}\n\hline\n\end{array}$   $\begin{array}{|c|c|c|}\n\hline\n\end{array}$   $\begin{array}{|c|c|c|}\n\hline\n\end{array}$   $\begin{array}{|c|c|c|}\n\hline\n\end{array}$   $\begin{array}{|c|c|c|}\n\hline\n$ 

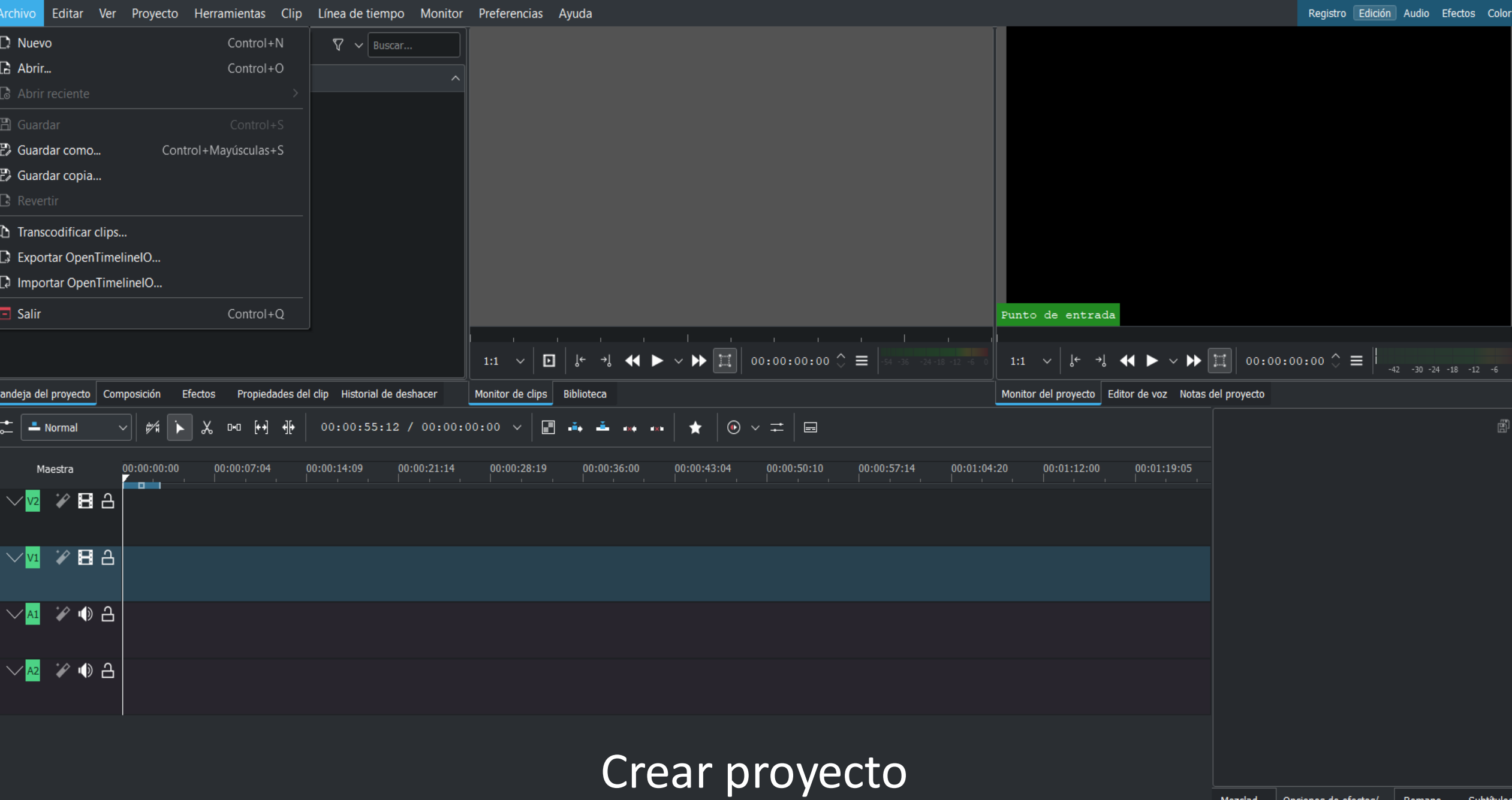

 $\frac{1}{2}$  Sin nombre / HD 1080p 25 fps - Kdenlive

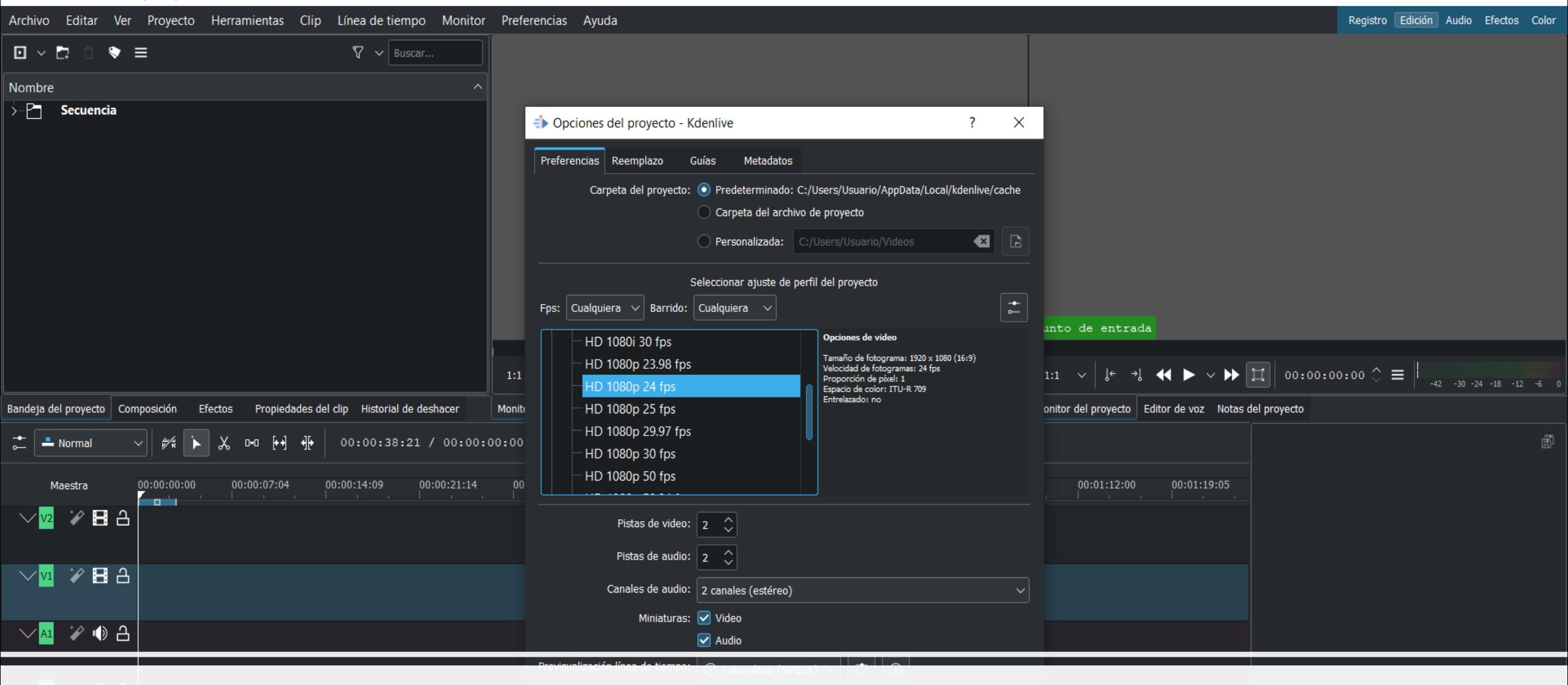

#### Crear proyecto

Mezclad... | Opciones de efectos/... | Remape... Subtítulos BKFQI≋ ⊠ 諮  $\bullet$ Seleccionar

 $\Box$  $\times$ 

## Calidad de la secuencia y de las imágenes

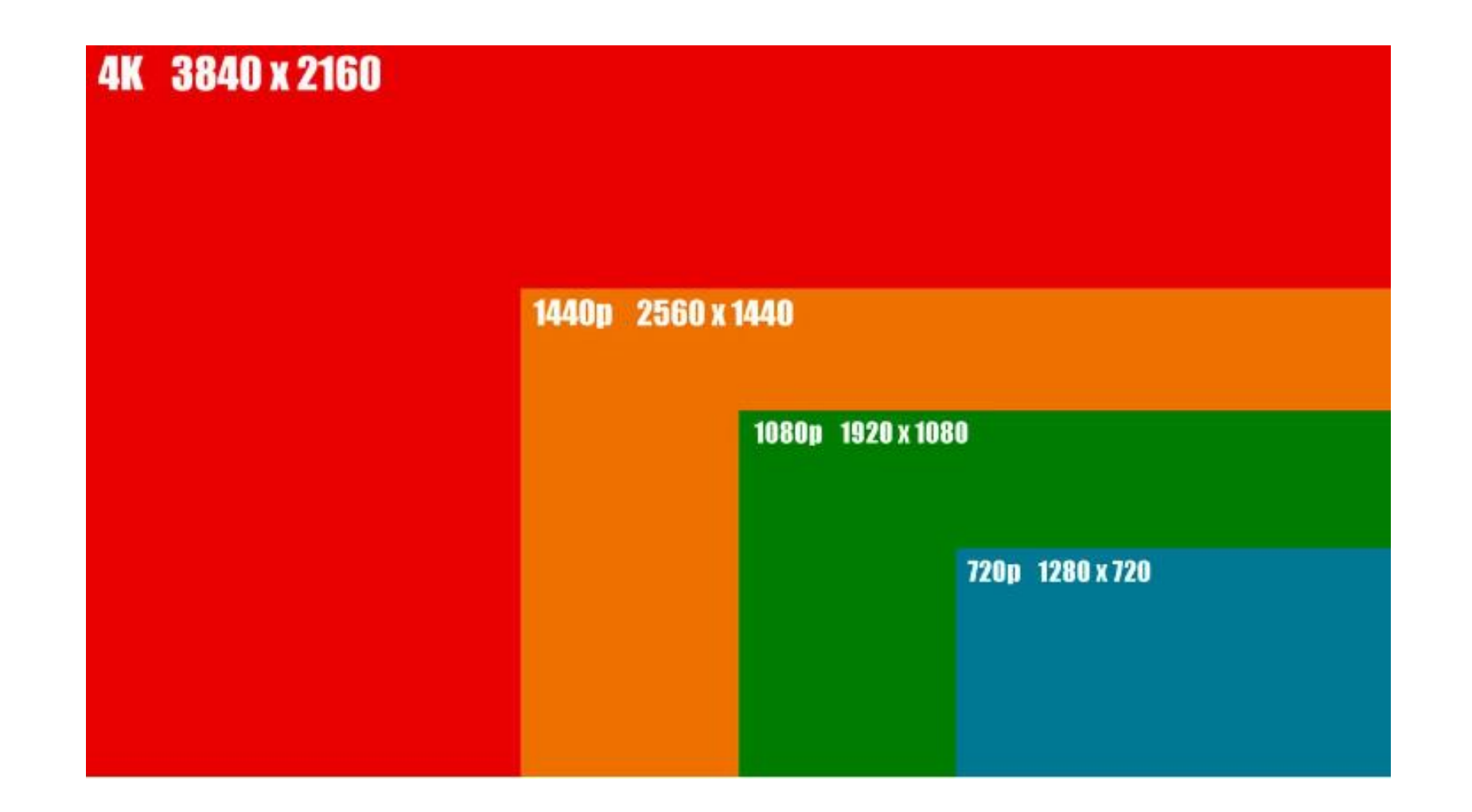

# ¿Qué formato utilizar?

- Full HD 1080p formato ideal
- 720p formato para exportar o exclusivamente para móviles

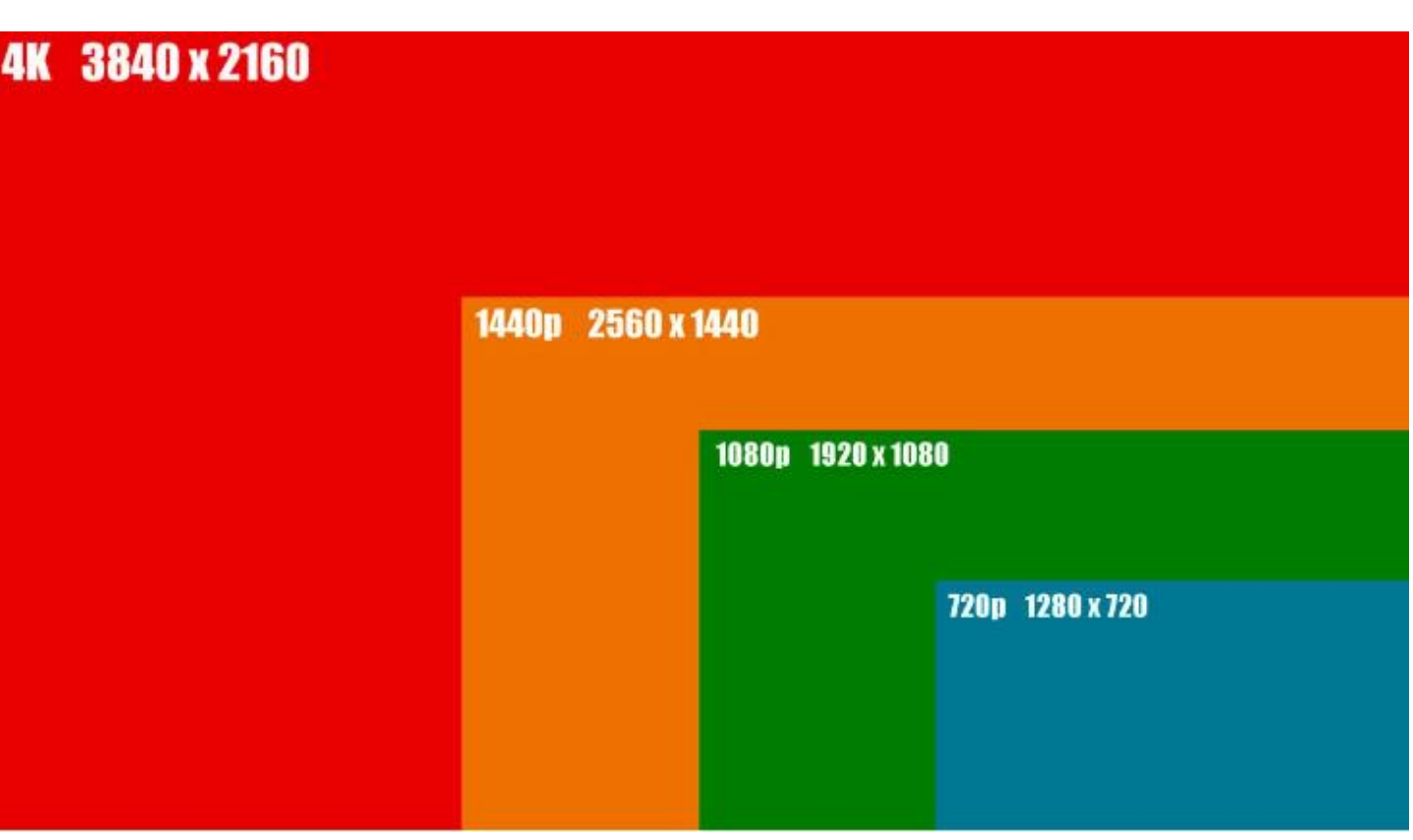

# Calidad en youtube

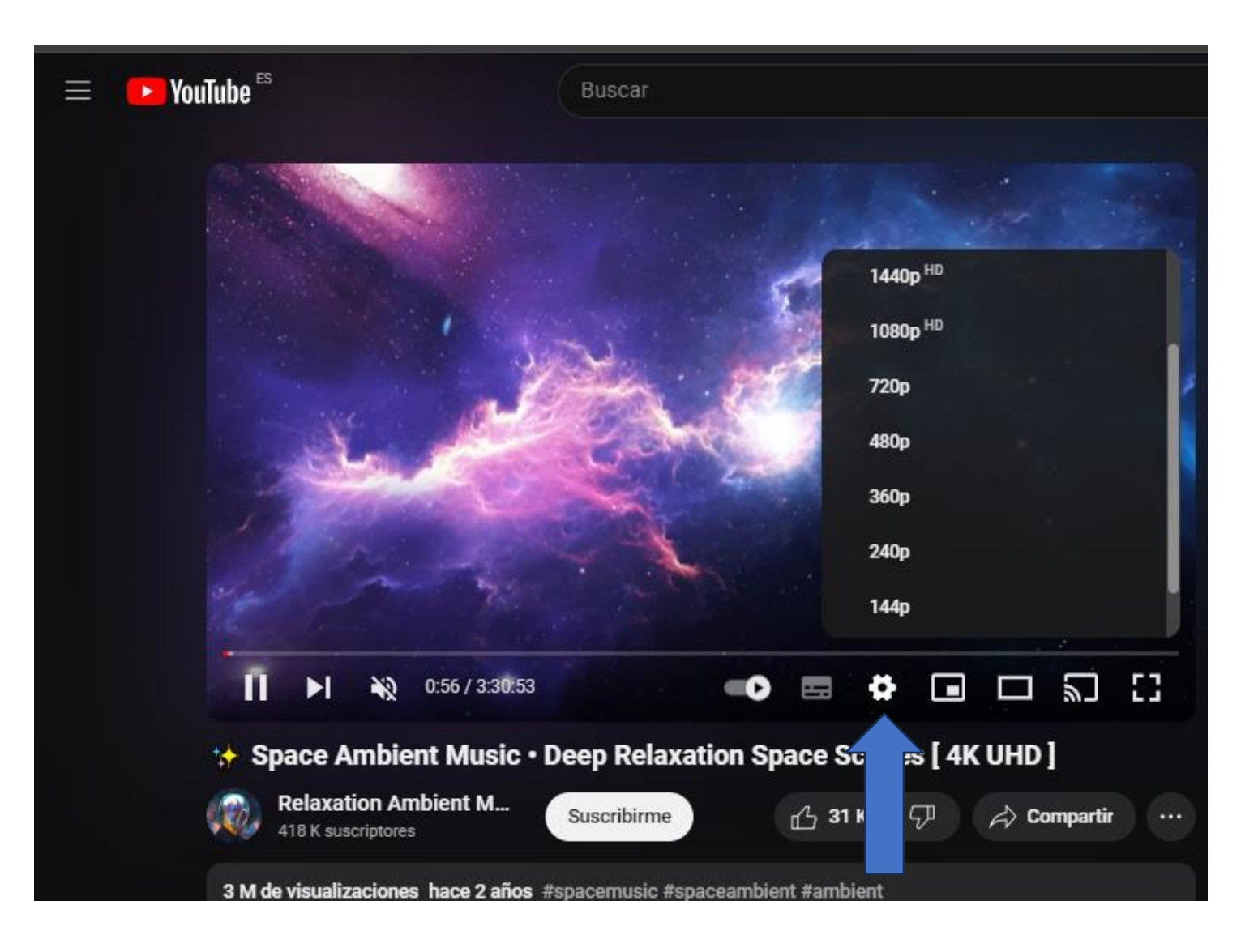

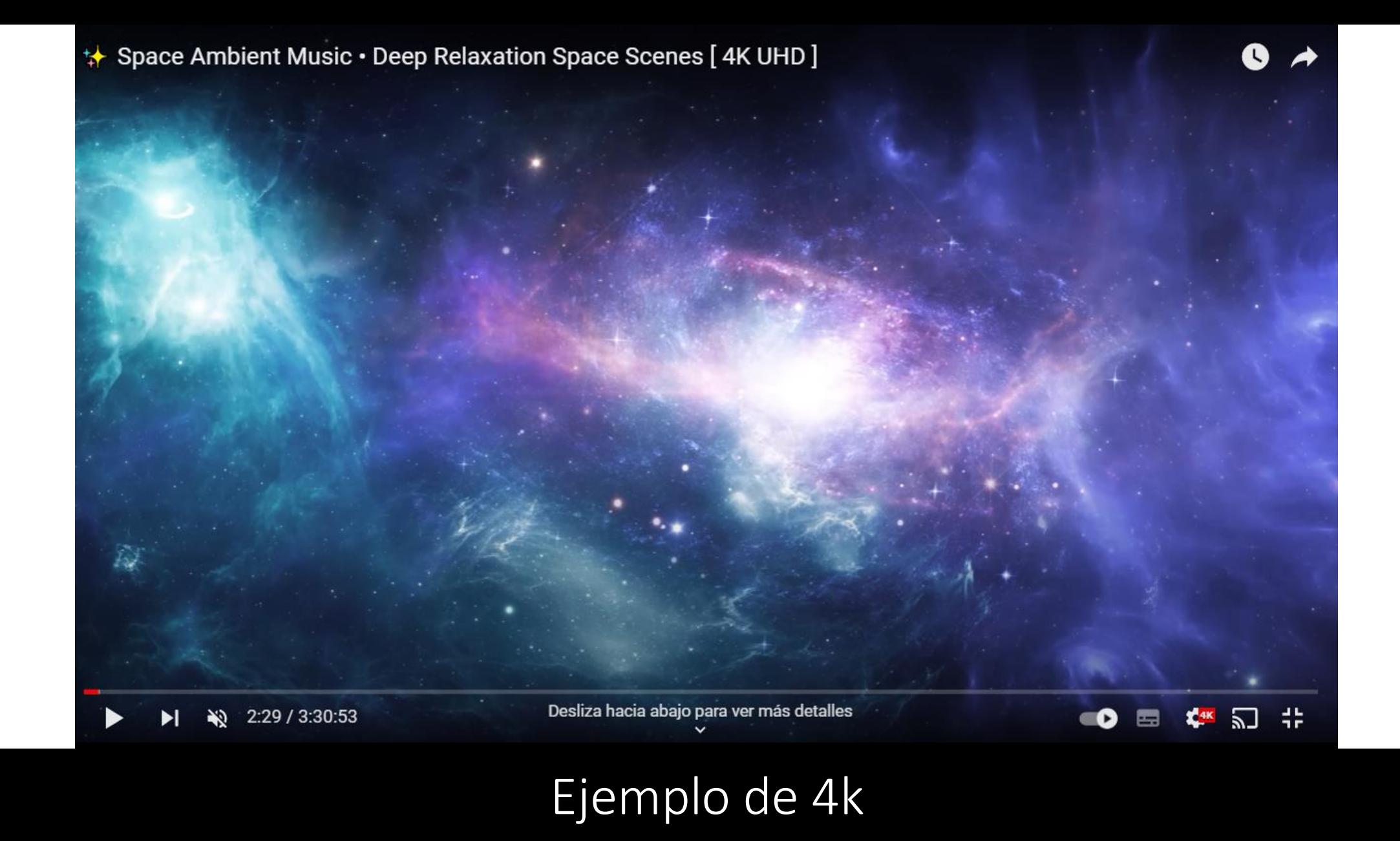

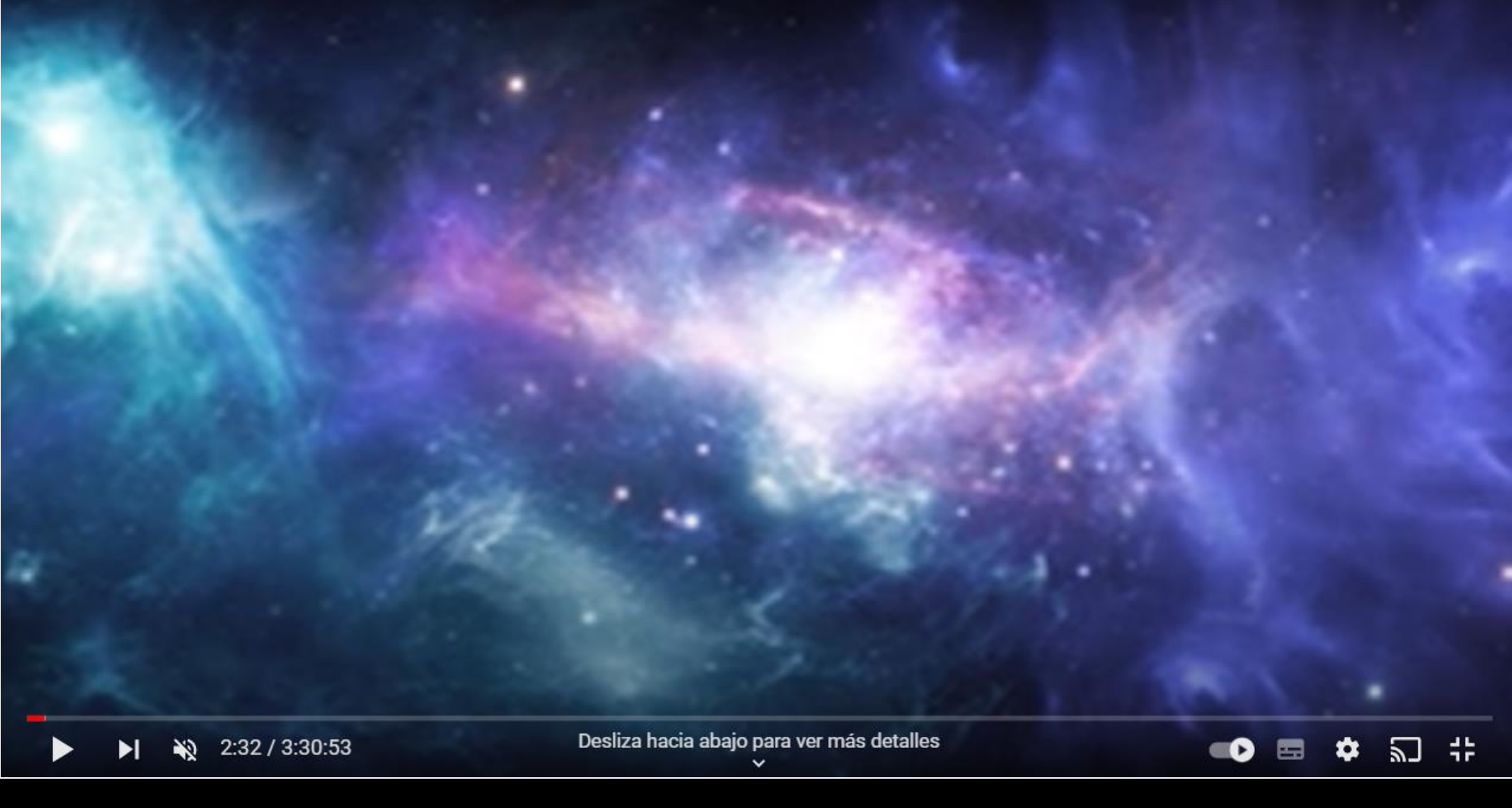

## Ejemplo de 144p

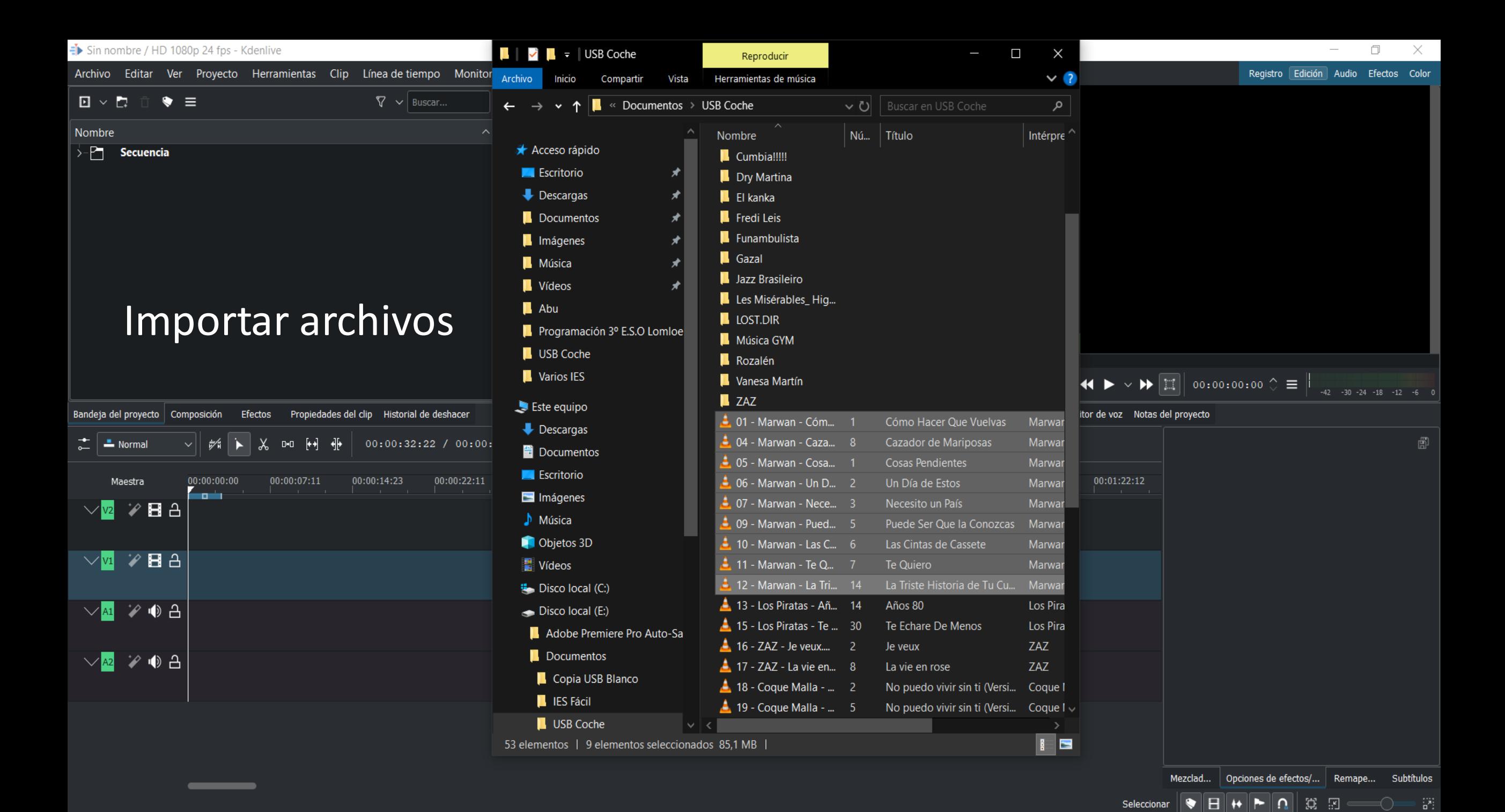

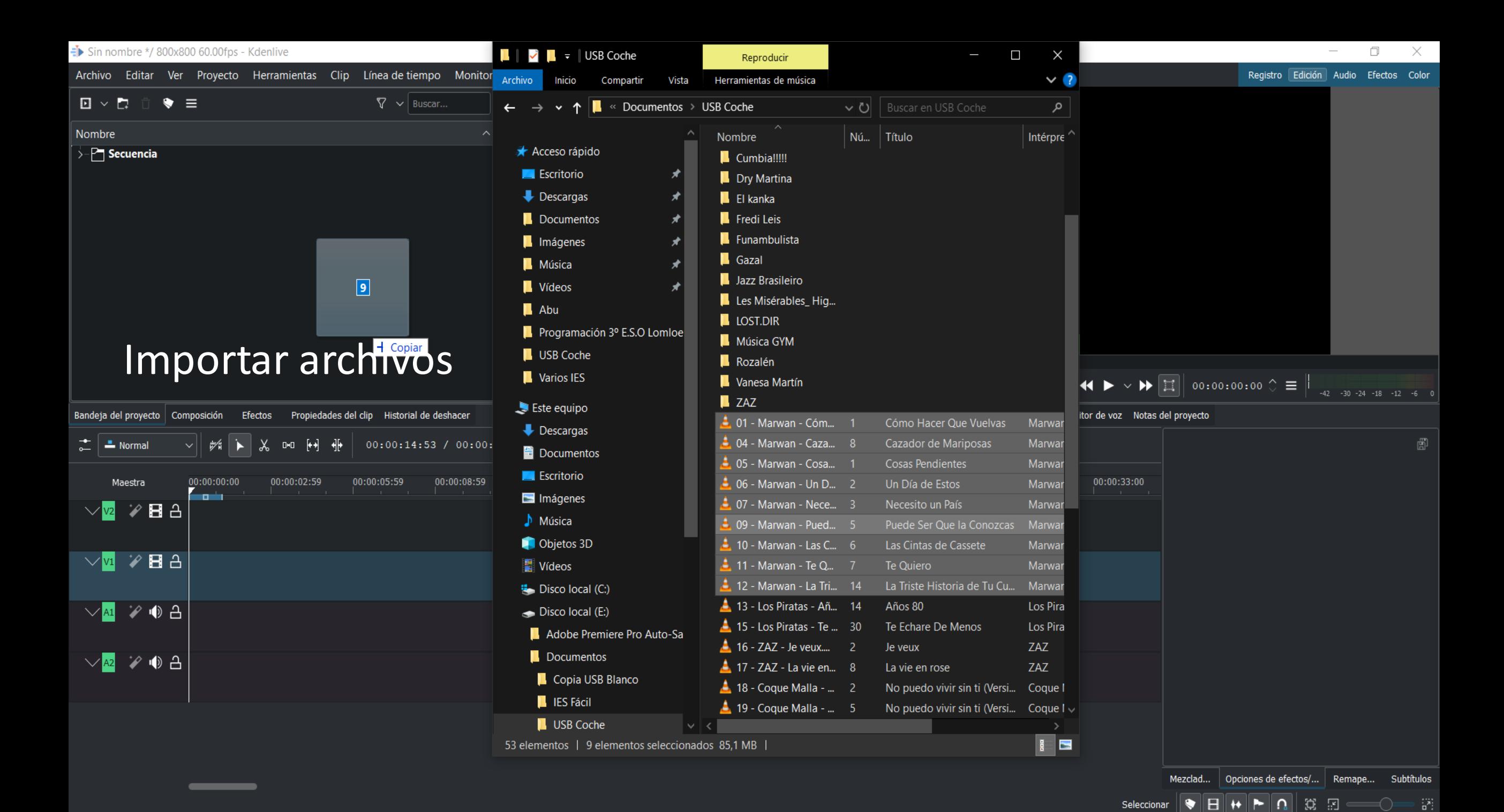

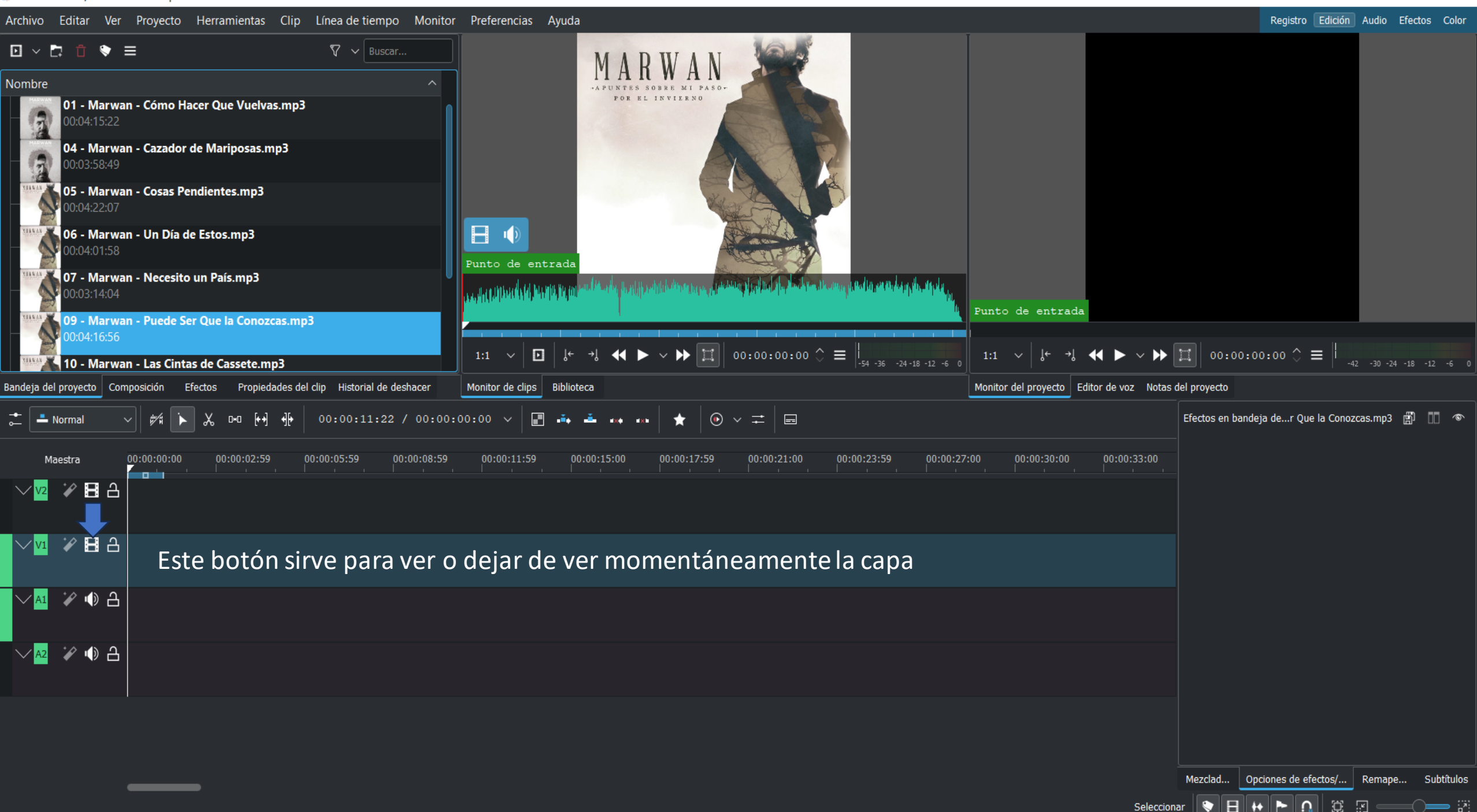

Seleccional

三日 ● ★ ★ ☆ ●

Archivo Editar Ver Proyecto Herramientas Clip Línea de tiempo Monitor Preferencias Ayuda

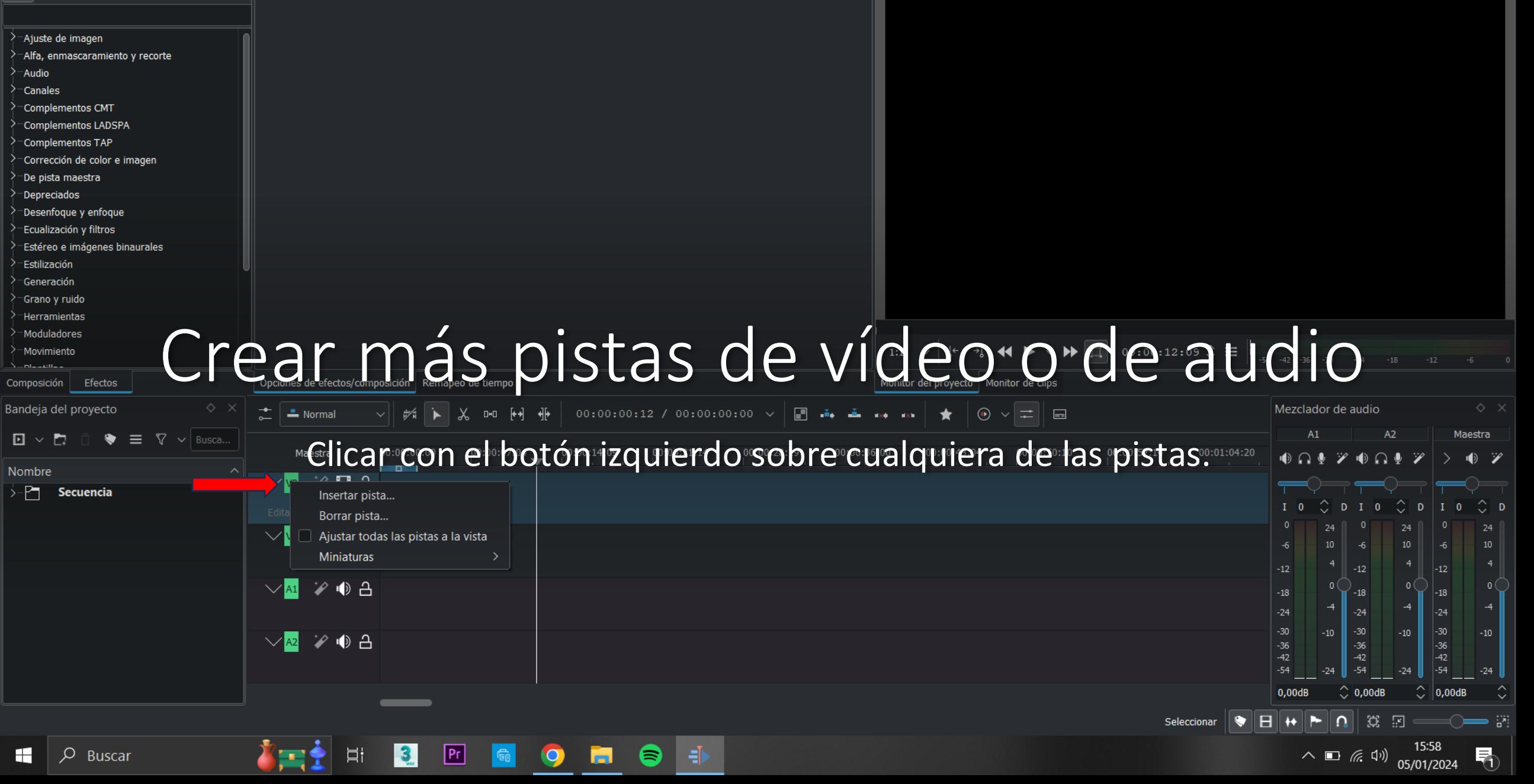

 $\overline{\mathbb{B}}$   $\overline{\mathbb{B}}$ 

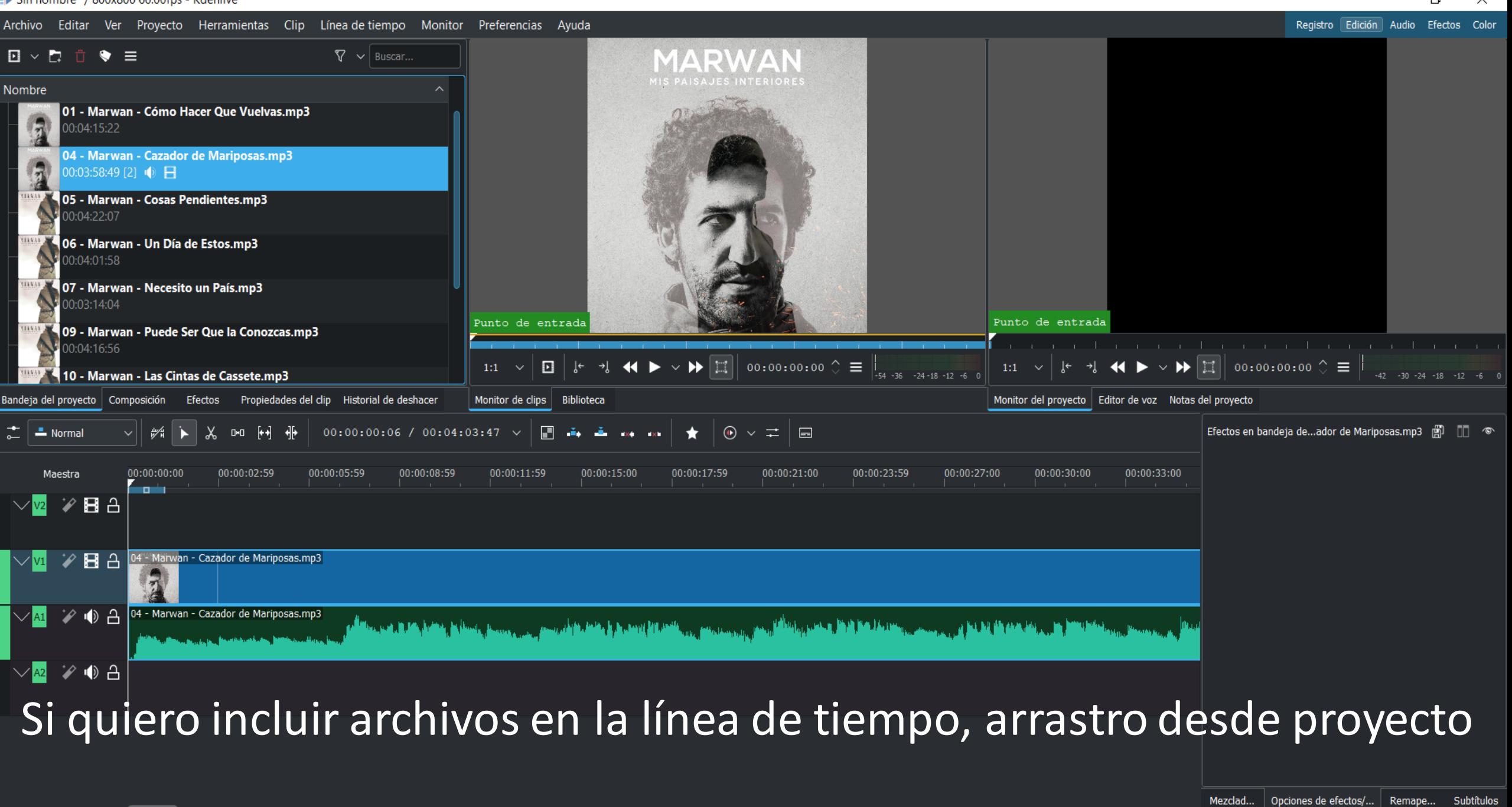

E> Sin nombre \*/ 800x800 60.00fps - Kdenlive

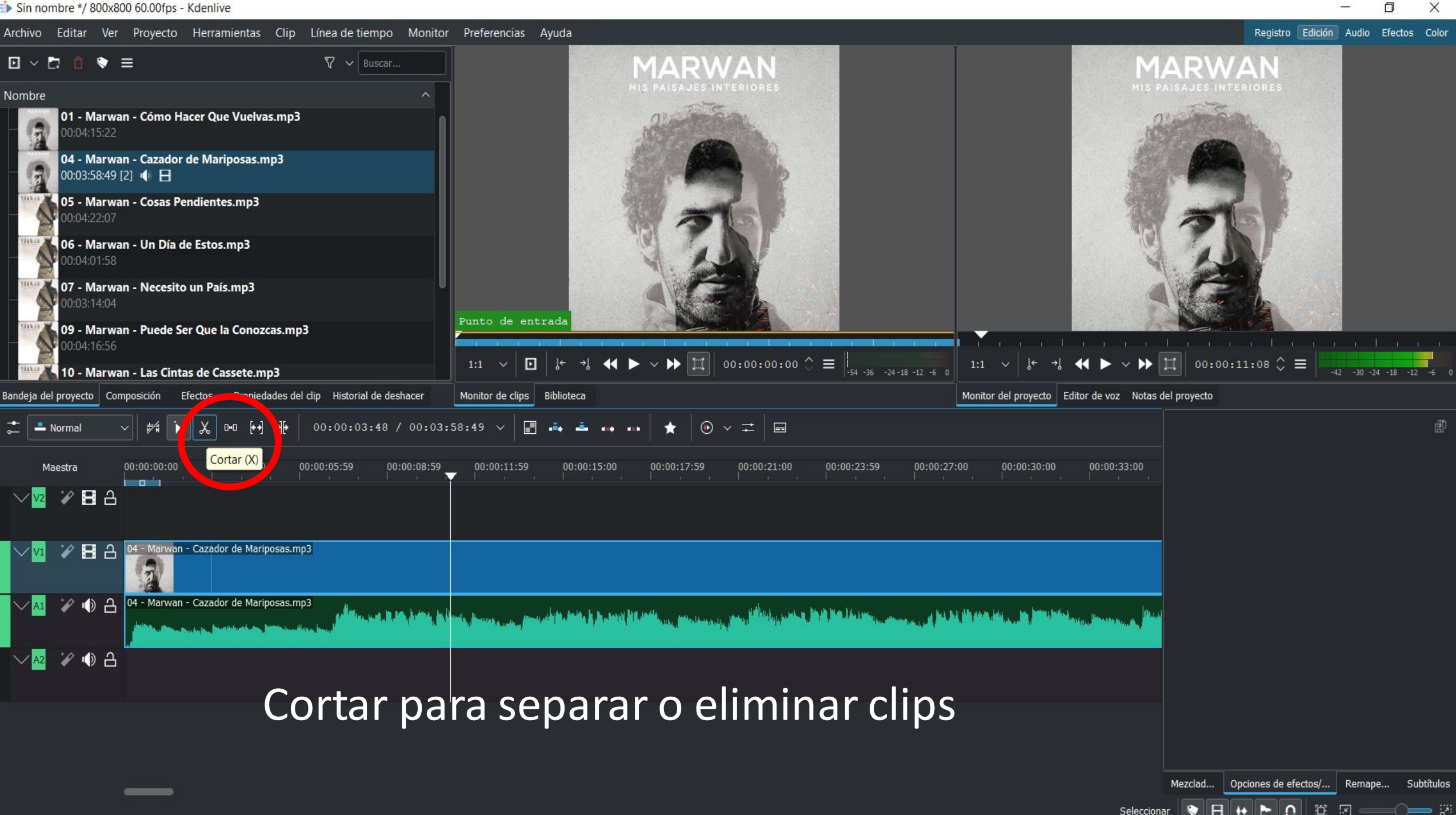

 $\Omega$ 

Seleccional

ार

门

#### Recortar bordes

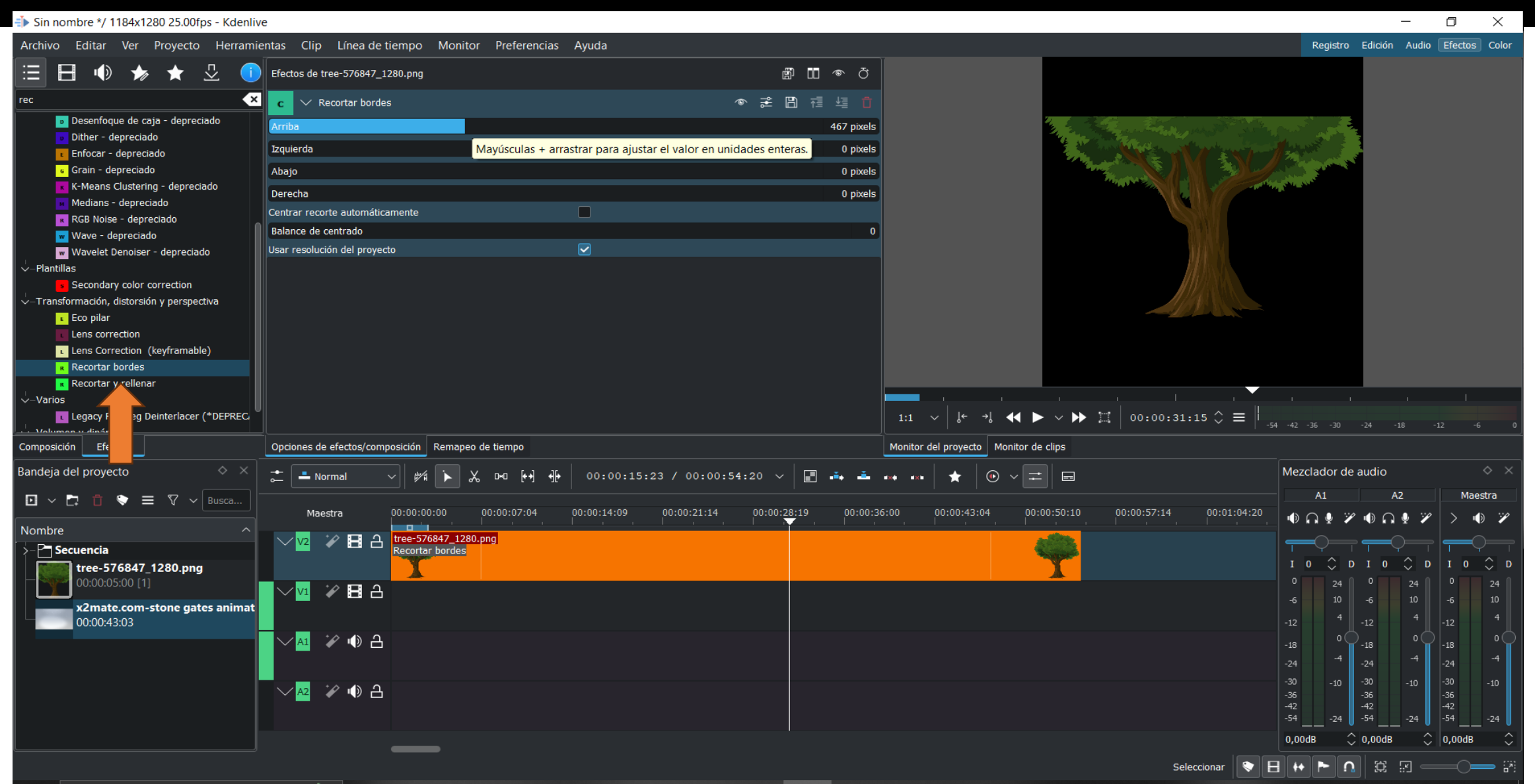

### Máscara

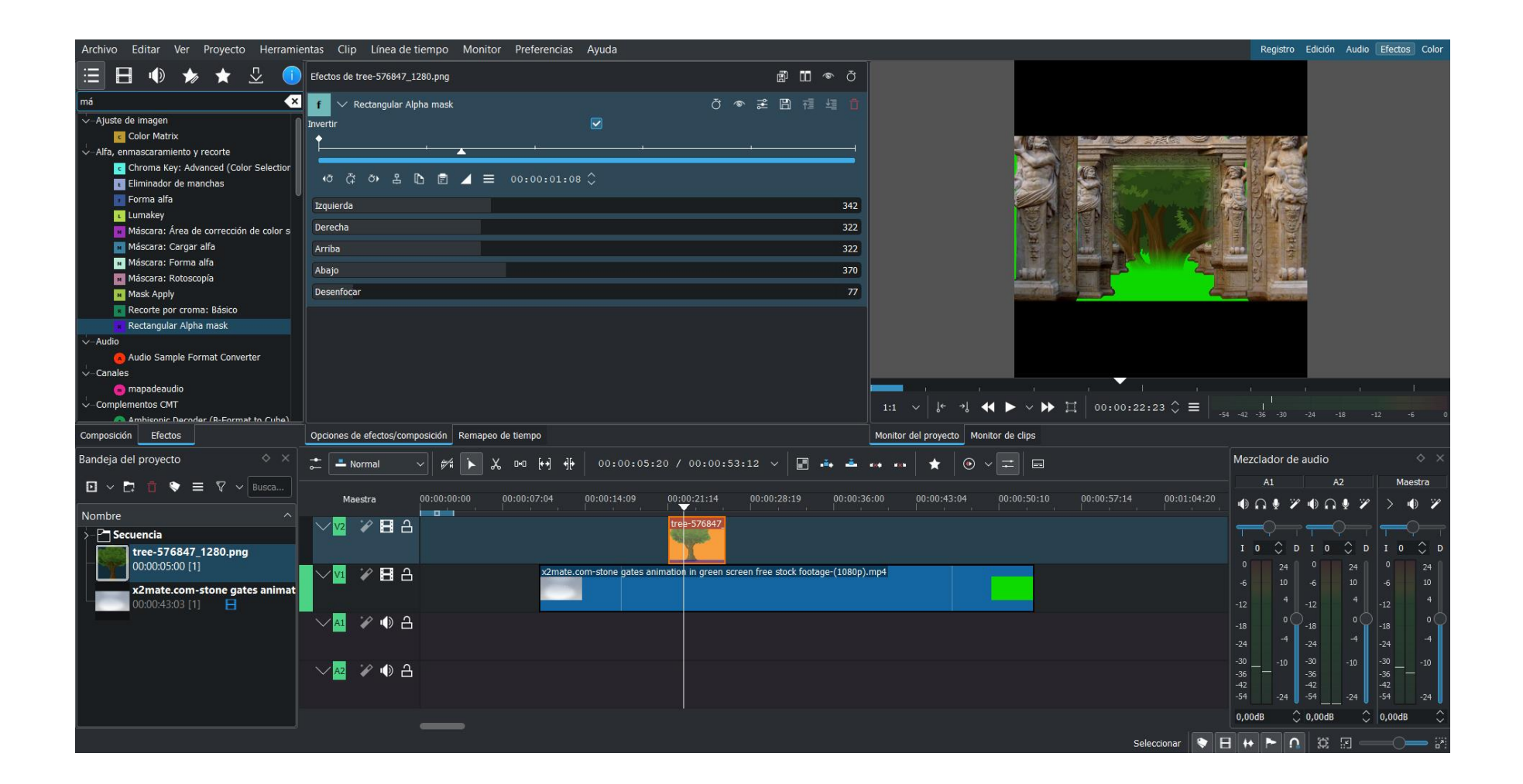

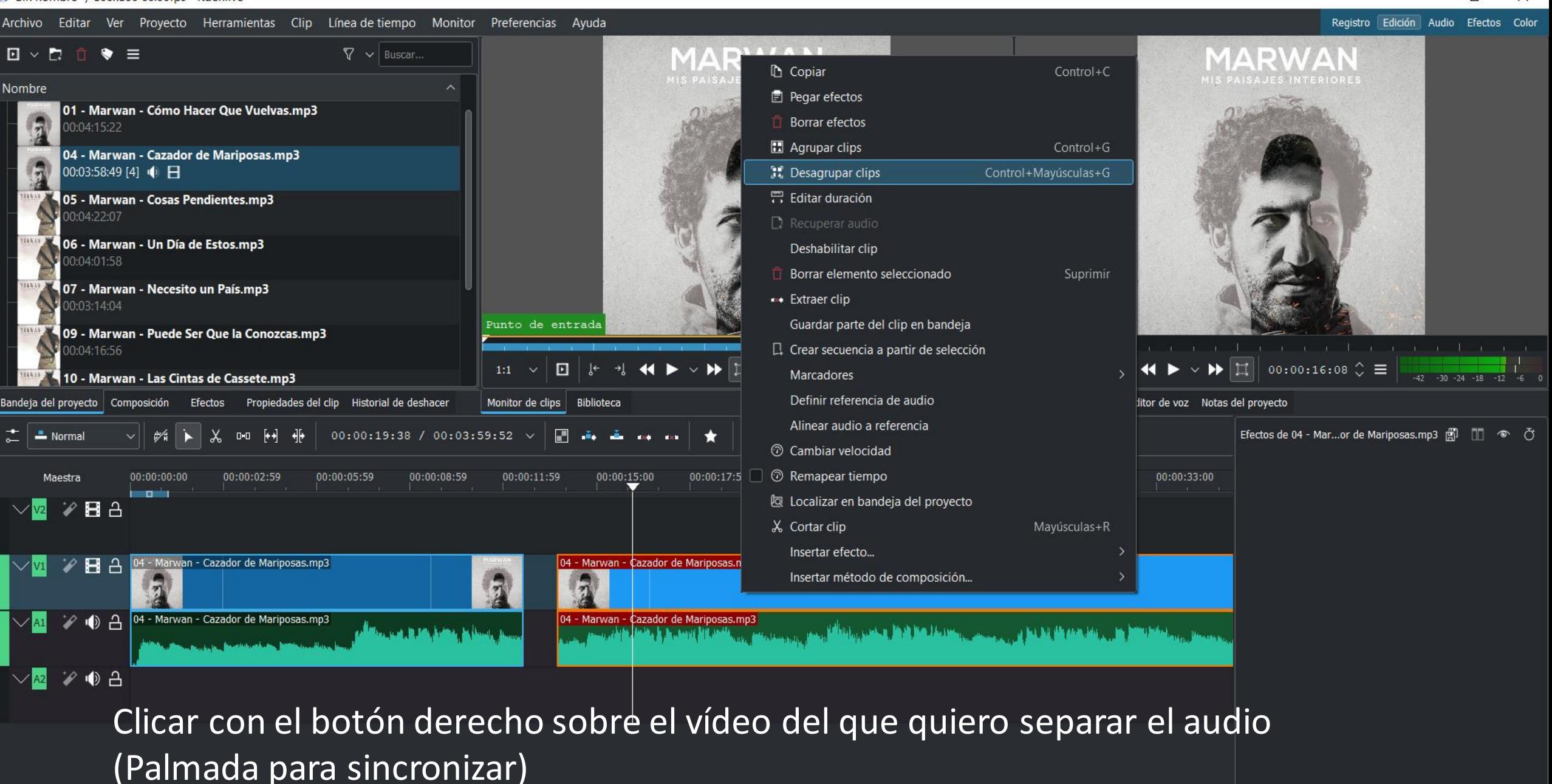

2 elementos seleccionados (03:46:09) | Seleccionar Opciones de efectos/...

Remape...

Subtítulos

Mezclad...

≡ Sin nombre \*/ 800x800 60.00fps - Kdenlive

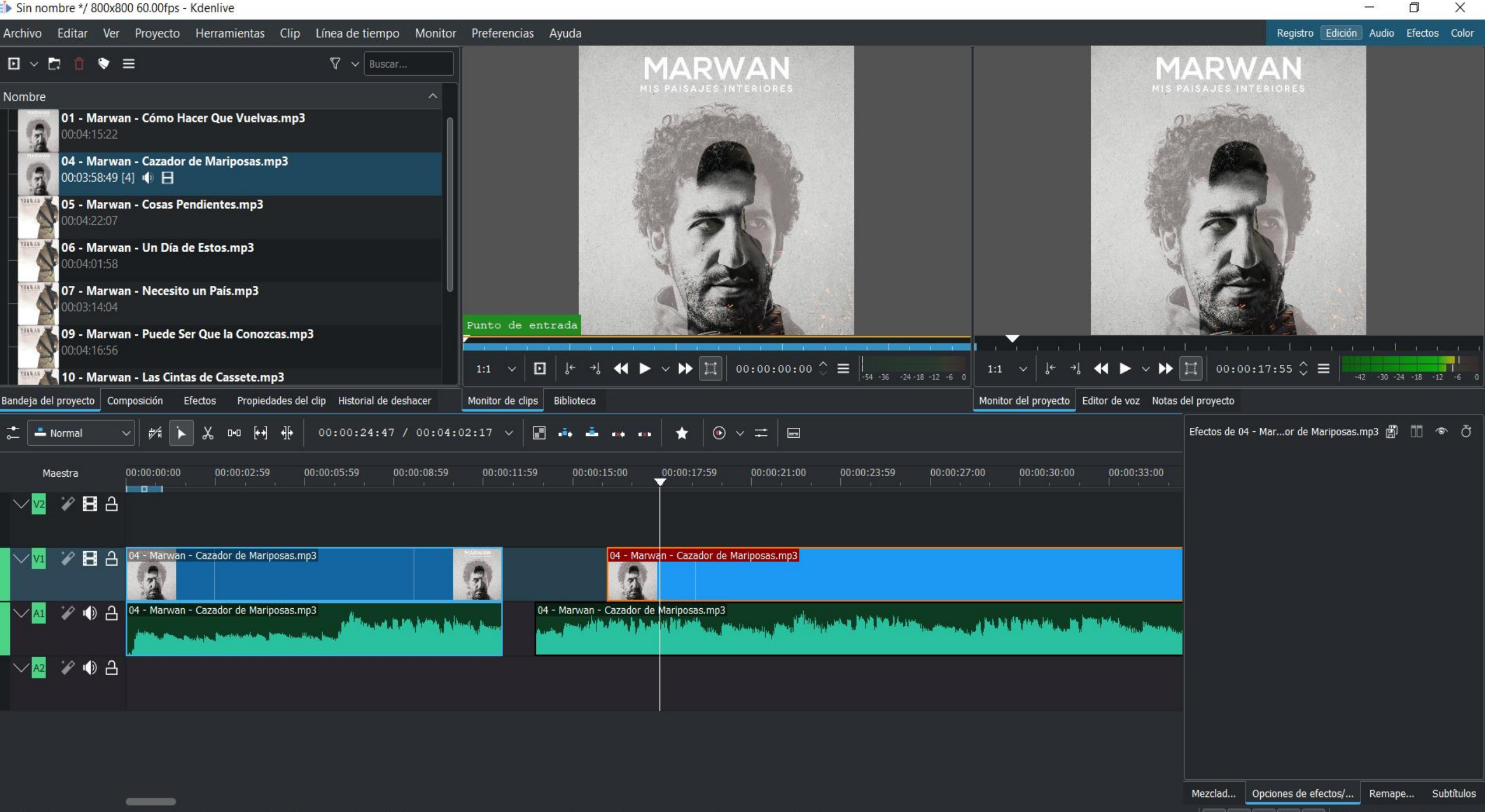

门

 $\equiv$   $\mathbb{R}$ 

 $\Omega$ 賞 厦

Seleccionar

Mayúsculas arrastrar para marco de selección, Mayúsculas clic para selección múltiple, Meta arrastrar para mover un clip agrupado hacia otra pista, Ctrl arrastrar para desplazar vista

 $\Rightarrow$  Sin nombre \*/ 800x800 60.00fps - Kdenlive

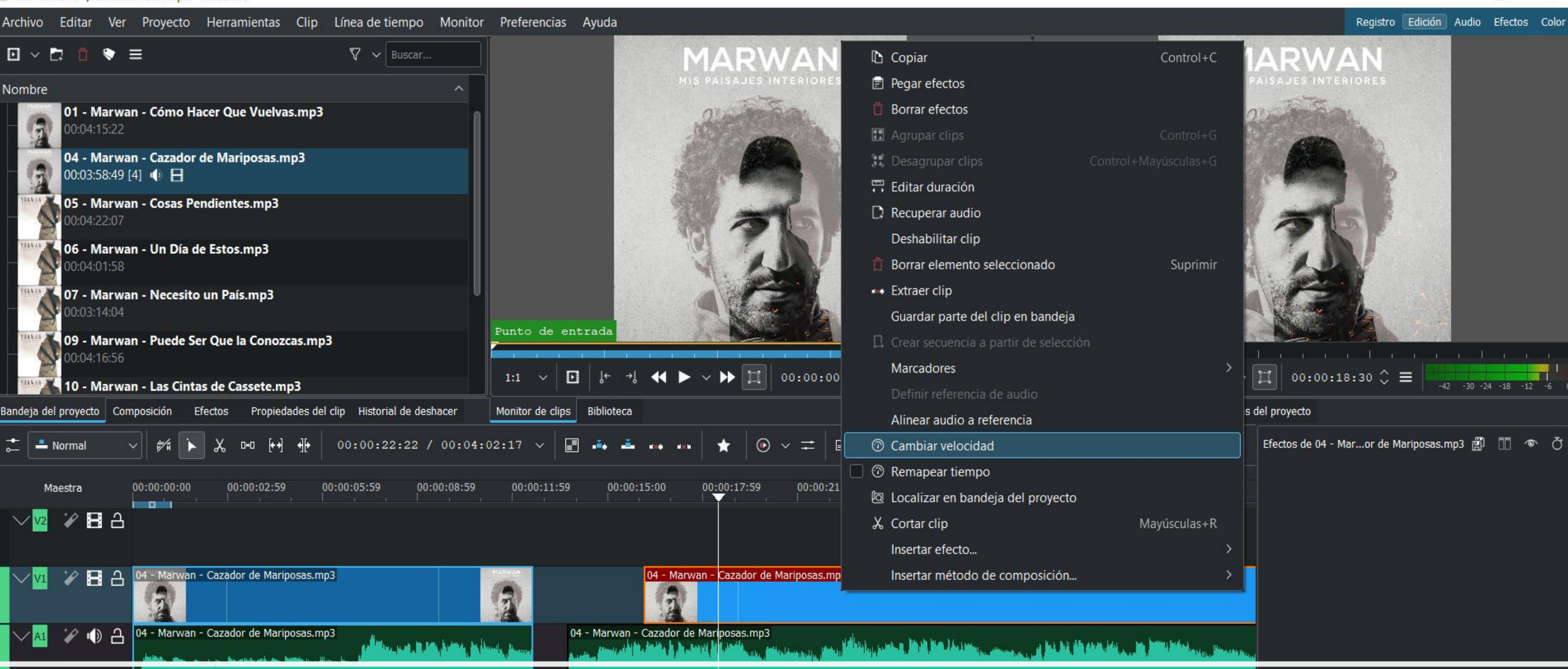

## Botón derecho sobre la pista. Cambiar velocidad

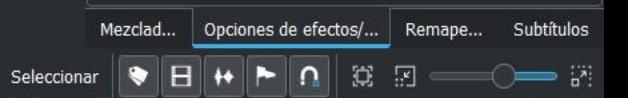

 $\frac{1}{2}$  Sin nombre \*/ 800x800 60.00fps - Kdenlive

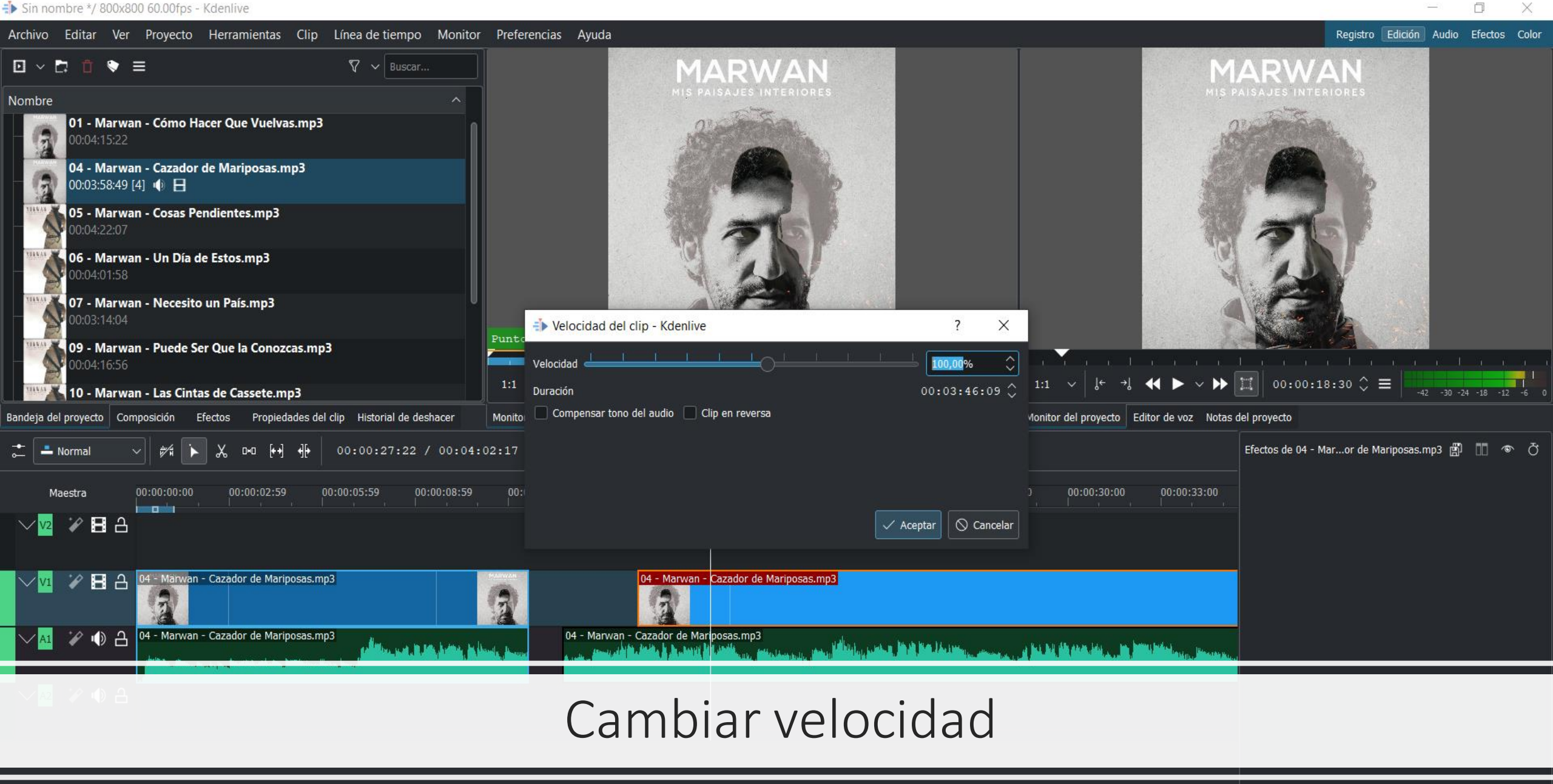

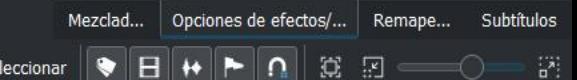

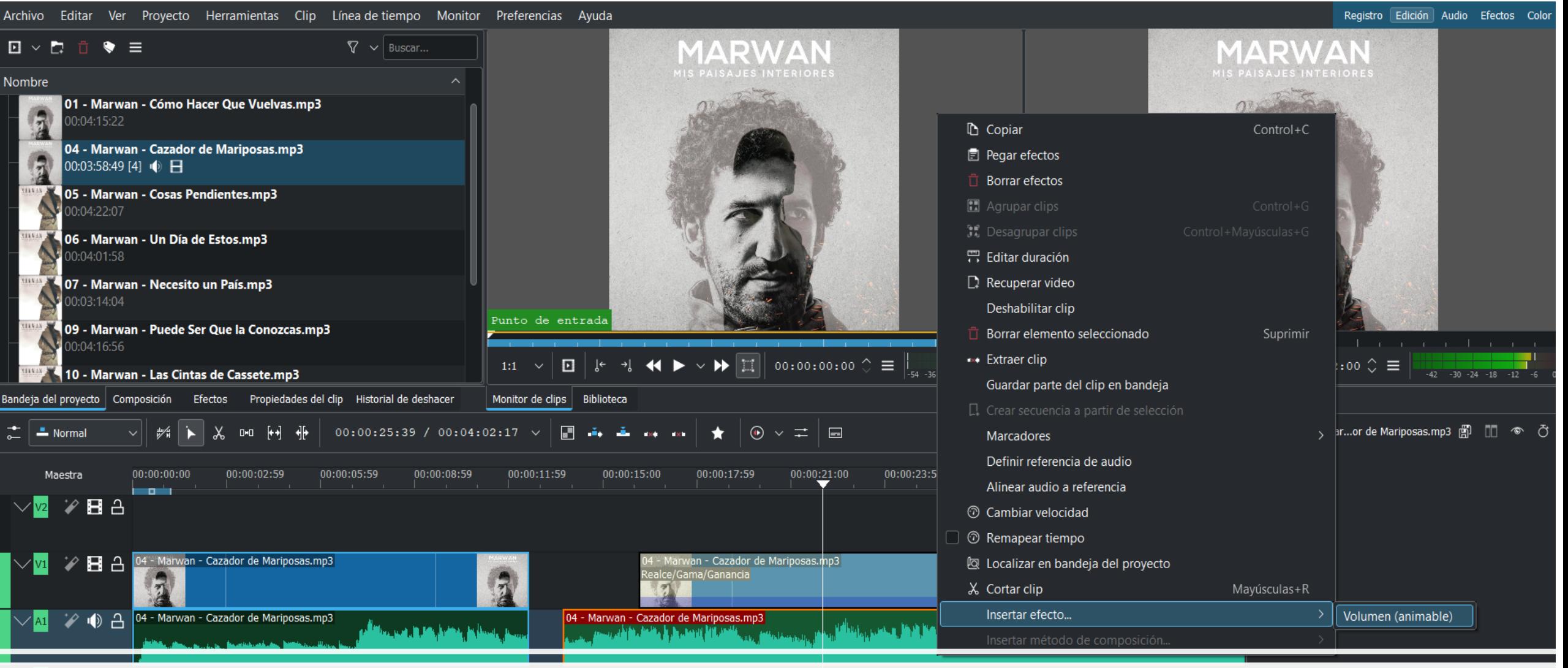

## Subir volumen

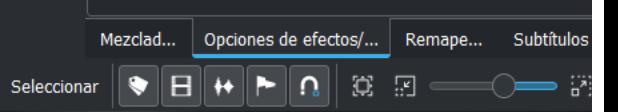

 $\Box$ 

Sin nombre \*/ 800x800 60.00fps - Kdenlive

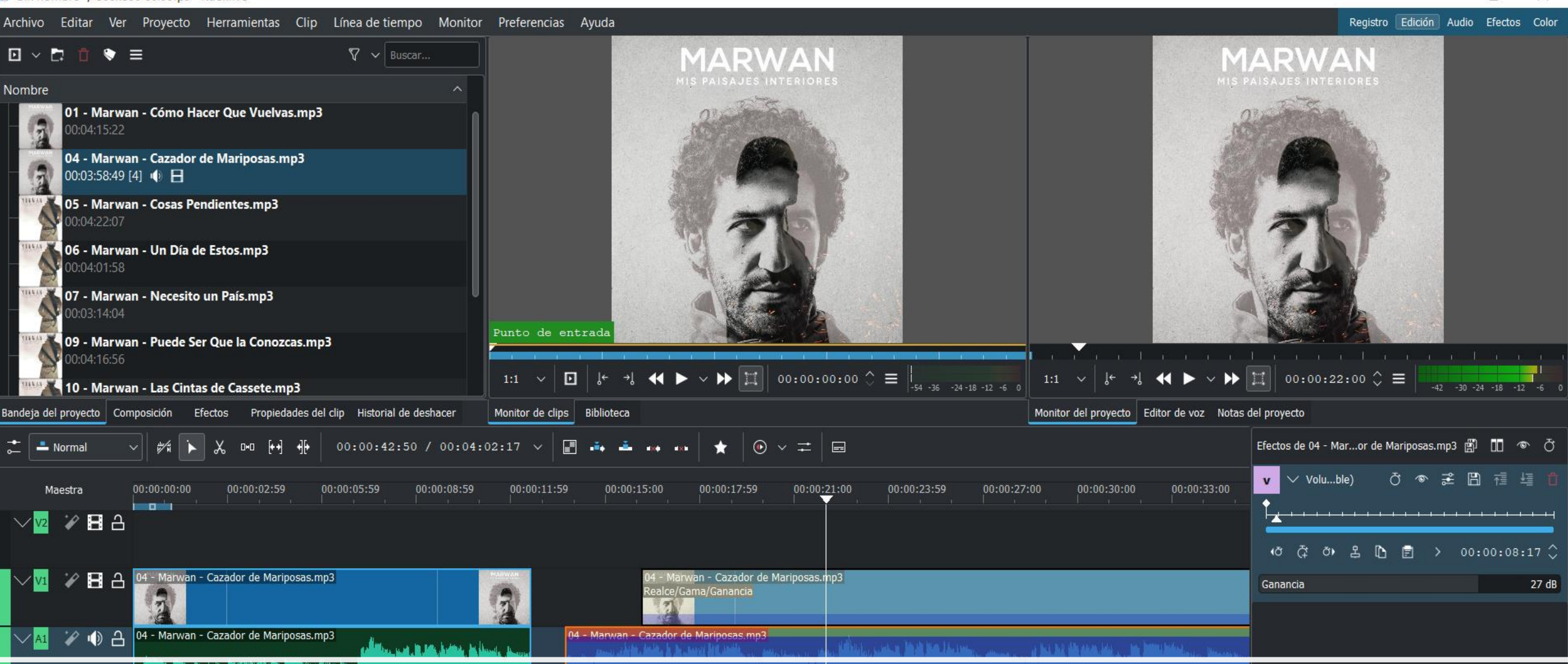

 $\times$ 

Mezclad... | Opciones de efectos/... | Remape...

Seleccionar

 $\Omega$ G. ार Subtítulos

Cuando subimos la ganancia, sube el volumen, pero también el ruido.

 $\frac{1}{2}$  Sin nombre \*/ 800x800 60.00fps - Kdenlive

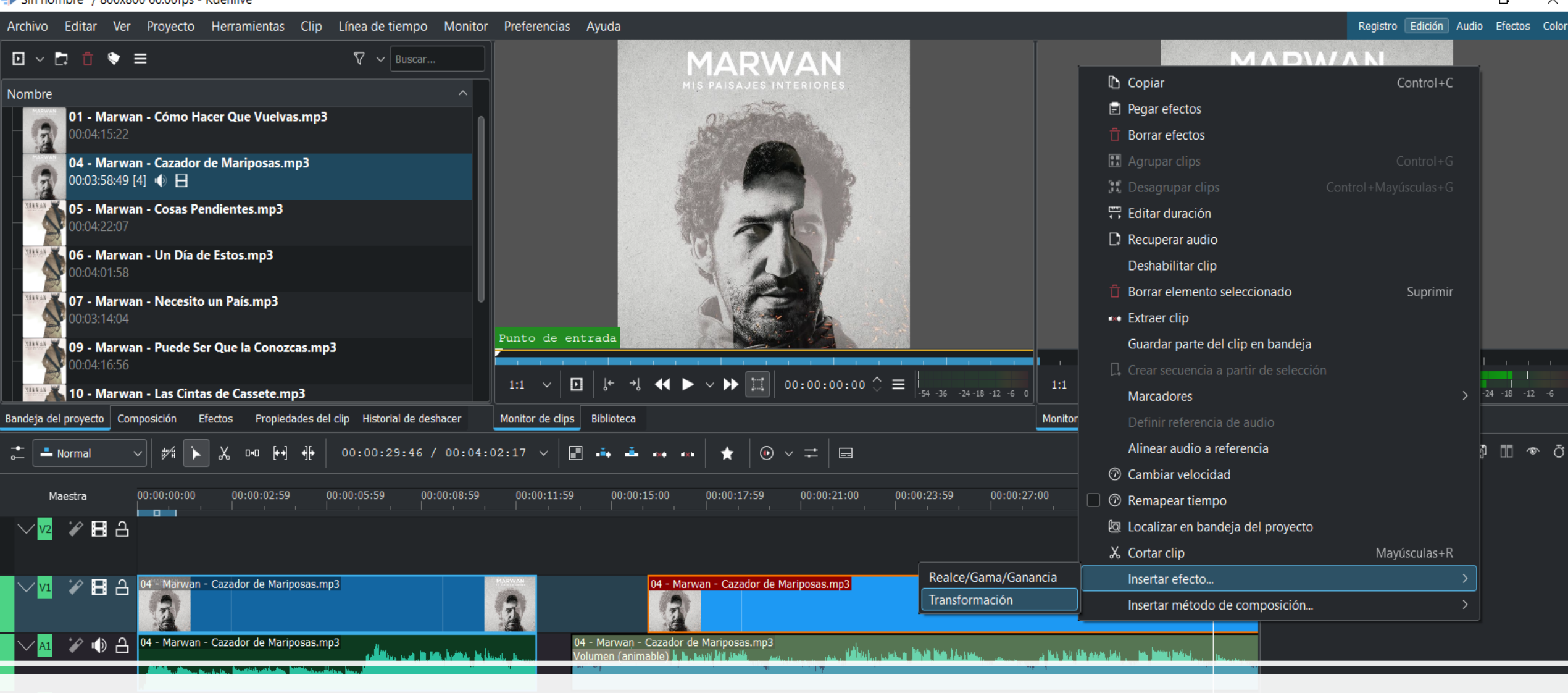

### Rotar, tamaño y opacidad

Mezclad... | Opciones de efectos/... | Remape... Subtítulos IVE Seleccionar ⊪⊷⊪► ∣∩

 $\times$ 60.00fps - Kdenlive  $\Box$ Proyecto Herramientas Clip Línea de tiempo Monitor Preferencias Ayuda Registro Edición Audio Efectos Color  $\nabla \times$  Buscar... **MARWAN MIS PAISAJES INTERIORES** - Cómo Hacer Que Vuelvas.mp3 - Cazador de Mariposas.mp3  $\bullet$   $H$ - Cosas Pendientes.mp3 - Un Día de Estos.mp3 sito un País.mp3 Punto de entrada **N. ela Conozcas.mp3** Rotar,  $\boxed{\textbf{E}}~\left|~\textbf{B}^{\leftarrow}~\textbf{B}^{\leftarrow}~\textbf{A}^{\leftarrow}~\textbf{A}^{\leftarrow}~\textbf{B}~\textbf{B}~\textbf{C}~\textbf{A}^{\leftarrow}~\textbf{B}~\textbf{C}~\textbf{D}~\textbf{D}~\textbf{D}~\textbf{D}~\textbf{D}~\textbf{D}~\textbf{D}~\textbf{D}~\textbf{D}~\textbf{D}~\textbf{D}~\textbf{D}~\textbf{D}~\textbf{D}~\textbf{D}~\textbf{D}~$ a sete.mp3 Monitor de clips Biblioteca Monitor del proyecto Editor de voz Notas del proyecto Propiedades del clip Historial de deshacer tamaño y **00 M ∯ 00:00:34:43 / 00:04:02:17 ∨ 圃 ♣ ≛ ↔ ↔ ★ | ⊙ ∨ ⇄ | ⊟** Efectos de 04 - Mar...or de Mariposas.mp3 () | | |  $\otimes$  () opacidadひゃき日福垣  $\sim$  Tra...ión 00:00:33:00  $0$  :00:02:59 00:00:05:59 00:00:08:59 00:00:11:59 00:00:15:00 00:00:17:59 00:00:21:00 00:00:23:59 00:00:27:00 00:00:30:00 Composición Fundido alfa **Distorsionar** Rotar desde el centro arwan - Cazador de Mariposas.mp3 04 - Marwan - Cazador de Mariposas.mp3 **JA** A (ð で め 品 心 目 > 00:00:32:12 ◇ 04 - Marwan - Cazador de Mariposas.mp3<br>Volumen (animable) <mark>) ، الحديث في القطاع على المستقبل المستقبل المستقبل المستقبل المستقبل المستقبل المستقبل المستقبل المستقبل المستقبل المستقبل المستقبل المستقبل المستقبل المستقبل ال</mark> Marwan - Cazador de Mariposas.mp3 للمسالم الشافية والمساري X 182 Y 182 An 438 CEO Al 438 **F & F T T & U I B B B** Tamaño 54,75 % Opacidad 50 %  $134°$ **<br />
Rotación** Mezclad... | Opciones de efectos/... | Remape... Subtítulos  $\bullet$   $\quad$   $\bullet$   $\bullet$   $\bullet$   $\bullet$   $\circ$   $\Box$   $\Box$   $\circ$ ( ) — ∵

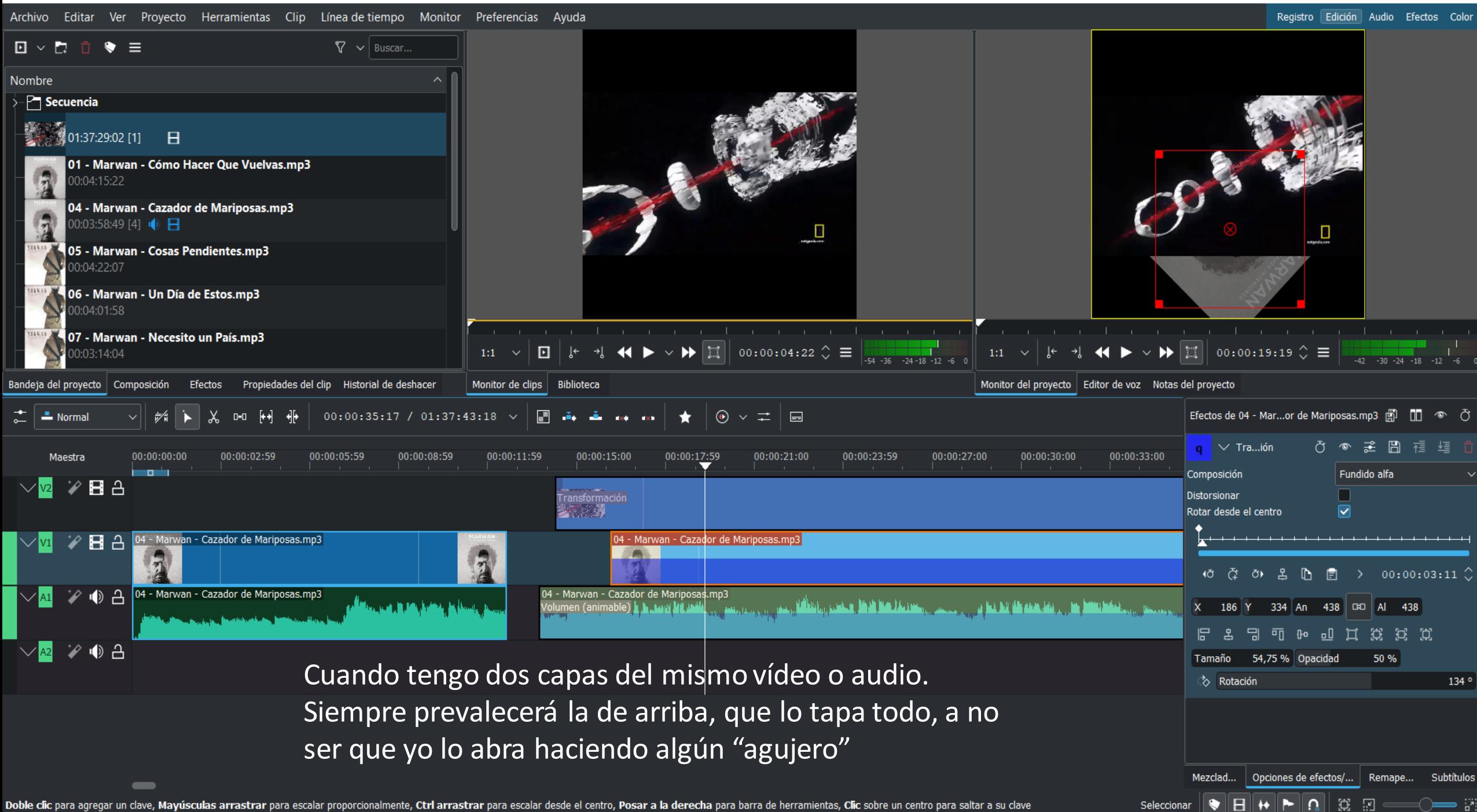

 $\bullet$   $\equiv$ 

00:03:58:49 [1] ( Curso de edi... 00:00:05:00 [1]

- B

 $\sim$   $\mid$   $\mathscr{W} \mid$   $\blacktriangleright$ 

 $00:00:00:00$ 

اشتقاها

 $\Box \vee \Box$ 

R

 $\overline{\phantom{a}}$  Secuencia

301:37:29:02 [1]

Bandeja del proyecto | Composición

 $\mathscr{L}$  B  $\Delta$ 

ува

+) A

ூ ≙ D

 $\frac{1}{\omega}$   $\frac{1}{\omega}$  Normal

 $\vee$  V2

 $\vee$   $\mathsf{v1}$ 

Maestra

Nombre

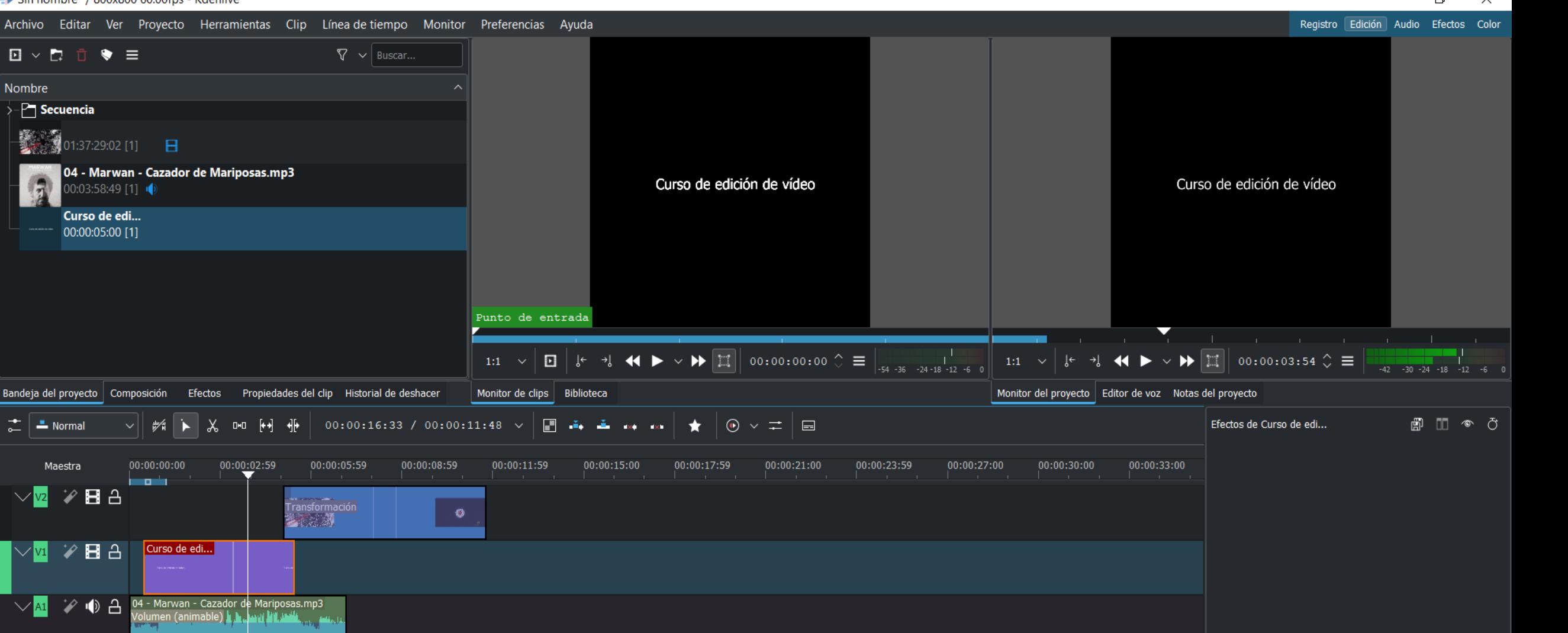

—— ₩

Mezclad... | Opciones de efectos/... | Remape... Subtítulos

Seleccionar

 $\times$  $\Box$ 

-> Sin nombre \*/ 800x800 60.00fps - Kdenlive

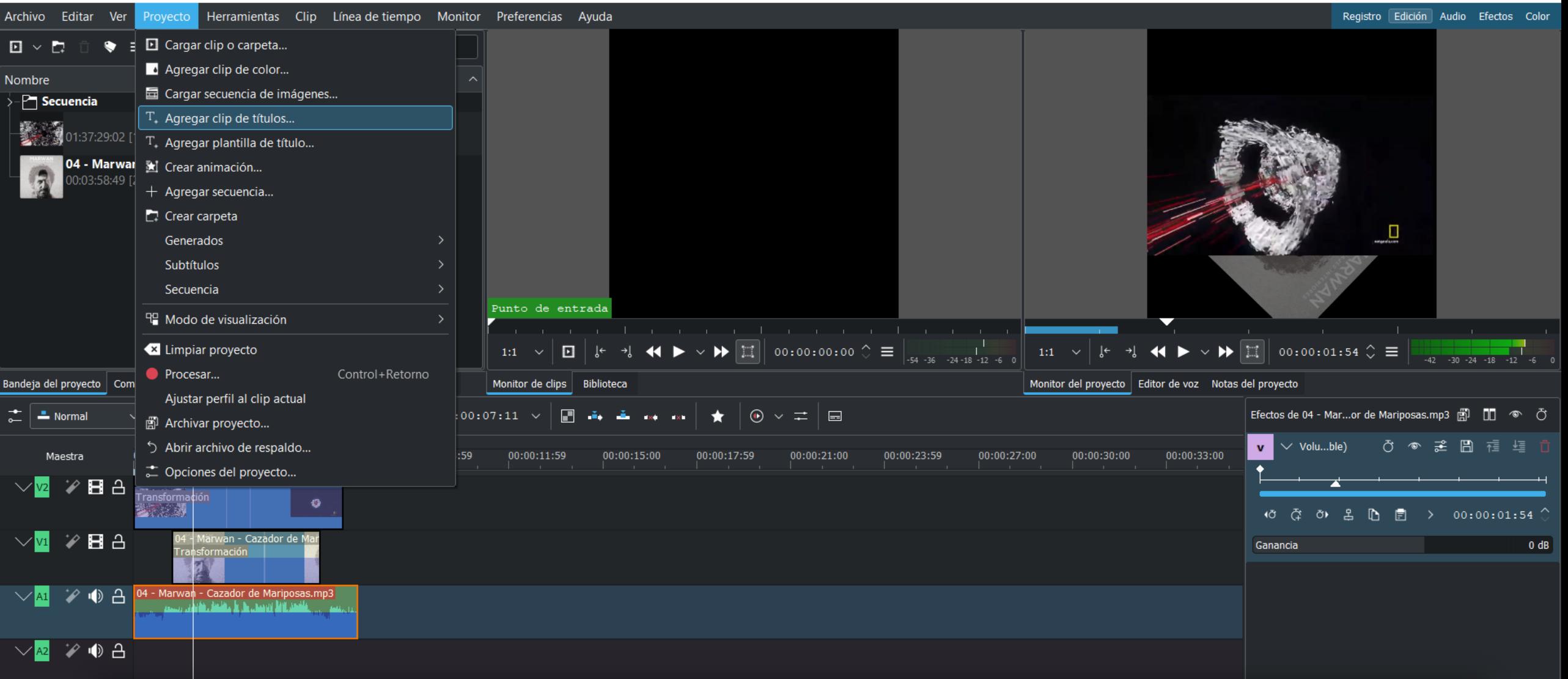

## Agregar títulos o créditos
$\frac{1}{2}$  Sin nombre \*/ 800x800 60.00fps - Kdenlive

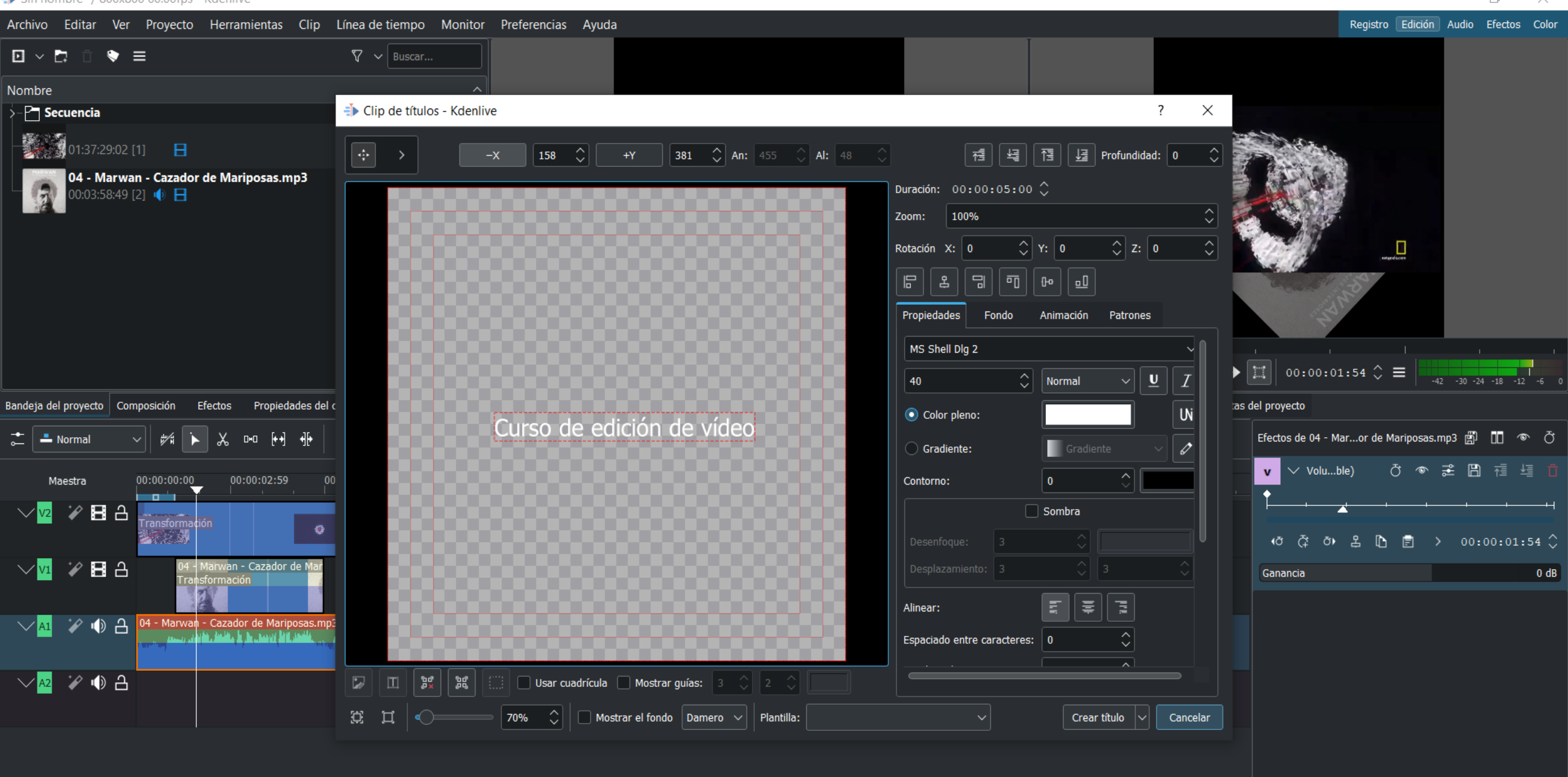

Mezclad... | Opciones de efectos/... | Remape...

Seleccionar  $\|\blacklozenge\|\mathbf{H}\|\blacklozenge\|\mathbf{D}\|$  (2) (3)  $\Box$  (3) (3)

Subtítulos

# Añadir más efectos

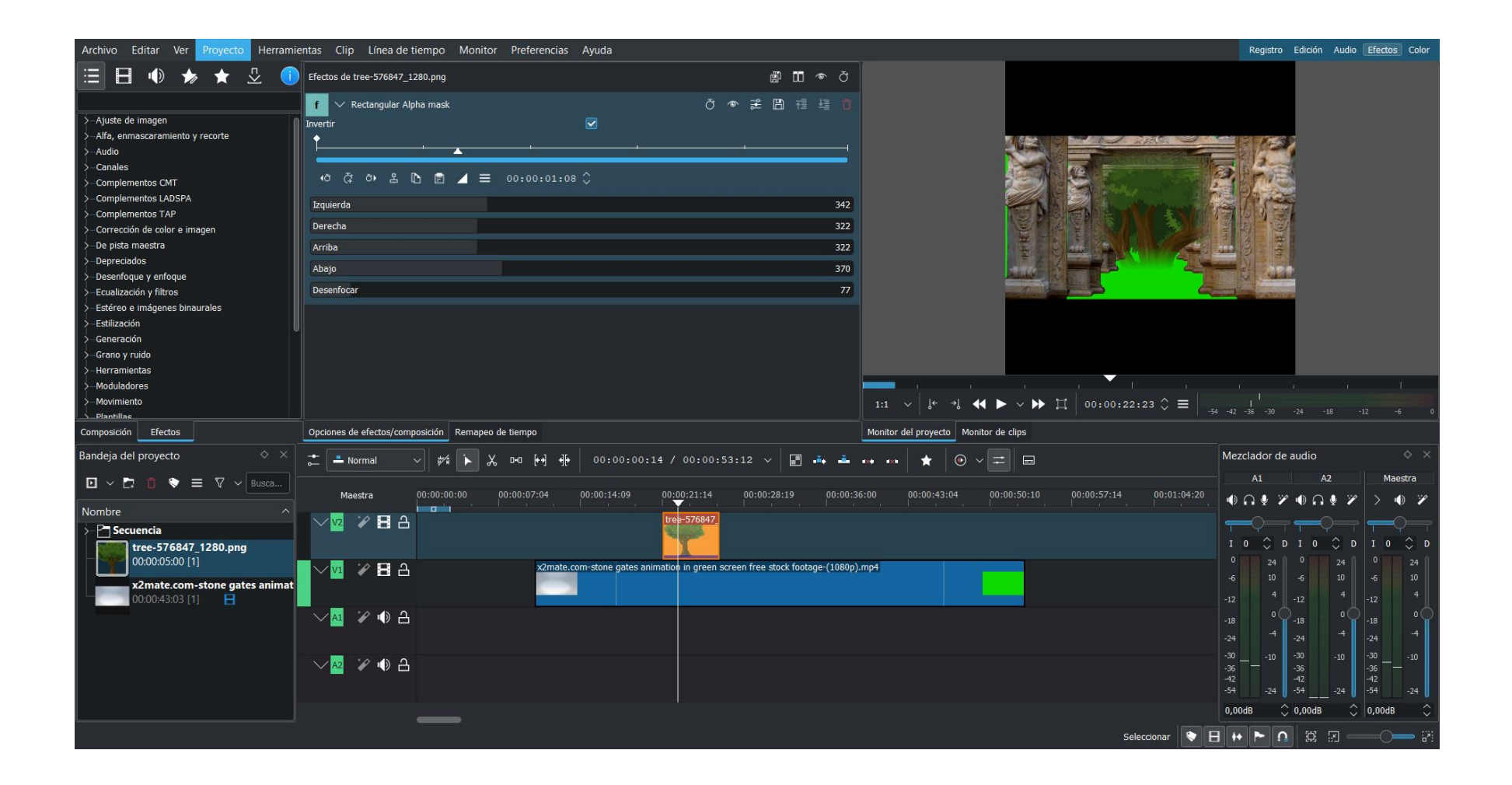

# Añadir desenfoque

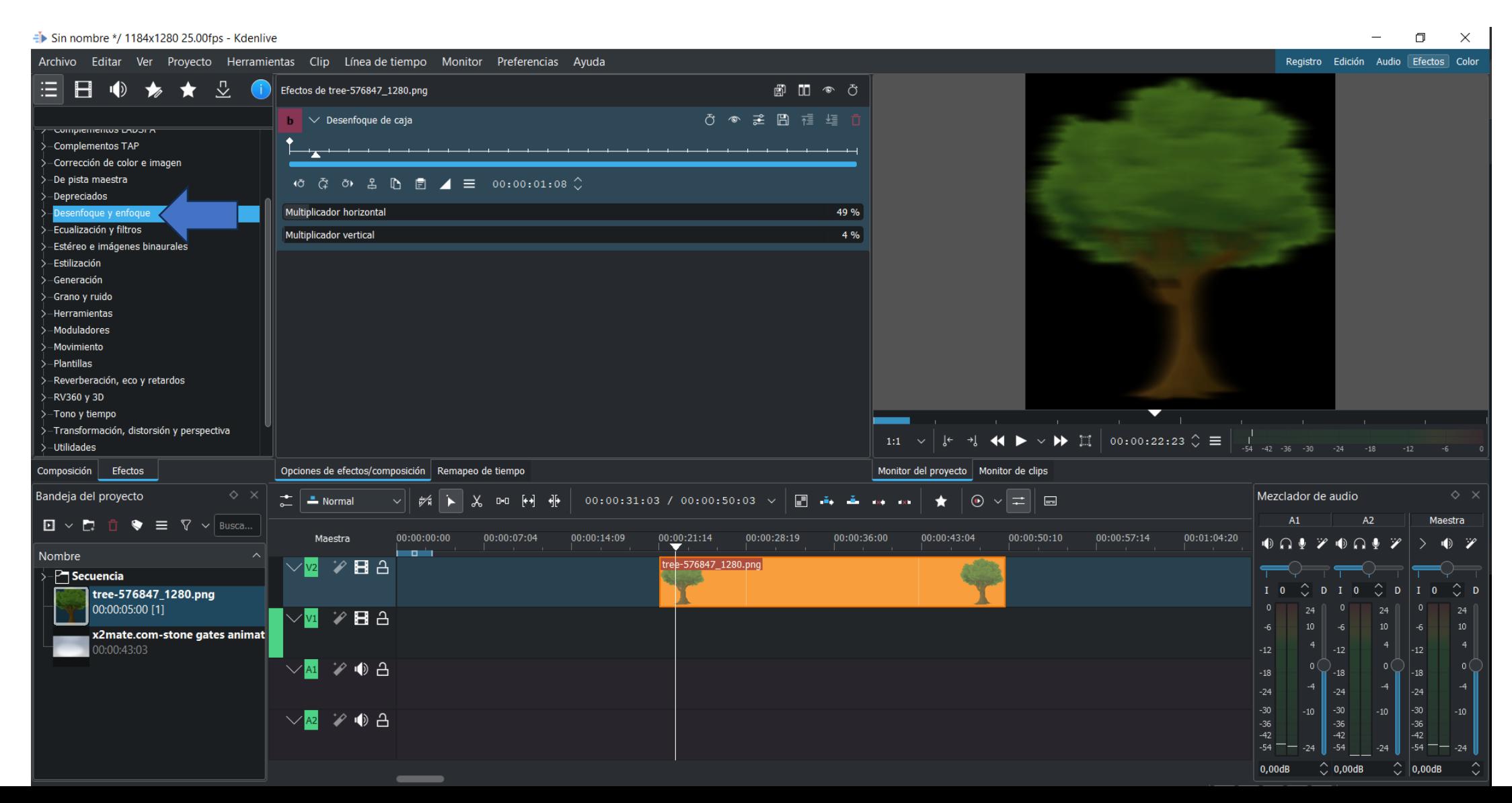

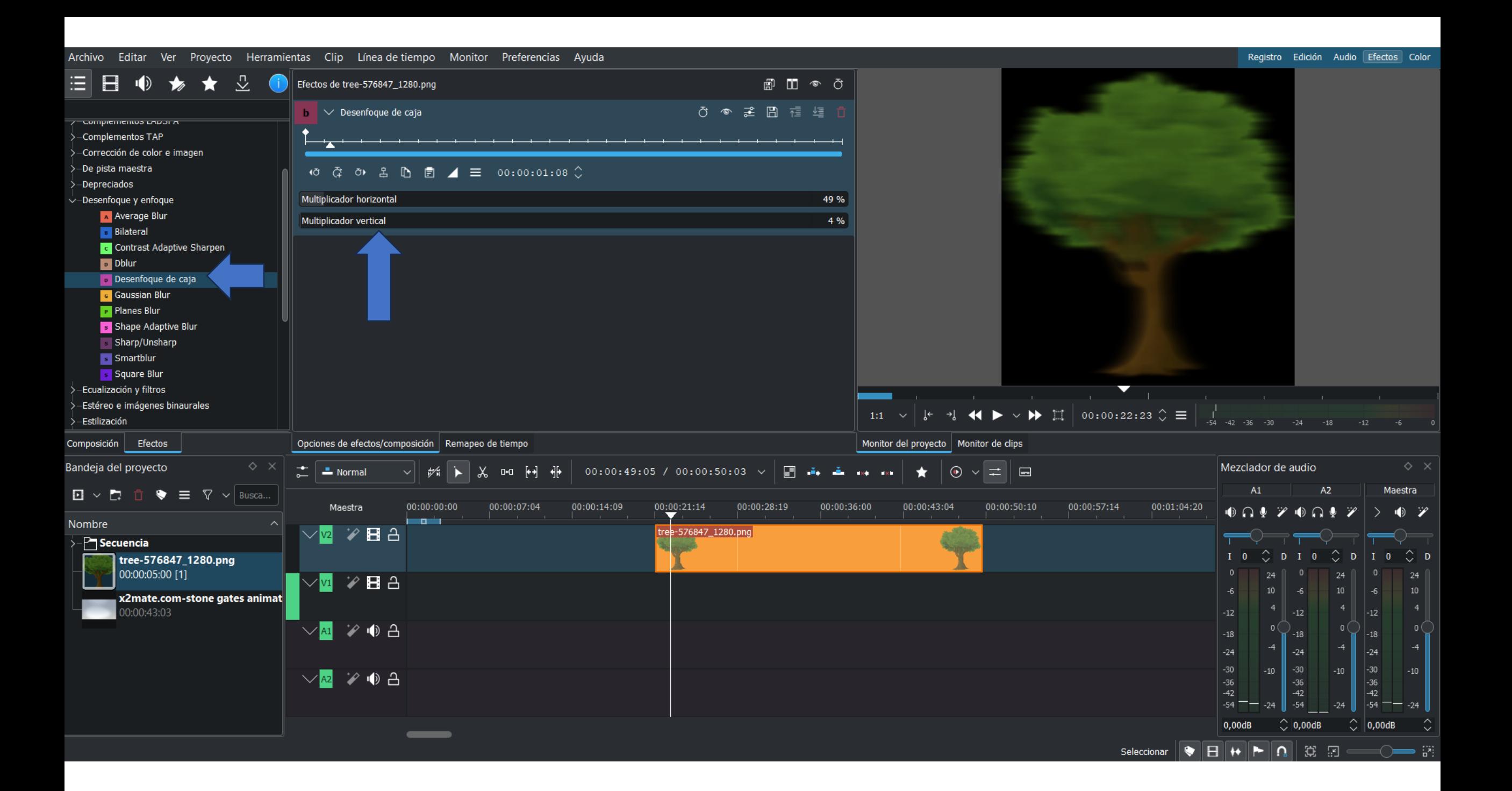

#### Añadir efecto cartoon para simular un cómic

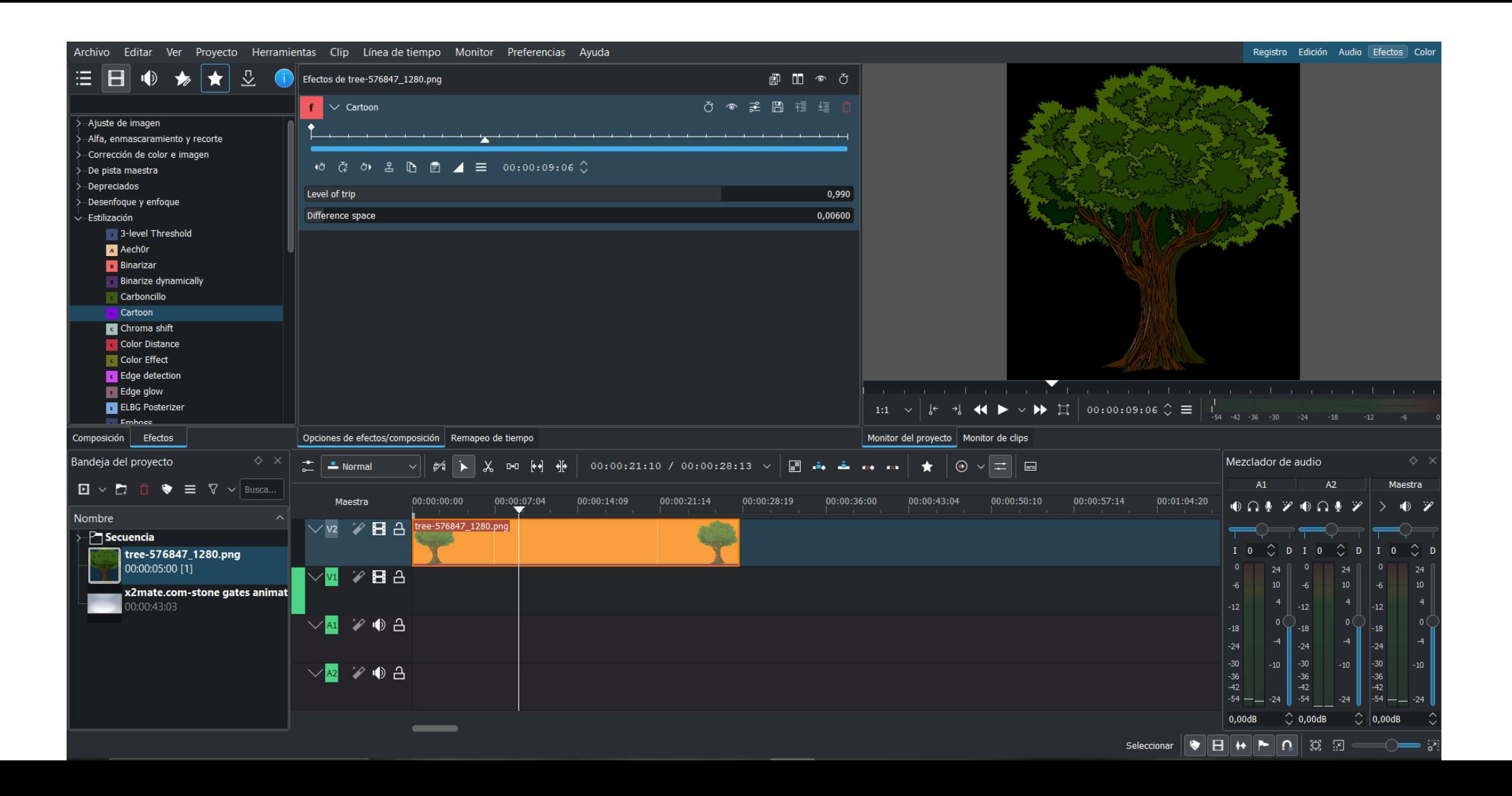

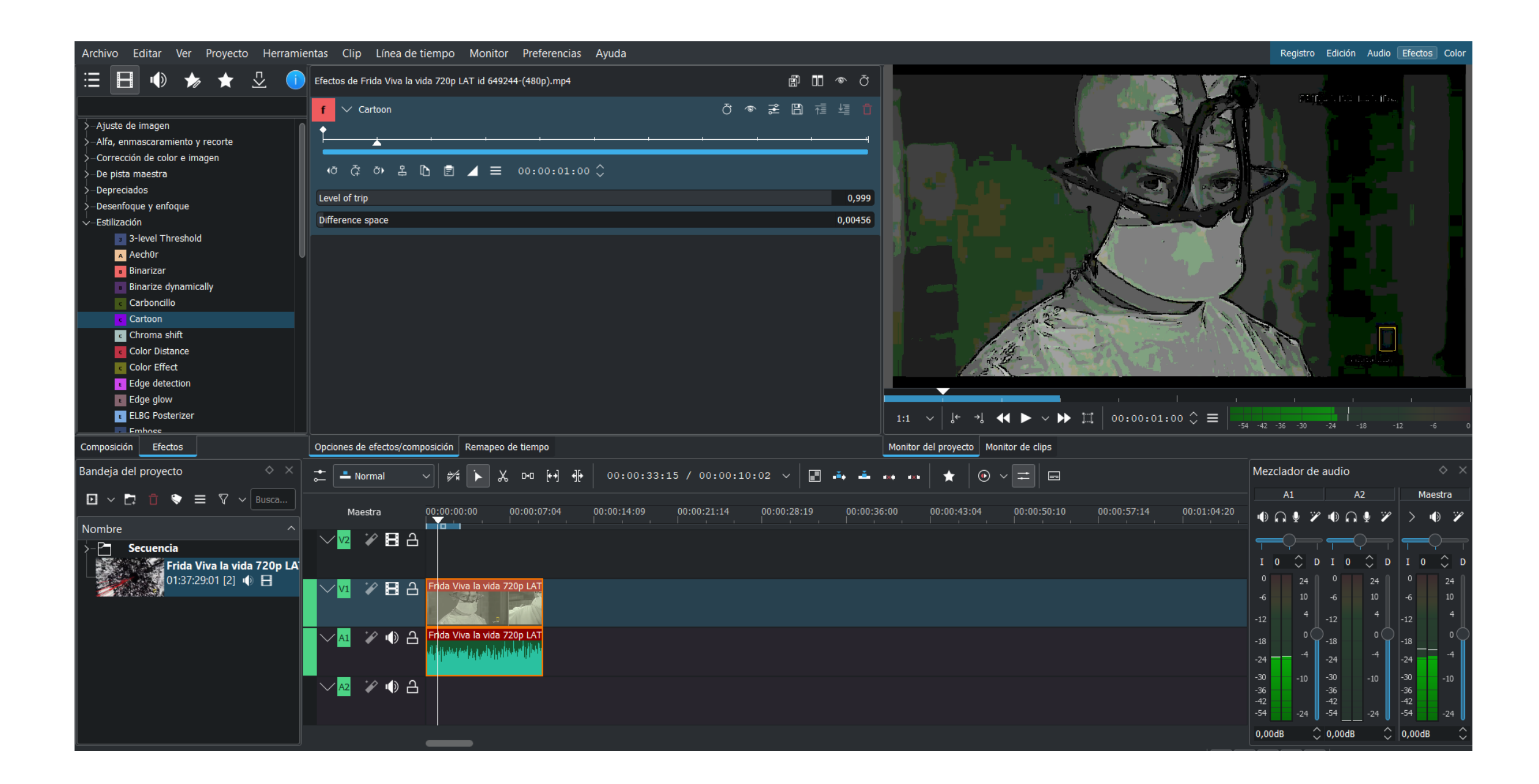

#### Deshabilitar efecto. Si lo seleccionamos y le damos a suprimir se elimina

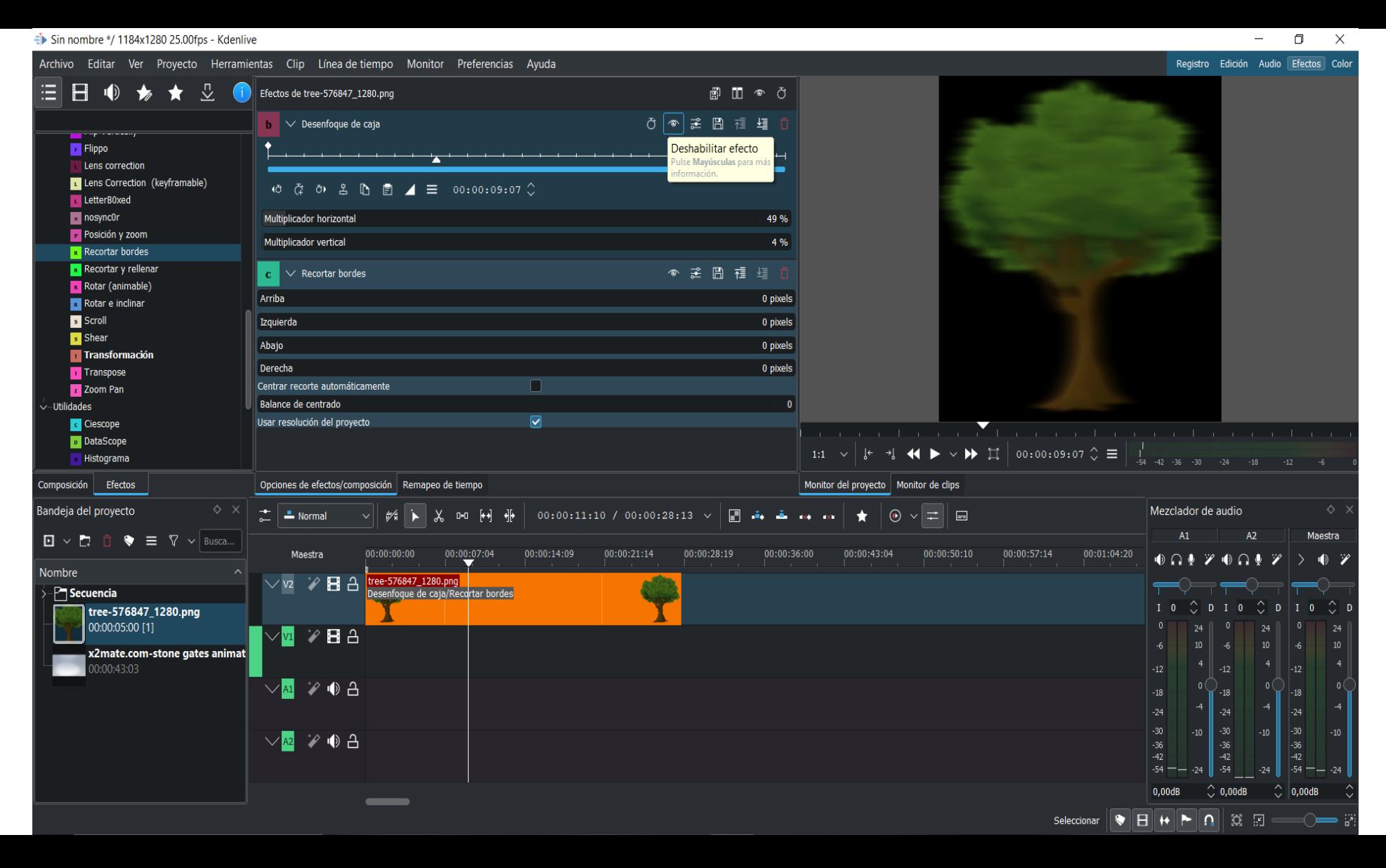

#### Dejamos el efecto tal y como venía prestablecido pero metido en la pista

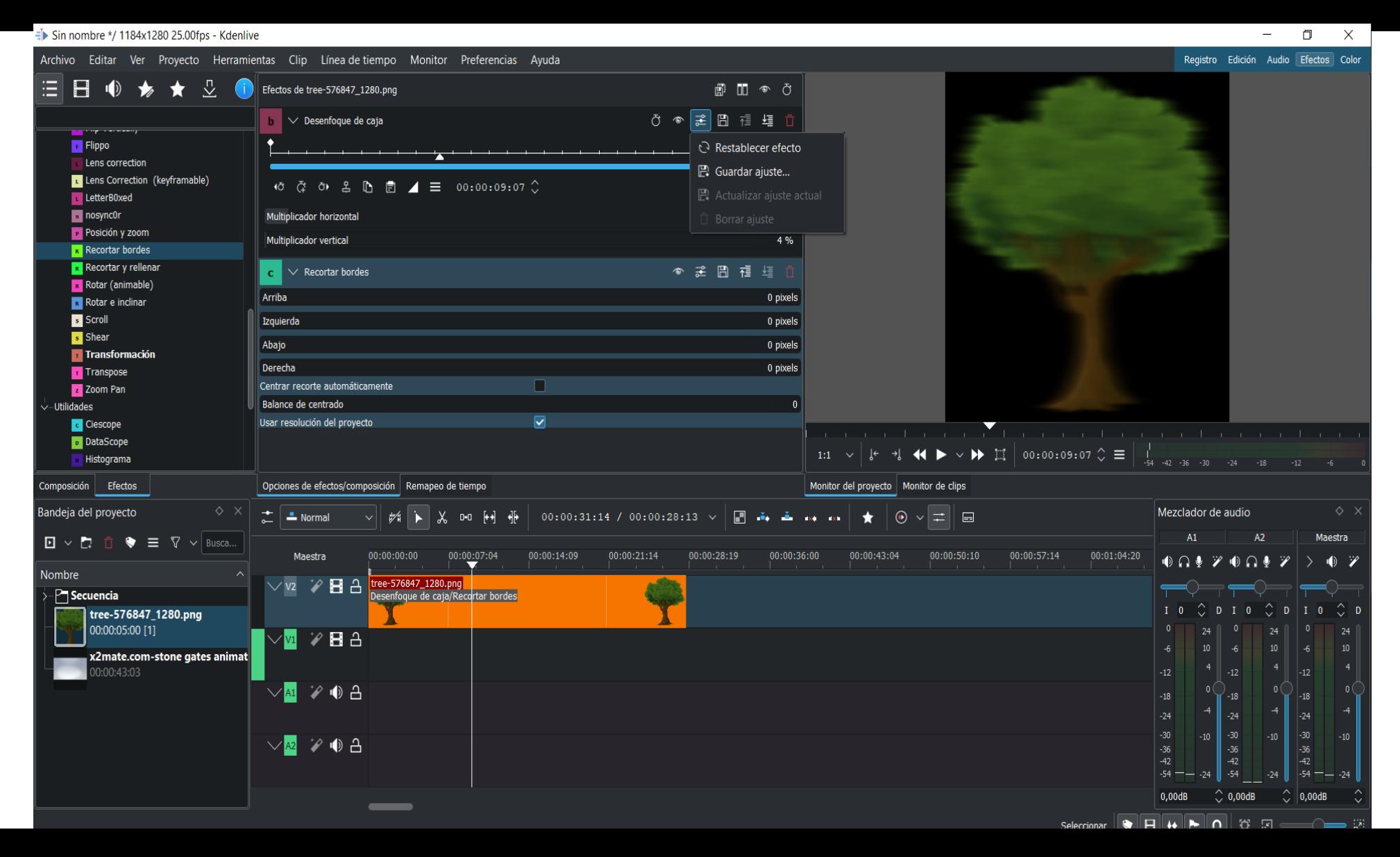

Cuidado al editar y montar si tenemos seleccionada una u otra pestaña. Puede llevarnos a confusion. Esta es la ventana de edición

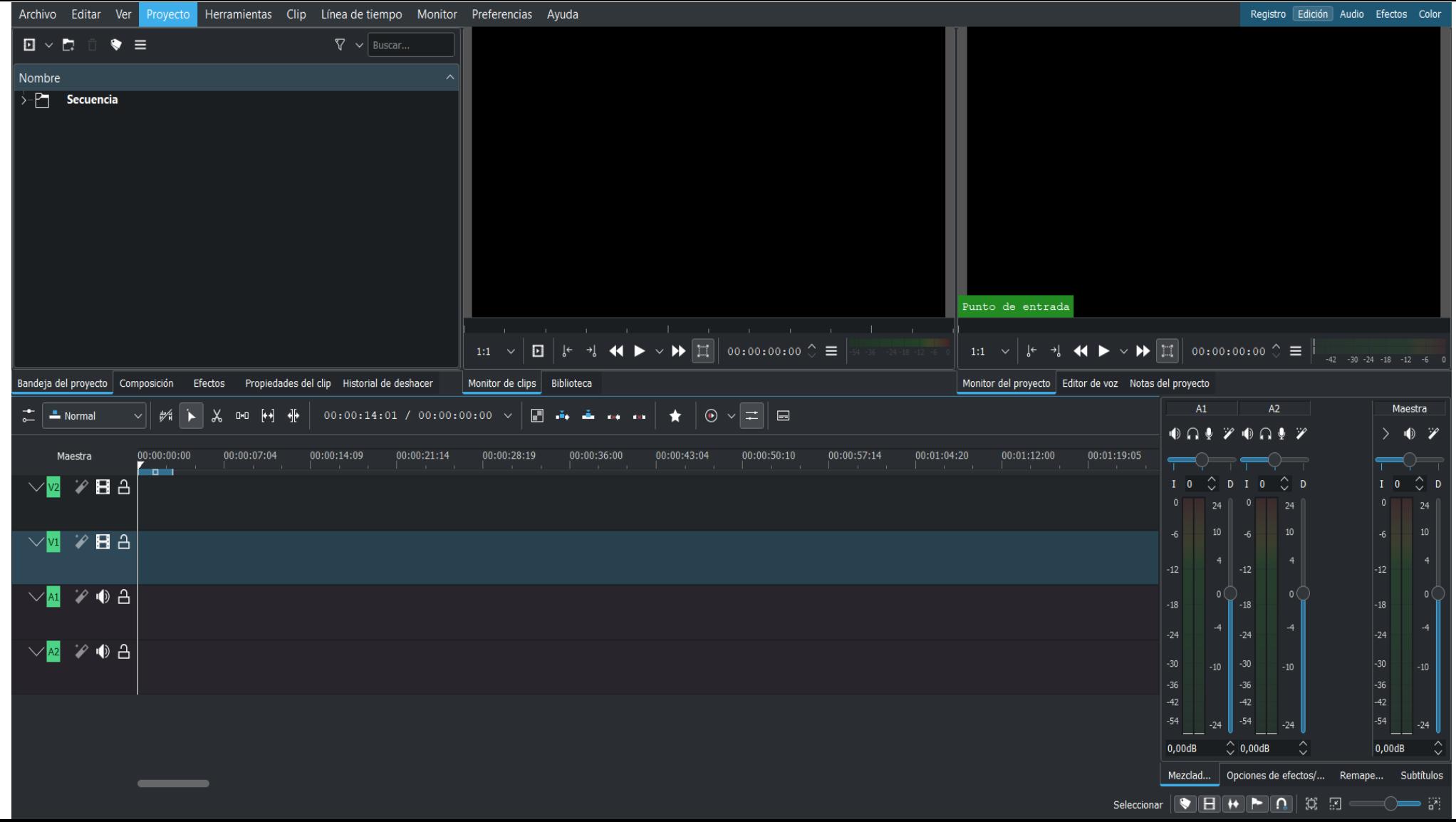

# Ventana de registro

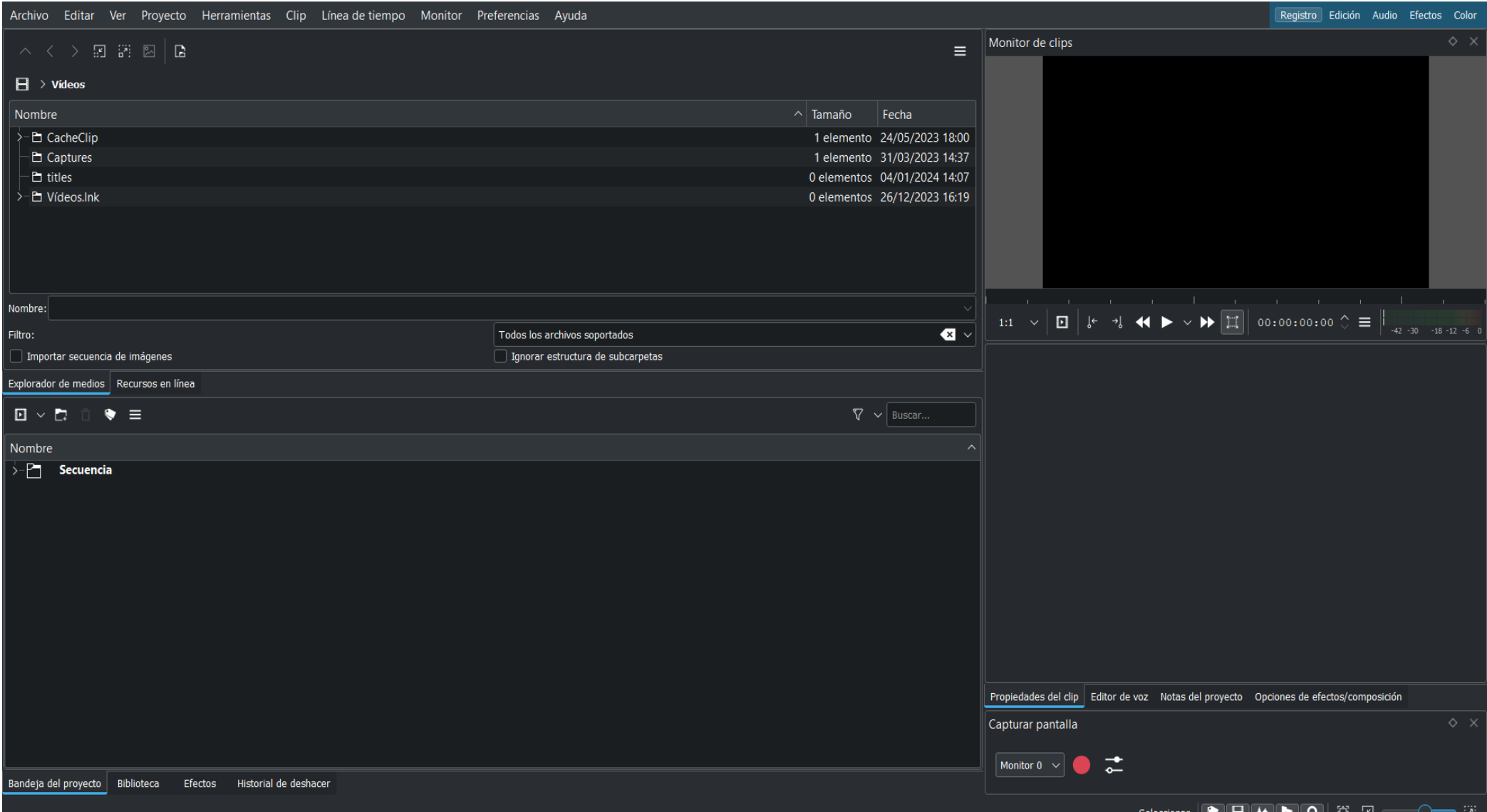

### Ventana de color

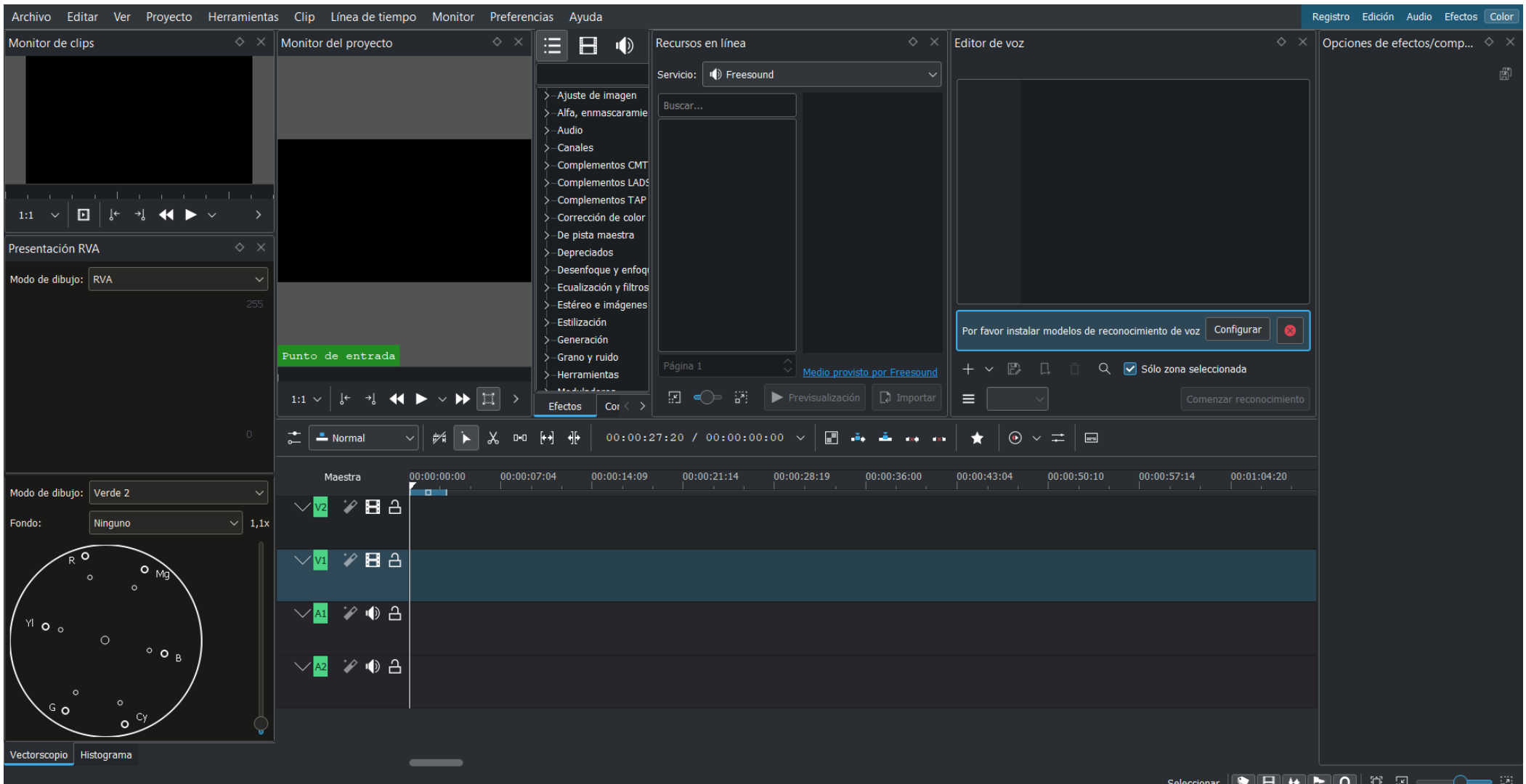

#### Edición de color

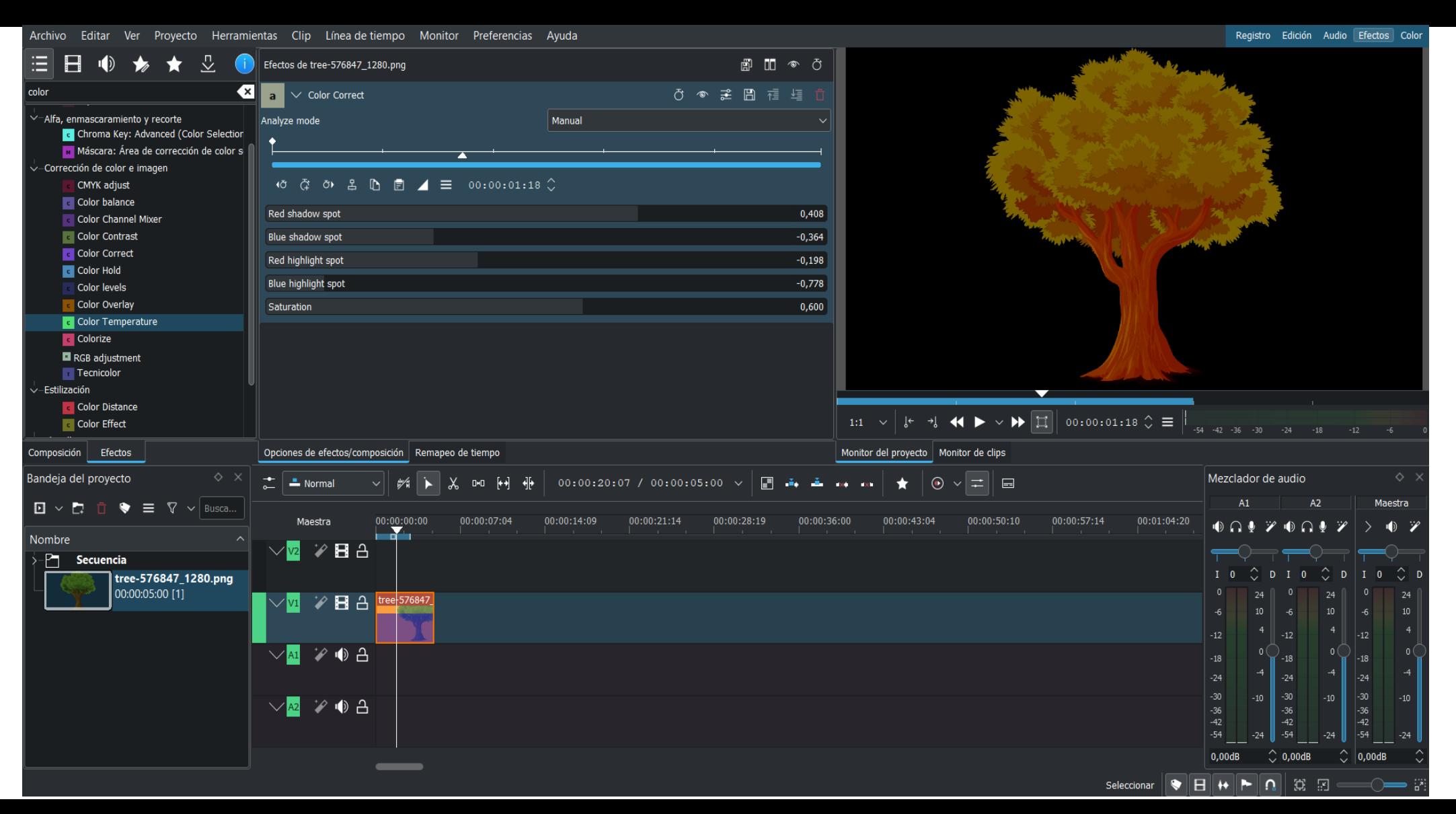

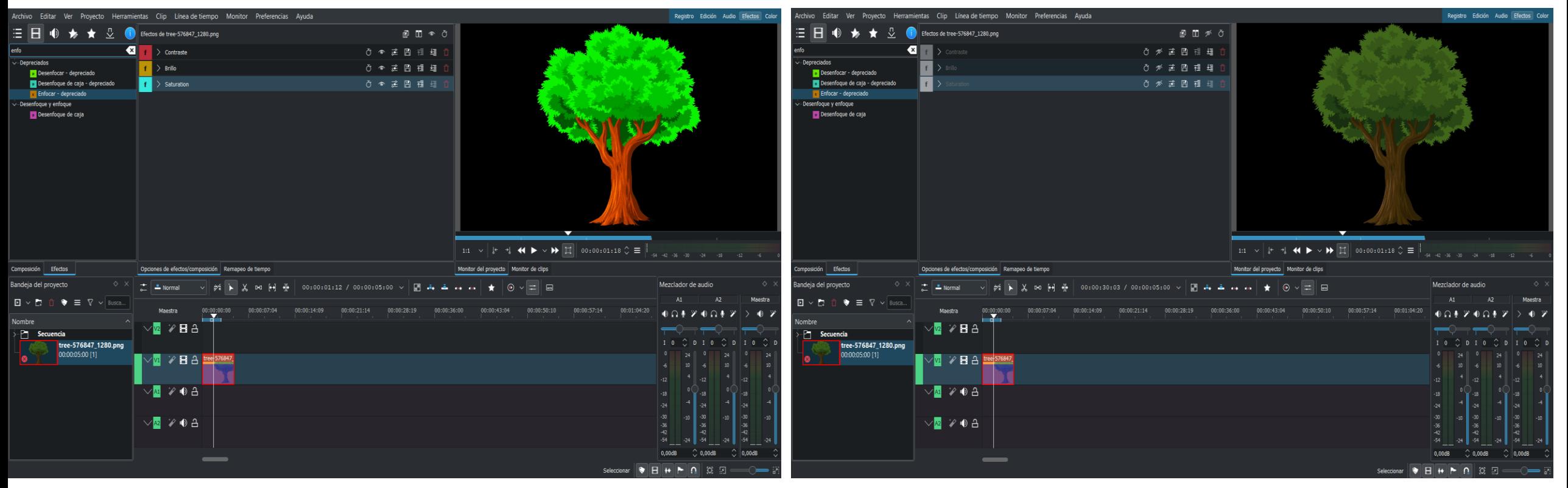

# Mejorar la imagen o video: contraste, brillo y saturación

# La saturación al máximo nos ayuda a potenciar los colores y subir el contraste

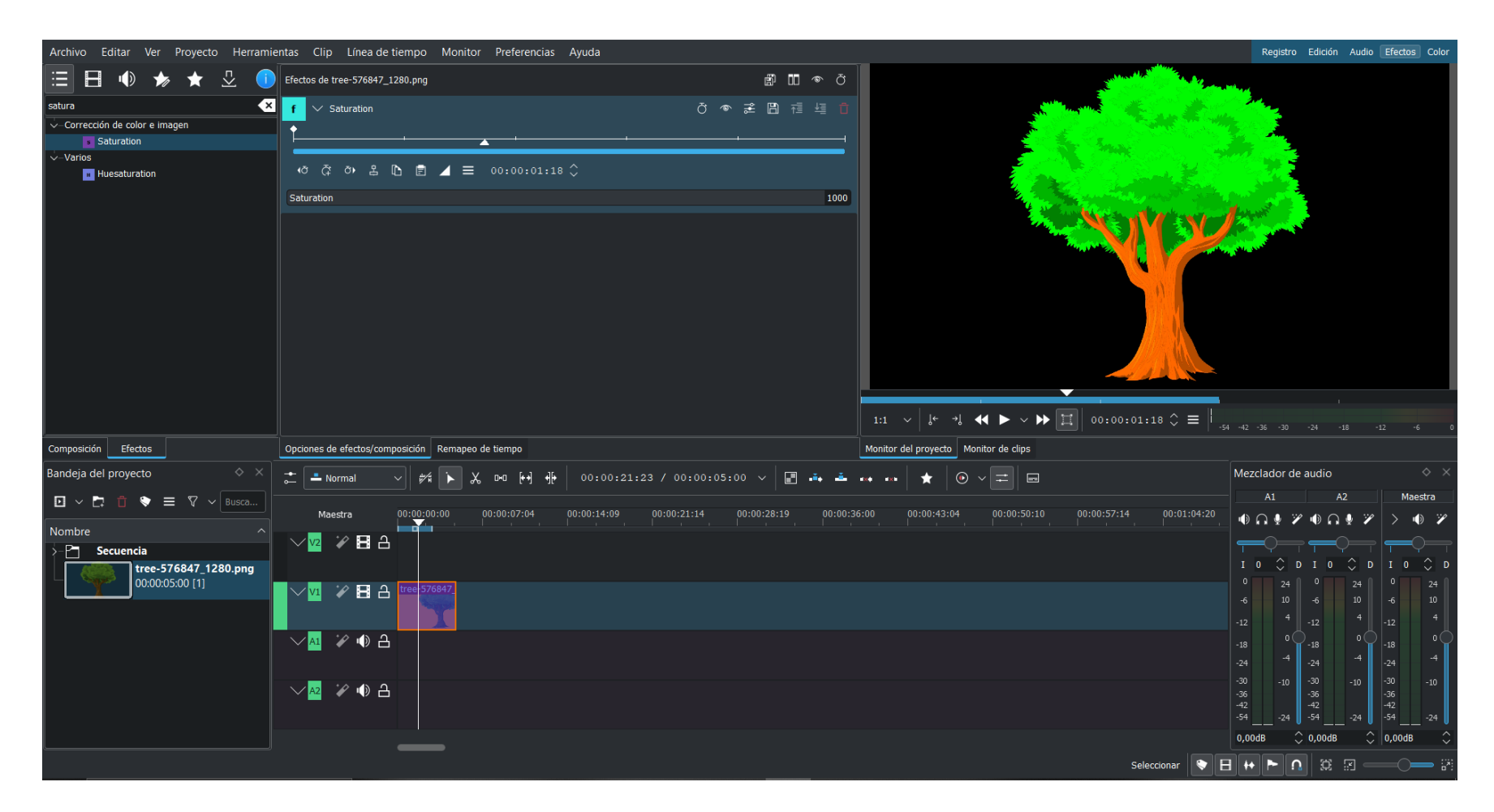

#### Blanco y negro: utilizar el efecto saturación

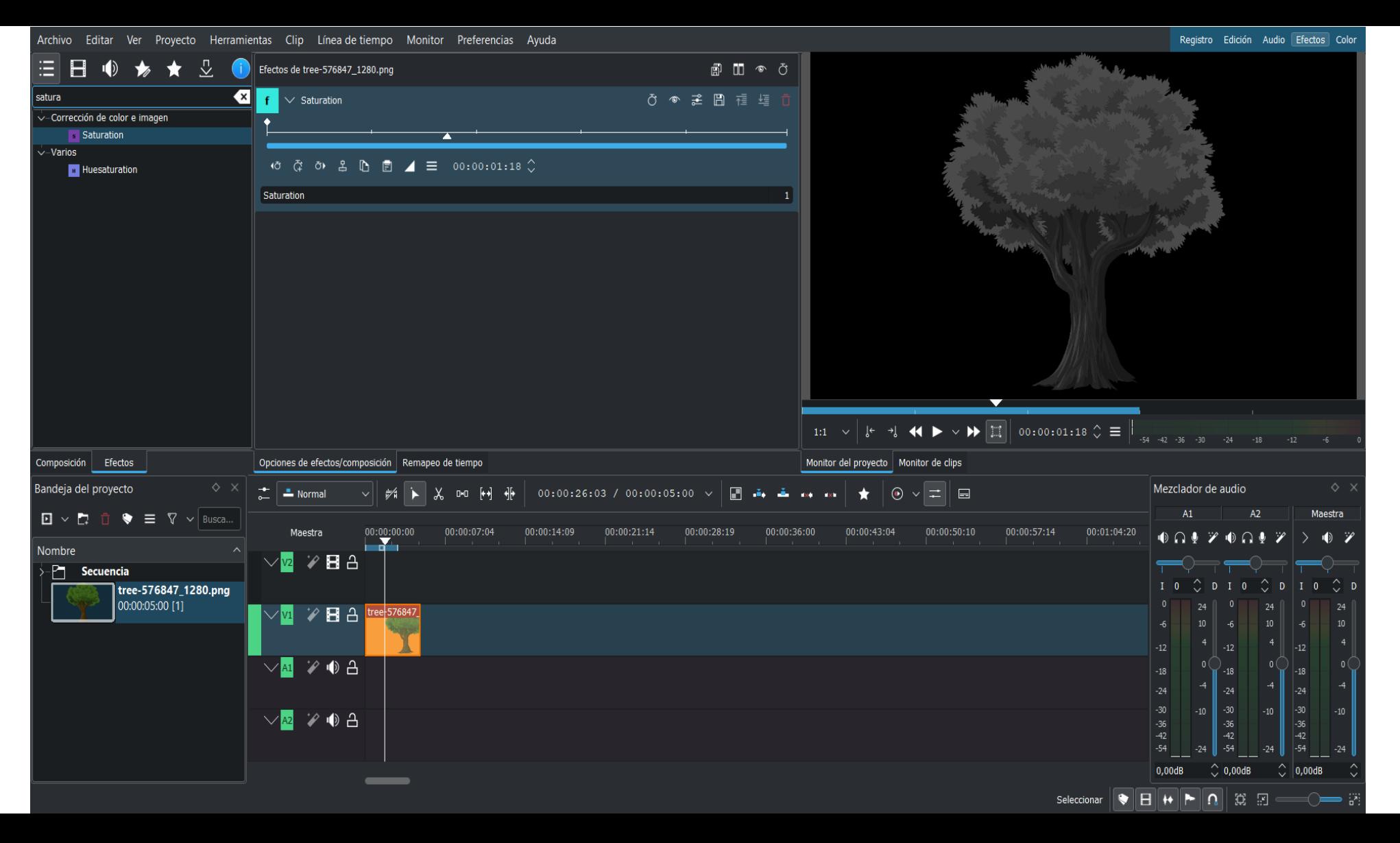

## Truco importante antes de exportar.

Si en algún momento tengo muchos vídeos importados, pero no he utilizado todos. Limpio los que no he usado para facilitar el montaje.

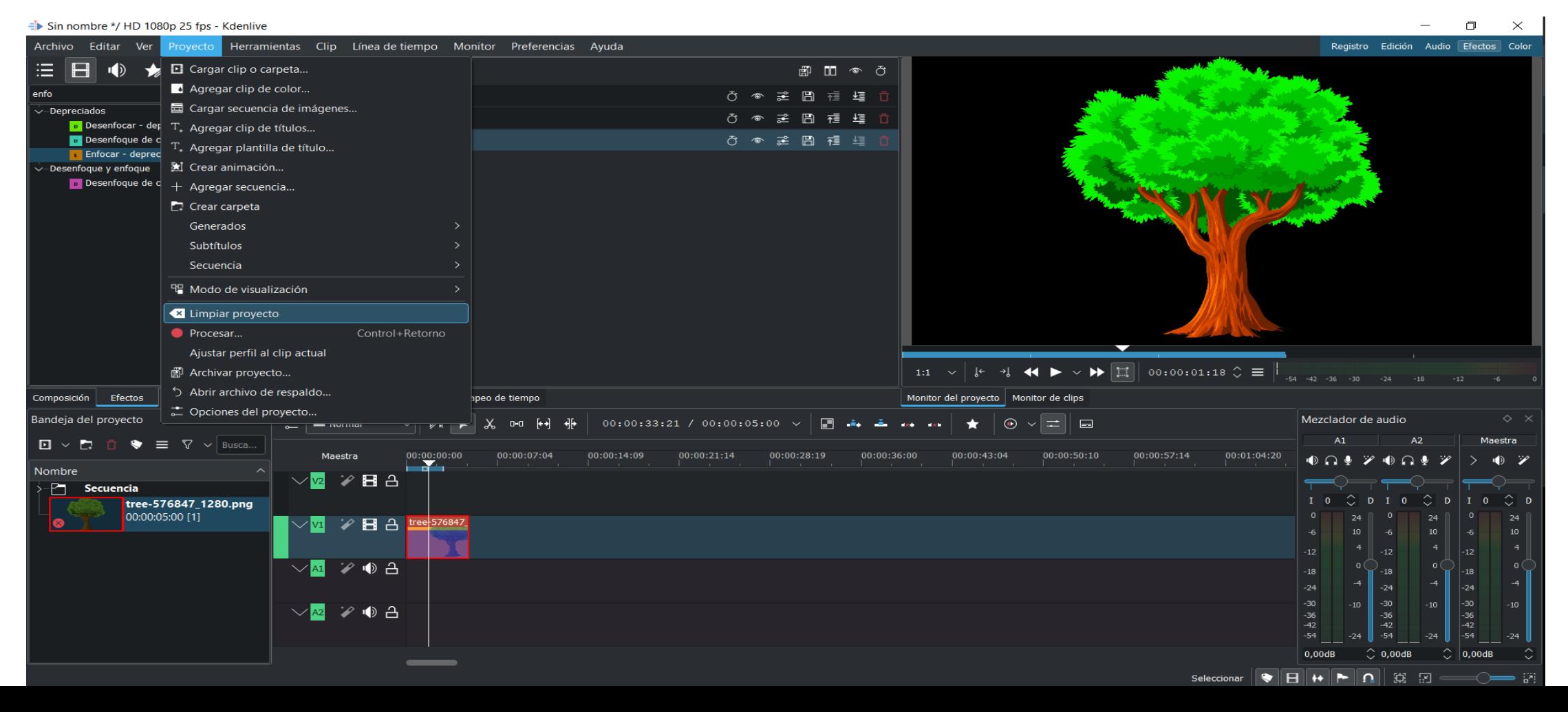

 $\frac{1}{2}$  Sin nombre \*/ 800x800 60.00fps - Kdenlive

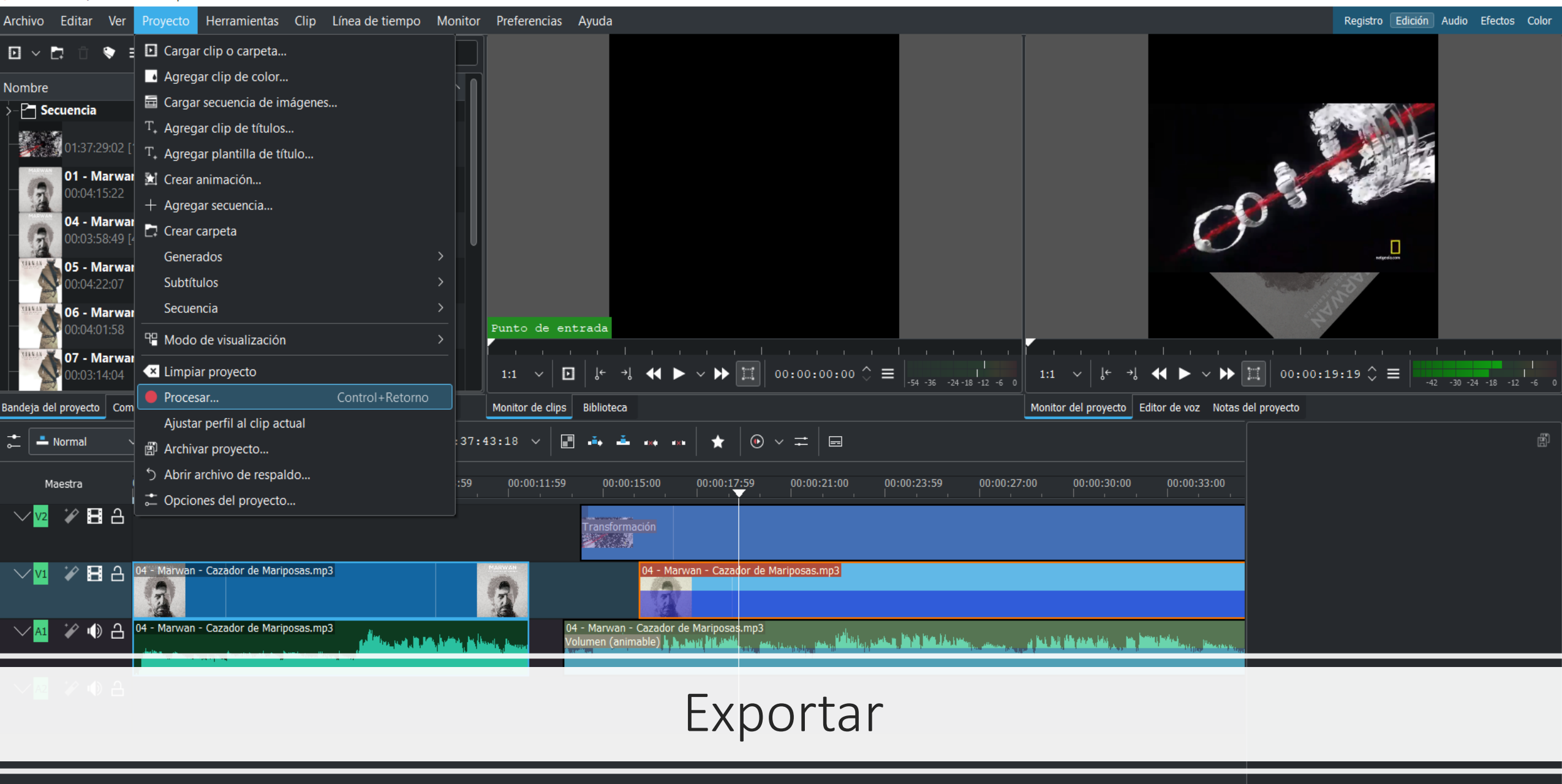

Opciones de efectos/... | Remape... Subtítulos Mezclad...  $\rangle$  in  $\tilde{\omega}$ Β ∣∩∥∷∷ Seleccionar  $+$ P. 團

 $\Box$  $\times$ 

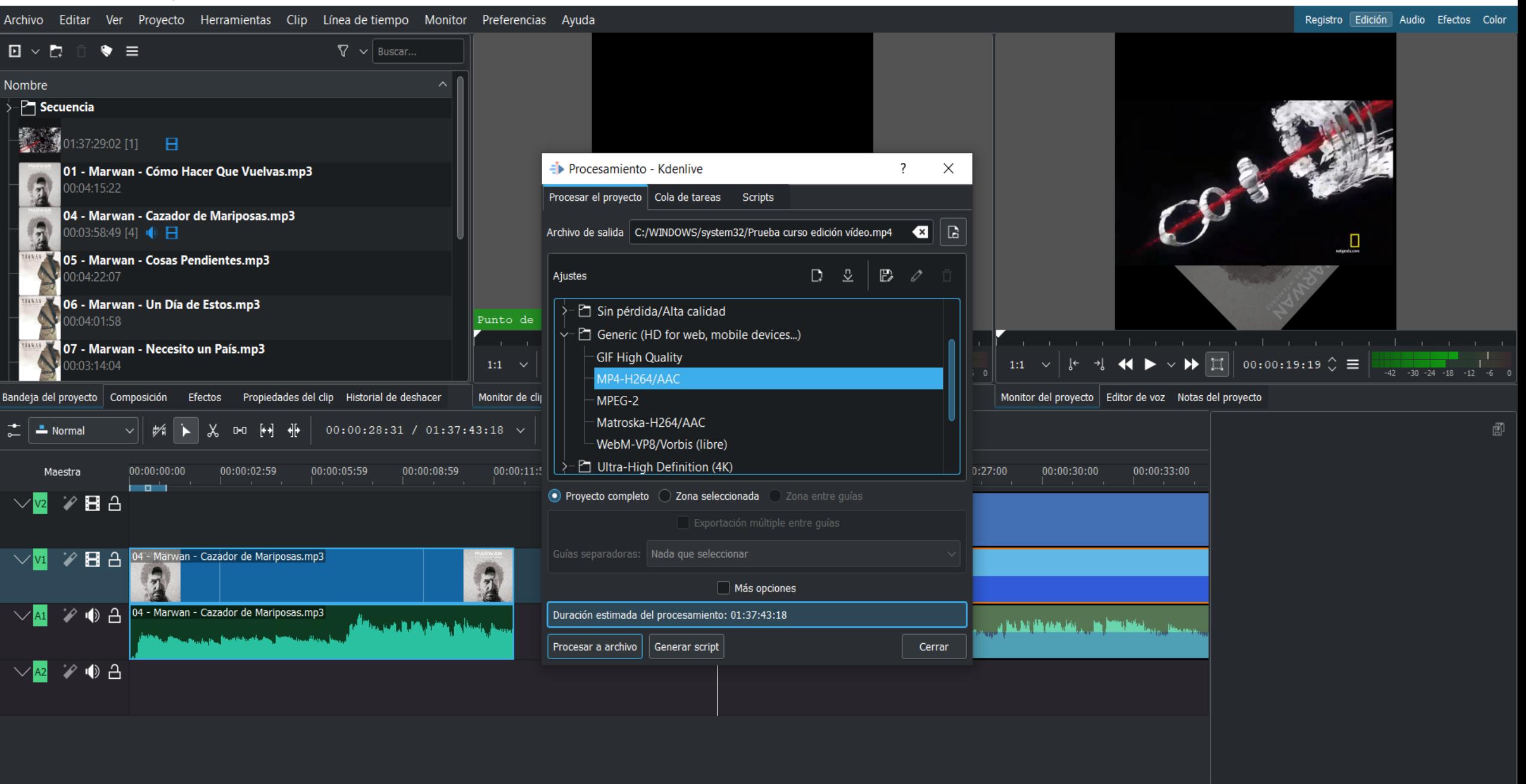

 $\Box$ 

Mezclad... | Opciones de efectos/... | Remape...

SEHFQI© ⊠

Seleccionar

Subtítulos

諮

 $\times$ 

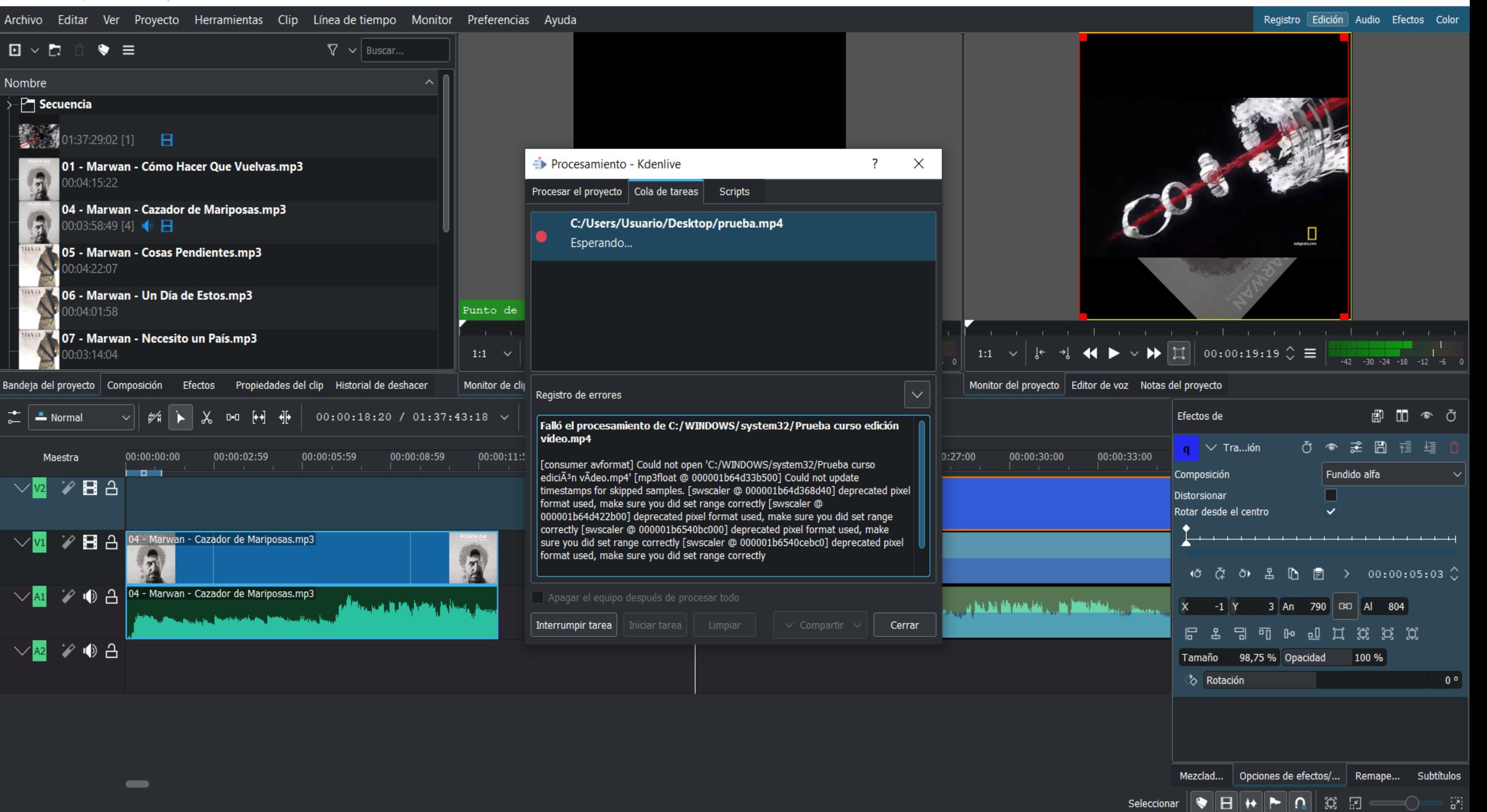

 $\Box$ 

 $\times$ 

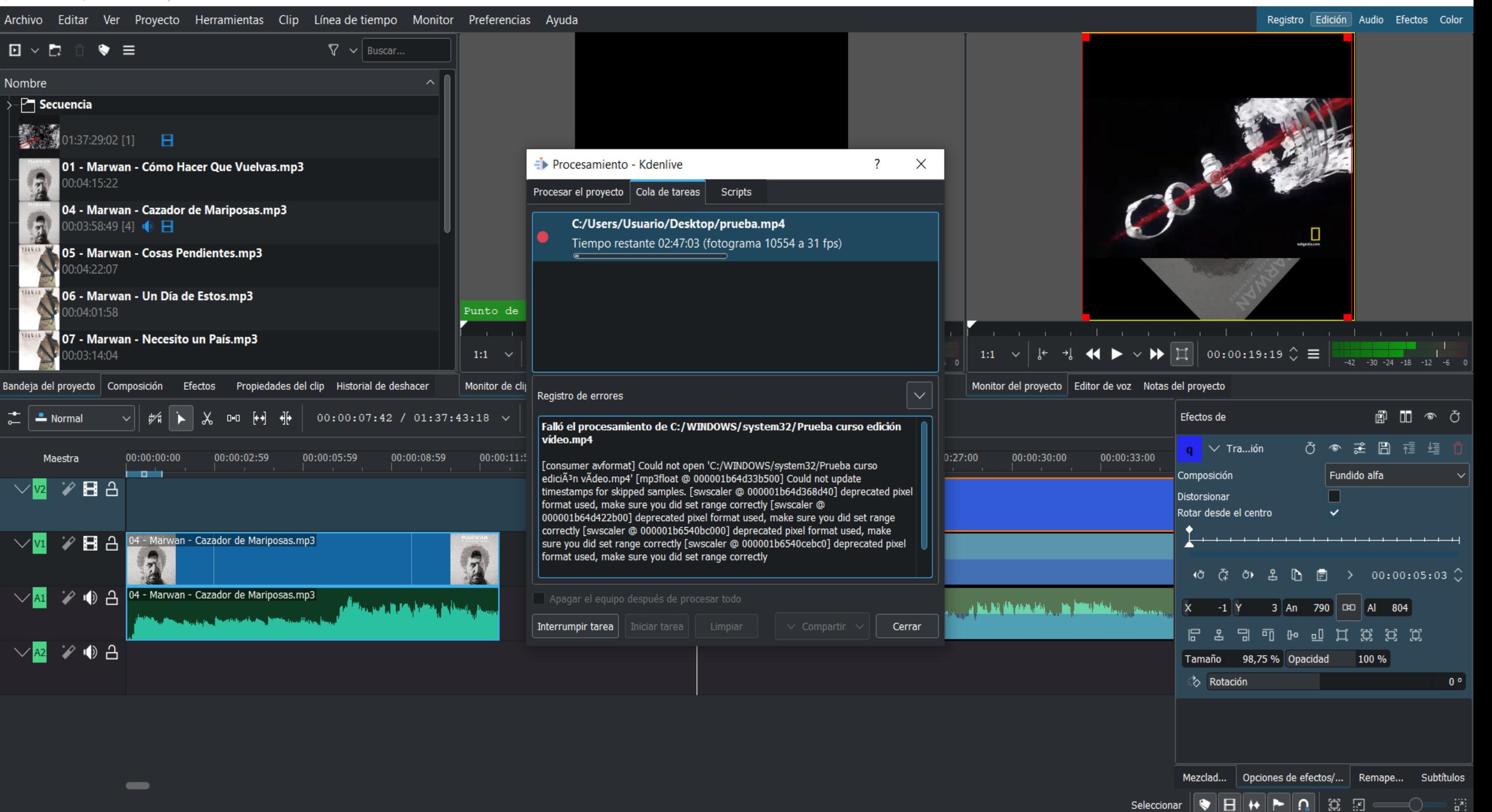

 $\Box$ 

 $\times$ 

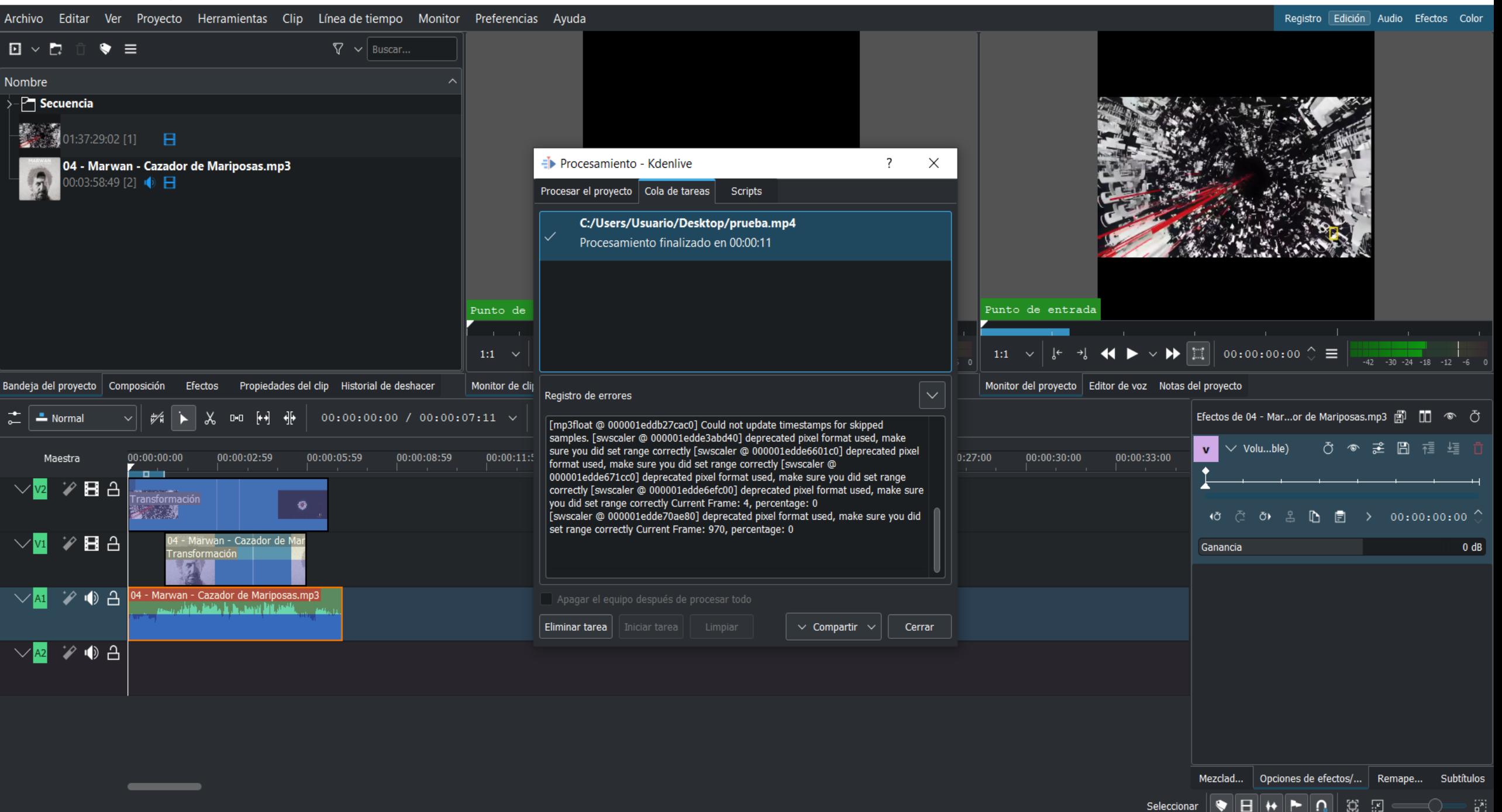

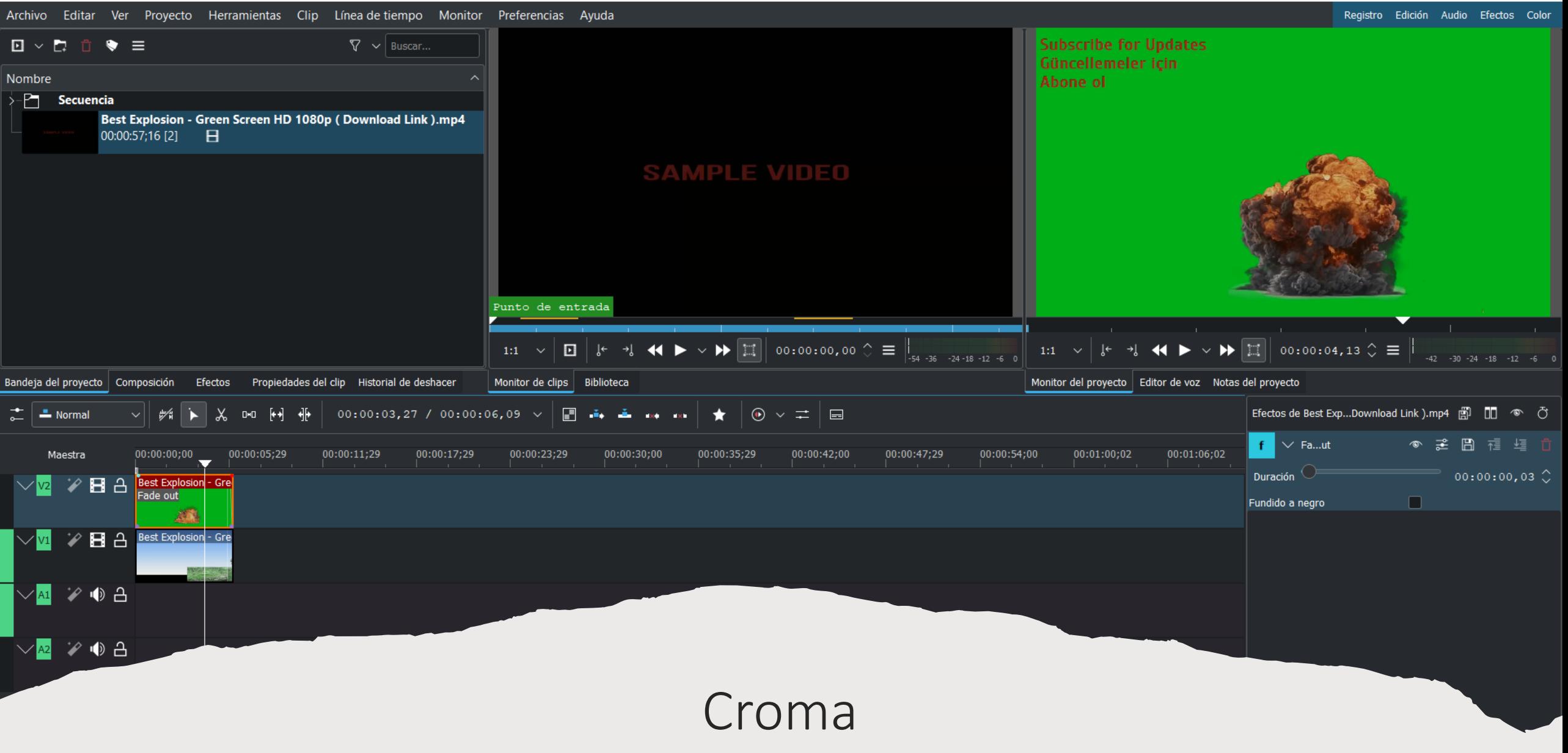

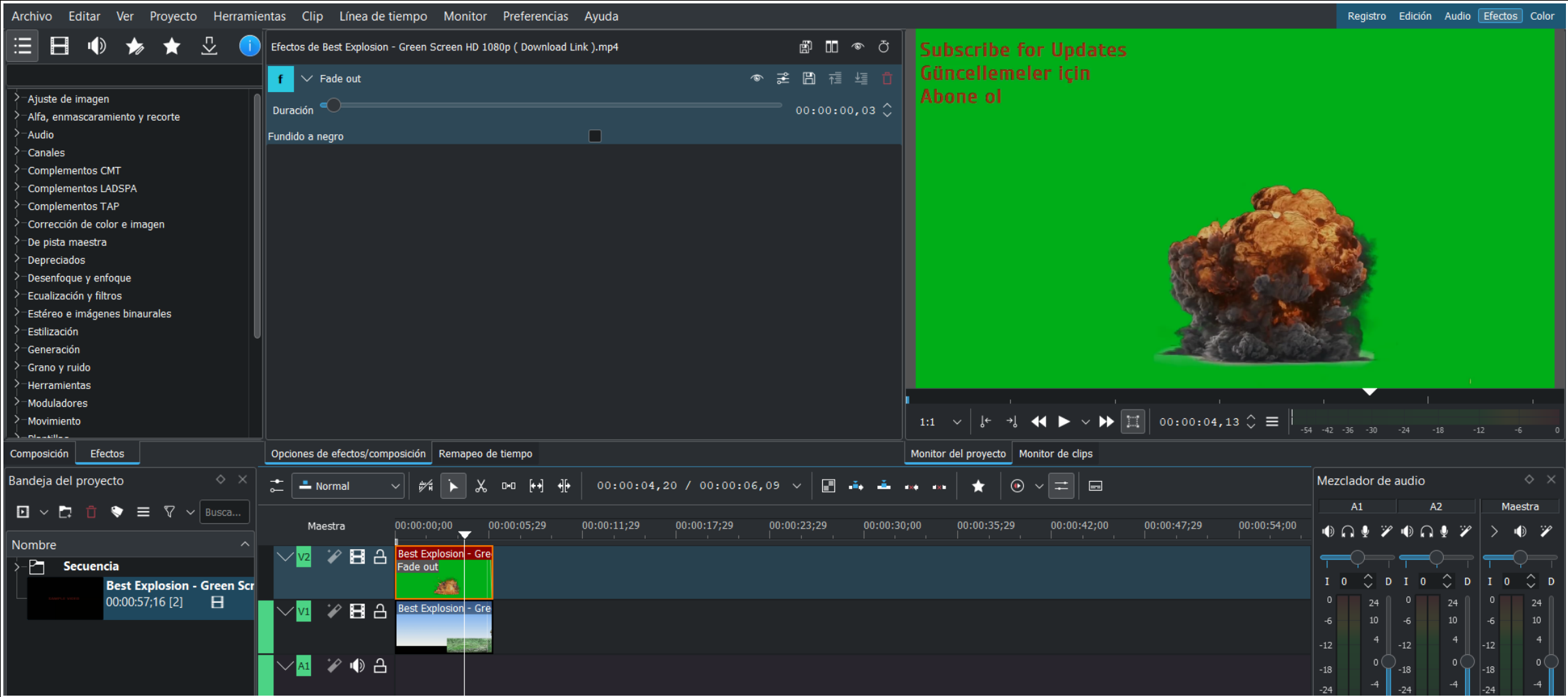

Croma

≡ Sin nombre \*/ HD 1080p 29.97 fps - Kdenlive 门  $\times$ Archivo Editar Ver Proyecto Herramientas Clip Línea-de-tiempo Monitor Preferencias Ayuda Registro Edición Audio Efectos Color H ⇩ ⋿ Efectos de Best Explosion - Green Screen HD 1080p (Download Link).mp4  $\Box$   $\Box$   $\infty$   $\circlearrowright$ **Subscribe for Updates** Güncellemeler icin  $\vee$  Fade out ● 差 問 種 垣 自 Abone of >-Ajuste de imagen ⋖  $00:00:00,03$ Duración -Alfa, enmascaramiento y recorte Alpha gradient Fundido a negro Alpha operations ひ ぁ き 問 種 垣 自  $\sim$  Chroma Key: Advanced (Color Selection) Alpha shapes  $\overline{\mathbf{v}}$ Invertir selección Alpha strobing Modelo de color **RVA BluescreenOr** Chroma Key: Advanced (Color Selection Forma Elipsoide Despill Modo de bordes Pendiente Eliminador de manchas Forma alfa Operación Mín k Key Spill Mop Up Lumakey Máscara: Área de corrección de color s Máscara: Cargar alfa 位き **하 모**  $\blacktriangle$   $\equiv$  00:00:04,13  $\circ$ ∩ M Máscara: Forma alfa Color a seleccionar Máscara: Rotoscopía Mask Apply Variación de rojo / tono 200  $\leftarrow \rightarrow \rightarrow \left\| \Box \right\|$  00:00:04,13  $\Diamond \equiv$ Obscure  $1:1$ 200 Variación de verde / croma **IN Proposition Construction** Composición Efectos Opciones de efectos/composición | Remapeo de tiempo Monitor del proyecto | Monitor de clips Mezclador de audio  $\diamond$   $\times$ Bandeja del proyecto  $00:00:21,10 / 00:00:06,09 \sim$  $\blacksquare$  Normal  $\Box$  $\circledast$ ∓∥⊟  $A1$  $A<sub>2</sub>$ Maestra  $\Box$   $\vee$   $\Box$  $\equiv \nabla \vee \mathsf{Busc}_\mathsf{a...}$ 00:00:05;29 00:00:11;29 00:00:30;00 00:00:47;29 Maestra 00:00:00;00 00:00:17;29 00:00:23;29 00:00:35;29 00:00:42;00 00:00:54;00  $0 \cap \Phi$   $\mathscr{V}$   $\oplus$   $\cap$   $\Phi$ Nombre → 日 凸 Best Explosion - Gre  $\rangle$ - $\Box$  Secuencia  $\circ$  D I O  $\circ$  D I O  $\circ$  D **Best Explosion - Green Scr** 00:00:57;16 [2] 日  $24$ 24 பு வெ Best Explosion - Gre

#### Seleccionar el color del croma

 $-54$ 

 $-24$ 

 $0.00dB$ Mayúsculas arrastrar para marco de selección, Mayúsculas clic para selección múltiple, Meta arrastrar para mover un clip agrupado hacia otra pista, Ctrl arrastrar para desplazar vista  $\Omega$  $\mathbb{C}$ 四 Seleccionar

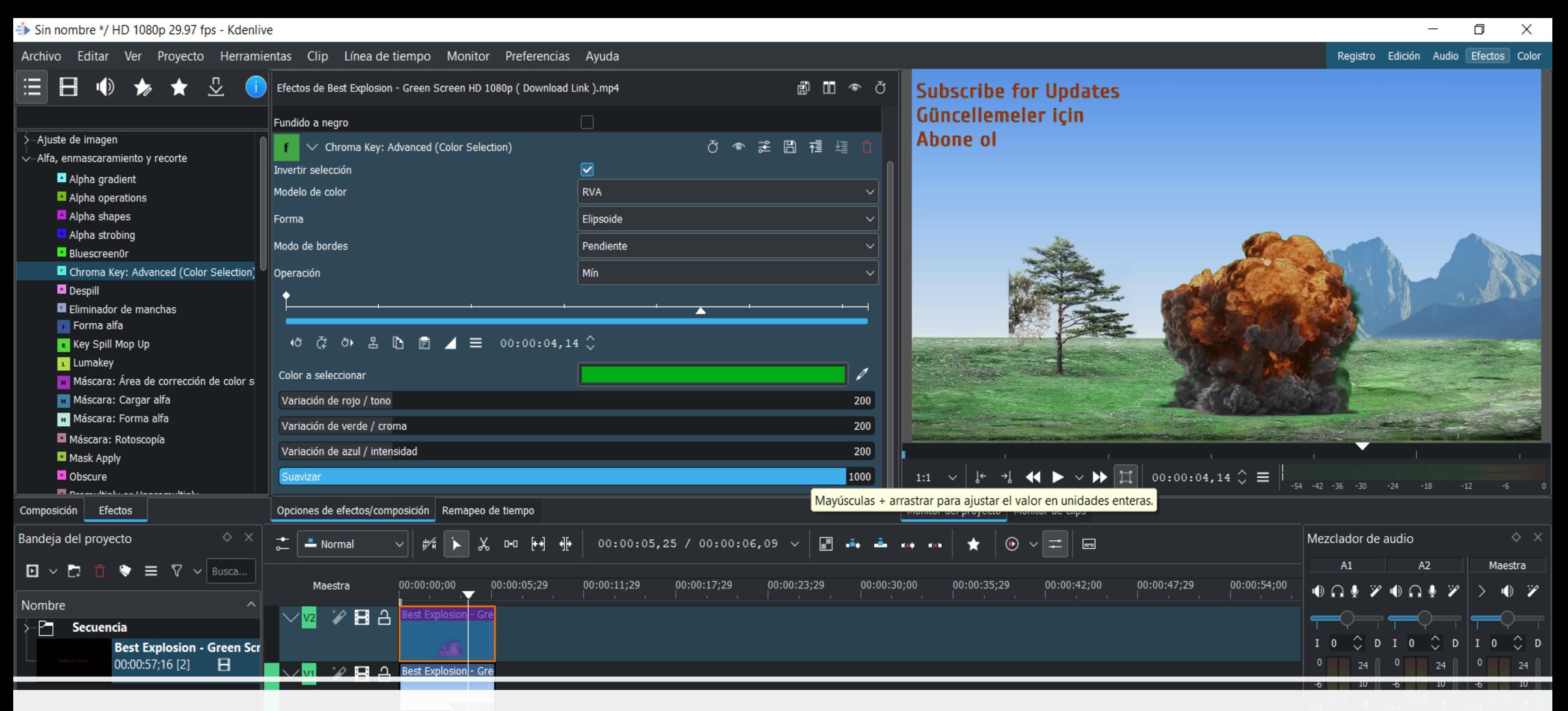

#### Suavizar el croma

Best Explosion - Green Screen HD 1080p (Download Link ).mp4 (00:32;28-00:39;06), Position: 00:00;00, Duration: 00:06;09 Seleccionar

Ю.  $\Omega$ 團

 $0.00dB$ 

 $0.00dB$ 

 $-24$ 

 $-42$  $-54$ 

н

 $0.00dB$ 

# Propuestas para el aula

#### 1.Book tráiler

2. Telediario. ¿Cómo sería un mundo ideal? A través de *fake news.* 

- 3. Programa de ciencias, pasapalabra, etc
- 4. Dramatización de cuentos infantiles
- 5. Viaje al pasado o al futuro
- 6. Biografías
- 7. Entrevista a personajes literarios, históricos o de la actualidad
- 8. Clases de deporte de educación física en otro espacio
- 9. Presentación visual de una historia o cuento
- 10. Teatro con marionetas
- 11. Anuncio publicitario
- 12. Presenta tu ciudad
- 13. Celebración de festividades: Halloween, Navidad, Otoño, etc

## *Book Trailer*

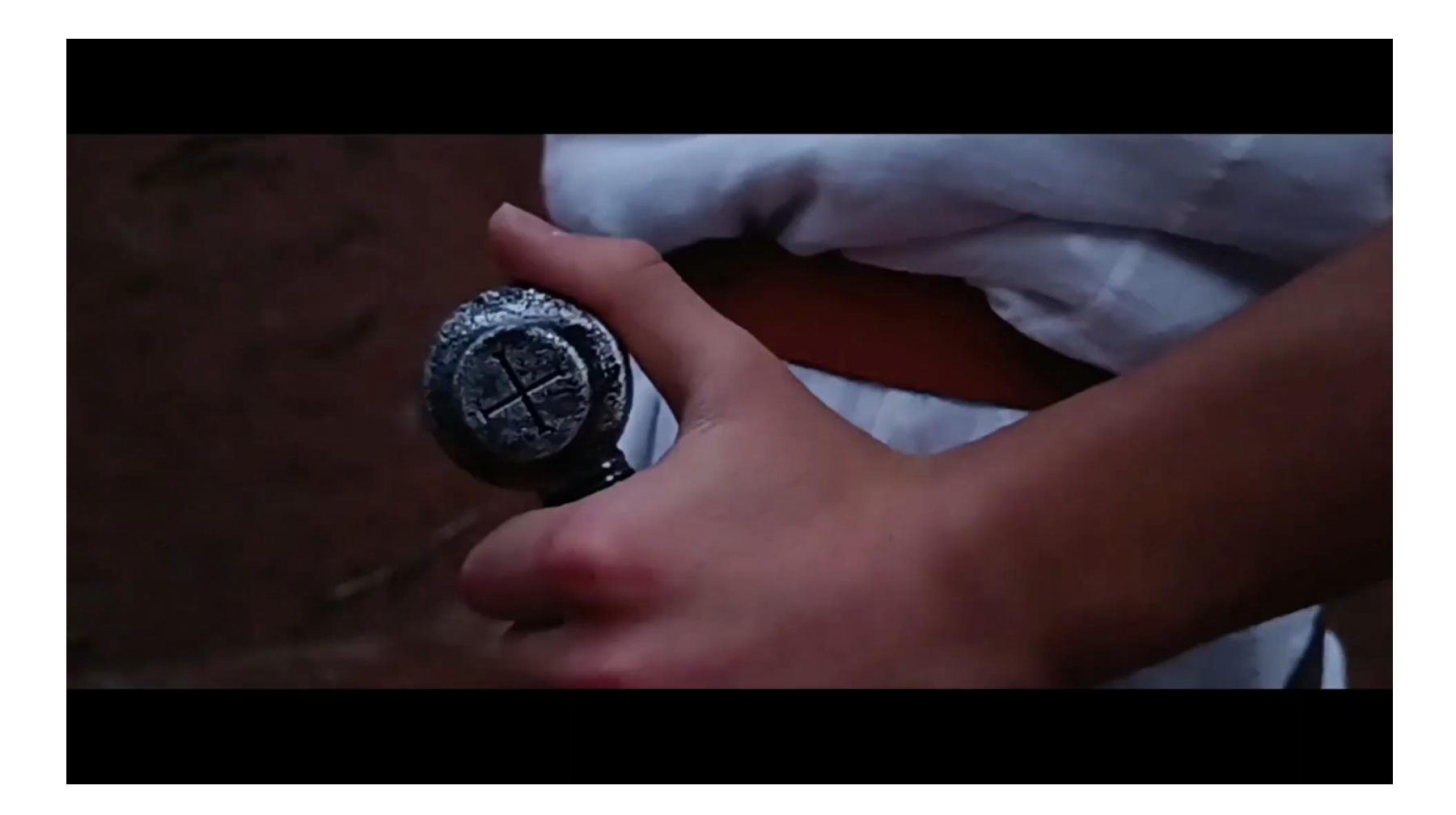

# Pasapalabra

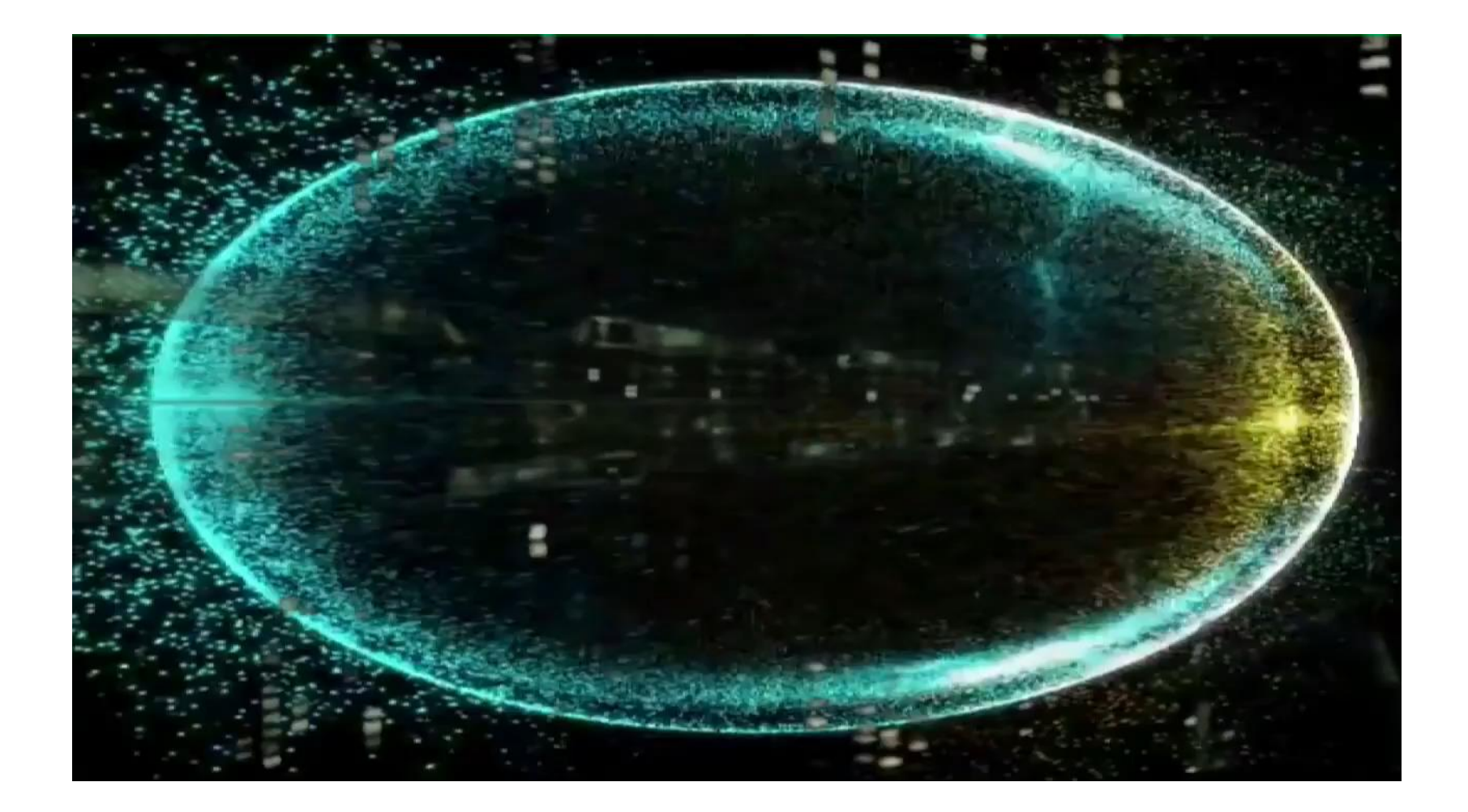

## Telediario

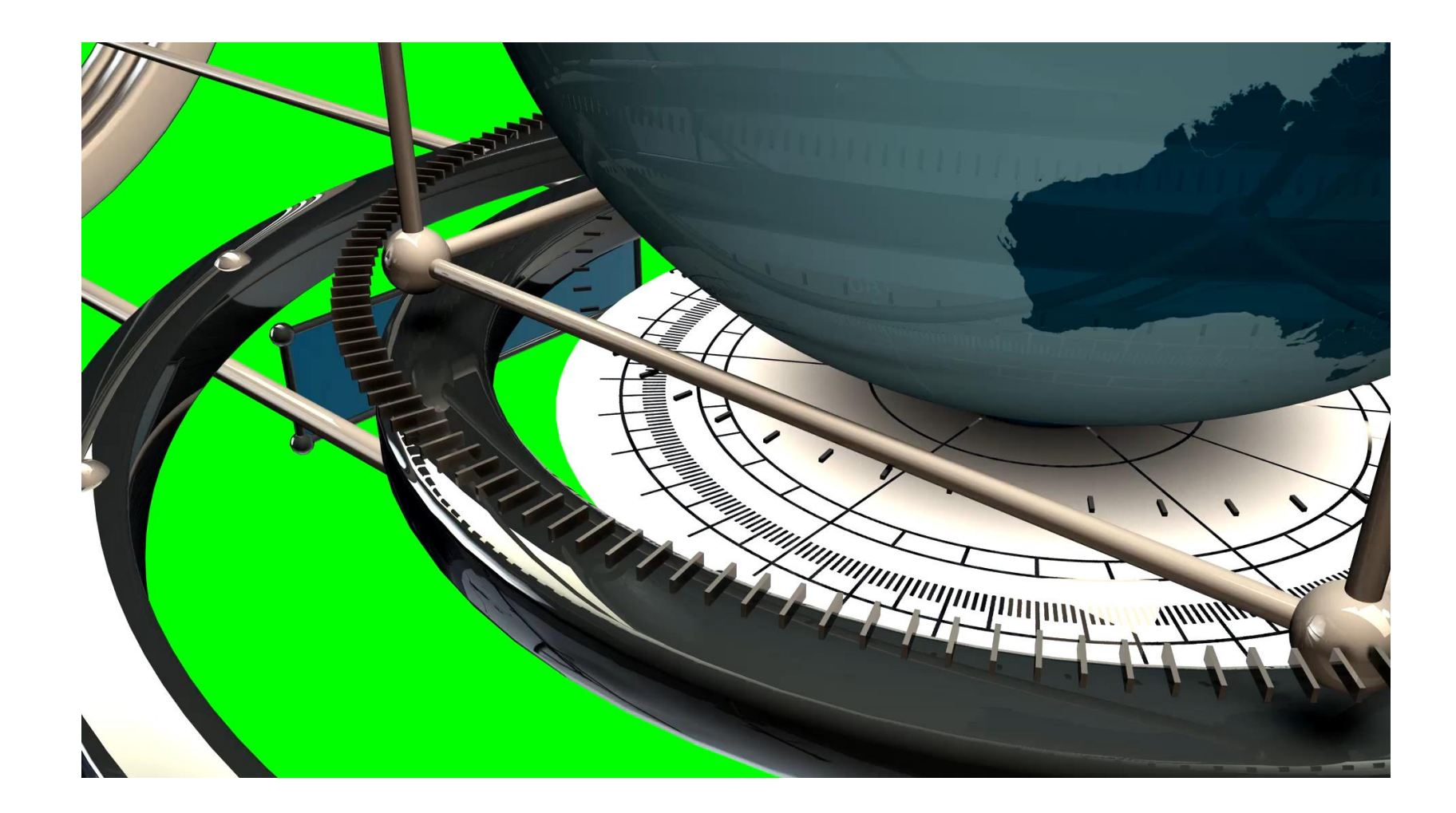

# **LLYWOOD** Edición de

Sara Salgado Santos sara.salsan.4@educa.jcyl.es **TAKE**